### **Oracle® Retail Point-of-Service**

Installation Guide Release 13.2.8 **E48533-01** 

January 2014

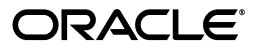

Oracle Retail Point-of-Service Installation Guide, Release 13.2.8

E48533-01

Copyright © 2014, Oracle and/or its affiliates. All rights reserved.

Primary Author: Bernadette Goodman

This software and related documentation are provided under a license agreement containing restrictions on use and disclosure and are protected by intellectual property laws. Except as expressly permitted in your license agreement or allowed by law, you may not use, copy, reproduce, translate, broadcast, modify, license, transmit, distribute, exhibit, perform, publish, or display any part, in any form, or by any means. Reverse engineering, disassembly, or decompilation of this software, unless required by law for interoperability, is prohibited.

The information contained herein is subject to change without notice and is not warranted to be error-free. If you find any errors, please report them to us in writing.

If this is software or related documentation that is delivered to the U.S. Government or anyone licensing it on behalf of the U.S. Government, the following notice is applicable:

U.S. GOVERNMENT END USERS: Oracle programs, including any operating system, integrated software, any programs installed on the hardware, and/or documentation, delivered to U.S. Government end users are "commercial computer software" pursuant to the applicable Federal Acquisition Regulation and agency-specific supplemental regulations. As such, use, duplication, disclosure, modification, and adaptation of the programs, including any operating system, integrated software, any programs installed on the hardware, and/or documentation, shall be subject to license terms and license restrictions applicable to the programs. No other rights are granted to the U.S. Government.

This software or hardware is developed for general use in a variety of information management applications. It is not developed or intended for use in any inherently dangerous applications, including applications that may create a risk of personal injury. If you use this software or hardware in dangerous applications, then you shall be responsible to take all appropriate fail-safe, backup, redundancy, and other measures to ensure its safe use. Oracle Corporation and its affiliates disclaim any liability for any damages caused by use of this software or hardware in dangerous applications.

Oracle and Java are registered trademarks of Oracle and/or its affiliates. Other names may be trademarks of their respective owners.

Intel and Intel Xeon are trademarks or registered trademarks of Intel Corporation. All SPARC trademarks are used under license and are trademarks or registered trademarks of SPARC International, Inc. AMD, Opteron, the AMD logo, and the AMD Opteron logo are trademarks or registered trademarks of Advanced Micro Devices. UNIX is a registered trademark of The Open Group.

This software or hardware and documentation may provide access to or information on content, products, and services from third parties. Oracle Corporation and its affiliates are not responsible for and expressly disclaim all warranties of any kind with respect to third-party content, products, and services. Oracle Corporation and its affiliates will not be responsible for any loss, costs, or damages incurred due to your access to or use of third-party content, products, or services.

#### **Value-Added Reseller (VAR) Language**

#### **Oracle Retail VAR Applications**

The following restrictions and provisions only apply to the programs referred to in this section and licensed to you. You acknowledge that the programs may contain third party software (VAR applications) licensed to Oracle. Depending upon your product and its version number, the VAR applications may include:

(i) the **MicroStrategy** Components developed and licensed by MicroStrategy Services Corporation (MicroStrategy) of McLean, Virginia to Oracle and imbedded in the MicroStrategy for Oracle Retail Data Warehouse and MicroStrategy for Oracle Retail Planning & Optimization applications.

(ii) the **Wavelink** component developed and licensed by Wavelink Corporation (Wavelink) of Kirkland, Washington, to Oracle and imbedded in Oracle Retail Mobile Store Inventory Management.

(iii) the software component known as **Access Via™** licensed by Access Via of Seattle, Washington, and imbedded in Oracle Retail Signs and Oracle Retail Labels and Tags.

(iv) the software component known as **Adobe Flex™** licensed by Adobe Systems Incorporated of San Jose, California, and imbedded in Oracle Retail Promotion Planning & Optimization application.

You acknowledge and confirm that Oracle grants you use of only the object code of the VAR Applications. Oracle will not deliver source code to the VAR Applications to you. Notwithstanding any other term or condition of the agreement and this ordering document, you shall not cause or permit alteration of any VAR Applications. For purposes of this section, "alteration" refers to all alterations, translations, upgrades, enhancements, customizations or modifications of all or any portion of the VAR Applications including all reconfigurations, reassembly or reverse assembly, re-engineering or reverse engineering and recompilations or reverse compilations of the VAR Applications or any derivatives of the VAR Applications. You

acknowledge that it shall be a breach of the agreement to utilize the relationship, and/or confidential information of the VAR Applications for purposes of competitive discovery.

The VAR Applications contain trade secrets of Oracle and Oracle's licensors and Customer shall not attempt, cause, or permit the alteration, decompilation, reverse engineering, disassembly or other reduction of the VAR Applications to a human perceivable form. Oracle reserves the right to replace, with functional equivalent software, any of the VAR Applications in future releases of the applicable program.

# **Contents**

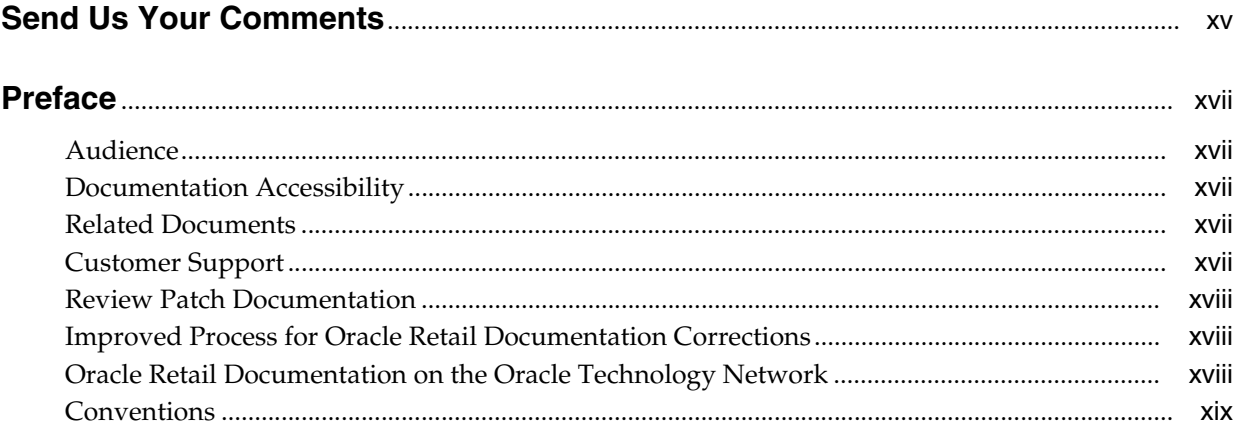

## 1 Preinstallation Tasks

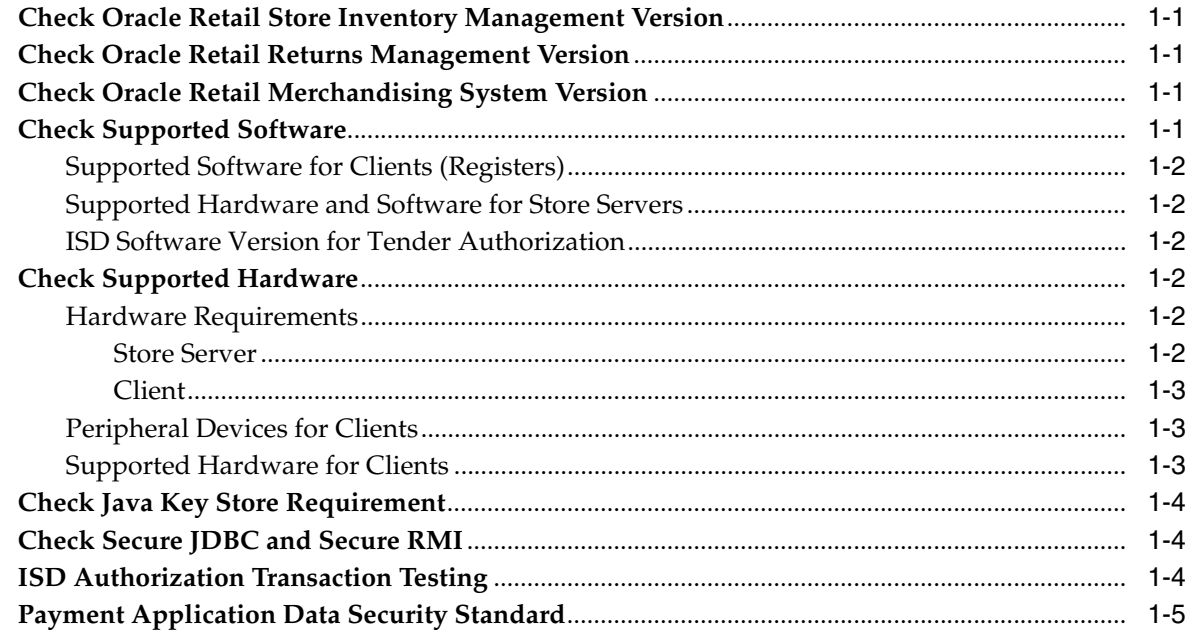

# 2 Installation on the Oracle Stack using Windows

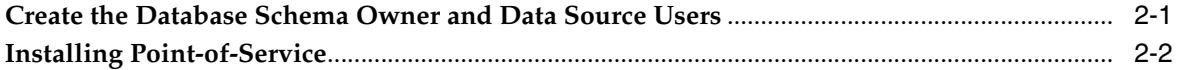

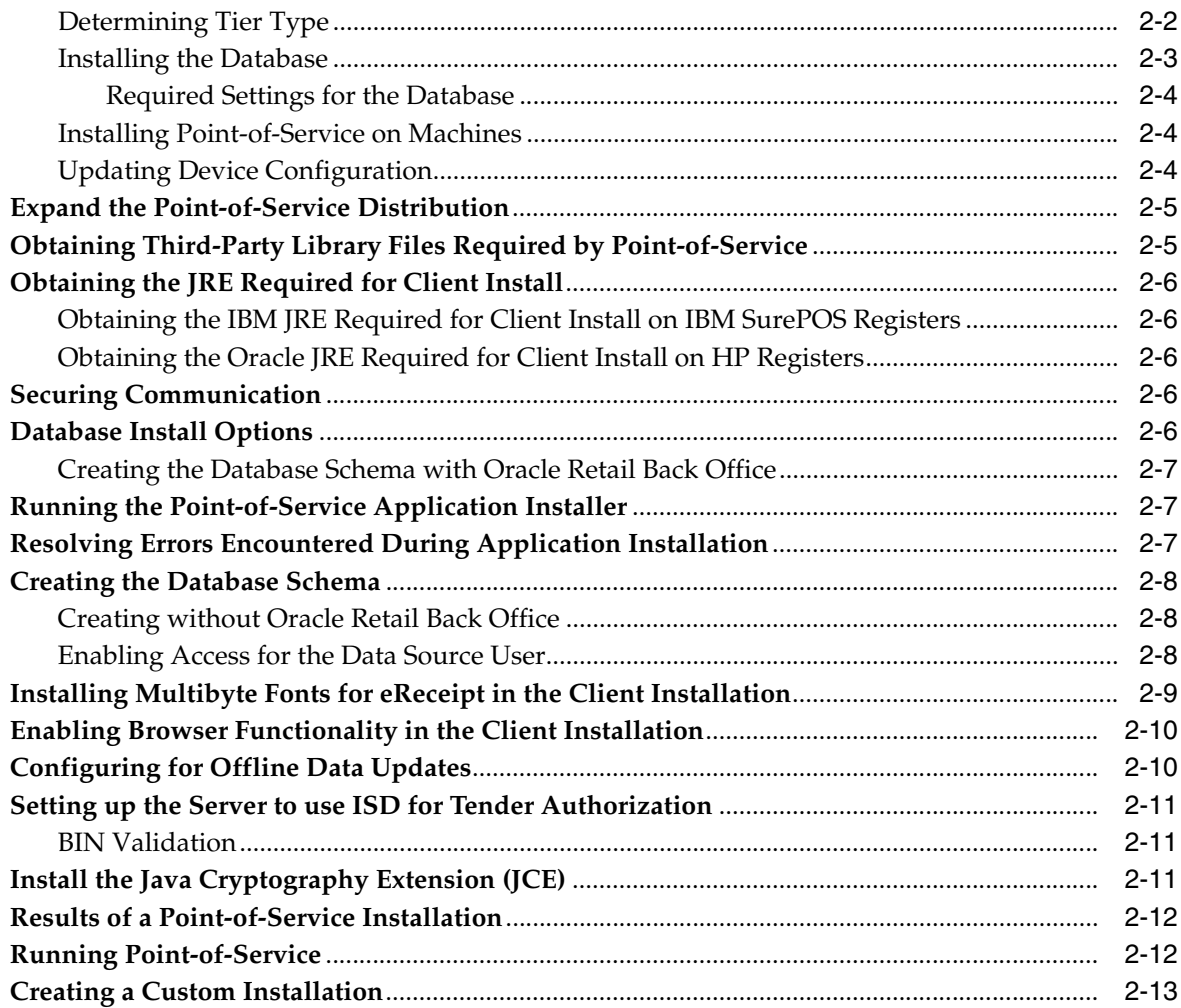

# **[3 Installation for Standalone on the Oracle Stack using Windows](#page-40-0)**

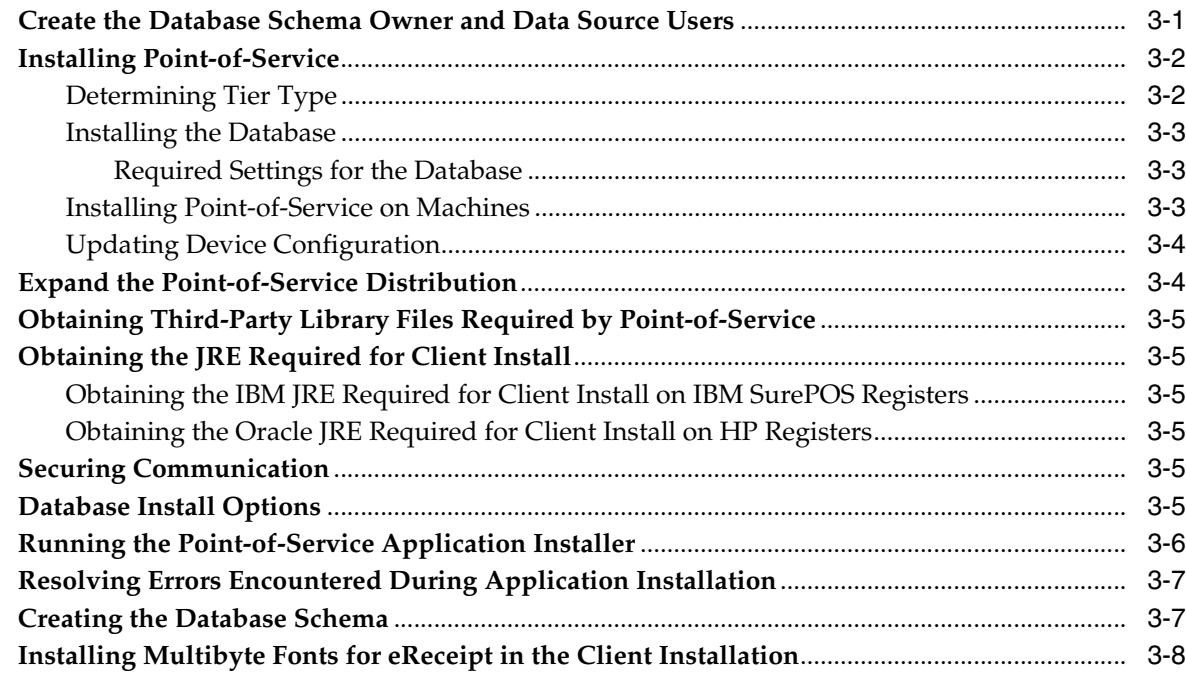

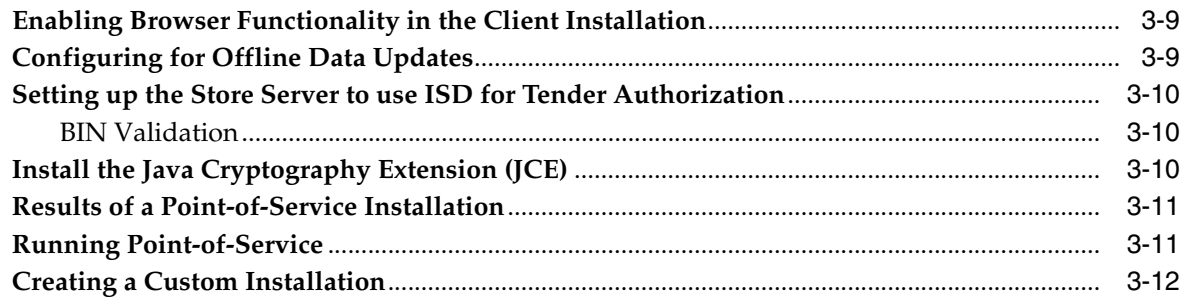

### **[A Appendix: Installer Screens Server Installation on Windows](#page-52-0)**

### **[B Appendix: Installer Screens for Client Installation on the Oracle Stack](#page-96-0)**

### **[C Appendix: Installer Screens for Server Installation for Standalone on](#page-134-0)  Windows**

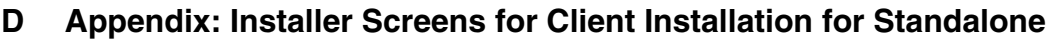

### **[E Appendix: Installer Silent Mode](#page-208-0)**

# **[F Appendix: URL Reference](#page-210-0) [JDBC URL for an Oracle 11g Database](#page-210-1)** ............................................................................................... F-1 **[G Appendix: Common Installation Errors](#page-212-0) ["Pos installer finished with errors"](#page-212-1)**...................................................................................................... G-1 **["Dispatcher.main, Exception: java.security.AccessControlException: access denied](#page-212-2)  [\(java.util.PropertyPermission \\* read,write\)"](#page-212-2)** ...................................................................................... G-1 **["java.lang.NullPointerException"](#page-213-0)** ........................................................................................................ G-2 **[H Appendix: Troubleshooting Problems on the Oracle Stack](#page-214-0) [jndi.properties File Name](#page-214-1)**...................................................................................................................... H-1 **[Secure RMI and Secure JDBC](#page-214-2)**............................................................................................................... H-1 **[I Appendix: Best Practices for Passwords](#page-216-0) [Password Guidelines](#page-216-1)**................................................................................................................................ I-1 **[Special Security Options for Oracle Databases](#page-217-0)**................................................................................... I-2 [Enforcing Password Policies Using Database Profiles ..................................................................](#page-217-1) I-2 [Enforcing Password Policies Using a Verification Script..............................................................](#page-217-2) I-2 **[J Appendix: Keytool Utility](#page-218-0)**

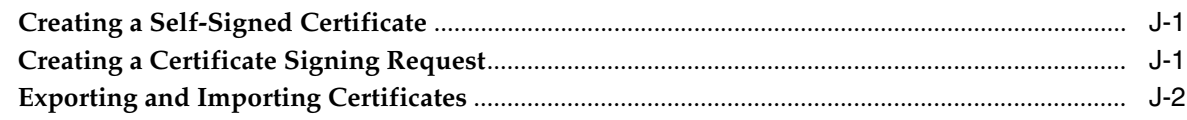

# K Appendix: Secure JDBC with Oracle 11g Database

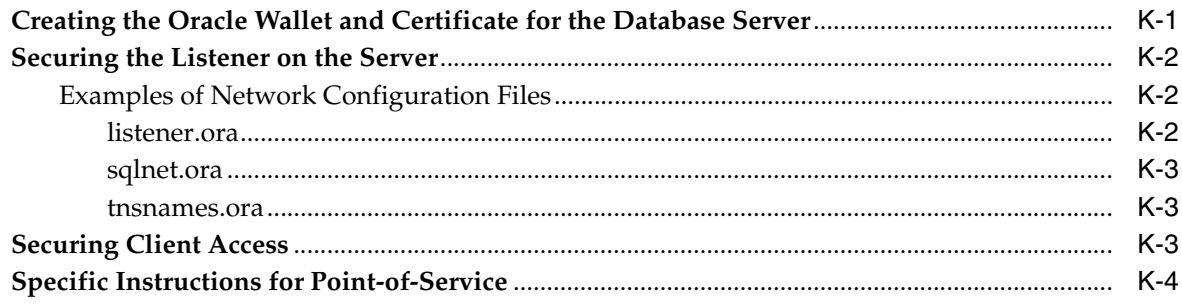

# L Appendix: Secure RMI

# M Appendix: Device Configuration

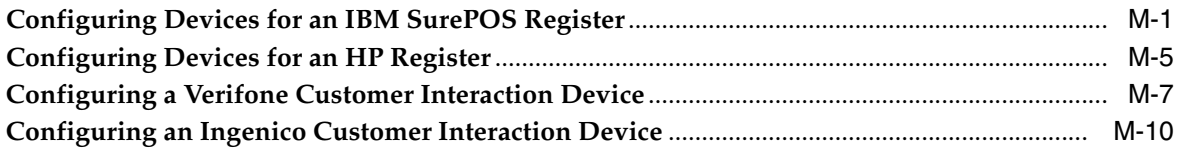

# <span id="page-8-0"></span>**List of Figures**

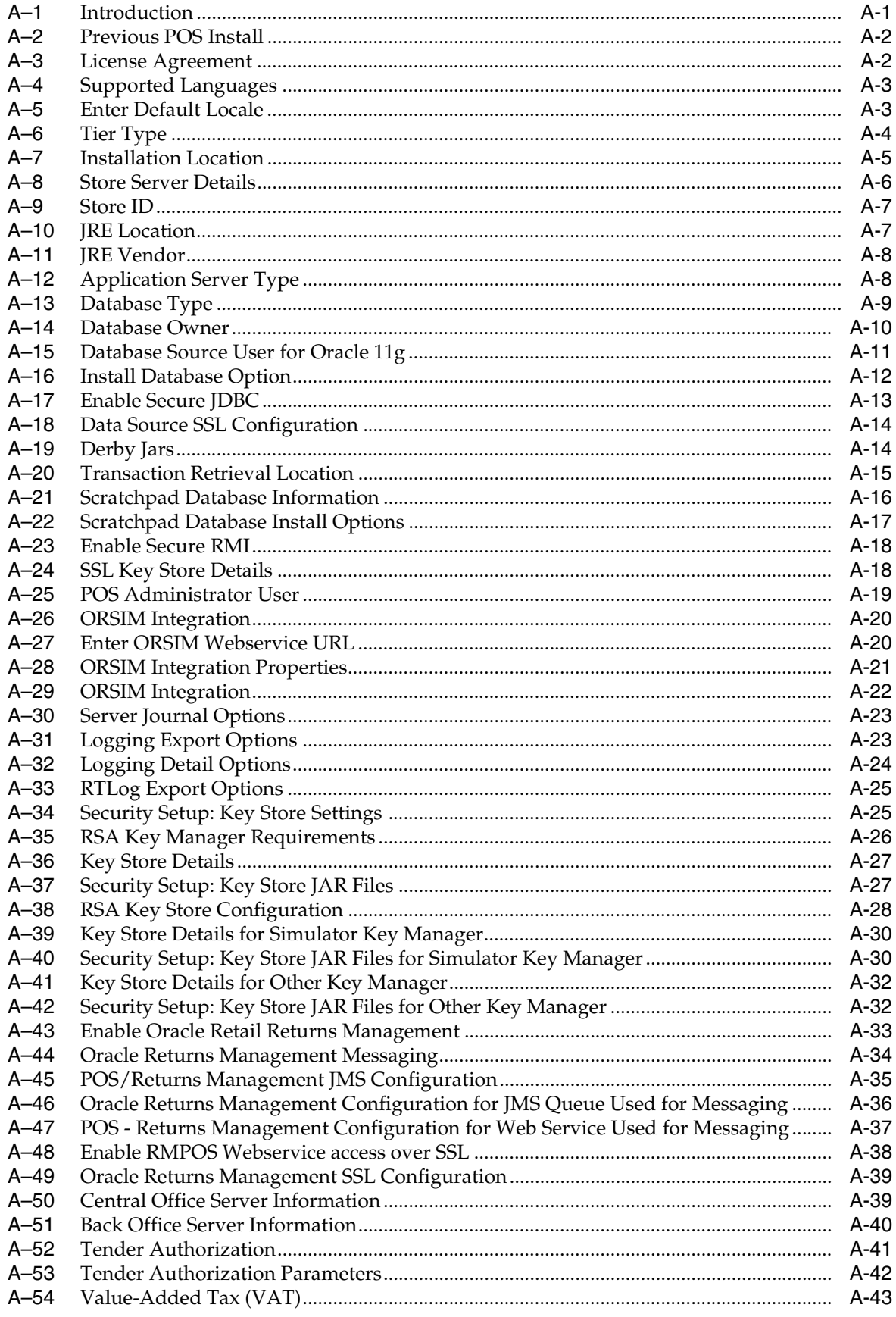

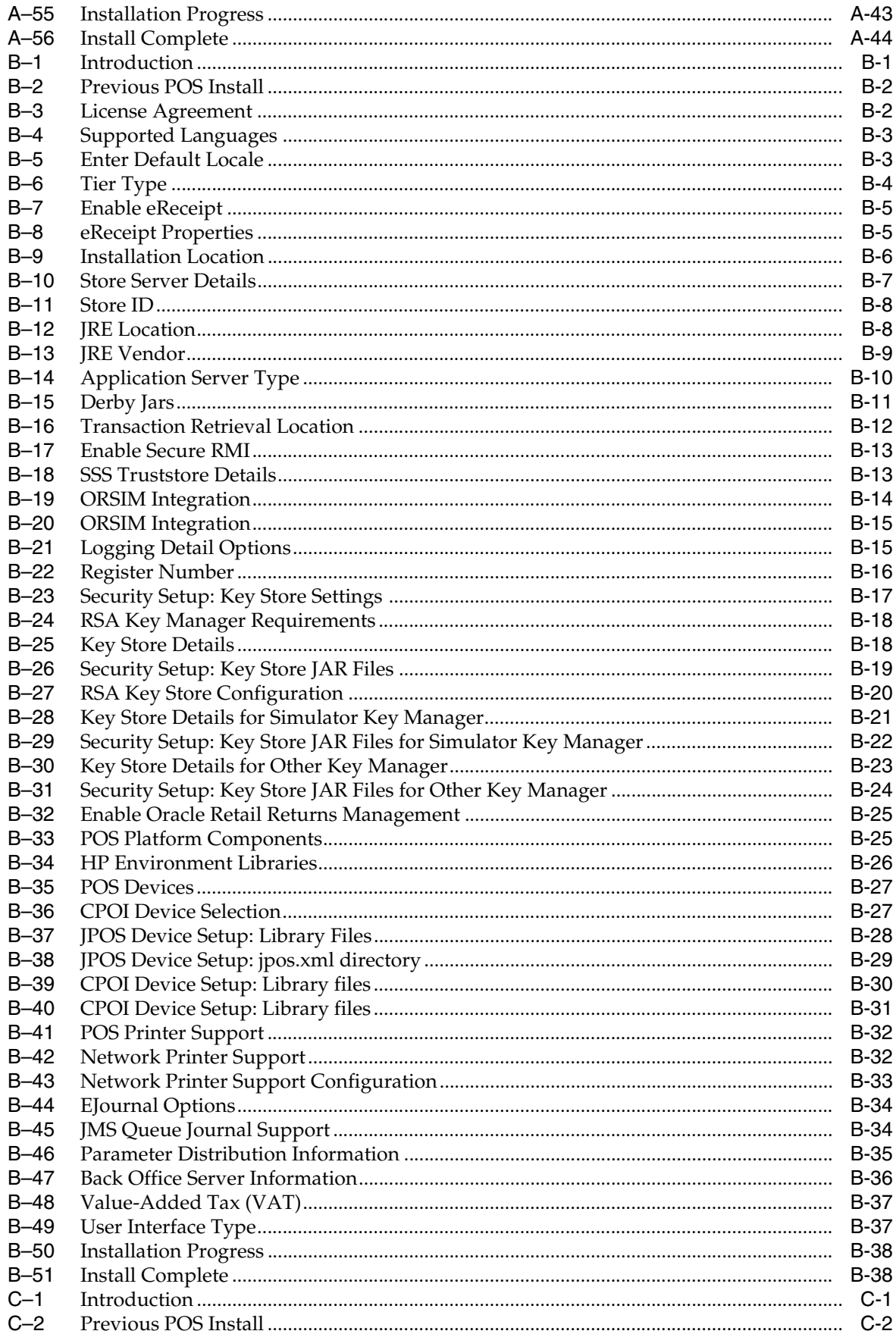

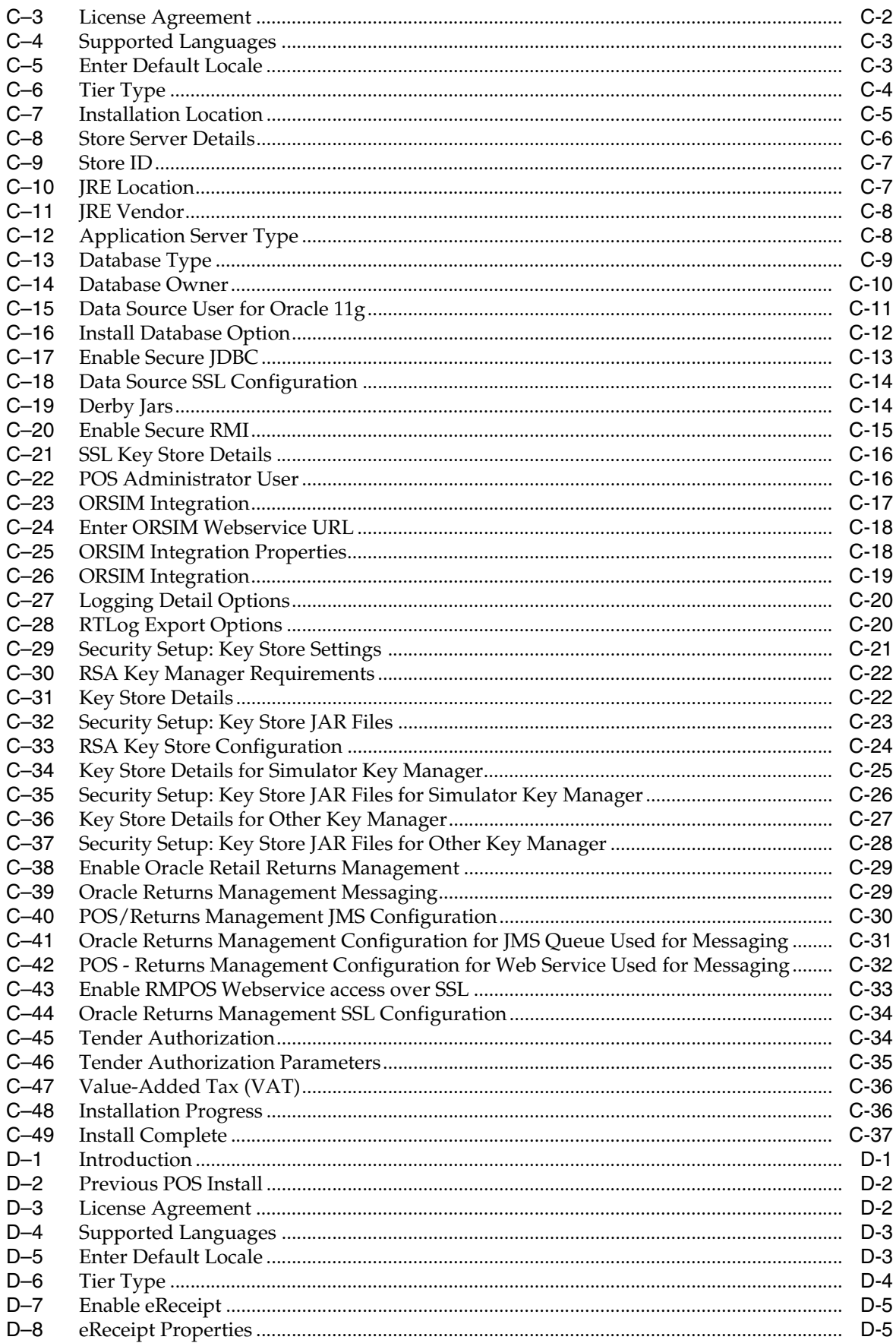

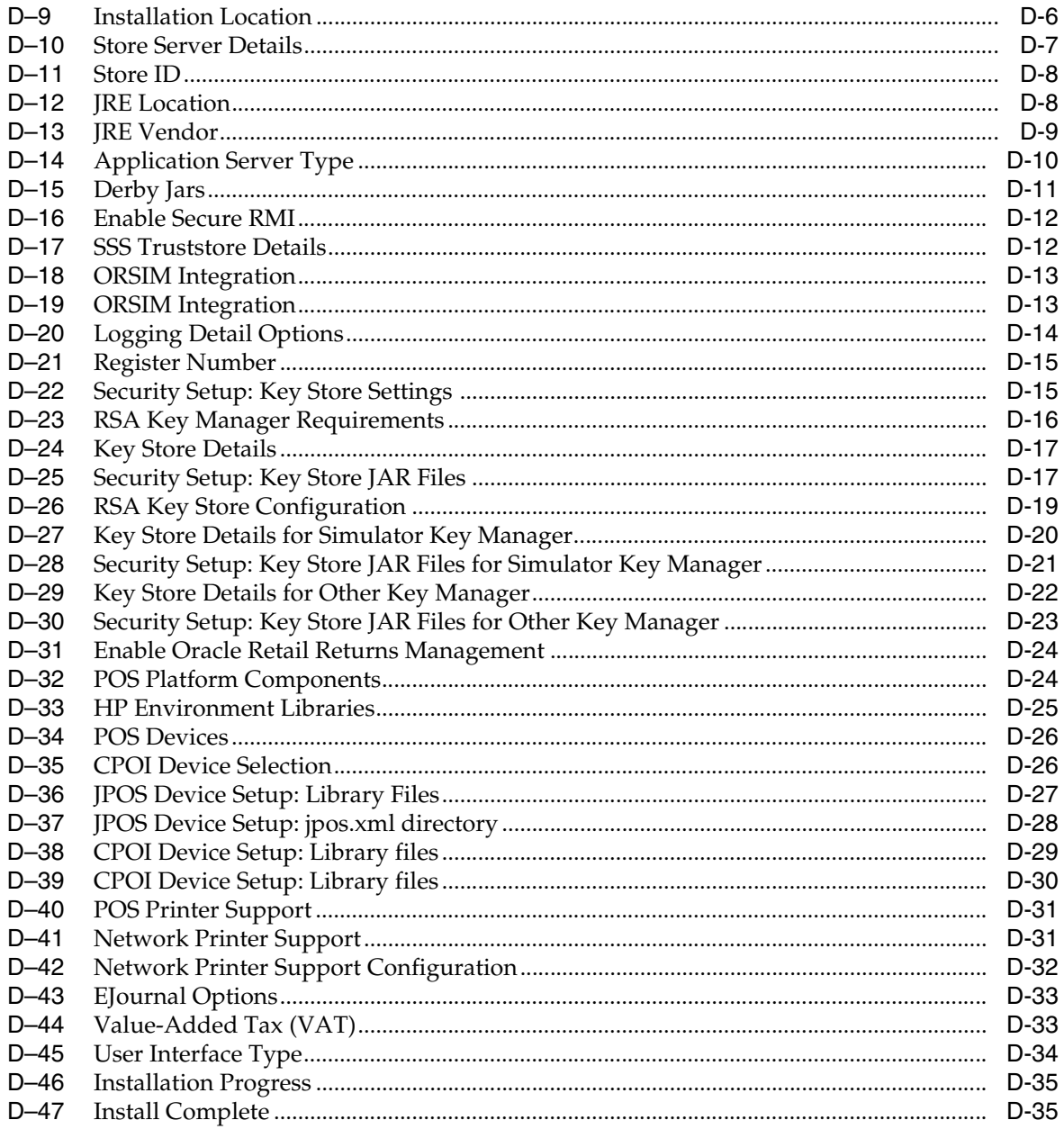

## <span id="page-12-0"></span>**List of Tables**

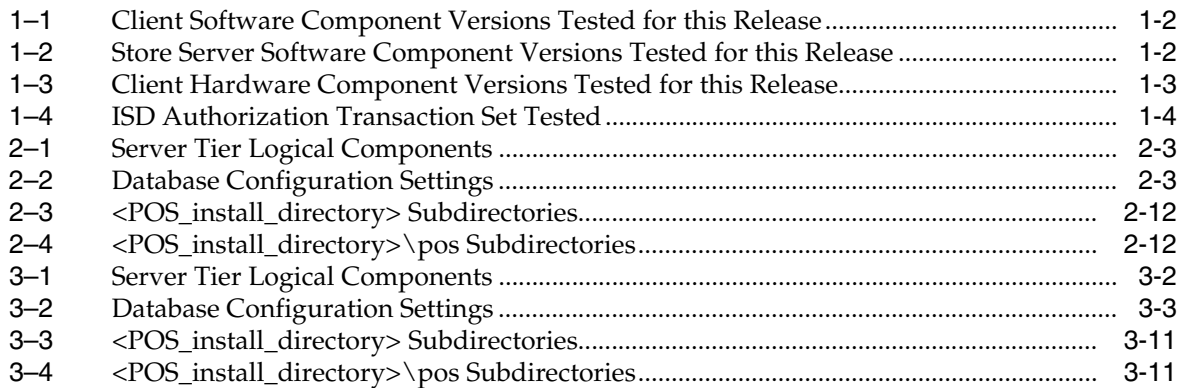

# **Send Us Your Comments**

<span id="page-14-0"></span>Oracle Retail Point-of-Service Installation Guide, Release 13.2.8

Oracle welcomes customers' comments and suggestions on the quality and usefulness of this document.

Your feedback is important, and helps us to best meet your needs as a user of our products. For example:

- Are the implementation steps correct and complete?
- Did you understand the context of the procedures?
- Did you find any errors in the information?
- Does the structure of the information help you with your tasks?
- Do you need different information or graphics? If so, where, and in what format?
- Are the examples correct? Do you need more examples?

If you find any errors or have any other suggestions for improvement, then please tell us your name, the name of the company who has licensed our products, the title and part number of the documentation and the chapter, section, and page number (if available).

**Note:** Before sending us your comments, you might like to check that you have the latest version of the document and if any concerns are already addressed. To do this, access the new Applications Release Online Documentation CD available on My Oracle Support and www.oracle.com. It contains the most current Documentation Library plus all documents revised or released recently.

Send your comments to us using the electronic mail address: retail-doc\_us@oracle.com

Please give your name, address, electronic mail address, and telephone number (optional).

If you need assistance with Oracle software, then please contact your support representative or Oracle Support Services.

If you require training or instruction in using Oracle software, then please contact your Oracle local office and inquire about our Oracle University offerings. A list of Oracle offices is available on our Web site at www.oracle.com.

# **Preface**

<span id="page-16-0"></span>This Installation Guide describes the requirements and procedures to install this Oracle Retail Point-of-Service release.

### <span id="page-16-1"></span>**Audience**

This Installation Guide is written for the following audiences:

- Database Administrators (DBA)
- System analysts and designers
- Integrators and implementation staff

# <span id="page-16-2"></span>**Documentation Accessibility**

For information about Oracle's commitment to accessibility, visit the Oracle Accessibility Program website at http://www.oracle.com/pls/topic/lookup?ctx=acc&id=docacc.

#### **Access to Oracle Support**

Oracle customers have access to electronic support through My Oracle Support. For information, visit http://www.oracle.com/pls/topic/lookup?ctx=acc&id=info or visit http://www.oracle.com/pls/topic/lookup?ctx=acc&id=trs if you are hearing impaired.

### <span id="page-16-3"></span>**Related Documents**

For more information, see the following documents in the Oracle Retail Point-of-Service Release 13.2.8 documentation set:

■ *Oracle Retail Point-of-Service Release Notes*

### <span id="page-16-4"></span>**Customer Support**

To contact Oracle Customer Support, access My Oracle Support at the following URL:

https://support.oracle.com

When contacting Customer Support, please provide the following:

Product version and program/module name

- Functional and technical description of the problem (include business impact)
- Detailed step-by-step instructions to re-create
- Exact error message received
- Screen shots of each step you take

### <span id="page-17-0"></span>**Review Patch Documentation**

When you install the application for the first time, you install either a base release (for example, 13.2) or a later patch release (for example, 13.2.8). If you are installing the base release or additional patch releases, read the documentation for all releases that have occurred since the base release before you begin installation. Documentation for patch releases can contain critical information related to the base release, as well as information about code changes since the base release.

### <span id="page-17-1"></span>**Improved Process for Oracle Retail Documentation Corrections**

To more quickly address critical corrections to Oracle Retail documentation content, Oracle Retail documentation may be republished whenever a critical correction is needed. For critical corrections, the republication of an Oracle Retail document may at times not be attached to a numbered software release; instead, the Oracle Retail document will simply be replaced on the Oracle Technology Network Web site, or, in the case of Data Models, to the applicable My Oracle Support Documentation container where they reside.

This process will prevent delays in making critical corrections available to customers. For the customer, it means that before you begin installation, you must verify that you have the most recent version of the Oracle Retail documentation set. Oracle Retail documentation is available on the Oracle Technology Network at the following URL:

[http://www.oracle.com/technetwork/documentation/oracle-retail-100266.ht](http://www.oracle.com/technetwork/documentation/oracle-retail-100266.html) [ml](http://www.oracle.com/technetwork/documentation/oracle-retail-100266.html)

An updated version of the applicable Oracle Retail document is indicated by Oracle part number, as well as print date (month and year). An updated version uses the same part number, with a higher-numbered suffix. For example, part number E123456-02 is an updated version of a document with part number E123456-01.

If a more recent version of a document is available, that version supersedes all previous versions.

# <span id="page-17-2"></span>**Oracle Retail Documentation on the Oracle Technology Network**

Documentation is packaged with each Oracle Retail product release. Oracle Retail product documentation is also available on the following Web site:

[http://www.oracle.com/technetwork/documentation/oracle-retail-100266.ht](http://www.oracle.com/technetwork/documentation/oracle-retail-100266.html) [ml](http://www.oracle.com/technetwork/documentation/oracle-retail-100266.html)

(Data Model documents are not available through Oracle Technology Network. These documents are packaged with released code, or you can obtain them through My Oracle Support.)

Documentation should be available on this Web site within a month after a product release.

# <span id="page-18-0"></span>**Conventions**

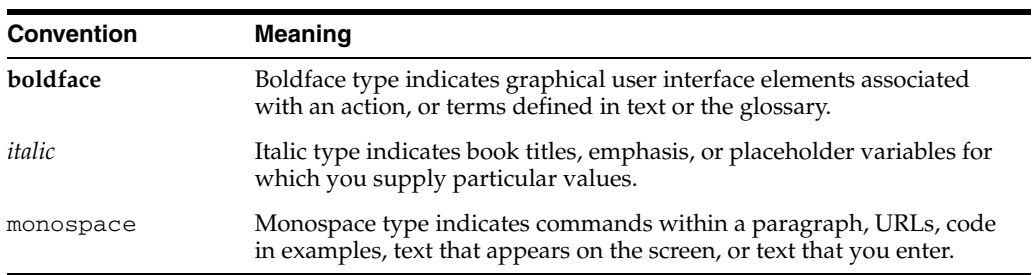

The following text conventions are used in this document:

# <span id="page-20-5"></span><sup>1</sup> **Preinstallation Tasks**

<span id="page-20-0"></span>This chapter defines the tested products for client and server systems in the Oracle Retail Point-of-Service system.

**Note:** The Oracle stack is the configuration that was tested for this release. The components required for the Oracle stack are listed in this chapter. For each component, the tested products and versions are included. While Point-of-Service may work in other configurations, this is the configuration that was tested for this release.

**Note:** Do not use an IBM stack, as described in a previous release, to install Release 13.2.8. Installing Release 13.2.8 on the IBM stack will result in an unsupported environment.

## <span id="page-20-1"></span>**Check Oracle Retail Store Inventory Management Version**

The Item Inquiry feature of Oracle Retail Point-of-Service requires integration with Oracle Retail Store Inventory Management. Version 13.2.8 of Oracle Retail Store Inventory Management is required.

### <span id="page-20-2"></span>**Check Oracle Retail Returns Management Version**

To use Oracle Retail Returns Management to authorize returns, version 2.2.8 of Oracle Retail Returns Management is required.

### <span id="page-20-3"></span>**Check Oracle Retail Merchandising System Version**

To integrate with Oracle Retail Merchandising System and Oracle Retail Sales Audit, version 13.1.8 of Oracle Retail Merchandising System is required. To make the integration work, the hot fix for Oracle Retail Merchandising System bug 14805110 is also needed.

## <span id="page-20-4"></span>**Check Supported Software**

This section lists the software which has been tested for this release.

### <span id="page-21-8"></span><span id="page-21-6"></span><span id="page-21-0"></span>**Supported Software for Clients (Registers)**

[Table 1–1](#page-21-8) lists the general components required for a client and the versions tested for this release.

| <b>Component</b>        | <b>Oracle Stack Register 1</b>              | <b>Oracle Stack Register 2</b>                    |
|-------------------------|---------------------------------------------|---------------------------------------------------|
| <b>Operating System</b> | Microsoft Windows Embedded<br>POSReady 2009 | Microsoft Windows Embedded<br>POSReady 2009       |
| <b>IDK/IRE</b>          | IBM JRE 1.6 Standard Edition                | Oracle Java 6 or later in the Java<br>6 code line |
| <b>JavaPOS</b>          | <b>IPOS 1.12</b>                            | NA                                                |
| Persistent Storage      | Apache Derby 10.5.3                         | Apache Derby 10.5.3                               |

*Table 1–1 Client Software Component Versions Tested for this Release*

### <span id="page-21-9"></span><span id="page-21-7"></span><span id="page-21-1"></span>**Supported Hardware and Software for Store Servers**

[Table 1–2](#page-21-9) lists the general components required for the store server and the versions tested for this release.

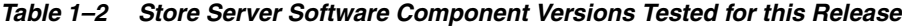

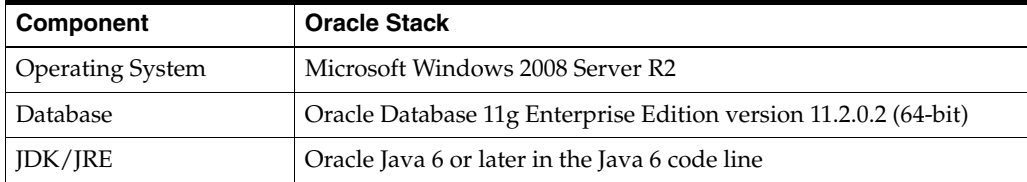

### <span id="page-21-2"></span>**ISD Software Version for Tender Authorization**

ISD Key Management messaging is used for encrypting all sensitive data in the request messages to the ISD host switch. If ISD is used for tender authorization, ensure you have one of the following versions, or newer, of the ISD software:

- ISD Payment Switch Authorization and Settlement Suite for Unix V5.3
- ISD Payment Switch Authorization and Settlement Suite for iSeries V5.3
- ISD Payment Switch Authorization and Settlement Suite for Java V6.4

# <span id="page-21-3"></span>**Check Supported Hardware**

This section lists the hardware which has been tested for this release.

#### <span id="page-21-4"></span>**Hardware Requirements**

The hardware requirements for the store server and client depend on different variables.

You need to determine your hardware requirements, based on the variables mentioned here, as well as any additional variables specific to your environment.

#### <span id="page-21-5"></span>**Store Server**

Specific hardware requirements for the machines running the Oracle Retail Point-of-Service store server depend on variables including the number of users and other applications running on the same machine.

Please note the following about the hardware requirements:

- The CPU requirement depends on variables including the number of Point-of-Service clients and the operating system and middleware selected.
- Memory requirements and performance depend on variables including the number of active promotions and best deal calculations.
- Disk size can vary based on the operating system and middleware requirements as well as the amount of data storage needed. Data storage depends on variables including the number of items and promotions defined, data retention period, and so on.

#### **Client**

Specific hardware requirements for the machines running the Oracle Retail Point-of-Service client depend upon the point-of-sale system/register manufacturer and other applications and utilities running on the client.

#### <span id="page-22-1"></span><span id="page-22-0"></span>**Peripheral Devices for Clients**

JavaPOS is the industry standard for Java compatibility for retail-oriented devices. A committee of prominent retail vendors and end users maintains the standard. Some of the more common devices used with point-of-sale applications include bar code scanners, cash drawers, printers, keyboards, magnetic stripe readers (MSR), wedge keyboards, hard totals, and magnetic ink check readers (MICR). Any JavaPOS-compliant peripheral devices should work with Oracle Retail Point-of-Service, however, some may require software modifications to work properly.

#### <span id="page-22-4"></span><span id="page-22-3"></span><span id="page-22-2"></span>**Supported Hardware for Clients**

[Table 1–3](#page-22-4) lists the general hardware components required for a client and the versions tested for this release. Mice are not supported for Point-of-Service. A touch screen may be used, but a keyboard is required for some functions. The tested configuration included touch screens.

| <b>Component</b>   | <b>Oracle Stack Register 1</b>                                              | <b>Oracle Stack Register 2</b>                        |
|--------------------|-----------------------------------------------------------------------------|-------------------------------------------------------|
| Register           | SurePOS 741/742                                                             | <b>HP POS RP5700, RP3000</b>                          |
| Cash drawer        | IBM cash drawer                                                             | HP cashdrawer #EY024AA                                |
| Pole Display       | IBM pole display                                                            | VFD LD220                                             |
| Keyboard           | <b>IBM</b> keyboard                                                         | HP USB POS Keyboard Model<br><b>SPOS</b>              |
| Scanner            | Symbol Scanner LS2208                                                       | <b>HP USB Barcode Scanner LS2208</b>                  |
| PIN Pad            | Ingenico eNTouch 6580<br>$\blacksquare$<br>Verifone MX860<br>$\blacksquare$ | Verifone MX860                                        |
| Credit Card Reader | Ingenico eNTouch 6580<br>$\blacksquare$<br>Verifone MX860<br>$\blacksquare$ | <b>HP USB MSR Model</b><br><b>IDRA-334133-HP</b>      |
| Receipt Printer    | <b>IBM</b> printer                                                          | HP USB Hybrid Receipt Printer<br>with MICR Model A776 |

*Table 1–3 Client Hardware Component Versions Tested for this Release*

# <span id="page-23-0"></span>**Check Java Key Store Requirement**

Oracle Retail Point-of-Service requires that a Java Key Store is created prior to installation. Up to five jar files can be provided by the retailer to enable the connection between Oracle Retail Point-of-Service and the Key Store. Specific information for accessing the Key Store is entered on the Security Setup: Key Store installer screens.

If you are using the RSA Key Manager, you must use version 3.1 and install the Java Cryptography Extension Unlimited Strength Jurisdiction Policy Files 6.0. See ["Install](#page-36-3)  [the Java Cryptography Extension \(JCE\)"](#page-36-3) in [Chapter 2.](#page-26-2)

**WARNING: A simulated key management package is bundled with Oracle Retail Point-of-Service. It is not compliant with either the Payment Application Data Security Standard (PA-DSS) or Payment Card Industry Data Security Standard (PCI-DSS). It is made available as a convenience for retailers and integrators. If you use the simulated key manager, you will not be PCI-DSS compliant. Therefore, the simulated key manager should be replaced with a compliant key manager.**

# <span id="page-23-1"></span>**Check Secure JDBC and Secure RMI**

For information on enabling secure JDBC and RMI, see ["Securing Communication"](#page-31-5) in [Chapter 2](#page-26-2).

# <span id="page-23-2"></span>**ISD Authorization Transaction Testing**

ISD authorization transaction testing was done with ISD Standard Interface version 266. The capture method used was terminal capture. The following applications were tested:

■ ISD Host Switch version 6.5.0.001

**Note:** Host capture is not supported.

[Table 1–4](#page-23-4) shows the transaction types and messages that were tested.

<span id="page-23-4"></span><span id="page-23-3"></span>*Table 1–4 ISD Authorization Transaction Set Tested*

| <b>Transaction Type</b> | <b>Transaction Type Message Sent from ISD to Point-of-Service</b> |  |
|-------------------------|-------------------------------------------------------------------|--|
| Check Tender            | Check Sale Approval<br>$\blacksquare$                             |  |
|                         | Check Sale Authorization Offline<br>$\blacksquare$                |  |
|                         | Check Sale Decline<br>$\blacksquare$                              |  |
|                         | Check Sale Referral<br>$\blacksquare$                             |  |
| Credit Card Tender      | Credit Card Sale Approval<br>$\blacksquare$                       |  |
|                         | Credit Card Sale Authorization Offline<br>$\blacksquare$          |  |
|                         | Credit Card Sale Decline<br>$\blacksquare$                        |  |
|                         | Credit Card Sale Referral<br>$\blacksquare$                       |  |
| Debit Card Tender       | Debit Sale Approval<br>$\blacksquare$                             |  |
|                         | Debit Sale Authorization Offline<br>$\blacksquare$                |  |
|                         | Debit Sale Decline<br>$\blacksquare$                              |  |

| <b>Transaction Type</b> | <b>Transaction Type Message Sent from ISD to Point-of-Service</b> |
|-------------------------|-------------------------------------------------------------------|
| Gift Card Issue         | Gift Card Issue Approval<br>$\blacksquare$                        |
|                         | Gift Card Issue Authorization Offline                             |
|                         | Gift Card Issue Decline                                           |
|                         | Gift Card Issue Referral                                          |
| Gift Card Redeem        | Gift Card Redeem Approval                                         |
|                         | Gift Card Redeem Authorization Offline<br>$\blacksquare$          |
| Gift Card Reload        | Gift Card Reload Approval                                         |
|                         | Gift Card Reload Authorization Offline<br>$\blacksquare$          |
|                         | Gift Card Reload Decline                                          |
| Gift Card Tender        | Gift Card Sale Approval                                           |
|                         | Gift Card Sale Authorization Offline                              |
|                         | Gift Card Sale Decline                                            |
|                         | Gift Card Sale Referral                                           |
|                         | Gift Card Sale Refund                                             |

*Table 1–4 (Cont.) ISD Authorization Transaction Set Tested*

# <span id="page-24-0"></span>**Payment Application Data Security Standard**

This release of Oracle Retail Point-of-Service complies with the requirements of the Payment Application Data Security Standard (PA-DSS).

The following document is available through My Oracle Support. Access My Oracle Support at the following URL:

https://support.oracle.com

*Oracle Retail Strategic Store Solutions Implementation Guide, Volume 3 - Security*  **(Doc ID: 1081886.1)**

This guide provides information on the PA-DSS requirements.

# <span id="page-26-2"></span><span id="page-26-0"></span>**Installation on the Oracle Stack using Windows**

This chapter provides information about the installation procedures for Oracle Retail Point-of-Service on the Oracle Stack using Windows. For a list of tested components and versions for the Oracle stack, see [Chapter 1](#page-20-5).

Oracle Retail provides an installer for Point-of-Service, but customer installations typically develop custom procedures. Note that the installer is not appropriate for all installations. Oracle Retail expects implementation teams to develop custom procedures for actual register installations, which may or may not be based on the installer described here. For guidelines, see ["Creating a Custom Installation".](#page-38-0)

# <span id="page-26-1"></span>**Create the Database Schema Owner and Data Source Users**

The following recommendations should be considered for schema owners:

- Database administrators should create an individual schema owner for each application, unless the applications share the same data. In the case of Oracle Retail Back Office and Point-of-Service, the database schema owner are the same because these applications share a database.
- The schema owners should only have enough privileges to install the database.

For information on the best practices for passwords, see [Appendix I.](#page-216-2)

Whether the database schema owner user and the data source user need to be created is dependent on whether Point-of-Service shares the database with Back Office:

- If Point-of-Service is sharing the database with Back Office, the same database schema owner is used for both products. Only the data source user for Point-of-Service needs to be created.
- If Point-of-Service is not sharing the database with Back Office, both the database schema owner and data source user need to be created.

To create the database schema owner:

- **1.** Log in using the database administrator user ID.
- **2.** Create a role in the database to be used for the schema owner.

CREATE ROLE *<schema\_owner\_role>*;

**3.** Grant the privileges, shown in the following example, to the role.

GRANT CREATE TABLE, CREATE VIEW, CREATE SEQUENCE, CREATE PROCEDURE, ALTER SESSION, CONNECT, SELECT\_CATALOG\_ROLE TO *<schema\_owner\_role>*;

**4.** Create the schema owner user in the database.

CREATE USER *<schema\_username>* IDENTIFIED BY *<schema\_password>* DEFAULT TABLESPACE users TEMPORARY TABLESPACE TEMP QUOTA UNLIMITED ON users;

**5.** Grant the schema owner role to the user.

GRANT *<schema\_owner\_role>* TO *<schema\_username>*;

To create the data source user:

- **1.** If not already logged in, log in using the database administrator user ID.
- **2.** Create a role in the database to be used for the data source user.

CREATE ROLE *<data\_source\_role>*;

**3.** Grant the privileges, shown in the following example, to the role.

GRANT CONNECT, CREATE SYNONYM, SELECT\_CATALOG\_ROLE TO *<data\_source\_role>*;

**4.** Create the data source user.

CREATE USER *<data\_source\_username>* IDENTIFIED BY *<data\_source\_password>* DEFAULT TABLESPACE users TEMPORARY TABLESPACE TEMP QUOTA UNLIMITED ON users;

**5.** Grant the data source role to the user.

GRANT *<data\_source\_role>* TO *<data\_source\_username>*;

The installer grants the data source user access to the application database objects.

**Note:** If the data source user, *<data\_source\_user>*, created for Point-of-Service is not the same user ID created for the Back Office data source user, the Point-of-Service user must be granted access to the database schema after the Point-of-Service server is installed. After running the installer, see ["Enabling Access for the Data Source User"](#page-33-2).

### <span id="page-27-0"></span>**Installing Point-of-Service**

To establish an initial Oracle Retail Point-of-Service installation or to create a demonstration system, use the Point-of-Service installer as described in this section.

#### <span id="page-27-1"></span>**Determining Tier Type**

Machines and logical components of the Oracle Retail Point-of-Service application are defined in [Table 2–1](#page-28-3):

<span id="page-28-3"></span><span id="page-28-1"></span>

| <b>Machine</b>           | <b>Description</b>                                                                                                    |
|--------------------------|----------------------------------------------------------------------------------------------------|
| <b>Store Server</b>      | The machine that runs the server component of Oracle Retail<br>Point-of-Service. There is at least one store server for each store.<br>This component runs as a service. This machine may also house<br>the Back Office Server and other Oracle Retail Strategic Store<br>Solutions components such as the OracleRetailStore database. |
| Point-of-Service Clients | The machines that execute the Point-of-Service transactions;<br>they are typically cash registers.                                                                                                    |
| Database Server          | The machine that houses the OracleRetailStore databases. This<br>machine may or may not be the same as the store server.                                                                                                    |
| <b>IMS</b> Server        | The machine that houses the JMS server software.                                                                                                    |

*Table 2–1 Server Tier Logical Components*

When you run the installer, it asks you to specify a Tier Type. The following types are available:

- N-Tier Client—Choose this when installing the client component.
- N-Tier Store Server—Choose this when installing the store server component.

### <span id="page-28-0"></span>**Installing the Database**

Oracle Retail products such as Point-of-Service and Back Office use the OracleRetailStore database. One OracleRetailStore database is typically installed in each store. Data stored in the OracleRetailStore database includes employee names, logon information, and transaction data. The database can be located on the store server or on a separate machine acting as the database server. The database must be installed before Point-of-Service can be installed.

If you are using Centralized Transaction Retrieval, an additional database called the Scratchpad database is used. This database holds retrieved transactions. For more information on Centralized Transaction Retrieval, see the *Oracle Retail Point-of-Service Operations Guide*.

[Table 2–2](#page-28-4) shows the database configuration information that is needed during installation.

<span id="page-28-4"></span><span id="page-28-2"></span>

| <b>Installer Screen</b>                  | <b>Required Data</b>                                                                                                    |  |
|------------------------------------------|----------------------------------------------------------------------------------------------------|--|
| <b>Transaction Retrieval</b><br>Location | Choose the location for retrieving transactions. When using<br>Centralized Transaction Retrieval, choose either the Central or<br>Central, Local Failover option. |  |
|                                          | <b>Note:</b> You must choose the same location for both the store<br>server and client installations.                                                             |  |
| Database Configuration                   | Enter the following information for the database:                                                                                                    |  |
|                                          | JDBC driver path<br>$\blacksquare$                                                                                                    |  |
|                                          | Driver class name                                                                                                    |  |
|                                          | Database URL                                                                                                    |  |
|                                          | Jar name                                                                                                    |  |
|                                          | Database schema owner user ID and password<br>$\blacksquare$                                                                                                    |  |
|                                          | Data source user ID and password                                                                                                    |  |

*Table 2–2 Database Configuration Settings*

| <b>Installer Screen</b>                          | <b>Required Data</b>                                                                                                    |
|--------------------------------------------------|----------------------------------------------------------------------------------------------------|
| Scratchpad Database<br>Configuration             | Enter the following information for the Scratchpad database:                                                                                                  |
|                                                  | JDBC driver path                                                                                                    |
|                                                  | Driver class name                                                                                                    |
|                                                  | Database URL                                                                                                    |
|                                                  | Jar name                                                                                                    |
|                                                  | Scratchpad database owner user ID and password                                                                                                    |
| Logging Options                                  | Choose how the log is exported. When using Centralized<br>Transaction Retrieval, choose the Data Replication Export<br>option.                                |
| Central Office/Back Office<br>Server Information | Enter the host names and port numbers of the machines where<br>the Central Office instance and the Back Office instance for this<br>store server are located. |

*Table 2–2 (Cont.) Database Configuration Settings*

### <span id="page-29-0"></span>**Required Settings for the Database**

The following settings must be made during database creation:

- The database must be set to UTF8.
- When using the Oracle 11g database server, make the following changes to the system settings:

```
ALTER SYSTEM SET NLS_NUMERIC_CHARACTERS = '.,-' SCOPE=SPFILE;
ALTER SYSTEM SET NLS_DATE_FORMAT ='YYYY-MM-DD' SCOPE=SPFILE;
ALTER SYSTEM SET NLS_TIMESTAMP_FORMAT = 'YYYY-MM-DD HH24:MI:SS.FF' 
    SCOPE=SPFILE;
```
### <span id="page-29-1"></span>**Installing Point-of-Service on Machines**

If a previous version of Point-of-Service is installed on a machine, uninstall it by deleting the installation directory (the default directory is  $c:\Omega$  cracleRetailStore) or choose a different installation directory from the default.

Run the installer one time for each machine in the Server Tier and once for each register.

The installer performs the following steps. Not all steps apply to client and server installations.

- Installs Foundation, Retail Domain, and Oracle Retail Point-of-Service jar files.
- Installs database build scripts and start-up files.
- Defines Server Tier in the conduit script that starts Point-of-Service for the given machine.
- Defines hostnames or IP addresses and port numbers for the Store Server and database server.
- Defines device availability.
- Defines application properties for Store ID and Register Number.

### <span id="page-29-2"></span>**Updating Device Configuration**

Instructions for configuring peripheral devices are in [Appendix M](#page-226-2). For more information, see the applicable section in the appendix:

- ["Configuring Devices for an IBM SurePOS Register"](#page-226-3)
- ["Configuring Devices for an HP Register"](#page-230-1)
- ["Configuring a Verifone Customer Interaction Device"](#page-232-1)
- ["Configuring an Ingenico Customer Interaction Device"](#page-235-1)

### <span id="page-30-0"></span>**Expand the Point-of-Service Distribution**

To extract the Point-of-Service files:

- **1.** Extract the ORPOS-13.2.8.zip file from the Point-of-Service 13.2.8 distribution zip file.
- **2.** Create a new staging directory for the Point-of-Service application distribution ORPOS-13.2.8.zip file, for example, c:\tmp\orpos\orpos-staging.

**Note:** The staging area (*<staging\_directory>*) can exist anywhere on the system. It does not need to be under ORACLE\_HOME.

**3.** Copy or upload ORPOS-13.2.8.zip to *<staging\_directory>* and extract its contents. The following files and directories should be created under *<staging\_directory>*\ORPOS-13.2.8:

```
ant\
ant-ext\
antinstall\
installer-resources\
installer-templates\
product\
antinstall-config.xml
build.xml
build-antinstall.xml
build-common.xml
build-common-oas.xml
build-common-was.xml
build-conditions.xml
build-filesets.xml
build-filters.xml
build-properties.xml
checkdeps.cmd
checkdeps.sh
install.cmd
install.sh
prepare.xml
```
For the remainder of this chapter, *<staging\_directory>*\ORPOS-13.2.8 is referred to as *<INSTALL\_DIR>* .

### <span id="page-30-1"></span>**Obtaining Third-Party Library Files Required by Point-of-Service**

The Point-of-Service application uses specific files from Apache. Get the required files for the Derby database. You can get the download at the website:

<http://db.apache.org/derby/releases/release-10.5.3.0.cgi>

Extract the following files:

derby.jar

■ derbytools.jar

# <span id="page-31-0"></span>**Obtaining the JRE Required for Client Install**

Depending on the type of register, obtain the required JRE for the client install.

### <span id="page-31-1"></span>**Obtaining the IBM JRE Required for Client Install on IBM SurePOS Registers**

This release requires IBM JRE 1.6 for client installs. It is distributed by IBM with JavaPOS 113.

### <span id="page-31-2"></span>**Obtaining the Oracle JRE Required for Client Install on HP Registers**

This release requires Oracle Java 6 for client installs. The download is available at the following website:

[http://www.oracle.com/technetwork/java/javasebusiness/downloads/java-ar](http://www.oracle.com/technetwork/java/javasebusiness/downloads/java-archive-downloads-javase6-419409.html) [chive-downloads-javase6-419409.html](http://www.oracle.com/technetwork/java/javasebusiness/downloads/java-archive-downloads-javase6-419409.html)

# <span id="page-31-5"></span><span id="page-31-3"></span>**Securing Communication**

Communication with the database and communication between the store server and registers can be secured.

- On the Enable Secure JDBC screen, you select whether secure JDBC will be used for communication with the database. See [Figure A–17](#page-64-1) in [Appendix A.](#page-52-2)
	- **–** If **Yes** is selected, the installer sets up the secure JDBC.
	- **–** If **No** is selected and you want to manually set up the secure JDBC after the installer completes, see [Appendix K.](#page-220-2)
- On the Enable Secure RMI screen, you select whether secure RMI will be used for communication between the store server and registers. See [Figure A–23](#page-69-2) in [Appendix A](#page-52-2) and [Figure B–17](#page-108-2) in [Appendix B.](#page-96-2)
	- **–** If **Yes** is selected, the installer sets up the secure RMI.
	- **–** If **No** is selected and you want to manually set up the secure RMI after the installer completes, see [Appendix L](#page-224-1).

# <span id="page-31-4"></span>**Database Install Options**

The database schema must be created and populated before configuring the application server. On the Install Database Option screen, you select whether the installer creates and populates the database schema or if you want to do this manually.

**Caution:** If the database schema is already created and populated, select **Skip schema creation and data loading**. Selecting one of the other options will result in the loss of the data already in the database. If the database schema was created and populated using Back Office, Labels and Tags data, reports data, and Back Office parameters will be lost.

If you choose **Create schema with sample dataset**, the installer creates and populates the database with sample data, such as item data. The sample dataset includes the minimum dataset. If you want data available to use for

demonstrating Point-of-Service functionality after installation, you can select this option.

- If you choose **Create schema with minimum dataset**, the installer creates and populates the database with the minimum amount of data needed to launch and run Point-of-Service. If you want to load your own data after installation, you can select this option.
- If you choose **Skip schema creation and data loading**, the installer does not create and populate the database schema. This is the default selection on the screen. You choose this option if you want to create and populate the database schema manually or the database schema was created using Back Office.

For information on manually creating and populating the database schema, see ["Creating the Database Schema".](#page-33-0)

#### <span id="page-32-0"></span>**Creating the Database Schema with Oracle Retail Back Office**

When Point-of-Service will be used with Back Office, create the database schema during the Back Office installation. See the *Oracle Retail Back Office Installation Guide* for information.

### <span id="page-32-1"></span>**Running the Point-of-Service Application Installer**

This installer will configure and deploy the Point-of-Service application.

**Note:** To see details on every screen and field for a server installation, see [Appendix A.](#page-52-2) To see details for a client installation, see [Appendix B](#page-96-2).

- **1.** Change to the *<INSTALL\_DIR>* directory.
- **2.** Set the JAVA\_HOME environment variable to the location of your jdk, for example,  $C:\iota$  3 also 1.6. The variable must be set to the location of the jdk and not the jre.

**Note:** The installer is not compatible with versions of Java earlier than 6.

- **3.** When installing the store server, set the account of the user running the installer to run as an administrator. Set the account using Microsoft Windows 2008 Server.
- **4.** Run the install.cmd script. This will launch the installer. After installation is complete, a detailed installation log file is created at

*<POS\_install\_directory>*\pos-install-yyyyMMddHHmm.log

In the log file name, yyyyMMddHHmm is the timestamp of the install.

**Note:** The typical usage for GUI mode does not use arguments.

install.cmd

### <span id="page-32-2"></span>**Resolving Errors Encountered During Application Installation**

If the application installer encounters any errors, you can read them in the above mentioned log file.

For a list of common installation errors, see [Appendix G.](#page-212-3)

## <span id="page-33-0"></span>**Creating the Database Schema**

The scripts that create the database schema can be run from the installed pos\bin directory. The database server can be on the same system as the application server or on a different system.

### <span id="page-33-1"></span>**Creating without Oracle Retail Back Office**

**Note:** Sample data can be used to evaluate the application and demonstrate core functions of the software. There are references in the sample data to store ID 01291. During installation, if 01291 is selected for the store ID, SQL errors occur during the loading of the database. The SQL errors are caused by those references.

When the database schema is not created with Back Office, perform the following steps to create the database schema:

- **1.** Change to the *<POS\_install\_directory>*\pos\bin directory.
- **2.** Set the JAVA\_HOME and ANT\_HOME environment variables.
- **3.** Add %JAVA\_HOME%\bin and %ANT\_HOME%\bin to the front of the PATH environment variable.

set PATH=%JAVA\_HOME%/bin;%ANT\_HOME%/bin;%PATH%;

- **4.** Run one of the available dbbuild.bat targets to create the database schema, load data, and load the procedures for purging aged data in the database. For information on the purge procedures, see the *Oracle Retail Point-of-Service Operations Guide*.
	- sample: creates the database schema containing the sample dataset. The sample dataset includes the minimum dataset.
	- minimum: creates the database schema containing the minimum dataset.
	- load\_purge\_procedures: loads the database purge procedures.

For example, dbbuild sample

**5.** If you are using Centralized Transaction Retrieval, create the Scratchpad database if it is not already created. If **Central** or **Central, Local Failover** is selected for the Transaction Retrieval Location and **No** is selected for the Scratchpad Database Install Options, the installer assumes the Scratchpad database already exists and does not create it.

To create the Scratchpad database, run scratchpad.bat.

### <span id="page-33-2"></span>**Enabling Access for the Data Source User**

If Back Office will be used and the data source user, *<data\_source\_username>*, created for Point-of-Service is not the same user ID created for the Back Office data source user, the Point-of-Service user must be granted access to the database schema after the Point-of-Service server is installed.

To grant access to the database:

- **1.** Change to the *<POS\_install\_directory>\<server>*\pos\bin directory.
- **2.** Set the JAVA\_HOME and ANT\_HOME environment variables.
- **3.** Add %JAVA\_HOME%\bin and %ANT\_HOME%\bin to the front of the PATH environment variable.

set PATH=%JAVA\_HOME%/bin;%ANT\_HOME%/bin;%PATH%;

**4.** Run the following ant target.

ant -f db.xml -Dschema.user=*<data\_source\_username>* -Dschema.password=*<data\_source\_password>* grant\_schema

### <span id="page-34-0"></span>**Installing Multibyte Fonts for eReceipt in the Client Installation**

When an eReceipt is sent to a customer by e-mail, a pdf file that contains the eReceipt is attached to the e-mail. In order for this pdf file to print correctly with multibyte characters, the multibyte fonts must be defined in the client installation.

Point-of-Service uses Apache Formatting Objects Processor (FOP) to create eReceipts that are compatible with Adobe Acrobat. FOP and Adobe Acrobat require information about the fonts to use in the eReceipt. You must install and configure any mutlibyte fonts needed for eReceipts.

**Note:** Point-of-Service assumes that fonts are fixed-width for the formatting of receipts. If variable-width fonts are used, the fields on an eReceipt will not align properly.

To update the fonts in the client installation:

- **1.** Install the required fonts to the Windows operating system of each client.
- **2.** Generate a font metrics file.

The fop.jar file provides a TTFReader program to generate this file. The fop.jar file is available in the *<POS\_install\_directory>*\360common\ common\build directory. The following are examples of the commands to use:

To specify a collection of fonts (TTC font):

java -classpath *<POS\_install\_directory>\<client>*\360common\common\ build\fop.jar org.apache.fop.fonts.apps.TTFReader -ttcname "Gulim" c:\windows\fonts\gulim.ttc gulim.xml

■ To specify a specific font (TTF font):

java -classpath *<POS\_install\_directory>\<client>*\360common\common\ build\fop.jar org.apache.fop.fonts.apps.TTFReader c:\windows\fonts\SIMSUN.TTF SIMSUN.xml

**3.** Update the configuration file at *<POS\_install\_directory>\<client>*\pos\ config\eReceiptFontConfig.xml. Point-of-Service updates the FOP configuration to use the new fonts in addition to the standard fonts available. The following is an example of the structure of the configuration file based on the commands in the previous step.

<configuration> ................. <fonts> .................

```
.................
  <font metrics-file="c:\windows\config\gulim.xml" 
embed-file="c:\windows\fonts\gulim.ttc" kerning="yes">
     <font-triplet name="Gulim" style="normal" weight="normal"/>
      <font-triplet name="Gulim" style="normal" weight="bold"/>
      <font-triplet name="Gulim" style="italic" weight="normal"/>
      <font-triplet name="Gulim" style="italic" weight="bold"/>
 </font> 
.................
.................
</fonts>
.................
</configuration>
```
**4.** To use the new fonts, set the value for the ereceipt.font.family key in the *<POS\_install\_directory>\<client>*\pos\ config\application.properties file. The following is an example of the setting:

ereceipt.font.family=Gulim, SimSun, MingLiU, Gothic, Courier

**Note:** eReceipt uses the Auto font selection strategy, which is the default font selection strategy. This strategy selects the first font from the list that is able to display the most characters in a word that contains characters that need different fonts.

### <span id="page-35-0"></span>**Enabling Browser Functionality in the Client Installation**

Point-of-Service provides the capability to access a website from a register using the **Browser** button on the Main Options screen. JDIC is required for this functionality.

To enable browser functionality:

- **1.** Install JDIC on the client:
	- **a.** The download is available at the following website:

[https://jdic.dev.java.net/servlets/ProjectDocumentList?exp](https://jdic.dev.java.net/servlets/ProjectDocumentList?expandedFolder-4183&folderID-5497) [andedFolder-4183&folderID-5497](https://jdic.dev.java.net/servlets/ProjectDocumentList?expandedFolder-4183&folderID-5497)

- **b.** Select **jdic-0.9.5**.
- **c.** Select the **jdic-0.9.5-bin-cross-platform.zip** file.
- **d.** Extract the contents.
- **e.** Copy the jdic.jar file and Windows directory to the *<POS\_install\_directory>*\360common\common\build directory.
- **2.** Set up the Browser URL parameter. For information on this parameter, see the *Oracle Retail Strategic Store Solutions Configuration Guide*.
- **3.** Verify that the desired browser is the system default.

### <span id="page-35-1"></span>**Configuring for Offline Data Updates**

Point-of-Service provides the capability to automatically update offline data to clients. The scheduling of the updates can be configured. This configuration involves updating parameters and the ServiceContent.xml file. For more information on
offline data updates and how to configure the updates, see the *Oracle Retail Point-of-Service Operations Guide*.

## **Setting up the Server to use ISD for Tender Authorization**

**Note:** ISD Key Management messaging is used for encrypting all sensitive data in the request messages to the ISD host switch. Ensure you have one of the following versions, or newer, of the ISD software:

- ISD Payment Switch Authorization and Settlement Suite for Unix V5.3
- ISD Payment Switch Authorization and Settlement Suite for iSeries V5.3
- ISD Payment Switch Authorization and Settlement Suite for Java V6.4

If **ISD** was selected on the Tender Authorization screen, you must update the security for your store server JRE. See ["Install the Java Cryptography Extension \(JCE\)"](#page-36-0).

**Note:** This update is only needed on the store server.

#### **BIN Validation**

The Bin File Lookup parameter, in the Tender parameter group, determines if BIN validation on credit cards is performed using a BIN file provided by the retailer. While results will vary by retailer, this parameter enables the retailer to reduce their interchange fees, that is, the amount a retailer is charged for authorization of credit cards.

To use the BIN file provided by the retailer, set the Bin File Lookup parameter to Yes. The default for this parameter is Yes.

## <span id="page-36-0"></span>**Install the Java Cryptography Extension (JCE)**

If **ISD** was selected on the Tender Authorization screen or **RSA Key Manager v3.1** was selected on the Security Setup: Key Store Settings screen, you must update the security for your JRE. You need to obtain version 6.0 of the Java Cryptography Extension (JCE) Unlimited Strength Jurisdiction Policy Files.

- **1.** Make a backup copy of local\_policy.jar and US\_export\_policy.jar.
	- On the server:

cd %JRE\_HOME%\lib\security copy local\_policy.jar local\_policy.jar.bak copy US\_export\_policy.jar US\_export\_policy.jar.bak

On the client:

cd %JRE\_HOME%\lib\security copy local\_policy.jar local\_policy.jar.bak copy US\_export\_policy.jar US\_export\_policy.jar.bak

**2.** Download version 6 of the JCE.

**a.** Go to the following web site:

```
http://www.oracle.com/technetwork/java/javase/downloads/jce-6-do
wnload-429243.html
```
- **b.** Follow the instructions to download the JCE.
- **3.** Copy the local\_policy.jar and US\_export\_policy.jar files into the JRE security directory. The files are bundled as  $\text{jce\_policy-6}.\text{zip}.$

# <span id="page-37-0"></span>**Results of a Point-of-Service Installation**

The default root directory for OracleRetailStore applications on Windows for the store server is c:\OracleRetailStore\Server. For the client, the default directory is c:\OracleRetailStore\Client. In this guide, these directories are referred to as *<POS\_install\_directory>*. The subdirectories listed in [Table 2–3](#page-37-0) are created:

*Table 2–3 <POS\_install\_directory> Subdirectories*

| <b>Name</b>     | <b>Contents</b>                                                                                                    |
|-----------------|----------------------------------------------------------------------------------------------------|
| 360common       | Files shared by multiple Oracle Retail Strategic Store Solutions<br>applications including Foundation or 360Platform, Domain, and<br>third-party jar files |
| databases       | Resources for various database types                                                                                                    |
| <sub>p</sub> re | Contains the Java runtime environment                                                                                                    |
| pos             | Point-of-Service files                                                                                                    |

Important subdirectories of the \pos directory are shown in [Table 2–4:](#page-37-1)

<span id="page-37-1"></span>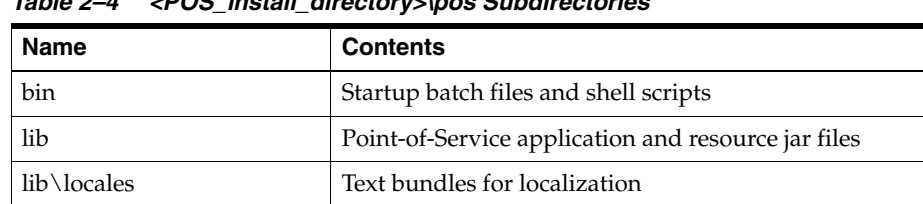

3rdparty Third-party source files used by Point-of-Service only

logs Log files (additional log files are in the bin directory)

config XML configuration files, .properties files, and .dat files

*Table 2–4 <POS\_install\_directory>\pos Subdirectories*

## **Running Point-of-Service**

You run the Oracle Retail Point-of-Service system by executing batch files or shell scripts, found in your installation's bin directory, to launch various components.

**Note:** For each command, a Windows batch file (such as dbstart.bat) exists.

To run Point-of-Service:

**1.** Start the store server:

```
StoreServerConduit.bat
```
When the message TierManager Started appears, the server has started. The server component does not have a user interface.

**2.** Start the registers.

For each of the Point-of-Service registers, execute the conduit script that starts the Point-of-Service client component. Use the following command:

ClientConduit.bat

**3.** Verify the installation on each register by logging in to Point-of-Service.

If the login is successful and the status bar indicates the database is online, the installation is complete.

## **Creating a Custom Installation**

A custom installation of Point-of-Service can use one of several approaches:

- Install Point-of-Service using the installer on a reference machine, and copy the resulting installation to other machines.
	- **–** With this method, you can change the configuration settings of the installation as described in the *Oracle Retail Point-of-Service Operations Guide* until the installation works as desired, then propagate those configurations to other machines.
	- **–** You can copy just the installation directory to a new machine, or if the hardware is sufficiently similar, you can copy the entire hard drive image to the machine. Copying the entire hard drive retains the JavaPOS installation as well as any other customizations.
	- **–** You must change the WorkstationID value for the target machines to a unique number. This value can be found in *<POS\_install\_directory>*\pos\config\application.properties.
- Create a custom installer which allows for various hardware options but specifies the software choices your company has chosen.

**Note:** By default, installation of a register requires certain IBM Install Set parameters to have specific values:

Hard Total must be Off.

# <sup>3</sup> **Installation for Standalone on the Oracle Stack using Windows**

This chapter provides information about the installation procedures for Oracle Retail Point-of-Service for Standalone installation on Windows. If Point-of-Service will not be integrated with Back Office or Central Office, you can use Standalone. Standalone is selected on the Application Server Type installer screen. For a list of tested components and versions for the Oracle stack, see [Chapter 1.](#page-20-0)

Oracle Retail provides an installer for Point-of-Service, but customer installations typically develop custom procedures. Note that the installer is not appropriate for all installations. Oracle Retail expects implementation teams to develop custom procedures for actual register installations, which may or may not be based on the installer described here. For guidelines, see ["Creating a Custom Installation".](#page-51-0)

## **Create the Database Schema Owner and Data Source Users**

The following recommendations should be considered for schema owners:

- Database administrators should create an individual schema owner for each application, unless the applications share the same data.
- The schema owners should only have enough privileges to install the database.

For information on the best practices for passwords, see [Appendix I.](#page-216-0)

For Standalone, both the database schema owner and data source user need to be created.

To create the database schema owner:

- **1.** Log in using the database administrator user ID.
- **2.** Create a role in the database to be used for the schema owner.

CREATE ROLE *<schema\_owner\_role>*;

**3.** Grant the privileges, shown in the following example, to the role.

GRANT CREATE TABLE, CREATE VIEW, CREATE SEQUENCE, CREATE PROCEDURE, ALTER SESSION, CONNECT, SELECT\_CATALOG\_ROLE TO *<schema\_owner\_role>*;

**4.** Create the schema owner user in the database.

```
CREATE USER <schema_username>
IDENTIFIED BY <schema_password>
DEFAULT TABLESPACE users
TEMPORARY TABLESPACE TEMP
QUOTA UNLIMITED ON users;
```
**5.** Grant the schema owner role to the user.

GRANT *<schema\_owner\_role>* TO *<schema\_username>*;

To create the data source user:

- **1.** If not already logged in, log in using the database administrator user ID.
- **2.** Create a role in the database to be used for the data source user.

CREATE ROLE *<data\_source\_role>*;

**3.** Grant the privileges, shown in the following example, to the role.

```
GRANT CONNECT, CREATE SYNONYM, SELECT_CATALOG_ROLE TO 
<data_source_role>;
```
**4.** Create the data source user.

```
CREATE USER <data_source_username>
IDENTIFIED BY <data_source_password>
DEFAULT TABLESPACE users
TEMPORARY TABLESPACE TEMP
QUOTA UNLIMITED ON users;
```
**5.** Grant the data source role to the user.

GRANT *<data\_source\_role>* TO *<data\_source\_username>*;

The installer grants the data source user access to the application database objects.

## **Installing Point-of-Service**

To establish an initial Oracle Retail Point-of-Service installation or to create a demonstration system, use the Point-of-Service installer as described in this section.

#### <span id="page-41-0"></span>**Determining Tier Type**

Machines and logical components of the Oracle Retail Point-of-Service application are defined in [Table 3–1](#page-41-0):

*Table 3–1 Server Tier Logical Components*

| <b>Machine</b>           | <b>Description</b>                                                                                                    |
|--------------------------|----------------------------------------------------------------------------------------------------|
| <b>Store Server</b>      | The machine that runs the server component of Oracle Retail<br>Point-of-Service. There is at least one store server for each store.<br>This component runs as a service. This machine may also house<br>other Oracle Retail Strategic Store Solutions components such as<br>the OracleRetailStore database. |
| Point-of-Service Clients | The machines that execute the Point-of-Service transactions;<br>they are typically cash registers.                                                                                                    |
| Database Server          | The machine that houses the OracleRetailStore databases. This<br>machine may or may not be the same as the store server.                                                                                                    |
| <b>IMS</b> Server        | The machine that houses the JMS server software.                                                                                                    |

When you run the installer, it asks you to specify a Tier Type. The following types are available:

N-Tier Client—Choose this when installing the client component.

N-Tier Store Server—Choose this when installing the store server component.

#### **Installing the Database**

Oracle Retail products such as Point-of-Service use the OracleRetailStore database. One OracleRetailStore database is typically installed in each store. Data stored in the OracleRetailStore database includes employee names, login information, and transaction data. The database can be located on the store server or on a separate machine acting as the database server. The database must be installed before Point-of-Service can be installed.

[Table 3–2](#page-42-0) shows the database configuration information that is needed during installation.

<span id="page-42-0"></span>

| <b>Installer Screen</b> | <b>Required Data</b>                                                                        |
|-------------------------|---------------------------------------------------------------------------------------------|
| Database Configuration  | Enter the following information for the database:                                           |
|                         | JDBC driver path<br>п                                                                       |
|                         | Driver class name<br>$\blacksquare$                                                         |
|                         | Database URL                                                                                |
|                         | Jar name<br>п                                                                               |
|                         | Database schema owner user ID and password (for a client<br>$\blacksquare$<br>installation) |
|                         | Data source user ID and password<br>$\blacksquare$                                          |
| Logging Options         | Choose how the log is exported.                                                             |

*Table 3–2 Database Configuration Settings*

#### **Required Settings for the Database**

The following settings must be made during database creation:

- The database must be set to UTF8.
- When using the Oracle 11g database server, make the following changes to the system settings:

```
ALTER SYSTEM SET NLS_NUMERIC_CHARACTERS = '.,-' SCOPE=SPFILE;
ALTER SYSTEM SET NLS DATE FORMAT ='YYYY-MM-DD' SCOPE=SPFILE;
ALTER SYSTEM SET NLS_TIMESTAMP_FORMAT = 'YYYY-MM-DD HH24:MI:SS.FF' 
    SCOPE=SPFILE;
```
#### **Installing Point-of-Service on Machines**

If a previous version of Point-of-Service is installed on a machine, uninstall it by deleting the installation directory (the default directory is C:\OracleRetailStore) or choose a different installation directory from the default.

Run the installer one time for each machine in the Server Tier and once for each register.

The installer performs the following steps. Not all steps apply to client and server installations.

- Installs Foundation, Retail Domain, and Oracle Retail Point-of-Service jar files.
- Installs database build scripts and start-up files.
- Defines Server Tier in the conduit script that starts Point-of-Service for the given machine.
- Defines hostnames or IP addresses and port numbers for the Store Server and database server.
- Defines device availability.
- Defines application properties for Store ID and Register Number.

#### **Updating Device Configuration**

Instructions for configuring peripheral devices are in [Appendix M](#page-226-0). For more information, see the applicable section in the appendix:

- ["Configuring Devices for an IBM SurePOS Register"](#page-226-1)
- ["Configuring Devices for an HP Register"](#page-230-0)
- ["Configuring a Verifone Customer Interaction Device"](#page-232-0)
- ["Configuring an Ingenico Customer Interaction Device"](#page-235-0)

# **Expand the Point-of-Service Distribution**

To extract the Point-of-Service files:

- **1.** Extract the ORPOS-13.2.8.zip file from the Point-of-Service 13.2.8 distribution zip file.
- **2.** Create a new staging directory for the Point-of-Service application distribution ORPOS-13.2.8.zip file, for example, C:\tmp\orpos\orpos-staging.

**Note:** The staging area (*<staging\_directory>*) can exist anywhere on the system. It does not need to be under ORACLE\_HOME.

**3.** Copy or upload ORPOS-13.2.8.zip to *<staging\_directory>* and extract its contents. The following files and directories should be created under *<staging\_directory>*\ORPOS-13.2.8:

```
ant/
ant-ext/
antinstall/
installer-resources/
installer-templates/
product/
antinstall-config.xml
build.xml
build-antinstall.xml
build-common.xml
build-common-oas.xml
build-common-was.xml
build-conditions.xml
build-filesets.xml
build-filters.xml
build-properties.xml
checkdeps.cmd
checkdeps.sh
install.cmd
install.sh
prepare.xml
```
For the remainder of this chapter, *<staging\_directory>*\ORPOS-13.2.8 is referred to as *<INSTALL\_DIR>*.

## **Obtaining Third-Party Library Files Required by Point-of-Service**

The Point-of-Service application uses specific files from Apache. Get the required files for the Derby database. You can get the download at the website:

<http://db.apache.org/derby/releases/release-10.5.3.0.cgi>

Extract the following files:

- derby.jar
- derbytools.jar

## **Obtaining the JRE Required for Client Install**

Depending on the type of register, obtain the required JRE for the client install.

#### **Obtaining the IBM JRE Required for Client Install on IBM SurePOS Registers**

This release requires IBM JRE 1.6 for client installs. It is distributed by IBM with JavaPOS 113.

#### **Obtaining the Oracle JRE Required for Client Install on HP Registers**

This release requires Oracle Java 6 for client installs. The download is available at the following website:

[http://www.oracle.com/technetwork/java/javasebusiness/downloads/java-ar](http://www.oracle.com/technetwork/java/javasebusiness/downloads/java-archive-downloads-javase6-419409.html) [chive-downloads-javase6-419409.html](http://www.oracle.com/technetwork/java/javasebusiness/downloads/java-archive-downloads-javase6-419409.html)

## **Securing Communication**

Communication with the database and communication between the store server and registers can be secured.

- On the Enable Secure JDBC screen, you select whether secure JDBC will be used for communication with the database. See [Figure C–17](#page-146-0) in [Appendix C](#page-134-0).
	- **–** If **Yes** is selected, the installer sets up the secure JDBC.
	- **–** If **No** is selected and you want to manually set up the secure JDBC after the installer completes, see [Appendix K.](#page-220-0)
- On the Enable Secure RMI screen, you select whether secure RMI will be used for communication between the store server and registers. See [Figure C–20](#page-148-0) in [Appendix C](#page-134-0) and [Figure D–16](#page-183-0) in [Appendix D](#page-172-0).
	- **–** If **Yes** is selected, the installer sets up the secure RMI.
	- **–** If **No** is selected and you want to manually set up the secure RMI after the installer completes, see [Appendix L](#page-224-0).

#### **Database Install Options**

The database schema must be created and populated before configuring the application server. On the Install Database Option screen, you select whether the installer creates and populates the database schema or if you want to do this manually. **Caution:** If the database schema is already created and populated, select **Skip schema creation and data loading**. Selecting one of the other options will result in the loss of the data already in the database. If the database schema was created and populated using Back Office, Labels and Tags data, reports data, and Back Office parameters will be lost.

- If you choose **Create schema with sample dataset**, the installer creates and populates the database with sample data, such as item data. The sample dataset includes the minimum dataset. If you want data available to use for demonstrating Point-of-Service functionality after installation, you can select this option.
- If you choose **Create schema with minimum dataset**, the installer creates and populates the database with the minimum amount of data needed to launch and run Point-of-Service. If you want to load your own data after installation, you can select this option.
- If you choose **Skip schema creation and data loading**, the installer does not create and populate the database schema. This is the default selection on the screen. You choose this option if you want to create and populate the database schema manually.

For information on manually creating and populating the database schema, see ["Creating the Database Schema".](#page-46-0)

## **Running the Point-of-Service Application Installer**

This installer will configure and deploy the Point-of-Service application.

**Note:** To see details on every screen and field for a server installation, see [Appendix C.](#page-134-0) To see details for a client installation, see [Appendix D.](#page-172-0)

- **1.** Change to the *<INSTALL\_DIR>* directory.
- **2.** Set the JAVA\_HOME environment variable to the location of your jdk. For example,  $C:\iota$  3 also 1.6. The variable must be set to the location of the jdk and not the jre.

**Note:** The installer is not compatible with versions of Java earlier than 6.

- **3.** When installing the store server, set the account of the user running the installer to run as an administrator. Set the account using Microsoft Windows 2008 Server.
- **4.** Run the install.cmd script. This will launch the installer. After installation is complete, a detailed installation log file is created at *<POS\_install\_directory>*\pos-install-yyyyMMddHHmm.log

In the log file name, yyyyMMddHHmm is the timestamp of the install.

**Note:** The typical usage for GUI mode does not use arguments.

install.cmd

## **Resolving Errors Encountered During Application Installation**

If the application installer encounters any errors, you can read them in the above mentioned log file.

For a list of common installation errors, see [Appendix G.](#page-212-0)

#### <span id="page-46-0"></span>**Creating the Database Schema**

The scripts that create the database schema can be run from the installed pos/bin directory. The database server can be on the same system as the application server or on a different system.

**Note:** Sample data can be used to evaluate the application and demonstrate core functions of the software. There are references in the sample data to store ID 01291. During installation, if 01291 is selected for the store ID, SQL errors occur during the loading of the database. The SQL errors are caused by those references.

To create the database schema:

- **1.** Change to the *<POS\_install\_directory>*\pos\bin directory.
- **2.** Set the JAVA HOME and ANT HOME environment variables.
- **3.** Add %JAVA\_HOME%\bin and \$ANT\_HOME\bin to the front of the PATH environment variable.

set PATH=%JAVA\_HOME%\bin;%ANT\_HOME%\bin;%PATH%;

- **4.** Run one of the available dbbuild.bat targets to create the database schema, load data, and load the procedures for purging aged data in the database. For information on the purge procedures, see the *Oracle Retail Point-of-Service Operations Guide*.
	- sample: creates the database schema containing the sample dataset. The sample dataset includes the minimum dataset.
	- minimum: creates the database schema containing the minimum dataset.
	- load\_purge\_procedures: loads the database purge procedures.

For example, dbbuild sample

**5.** If you are using Centralized Transaction Retrieval, create the Scratchpad database if it is not already created. If **Central** or **Central, Local Failover** was selected for the Transaction Retrieval Location and **No** was selected for the Scratchpad Database Install Options, the installer assumes the Scratchpad database already exists and does not create it.

To create the Scratchpad database, run scratchpad.bat.

#### **Installing Multibyte Fonts for eReceipt in the Client Installation**

When an eReceipt is sent to a customer by e-mail, a pdf file that contains the eReceipt is attached to the e-mail. In order for this pdf file to print correctly with multibyte characters, the multibyte fonts must be defined in the client installation.

Point-of-Service uses Apache Formatting Objects Processor (FOP) to create eReceipts that are compatible with Adobe Acrobat. FOP and Adobe Acrobat require information about the fonts to use in the eReceipt. You must install and configure any mutlibyte fonts needed for eReceipts.

**Note:** Point-of-Service assumes that fonts are fixed-width for the formatting of receipts. If variable-width fonts are used, the fields on an eReceipt will not align properly.

To update the fonts in the client installation:

- **1.** Install the required fonts to the Windows operating system of each client.
- **2.** Generate a font metrics file.

The fop. jar file provides a TTFReader program to generate this file. The fop.jar file is available in the *<POS\_install\_directory>*\360common\ common\build directory. The following are examples of the commands to use:

To specify a collection of fonts (TTC font):

java -classpath *<POS\_install\_directory>\<client>*\360common\common\ build\fop.jar org.apache.fop.fonts.apps.TTFReader -ttcname "Gulim" c:\windows\fonts\gulim.ttc gulim.xml

To specify a specific font (TTF font):

```
java -classpath <POS_install_directory>\<client>\360common\common\
build\fop.jar org.apache.fop.fonts.apps.TTFReader 
c:\windows\fonts\SIMSUN.TTF SIMSUN.xml
```
**3.** Update the configuration file at *<POS\_install\_directory>\<client>*\pos\ config\eReceiptFontConfig.xml. Point-of-Service updates the FOP configuration to use the new fonts in addition to the standard fonts available. The following is an example of the structure of the configuration file based on the commands in the previous step.

```
<configuration>
.................
<fonts>
.................
.................
   <font metrics-file="c:\windows\config\gulim.xml" 
embed-file="c:\windows\fonts\gulim.ttc" kerning="yes">
      <font-triplet name="Gulim" style="normal" weight="normal"/>
      <font-triplet name="Gulim" style="normal" weight="bold"/>
      <font-triplet name="Gulim" style="italic" weight="normal"/>
      <font-triplet name="Gulim" style="italic" weight="bold"/>
 </font> 
.................
.................
</fonts>
.................
</configuration>
```
**4.** To use the new fonts, set the value for the ereceipt.font.family key in the *<POS\_install\_directory>\<client>*\pos\ config\application.properties file. The following is an example of the setting:

ereceipt.font.family=Gulim, SimSun, MingLiU, Gothic, Courier

**Note:** eReceipt uses the Auto font selection strategy, which is the default font selection strategy. This strategy selects the first font from the list that is able to display the most characters in a word that contains characters that need different fonts.

#### **Enabling Browser Functionality in the Client Installation**

Point-of-Service provides the capability to access a website from a register using the **Browser** button on the Main Options screen. JDIC is required for this functionality.

To enable browser functionality:

- **1.** Install JDIC on the client:
	- **a.** The download is available at the following website:

[https://jdic.dev.java.net/servlets/ProjectDocumentList?exp](https://jdic.dev.java.net/servlets/ProjectDocumentList?expandedFolder-4183&folderID-5497) [andedFolder-4183&folderID-5497](https://jdic.dev.java.net/servlets/ProjectDocumentList?expandedFolder-4183&folderID-5497)

- **b.** Select **jdic-0.9.5**.
- **c.** Select the **jdic-0.9.5-bin-cross-platform.zip** file.
- **d.** Extract the contents.
- **e.** Copy the jdic.jar file and Windows directory to the *<POS\_install\_directory>*\360common\common\build directory.
- **2.** Set up the Browser URL parameter. For information on this parameter, see the *Oracle Retail Strategic Store Solutions Configuration Guide*.
- **3.** Verify that the desired browser is the system default.

#### **Configuring for Offline Data Updates**

Point-of-Service provides the capability to automatically update offline data to clients. The scheduling of the updates can be configured. This configuration involves updating parameters and the ServiceContent.xml file. For more information on offline data updates and how to configure the updates, see the *Oracle Retail Point-of-Service Operations Guide*.

## **Setting up the Store Server to use ISD for Tender Authorization**

**Note:** ISD Key Management messaging is used for encrypting all sensitive data in the request messages to the ISD host switch. Ensure you have one of the following versions, or newer, of the ISD software:

- ISD Payment Switch Authorization and Settlement Suite for Unix V5.3
- ISD Payment Switch Authorization and Settlement Suite for iSeries V5.3
- ISD Payment Switch Authorization and Settlement Suite for Java V6.4

If **ISD** was selected on the Tender Authorization screen, you must update the security for your store server JRE. See ["Install the Java Cryptography Extension \(JCE\)"](#page-49-0).

**Note:** This update is only needed on the store server.

#### **BIN Validation**

The Bin File Lookup parameter, in the Tender parameter group, determines if BIN validation on credit cards is performed using a BIN file provided by the retailer. While results will vary by retailer, this parameter enables the retailer to reduce their interchange fees, that is, the amount a retailer is charged for authorization of credit cards.

To use the BIN file provided by the retailer, set the Bin File Lookup parameter to Yes. The default for this parameter is Yes.

#### <span id="page-49-0"></span>**Install the Java Cryptography Extension (JCE)**

If **ISD** was selected on the Tender Authorization screen or **RSA Key Manager v3.1** was selected on the Security Setup: Key Store Settings screen, you must update the security for your JRE. You need to obtain version 6.0 of the Java Cryptography Extension (JCE) Unlimited Strength Jurisdiction Policy Files.

- **1.** Make a backup copy of local\_policy.jar and US\_export\_policy.jar.
	- On the server:

```
cd %JRE_HOME%\lib\security
copy local_policy.jar local_policy.jar.bak
copy US_export_policy.jar US_export_policy.jar.bak
```
On the client:

```
cd %JRE_HOME%\lib\security
copy local_policy.jar local_policy.jar.bak
copy US_export_policy.jar US_export_policy.jar.bak
```
- **2.** Download version 6 of the JCE.
	- **a.** Go to the following web site:

```
http://www.oracle.com/technetwork/java/javase/downloads/jce-6-do
wnload-429243.html
```
- **b.** Follow the instructions to download the JCE.
- **3.** Copy the local\_policy.jar and US\_export\_policy.jar files into the JRE security directory. The files are bundled as jce\_policy-6.zip.

#### **Results of a Point-of-Service Installation**

On the Oracle stack, the default root directory for the store server is C:\OracleRetailStore\Server and for the client is C:\OracleRetailStore\Client.

In this guide, these directories are referred to as *<POS\_install\_directory>*. The subdirectories listed in [Table 3–3](#page-50-0) are created:

| <b>Name</b> | <b>Contents</b>                                                                                                    |
|-------------|----------------------------------------------------------------------------------------------------|
| 360common   | Files shared by multiple Oracle Retail Strategic Store Solutions<br>applications including Foundation or 360Platform, Domain, and<br>third-party jar files |
| databases   | Resources for various database types                                                                                                    |
| jre         | Contains the Java runtime environment                                                                                                    |
| pos         | Point-of-Service files                                                                                                    |

<span id="page-50-0"></span>*Table 3–3 <POS\_install\_directory> Subdirectories*

Important subdirectories of the \pos directory are shown in Table 3-4:

| <b>Name</b> | <b>Contents</b>                                            |
|-------------|------------------------------------------------------------|
| bin         | Startup batch files and shell scripts                      |
| lib         | Point-of-Service application and resource jar files        |
| lib\locales | Text bundles for localization                              |
| 3rdparty    | Third-party source files used by Point-of-Service only     |
| config      | XML configuration files, properties files, and . dat files |
| logs        | Log files (additional log files are in the bin directory)  |

<span id="page-50-1"></span>*Table 3–4 <POS\_install\_directory>\pos Subdirectories*

## **Running Point-of-Service**

You run the Oracle Retail Point-of-Service system by executing batch files or shell scripts, found in your installation's bin directory, to launch various components.

**Note:** For each command, a file (such as dbstart.bat) exists.

To run Point-of-Service:

**1.** Start the store server:

```
StoreServerConduit.bat
```
When the message TierManager Started appears, the server has started. The server component does not have a user interface.

**2.** Start the registers.

For each of the Point-of-Service registers, execute the conduit script that starts the Point-of-Service client component. Use the following command:

ClientConduit.bat

**3.** Verify the installation on each register by logging in to Point-of-Service.

If the login is successful and the status bar indicates the database is online, the installation is complete.

# <span id="page-51-0"></span>**Creating a Custom Installation**

A custom installation of Point-of-Service can use one of several approaches:

- Install Point-of-Service using the installer on a reference machine, and copy the resulting installation to other machines.
	- **–** With this method, you can change the configuration settings of the installation as described in the *Oracle Retail Point-of-Service Operations Guide* until the installation works as desired, then propagate those configurations to other machines.
	- **–** You can copy just the installation directory to a new machine, or if the hardware is sufficiently similar, you can copy the entire hard drive image to the machine. Copying the entire hard drive retains the JavaPOS installation as well as any other customizations.
	- **–** You must change the WorkstationID value for the target machines to a unique number. This value can be found in *<POS\_install\_directory>*\pos\config\application.properties.
- Create a custom installer which allows for various hardware options but specifies the software choices your company has chosen.

**Note:** By default, installation of a register requires the following IBM Install Set parameter to have a specific value:

■ Hard Total must be Off.

**A**

# **Appendix: Installer Screens Server Installation on Windows**

You need specific details about your environment for the installer to successfully install the Point-of-Service application on the Oracle Stack on Windows. This appendix shows the screens that are displayed during the installation of the Point-of-Service server. Depending on the options you select, you may not see some screens or fields.

For each field on a screen, a table is included in this appendix that describes the field.

For the installer screens for a client installation, see [Appendix B.](#page-96-0)

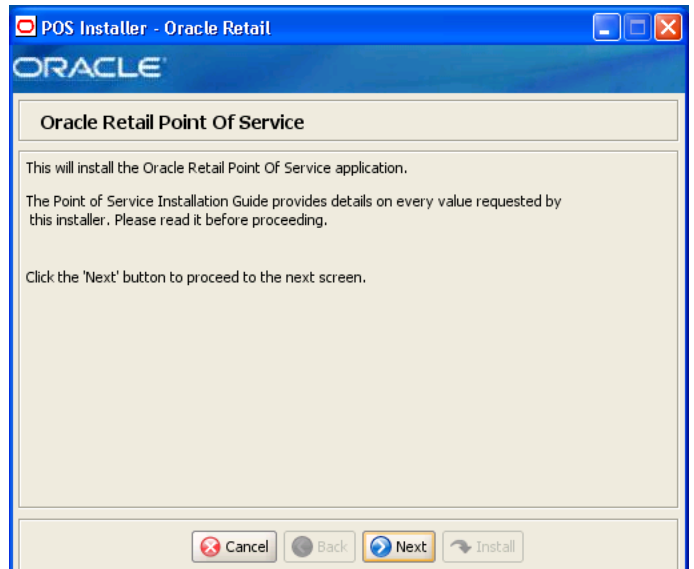

#### *Figure A–1 Introduction*

*Figure A–2 Previous POS Install*

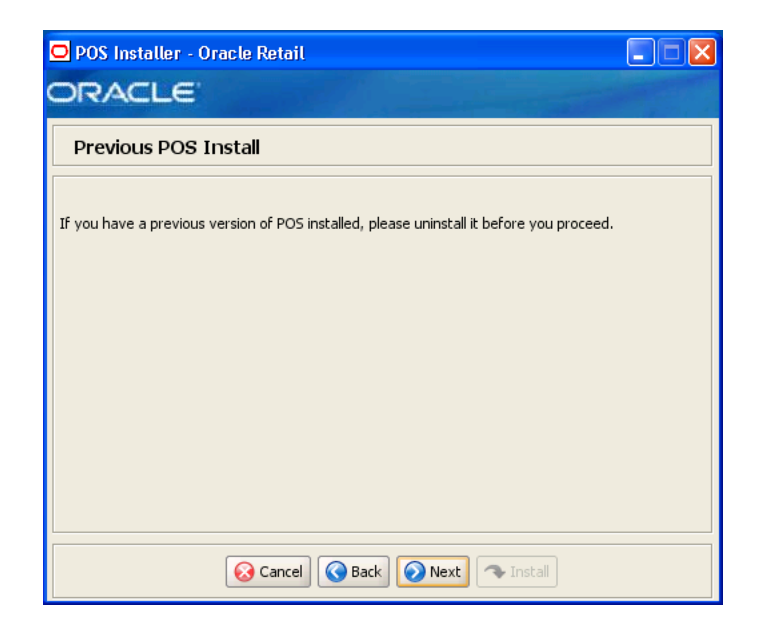

*Figure A–3 License Agreement*

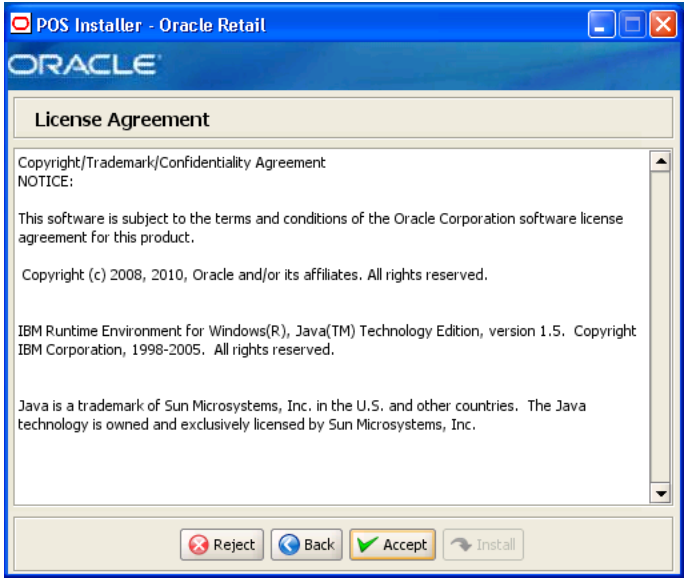

**Note:** You must choose to accept the terms of the license agreement in order for the installation to continue.

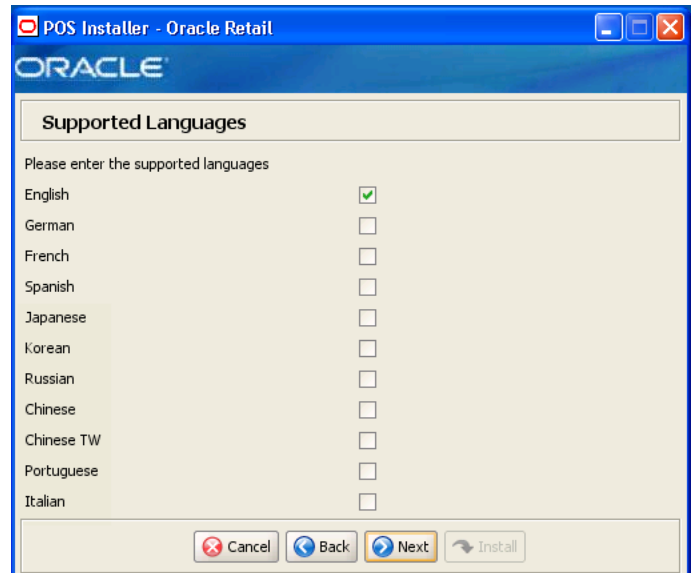

*Figure A–4 Supported Languages*

| <b>Field Title</b> | Please enter the supported languages                                                                         |
|--------------------|----------------------------------------------------------------------------------------------------|
| Field Description  | Select the languages that will be available for the Point-of-Service<br>application.                         |
|                    | The languages selected on this screen determine the available choices<br>on the Enter Default Locale screen. |
| Example            | English                                                                                                    |

*Figure A–5 Enter Default Locale*

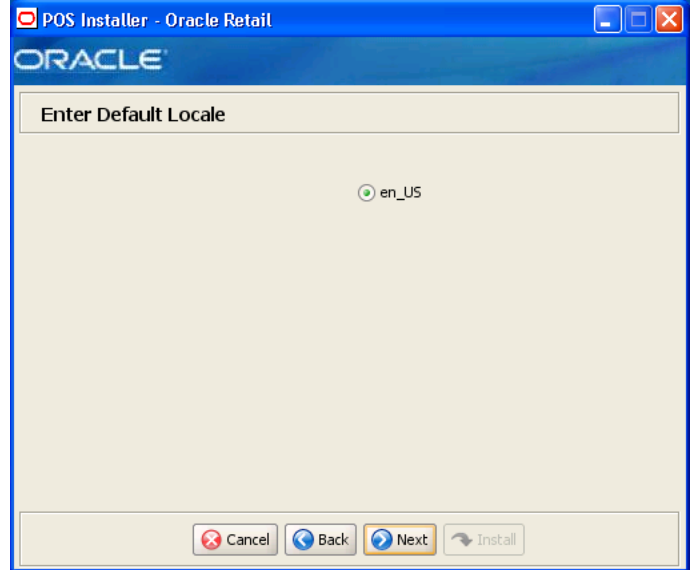

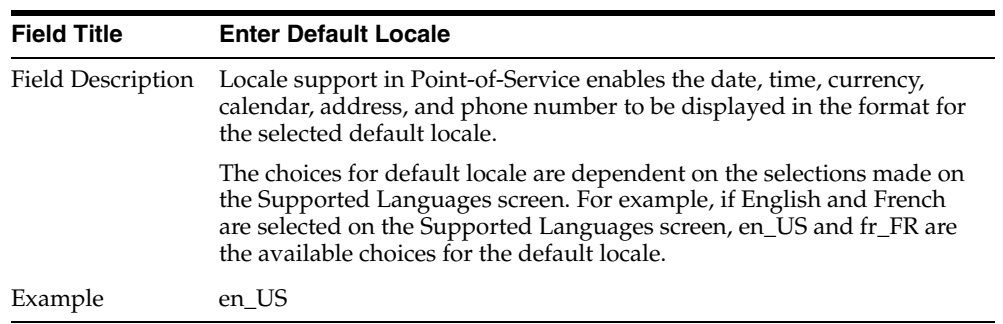

#### *Figure A–6 Tier Type*

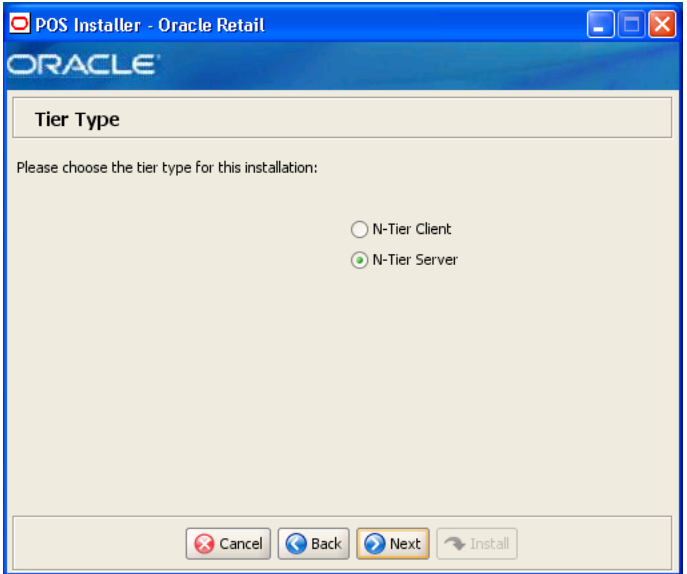

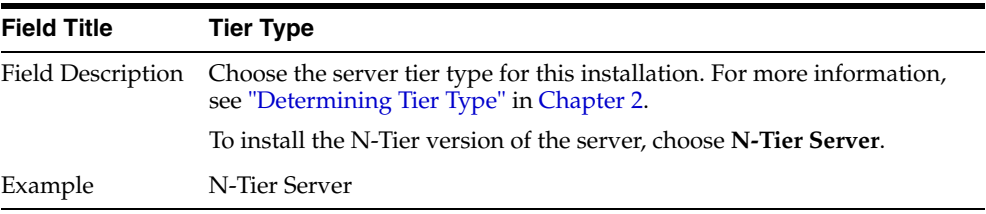

#### *Figure A–7 Installation Location*

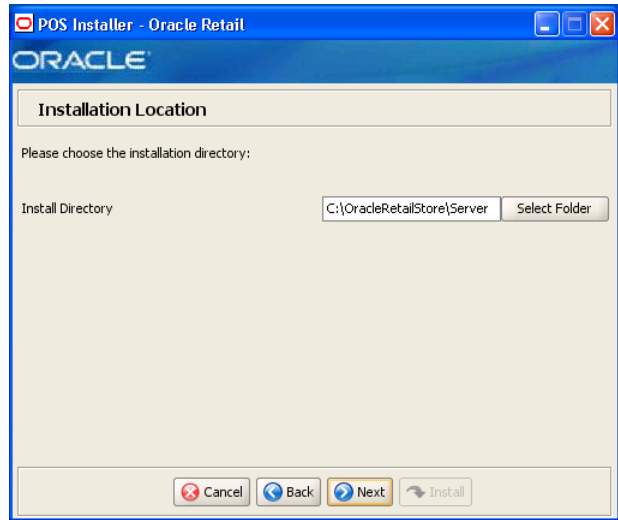

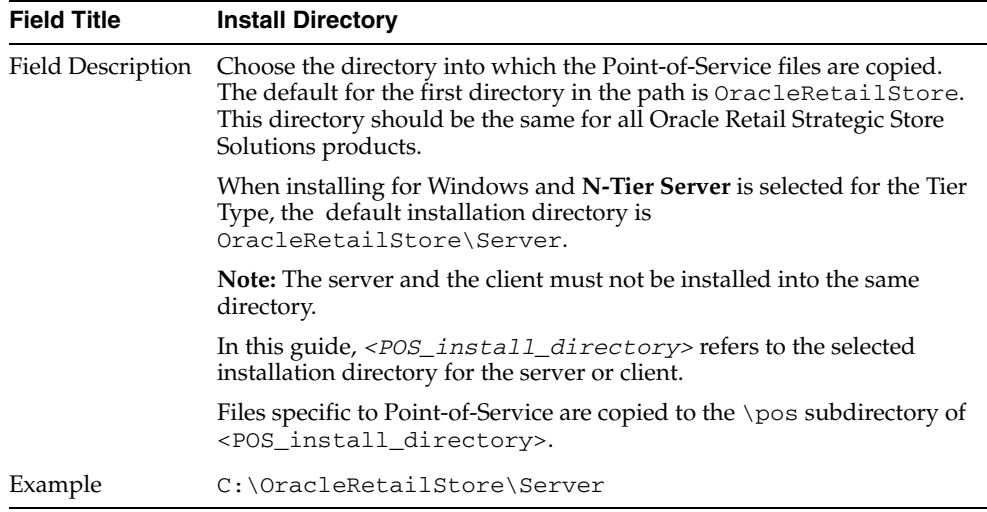

*Figure A–8 Store Server Details*

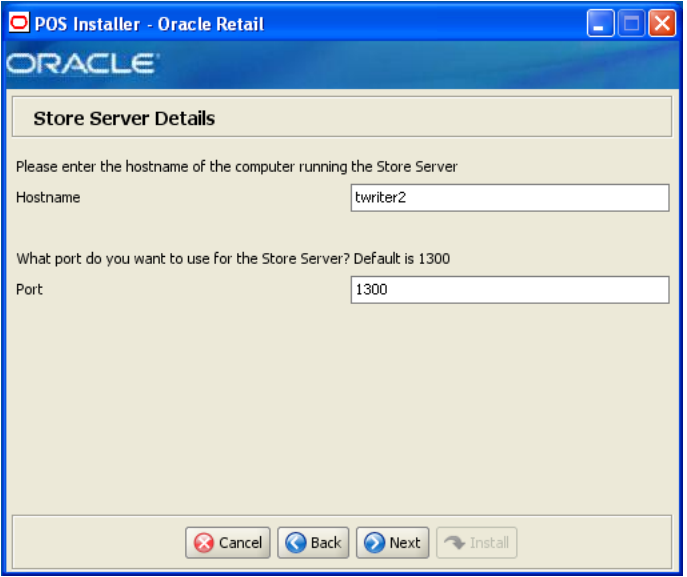

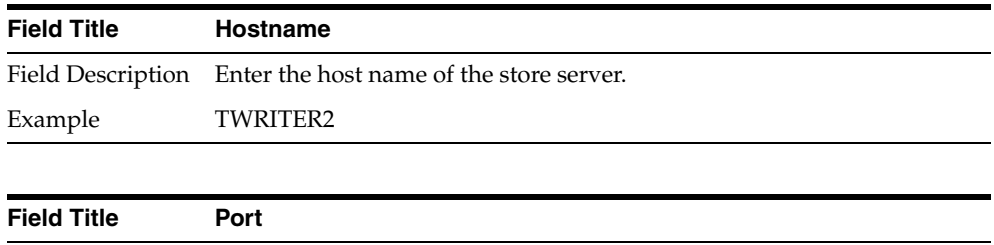

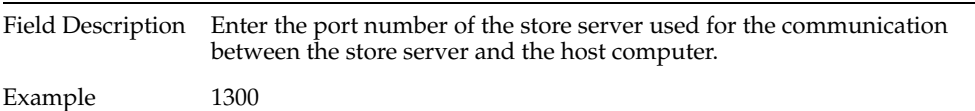

#### *Figure A–9 Store ID*

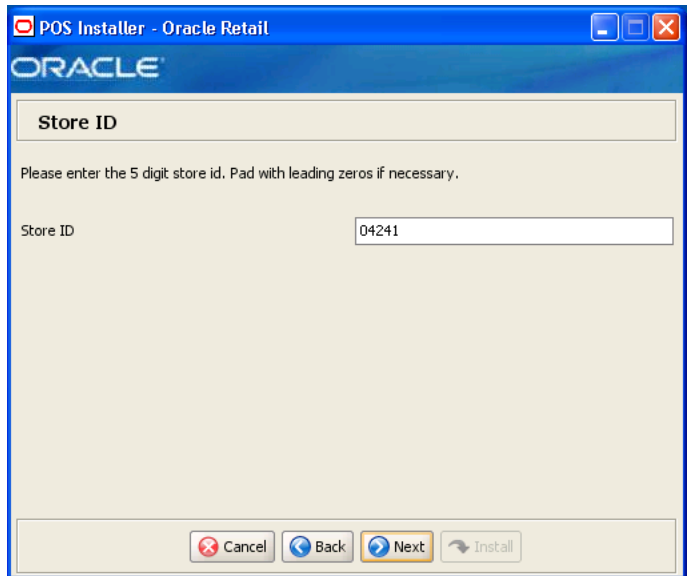

The field on this screen is described in the following table.

| <b>Field Title</b> | Store <b>ID</b>                       |
|--------------------|---------------------------------------|
|                    | Field Description Enter the store ID. |
| Example            | 04241                                 |

*Figure A–10 JRE Location*

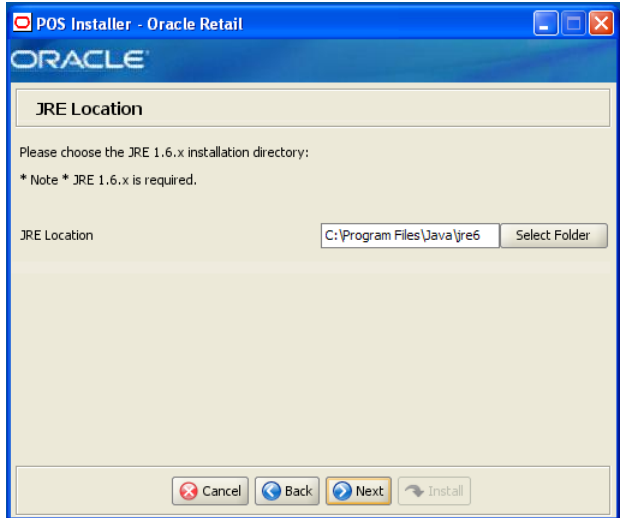

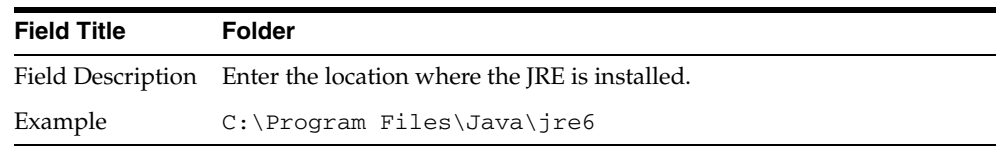

*Figure A–11 JRE Vendor*

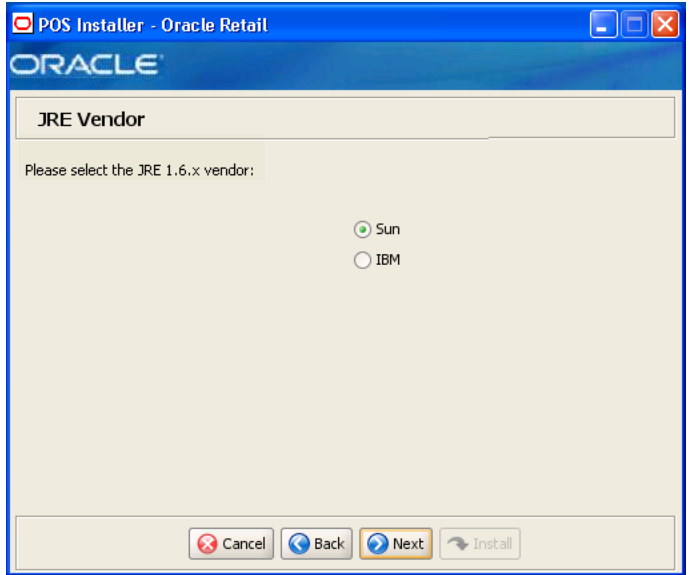

| <b>Field Title</b> | <b>JRE Vendor</b>                                                                   |
|--------------------|-------------------------------------------------------------------------------------|
|                    | Field Description Select the vendor for the JRE entered on the JRE Location screen: |
|                    | Sun<br>$\blacksquare$                                                               |
|                    | <b>IBM</b><br>$\blacksquare$                                                        |
|                    | Choose Sun.                                                                         |
| Example            | Sun                                                                                 |

*Figure A–12 Application Server Type*

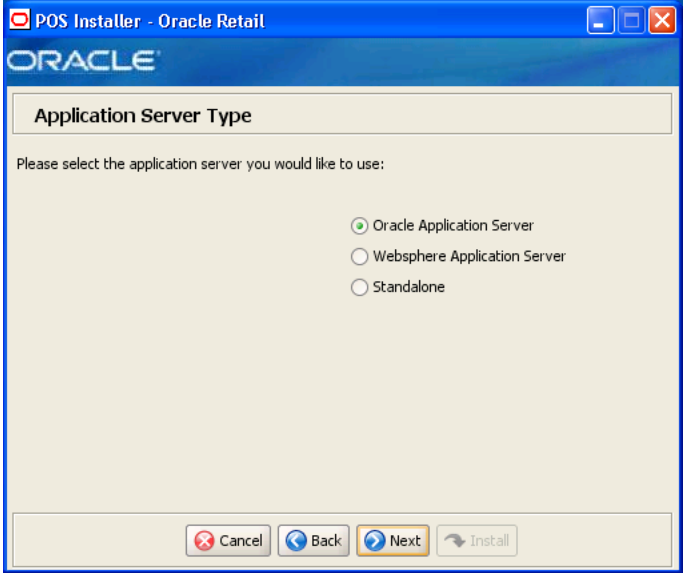

| <b>Field Title</b> | <b>Application Server Type</b>                                                                           |
|--------------------|----------------------------------------------------------------------------------------------------|
| Field Description  | Select the application server to be used for the store server.                                           |
|                    | <b>Oracle Application Server</b>                                                                         |
|                    | Websphere Application Server                                                                             |
|                    | Standalone<br>$\blacksquare$                                                                             |
|                    | Choose Oracle Application Server.                                                                        |
|                    | Note: Do not select WebSphere Application Server. Doing so will result<br>in an unsupported environment. |
| Example            | <b>Oracle Application Server</b>                                                                         |

*Figure A–13 Database Type*

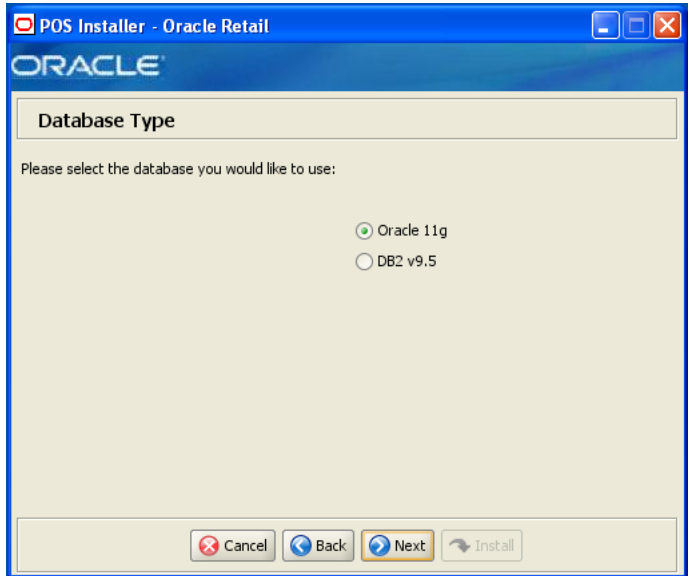

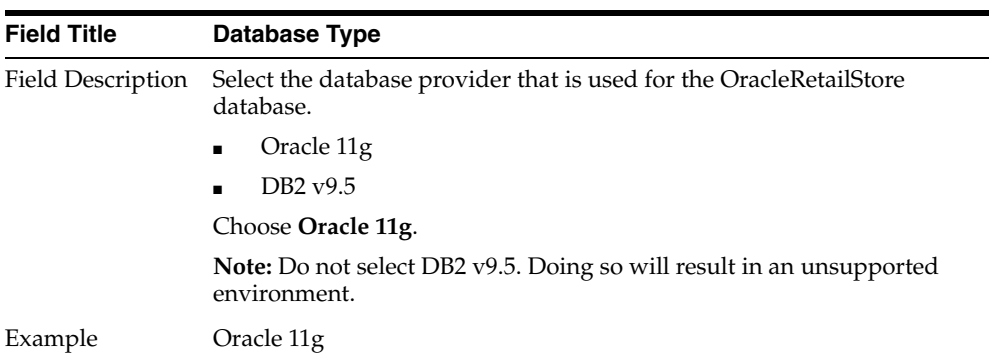

#### *Figure A–14 Database Owner*

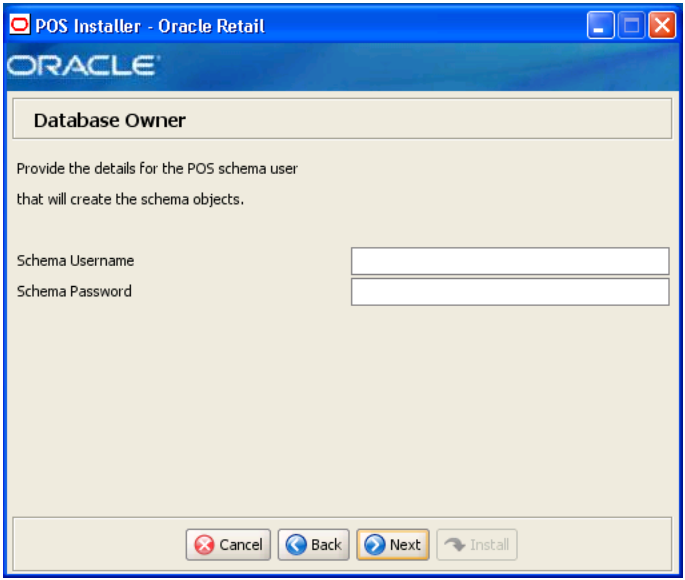

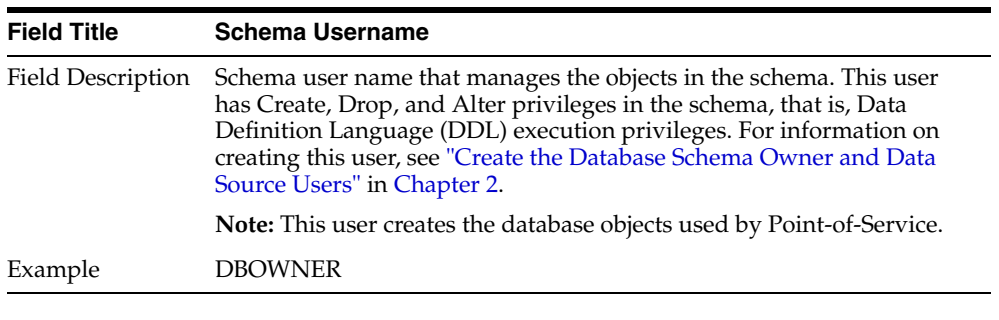

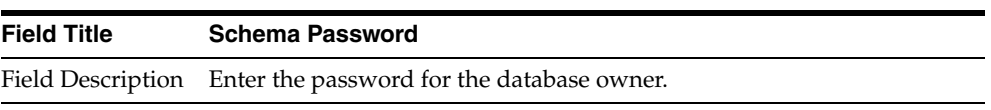

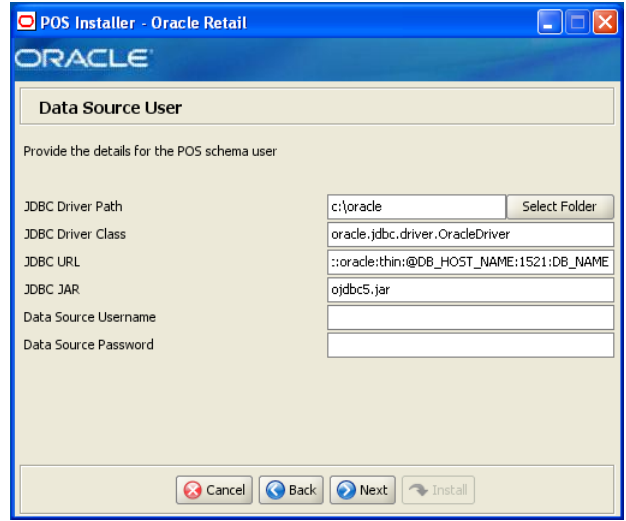

*Figure A–15 Database Source User for Oracle 11g*

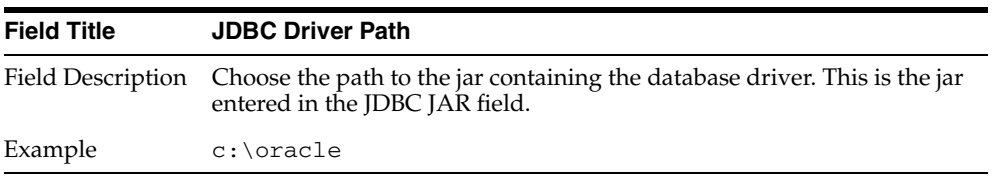

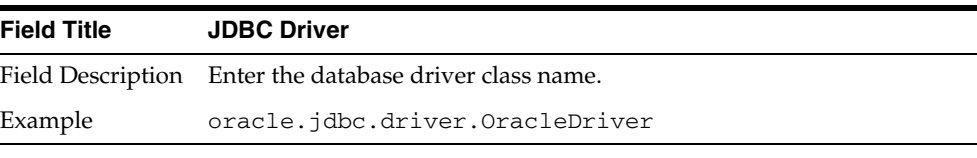

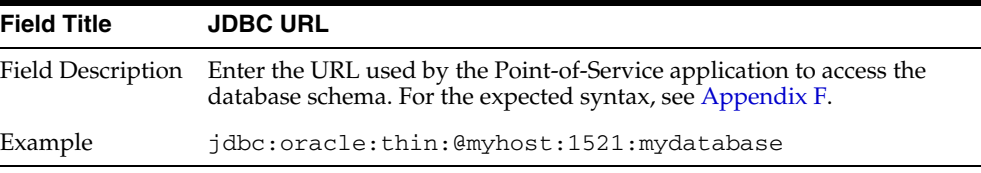

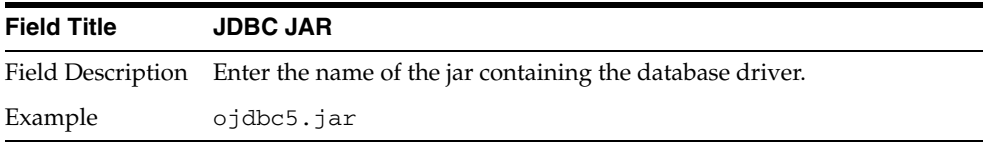

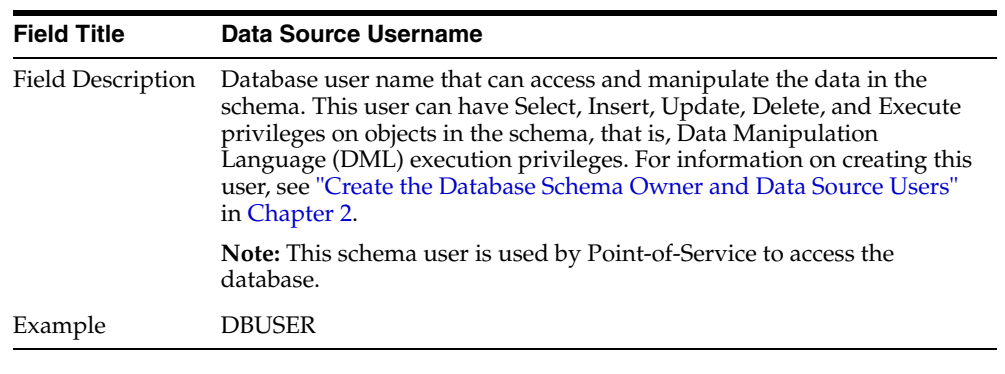

| <b>Field Title</b> | <b>Data Source Password</b>                                    |
|--------------------|----------------------------------------------------------------|
|                    | Field Description Enter the password for the data source user. |

*Figure A–16 Install Database Option*

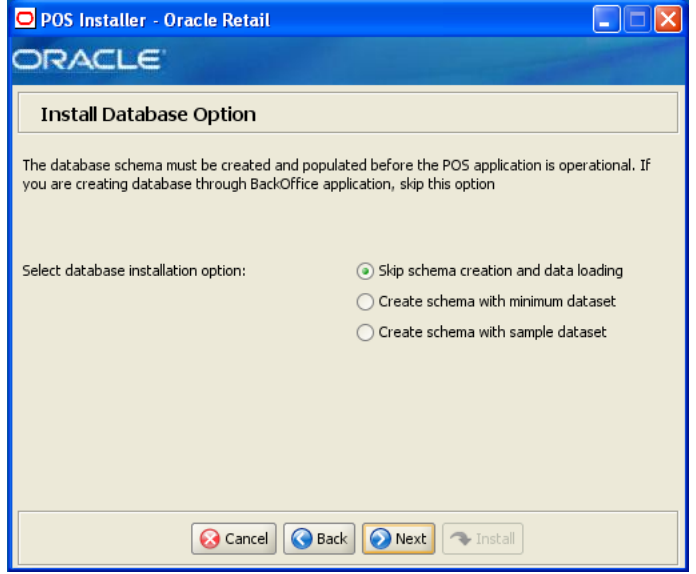

| <b>Field Title</b> | Select database installation option                                                                                                    |
|--------------------|----------------------------------------------------------------------------------------------------|
| Field Description  | The database schema must be created and populated before starting<br>Point-of-Service. This screen gives you the option to have the installer<br>create and populate the database schema or leave the database schema<br>unmodified.                                                                                                    |
|                    | <b>Caution:</b> If the database schema is already created and populated,<br>select Skip schema creation and data loading. Selecting one of the<br>other options will result in the loss of the data already in the database.<br>If the database schema was created and populated using Back Office,<br>Labels and Tags data, reports data, and Back Office parameters will be<br>lost. |
|                    | To have the installer leave the database schema unchanged, select<br>Skip schema creation and data loading.                                                                                                    |
|                    | To have the installer create and populate the database schema with<br>$\blacksquare$<br>the minimum dataset, select Create schema with minimum<br>dataset.                                                                                                    |
|                    | To have the installer create and populate the database schema with<br>$\blacksquare$<br>the sample dataset, select Create schema with sample dataset.                                                                                                    |
|                    | For more information, see "Database Install Options" in Chapter 2.                                                                                                    |
| Example            | Yes                                                                                                    |

*Figure A–17 Enable Secure JDBC*

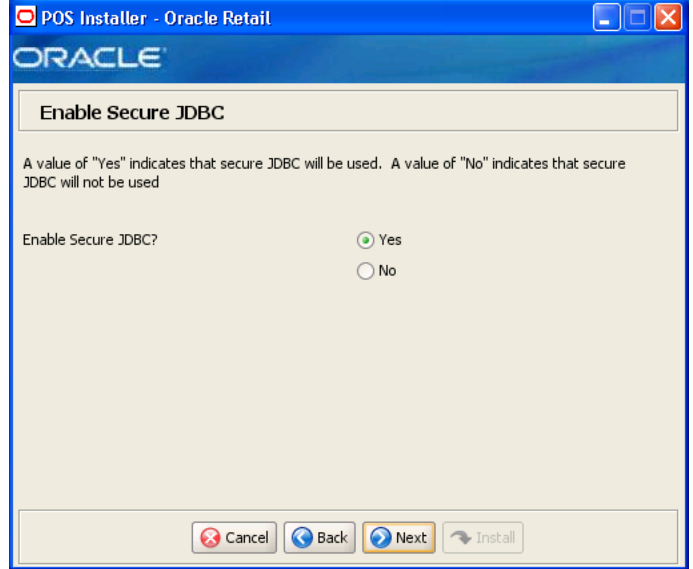

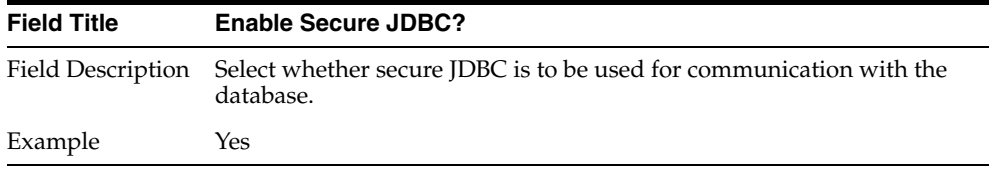

*Figure A–18 Data Source SSL Configuration*

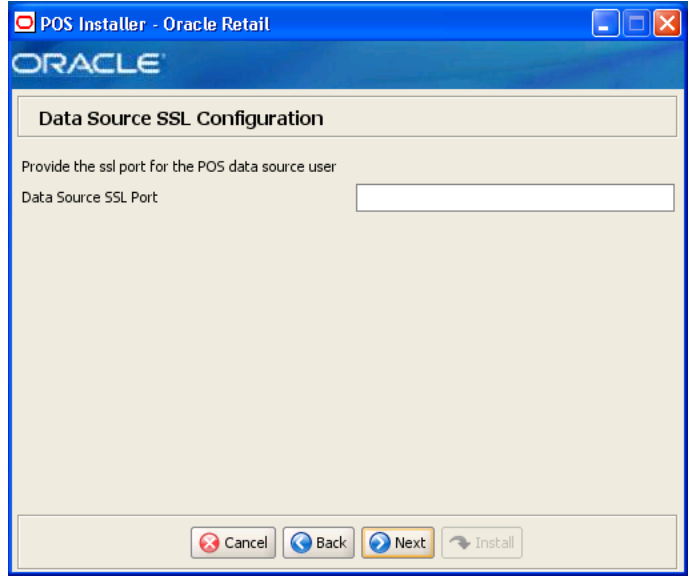

This screen is only displayed if **Yes** is selected on the Enable Secure JDBC screen. The field on this screen is described in the following table.

| <b>Field Title</b> | <b>Data Source SSL Port</b>                             |
|--------------------|---------------------------------------------------------|
|                    | Field Description SSL port used to access the database. |
| Example            | 2484                                                    |

*Figure A–19 Derby Jars*

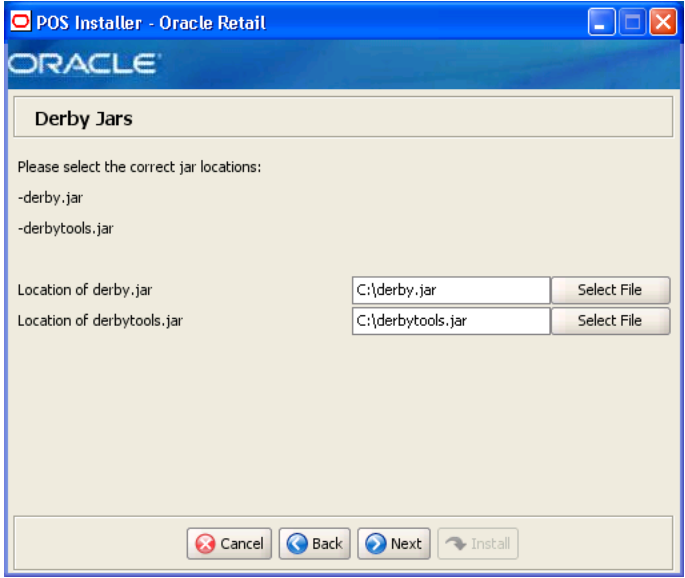

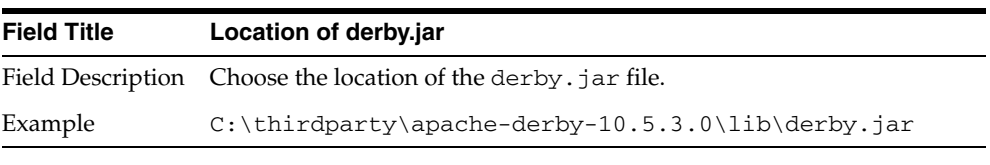

| <b>Field Title</b> | Location of derbytools.jar                                         |
|--------------------|--------------------------------------------------------------------|
|                    | Field Description Choose the location of the derbytools. jar file. |
| Example            | $C:\thi$ rdparty\apache-derby-10.5.3.0\lib\derbytools.j<br>ar      |

*Figure A–20 Transaction Retrieval Location*

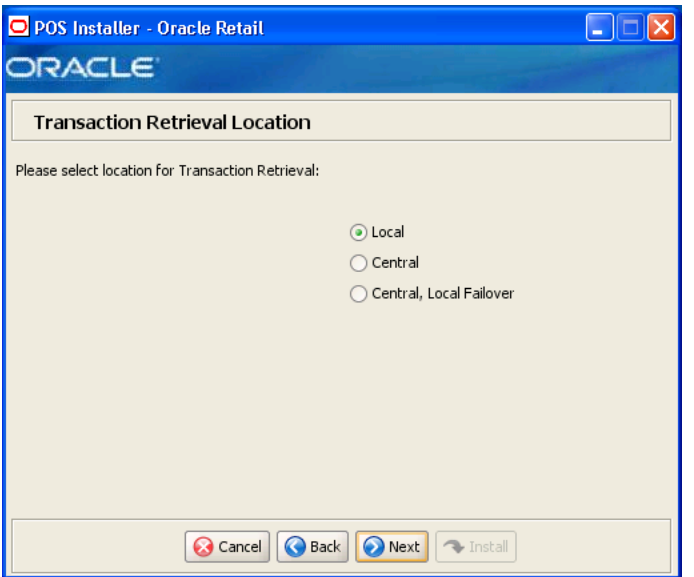

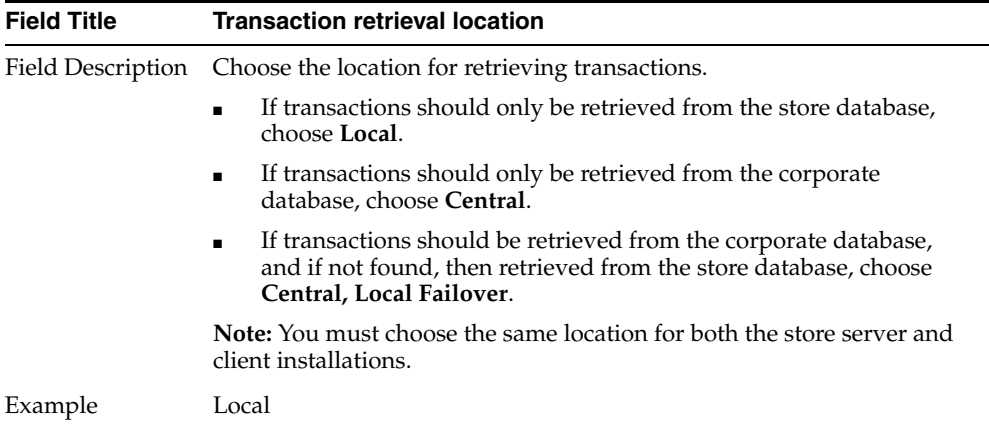

#### *Figure A–21 Scratchpad Database Information*

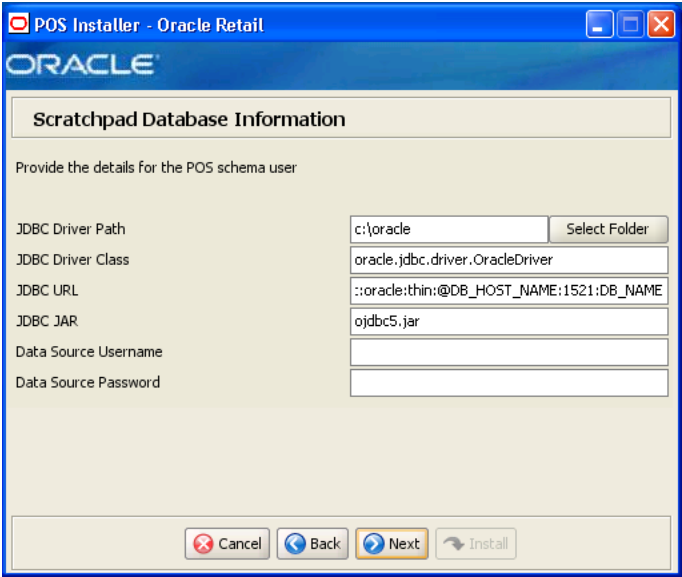

This screen is only displayed if **Oracle 11g** is selected for the Database Type and **Central** or **Central, Local Failover** is selected for the Transaction Retrieval Location. The fields on this screen are described in the following tables.

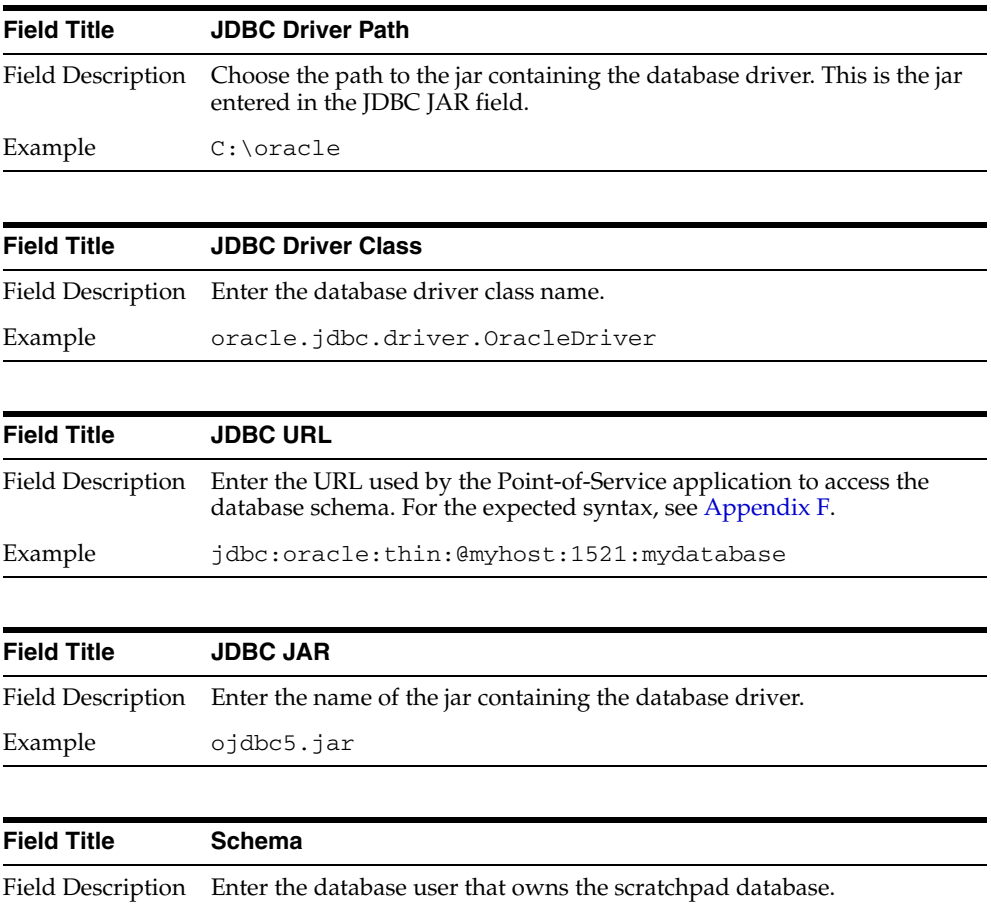

Example DBUSER

| <b>Field Title</b> | <b>Schema Password</b>                                                                           |
|--------------------|--------------------------------------------------------------------------------------------------|
|                    | Field Description Enter the password for the database user that owns the scratchpad<br>database. |

*Figure A–22 Scratchpad Database Install Options*

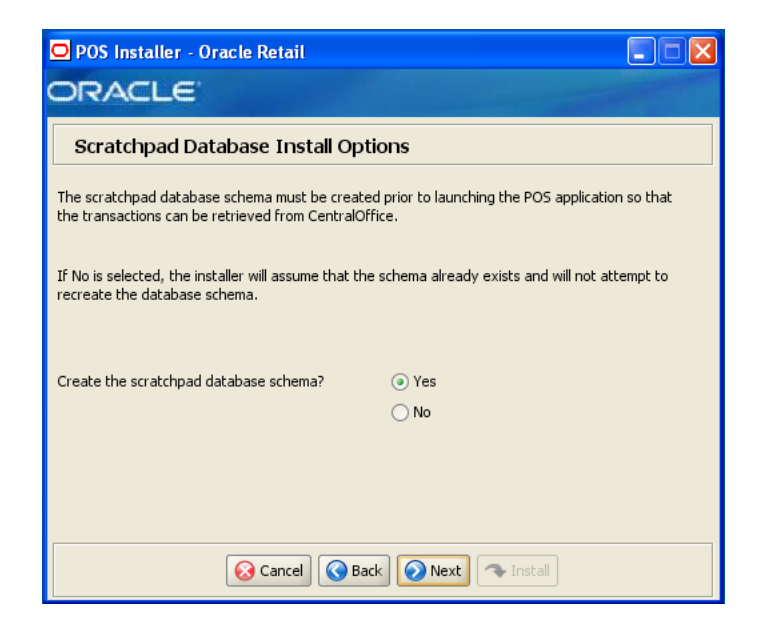

This screen is only displayed if **Oracle 11g** is selected for the Database Type and **Central** or **Central, Local Failover** is selected for the Transaction Retrieval Location. The field on this screen is described in the following table.

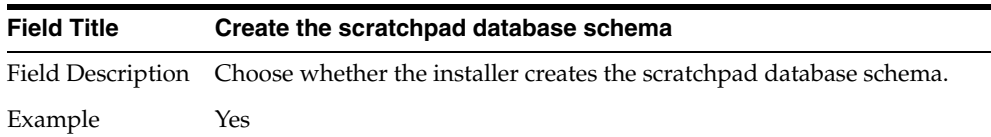

#### *Figure A–23 Enable Secure RMI*

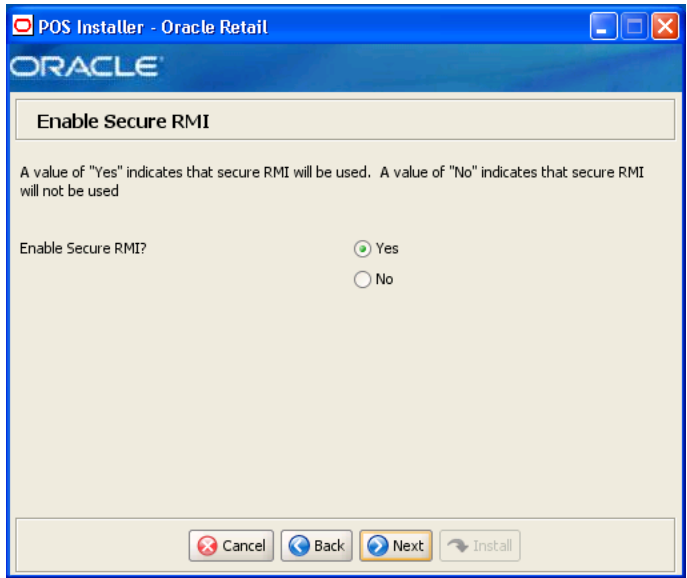

The field on this screen is described in the following table.

| <b>Field Title</b> | <b>Enable SecureRMI?</b>                                                                                               |
|--------------------|----------------------------------------------------------------------------------------------------|
|                    | Field Description Select whether secure RMI is to be used for communication between<br>the store server and registers. |
| Example            | Yes                                                                                                    |

*Figure A–24 SSL Key Store Details*

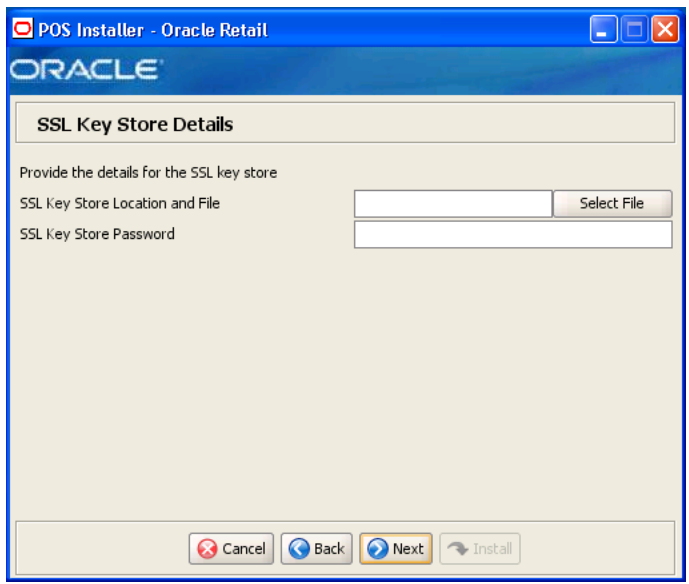

This screen is only displayed if **Yes** is selected on the Enable Secure RMI screen. The fields on this screen are described in the following tables.

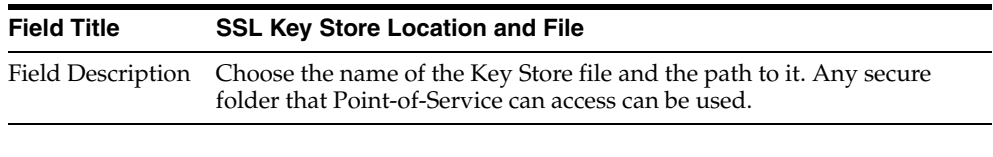

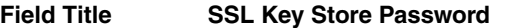

Field Description Enter the password used to access the Key Store.

*Figure A–25 POS Administrator User*

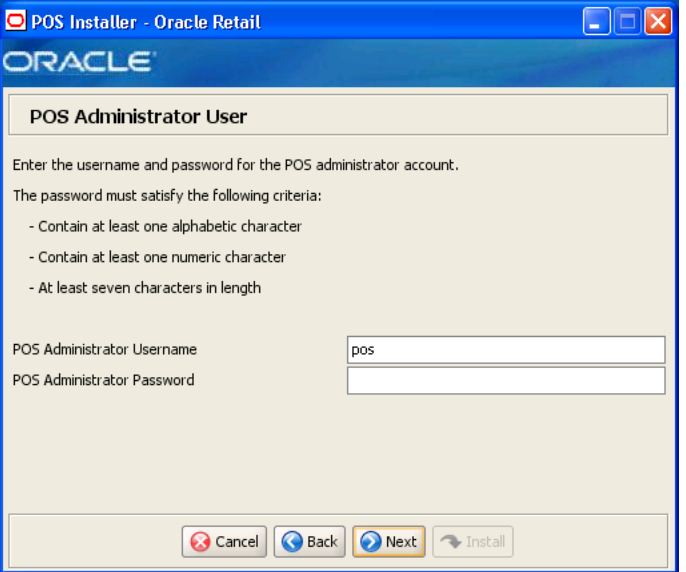

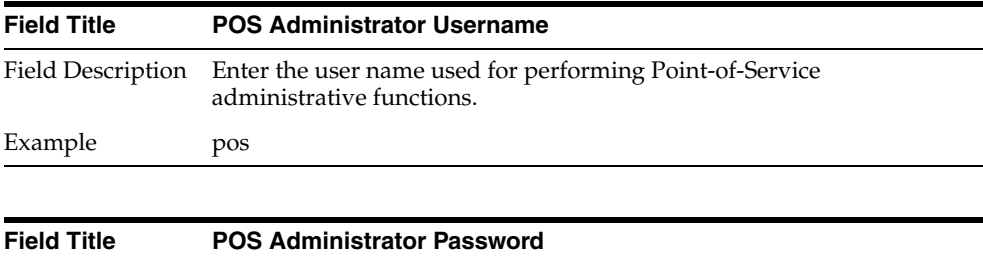

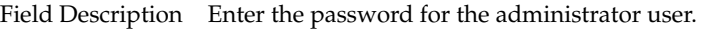

*Figure A–26 ORSIM Integration*

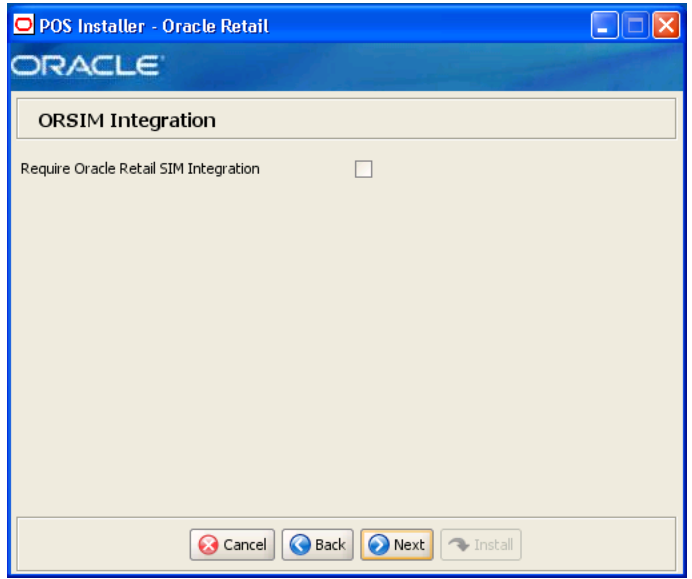

| <b>Field Title</b> | <b>Require Oracle Retail SIM Integration</b>                                                                 |
|--------------------|----------------------------------------------------------------------------------------------------|
|                    | Field Description Check the box if integration with Oracle Retail Store Inventory<br>Management is required. |

*Figure A–27 Enter ORSIM Webservice URL*

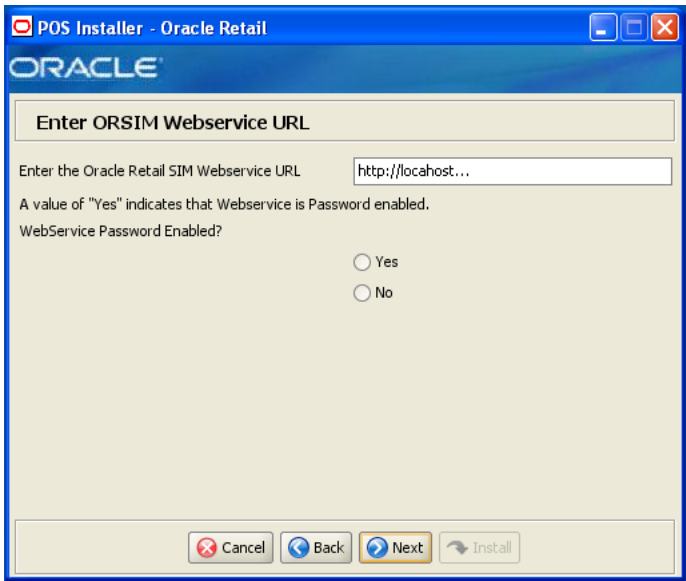

This screen is only displayed if **Require Oracle SIM Integration** is selected. The fields on this screen are described in the following tables.
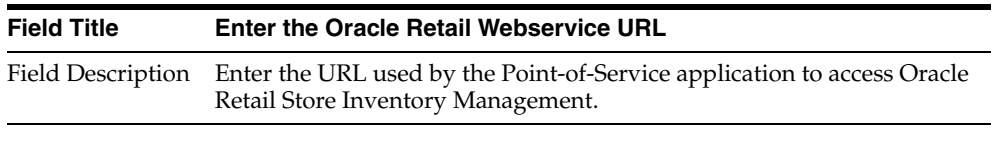

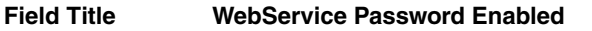

Field Description Choose whether the Web service is password enabled.

*Figure A–28 ORSIM Integration Properties*

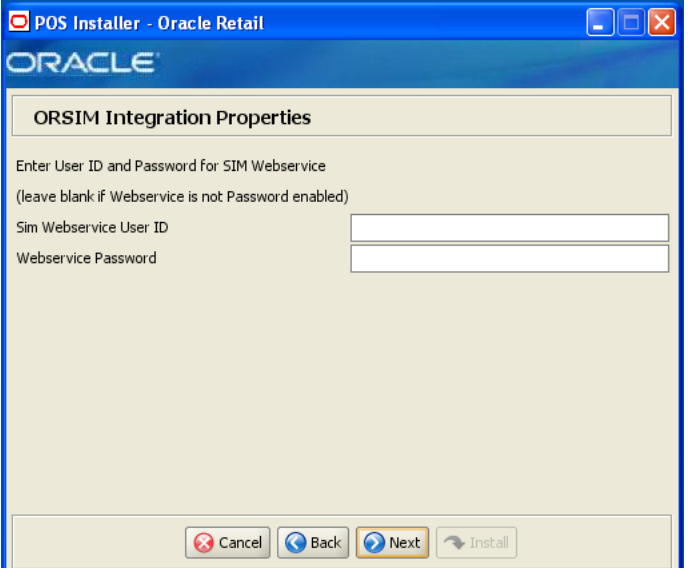

This screen is only displayed if **Yes** is selected on the Enter ORSIM Webservice URL screen. The fields on this screen are described in the following tables.

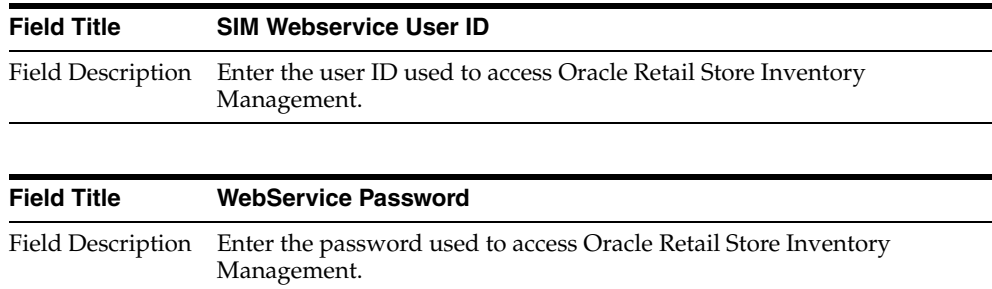

# *Figure A–29 ORSIM Integration*

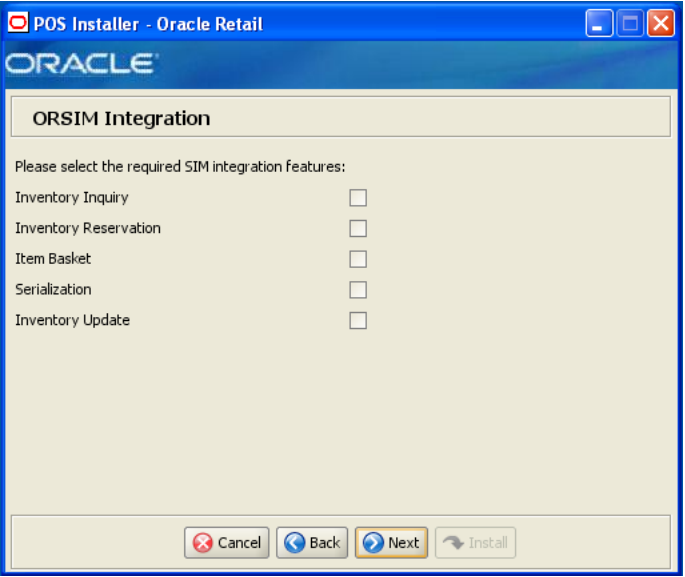

This screen is only displayed if **Require Oracle SIM Integration** is selected. The field on this screen is described in the following table.

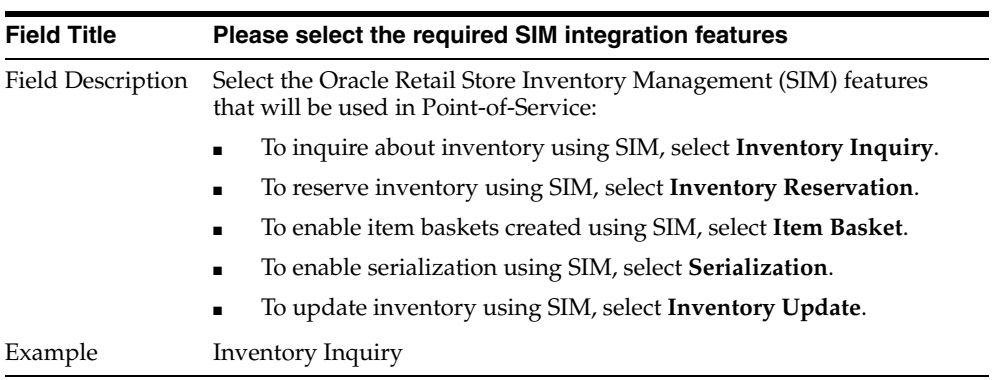

*Figure A–30 Server Journal Options*

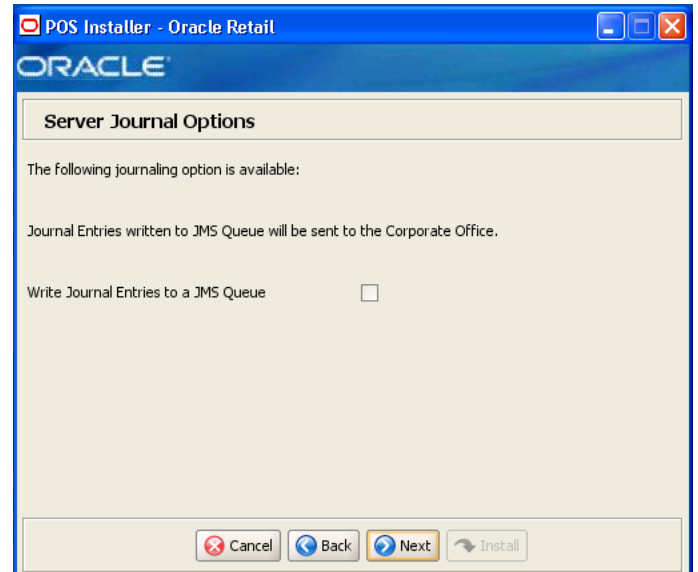

| <b>Field Title</b> | <b>Server Journal Options</b>                                                                               |
|--------------------|----------------------------------------------------------------------------------------------------|
|                    | Field Description Choose where journal entries will be sent.                                                |
|                    | If you want the journal entries sent to a JMS queue, choose Write<br><b>Journal Entries to a JMS Oueue.</b> |
| Example            | Write Journal Entries to a JMS Oueue                                                                        |

*Figure A–31 Logging Export Options*

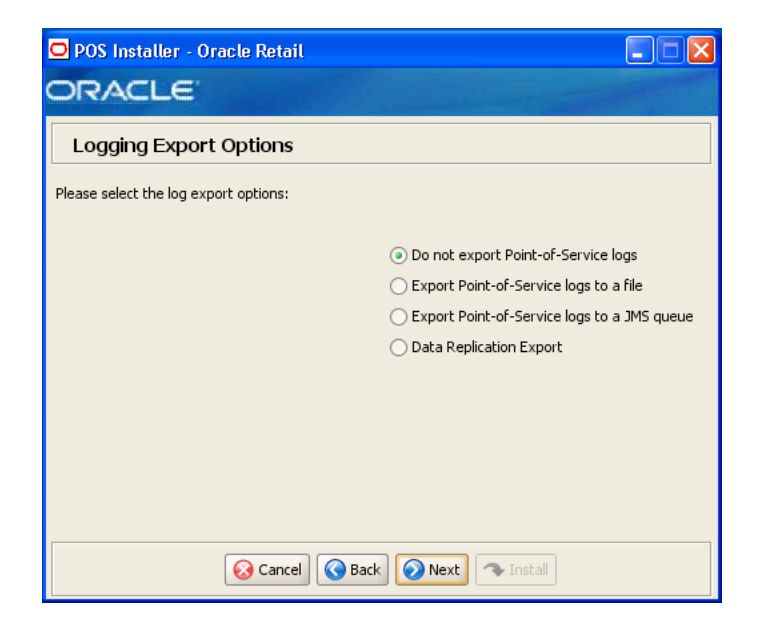

| <b>Field Title</b> | <b>Logging Export Options</b>                                                                                                    |
|--------------------|----------------------------------------------------------------------------------------------------|
| Field Description  | Choose how the log is to be exported.                                                                                                    |
|                    | To not generate any logs, choose Do not export Point-of-Service<br>$\blacksquare$<br>logs.                                               |
|                    | To export the logs to a file, choose <b>Periodically export</b><br>$\blacksquare$<br>Point-of-Service logs to a file.                    |
|                    | To export the logs to a JMS queue, choose Periodically export<br>$\blacksquare$<br>Point-of-Service logs to a JMS queue.                 |
|                    | To have the data pushed from the store to the corporate database<br>$\blacksquare$<br>using replication, choose Data Replication Export. |
|                    | <b>Note:</b> If you are using Centralized Transaction Retrieval, you must<br>select Data Replication Export.                             |
| Example            | Do not export Point-of-Service logs                                                                                                    |

*Figure A–32 Logging Detail Options*

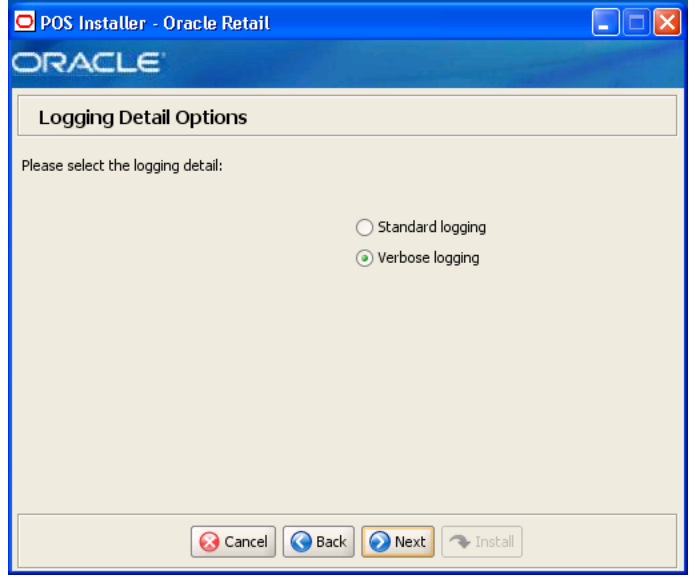

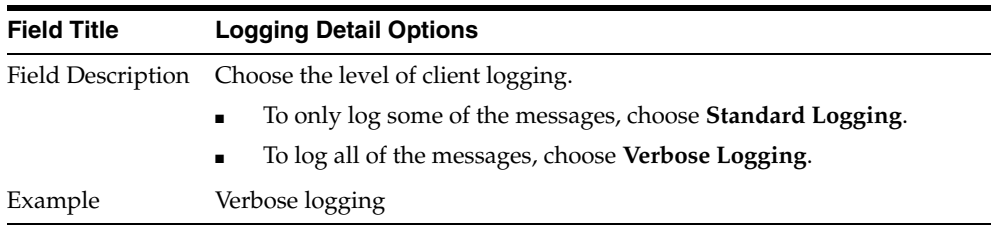

*Figure A–33 RTLog Export Options*

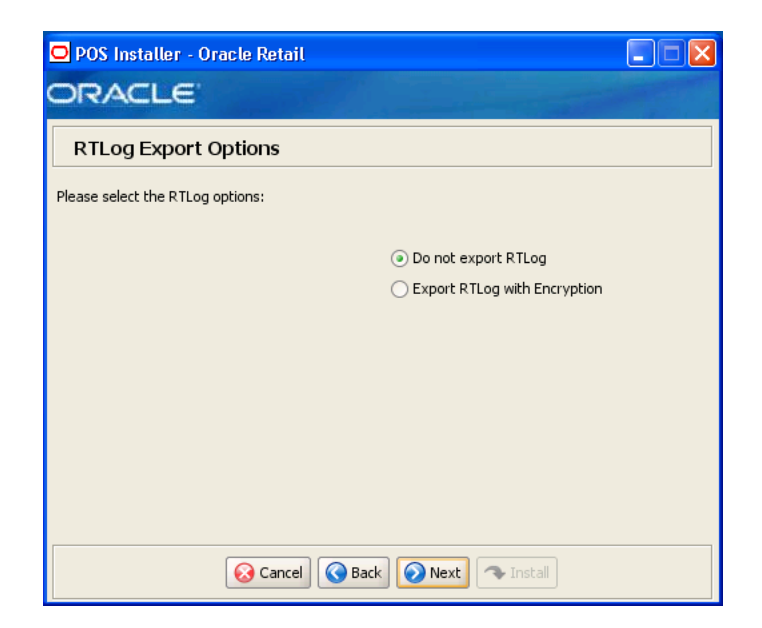

| <b>Field Title</b> | <b>RTLog Export Options</b>                                                                                                    |
|--------------------|----------------------------------------------------------------------------------------------------|
| Field Description  | Choose how the RTLog is to be exported.                                                                                                    |
|                    | To not export the log, choose Do not export RTLog.<br>$\blacksquare$                                                                                                    |
|                    | To export the log, choose <b>Export RTLog with Encryption</b> .                                                                                                    |
|                    | <b>Note:</b> In Release 13.2, integration with Oracle Retail Merchandise<br>Operations Management is not supported. See the Oracle Retail<br>Point-of-Service Release Notes for more information. |
| Example            | Do not export RTLog                                                                                                    |

*Figure A–34 Security Setup: Key Store Settings* 

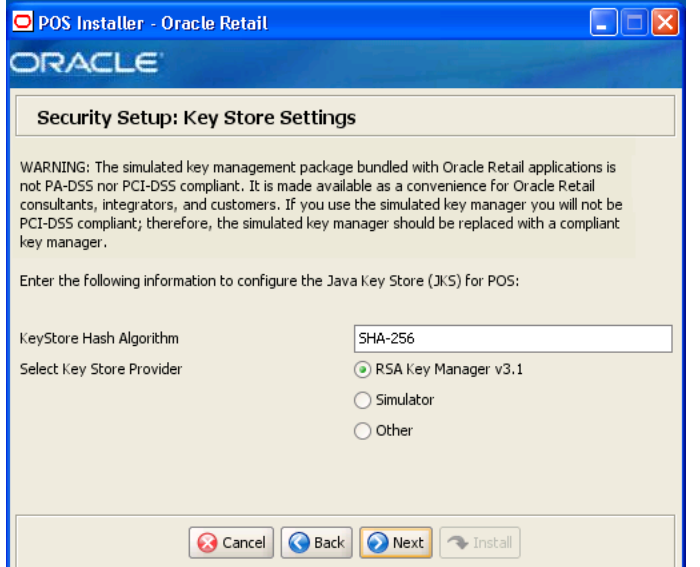

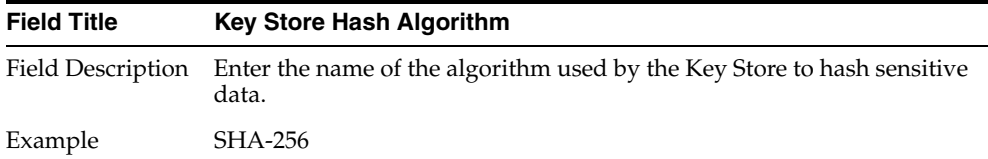

| <b>Field Title</b> | <b>Select Key Store Provider</b>                                                                                                   |
|--------------------|----------------------------------------------------------------------------------------------------|
| Field Description  | Provider for Key Store management.                                                                                                 |
|                    | To use the RSA key management package, select RSA Key<br>$\blacksquare$<br>Manager v3.1. The next screen displayed is Figure A-35. |
|                    | To use the simulated key management package, select <b>Simulator</b> .<br>The next screen displayed is Figure $A-39$ .             |
|                    | To use a different key management provider, select <b>Other</b> . The next<br>screen displayed is Figure A-41.                     |
| Example            | RSA Key Manager v3.1                                                                                                    |

*Figure A–35 RSA Key Manager Requirements*

<span id="page-77-0"></span>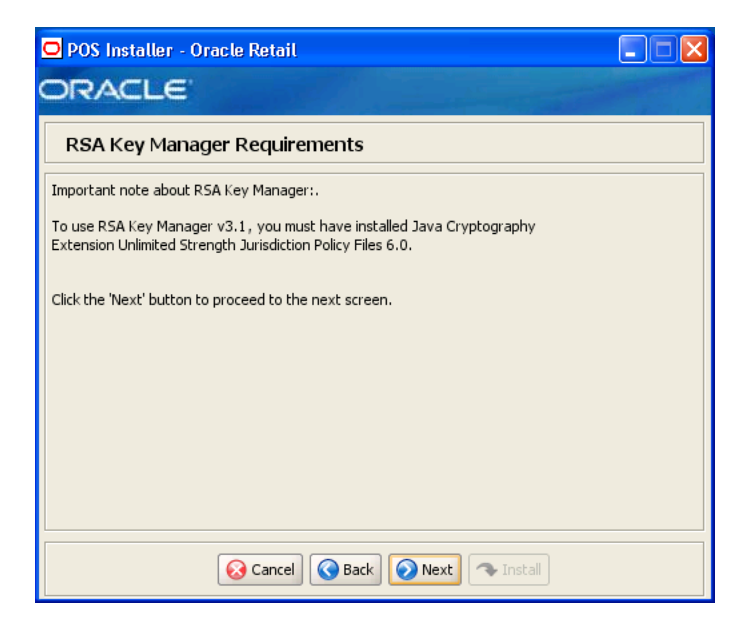

This screen is only displayed if **RSA Key Manager v3.1** is selected for the Key Store provider on the Security Setup: Key Store screen. This informational screen explains the requirements to use the RSA Key Manager. Verify that you meet the requirements and then click **Next**.

#### *Figure A–36 Key Store Details*

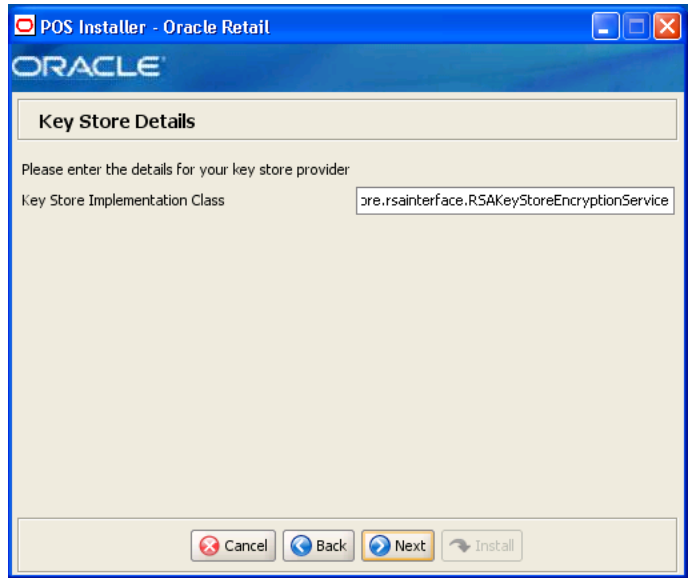

This screen is only displayed if **RSA Key Manager v3.1** is selected for the Key Store provider on the Security Setup: Key Store screen.

The field on this screen is described in the following table.

| <b>Field Title</b> | <b>Key Store Implementation Class</b>                                          |
|--------------------|--------------------------------------------------------------------------------|
|                    | Field Description Enter the class that invokes the RSA Key Manager interface.  |
| Example            | oracle.retail.stores.rsakeystore.rsainterface.RSAKeyStoreEncryptionSer<br>vice |

*Figure A–37 Security Setup: Key Store JAR Files*

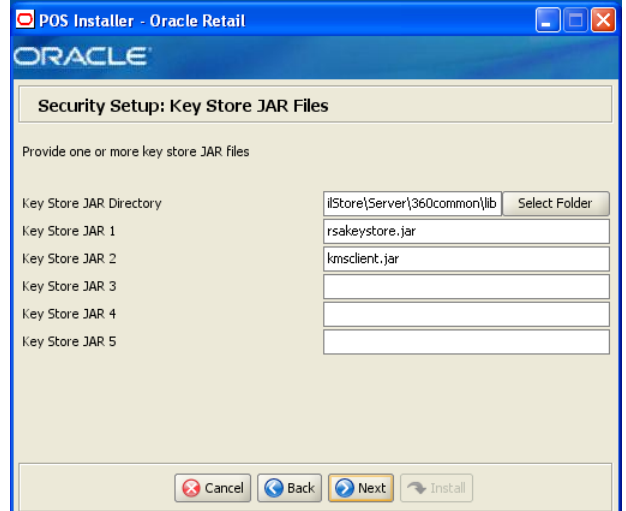

This screen is only displayed if **RSA Key Manager v3.1** is selected for the Key Store provider on the Security Setup: Key Store screen.

The fields on this screen are described in the following tables. Up to five Key Store jar files may be entered.

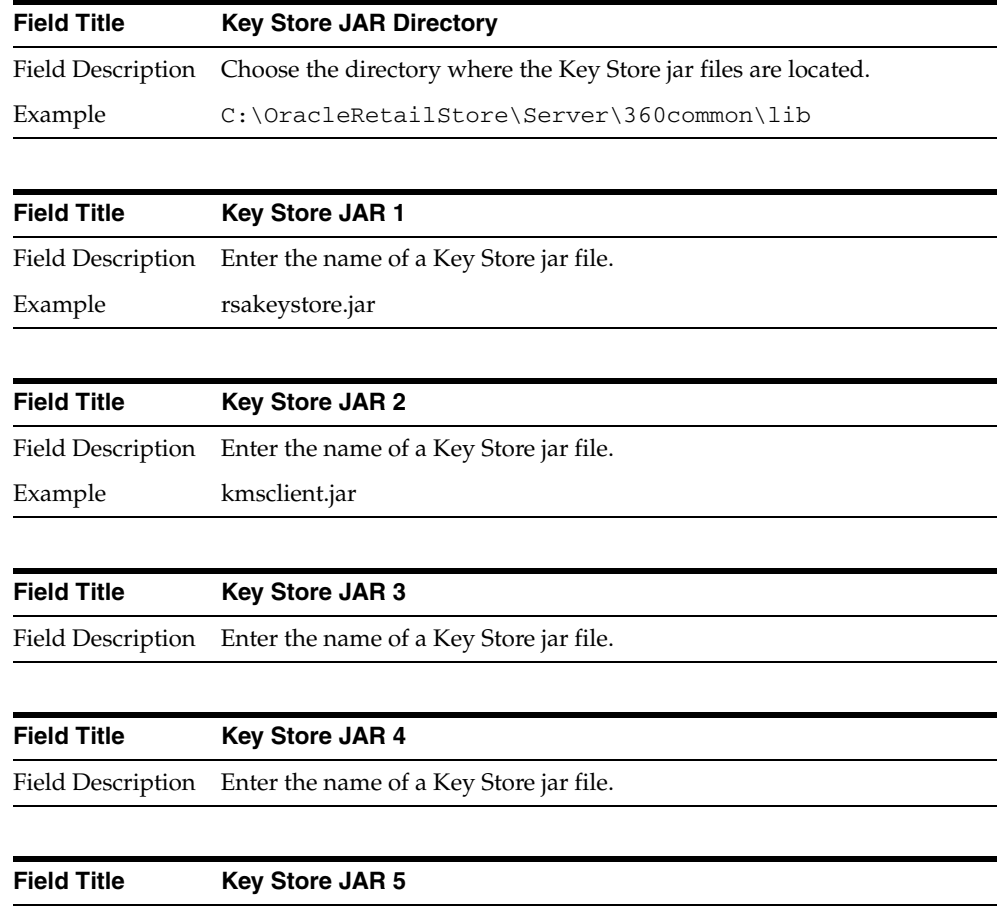

Field Description Enter the name of a Key Store jar file.

## *Figure A–38 RSA Key Store Configuration*

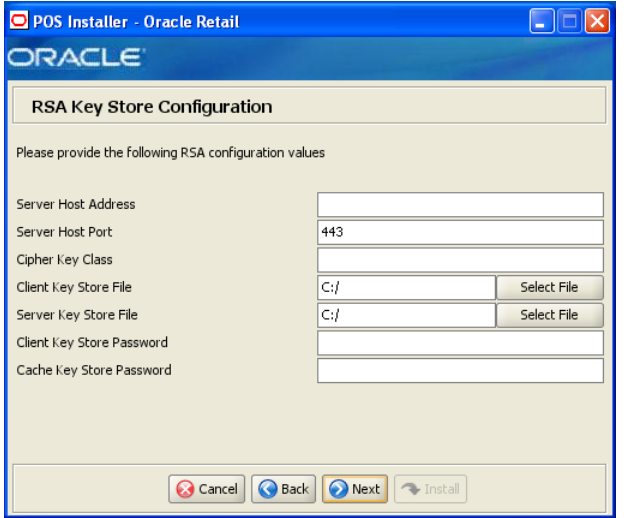

This screen is only displayed if **RSA Key Manager v3.1** is selected for the Key Store provider on the Security Setup: Key Store screen.

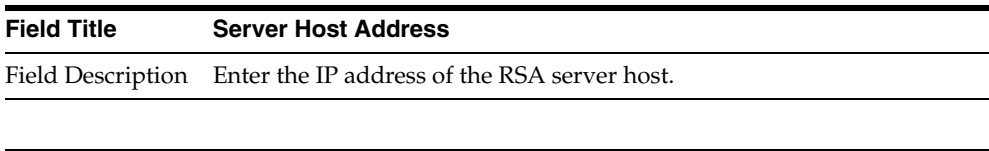

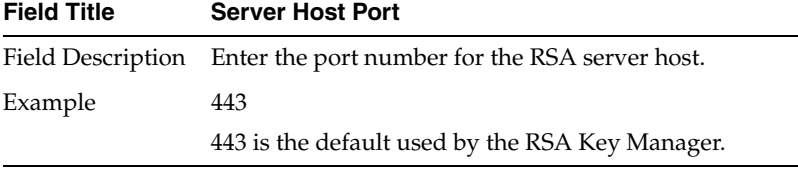

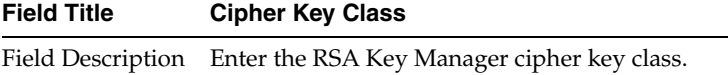

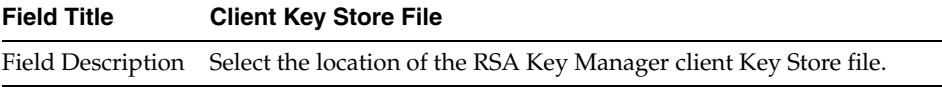

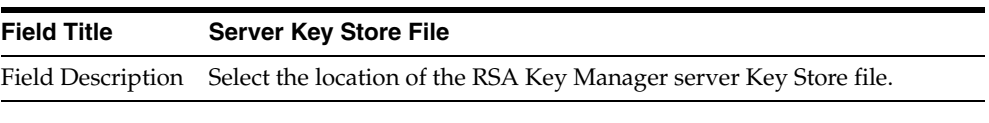

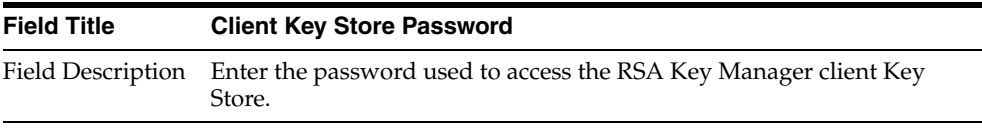

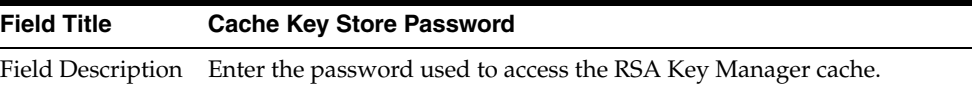

<span id="page-81-0"></span>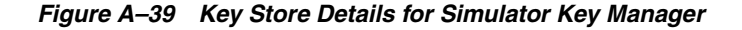

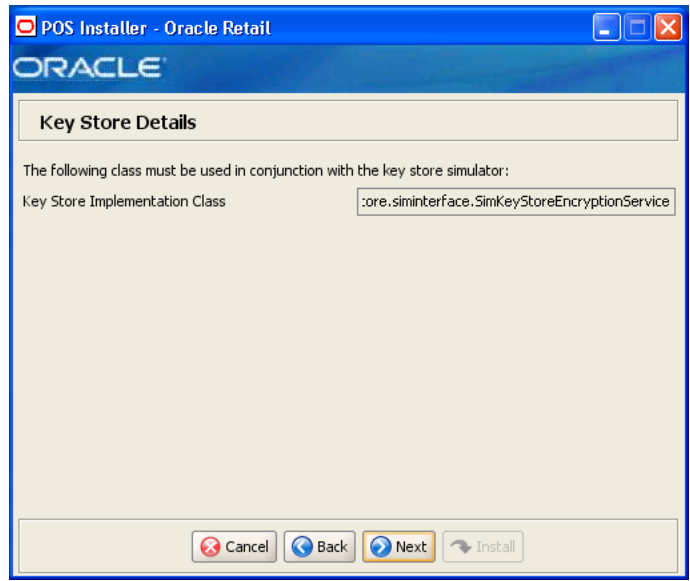

This screen is only displayed if **Simulator** is selected for the Key Store provider on the Security Setup: Key Store screen.

The field on this screen is described in the following table.

| <b>Field Title</b> | <b>Key Store Implementation Class</b>                                               |
|--------------------|-------------------------------------------------------------------------------------|
|                    | Field Description Enter the class that invokes the simulated key manager interface. |
| Example            | oracle.retail.stores.simkeystore.siminterface.SimKeyStoreEncryptionSer<br>vice.     |

*Figure A–40 Security Setup: Key Store JAR Files for Simulator Key Manager*

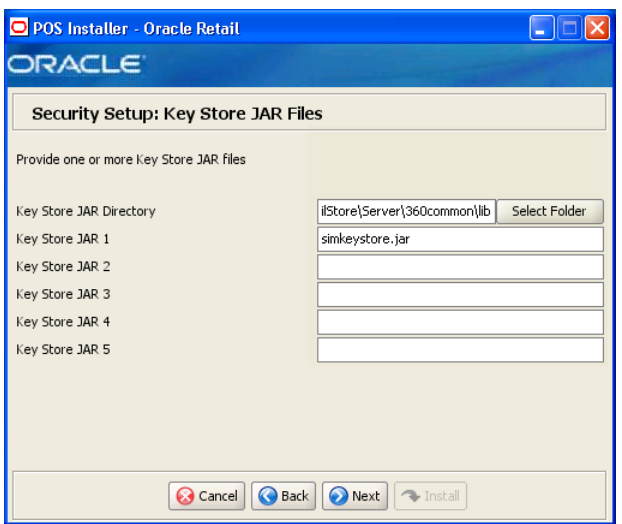

This screen is only displayed if **Simulator** is selected for the Key Store provider on the Security Setup: Key Store screen.

The fields on this screen are described in the following tables. Up to five Key Store jar files may be entered.

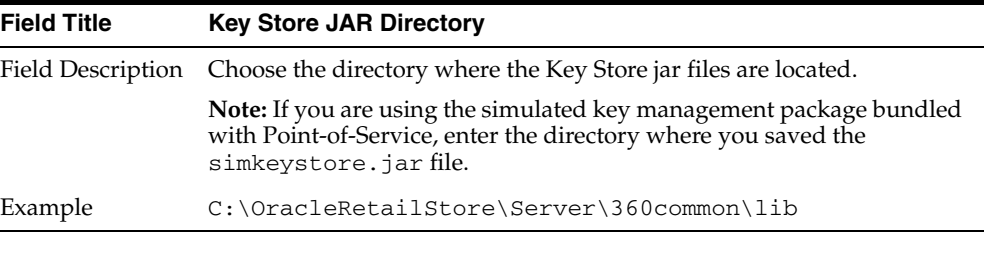

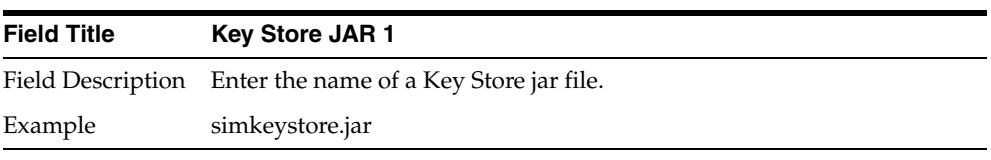

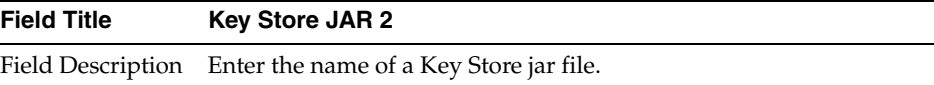

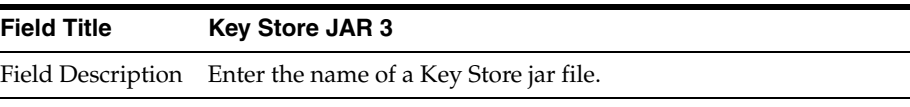

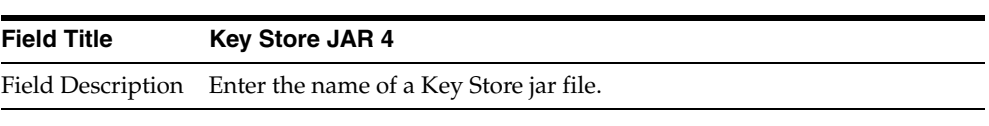

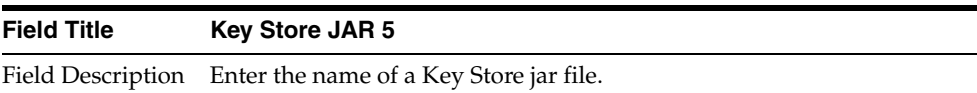

<span id="page-83-0"></span>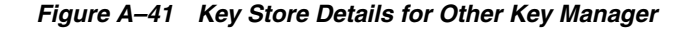

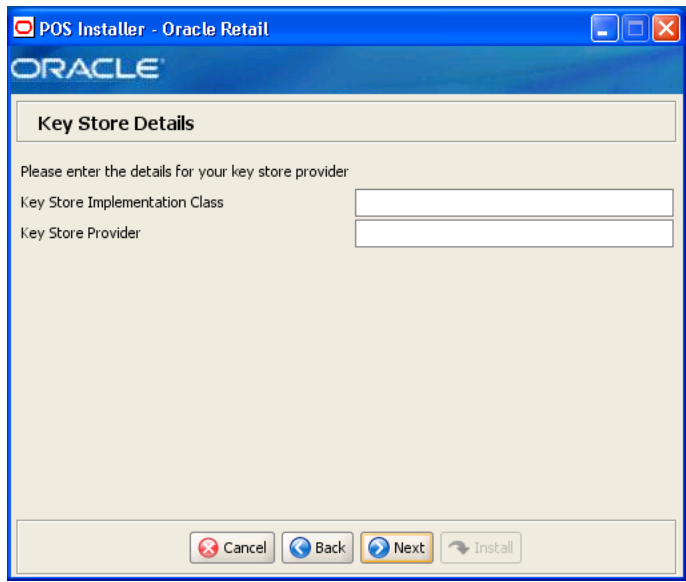

This screen is only displayed if **Other** is selected for the Key Store provider on the Security Setup: Key Store screen.

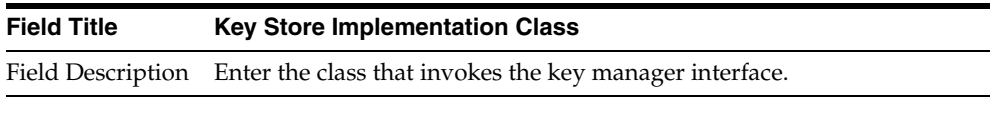

| Field Title | <b>Key Store Provider</b>                                           |
|-------------|---------------------------------------------------------------------|
|             | Field Description Enter the name of the provider for the Key Store. |

*Figure A–42 Security Setup: Key Store JAR Files for Other Key Manager*

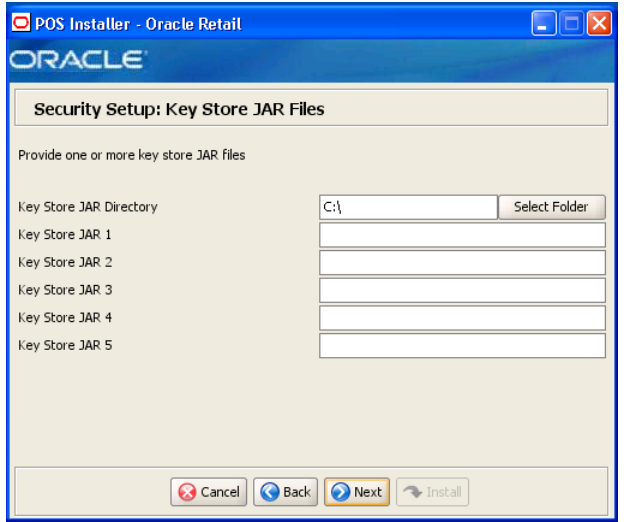

This screen is only displayed if **Other** is selected for the Key Store provider on the Security Setup: Key Store screen.

The fields on this screen are described in the following tables. Up to five Key Store jar files may be entered.

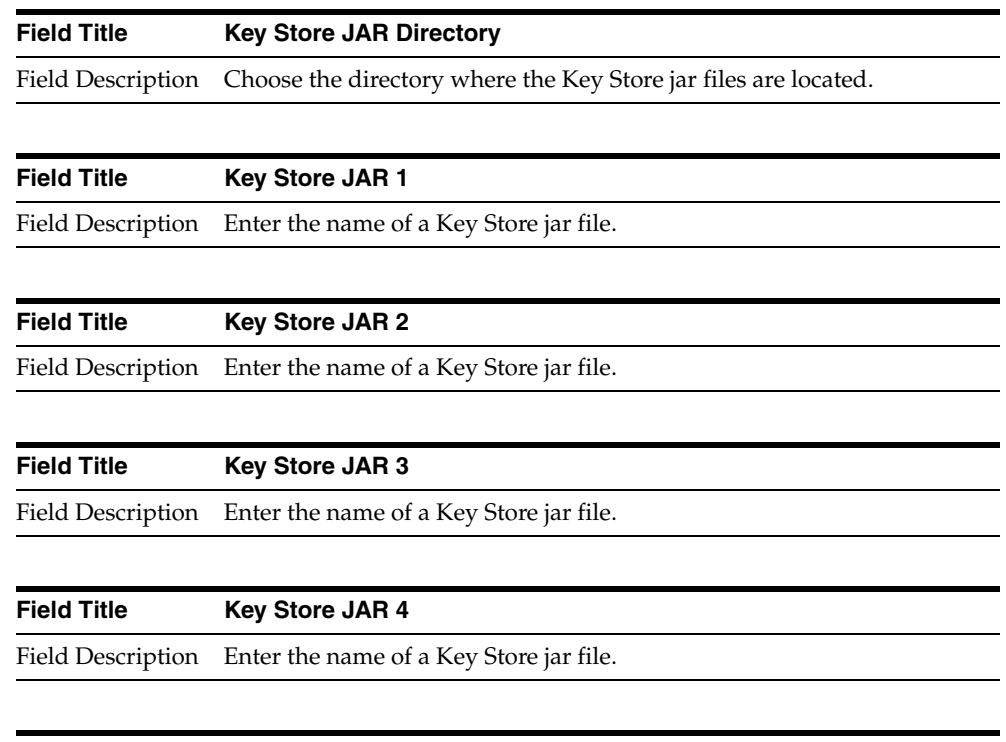

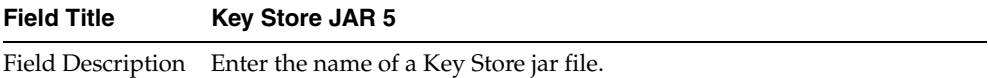

#### *Figure A–43 Enable Oracle Retail Returns Management*

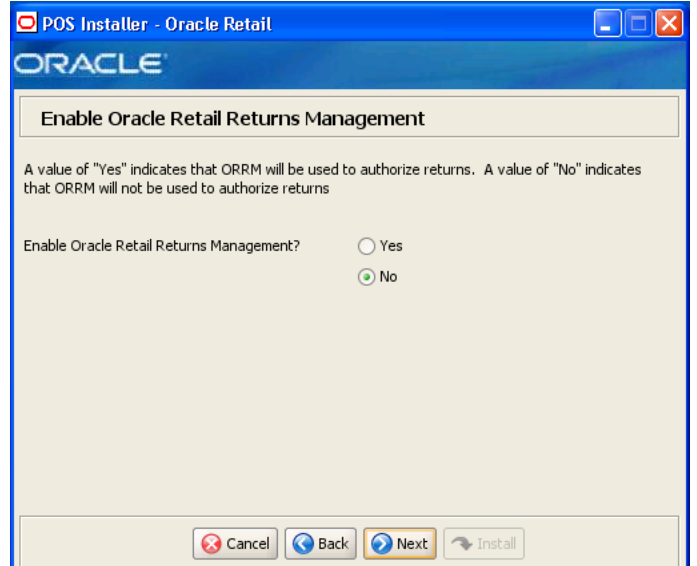

| <b>Field Title</b> | <b>Enable Oracle Retail Returns Management</b>                                                     |
|--------------------|----------------------------------------------------------------------------------------------------|
|                    | Field Description Choose whether Oracle Retail Returns Management is used to<br>authorize returns. |
| Example            | No.                                                                                                |
|                    | If No is selected, the next screen displayed is Figure A-50.                                       |

*Figure A–44 Oracle Returns Management Messaging*

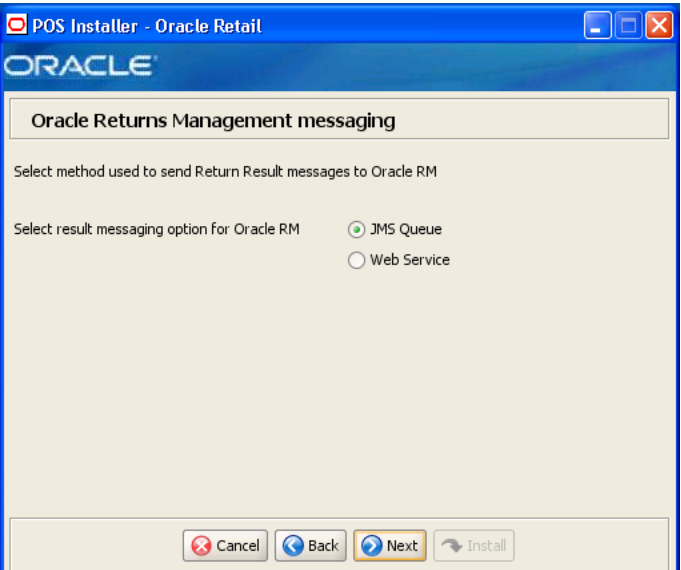

This screen is only displayed if **Yes** is selected on the Enable Oracle Retail Returns Management screen.

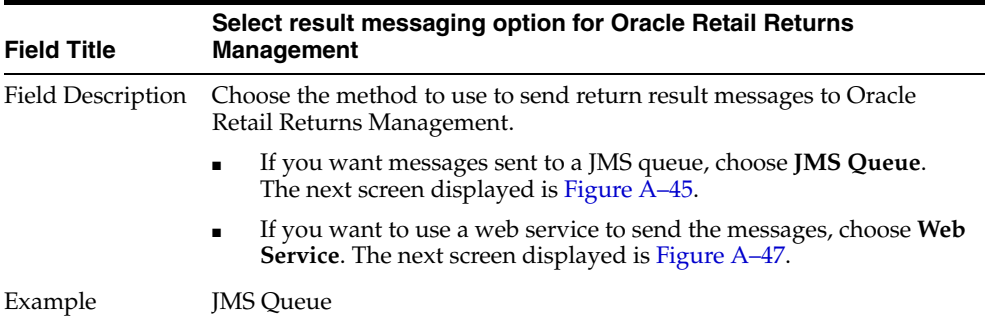

## <span id="page-86-0"></span>*Figure A–45 POS/Returns Management JMS Configuration*

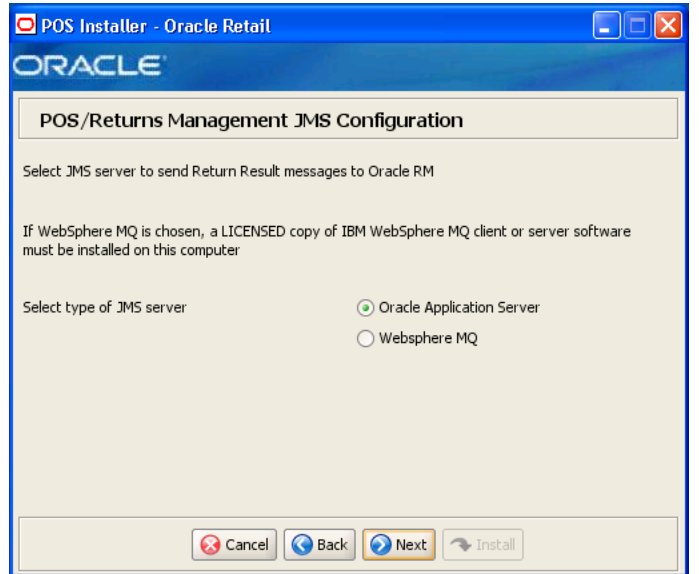

This screen is only displayed if **JMS Queue** is selected on the Oracle Returns Management Messaging screen.

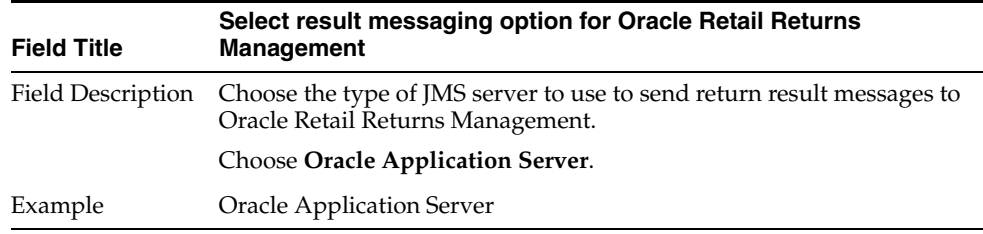

*Figure A–46 Oracle Returns Management Configuration for JMS Queue Used for Messaging*

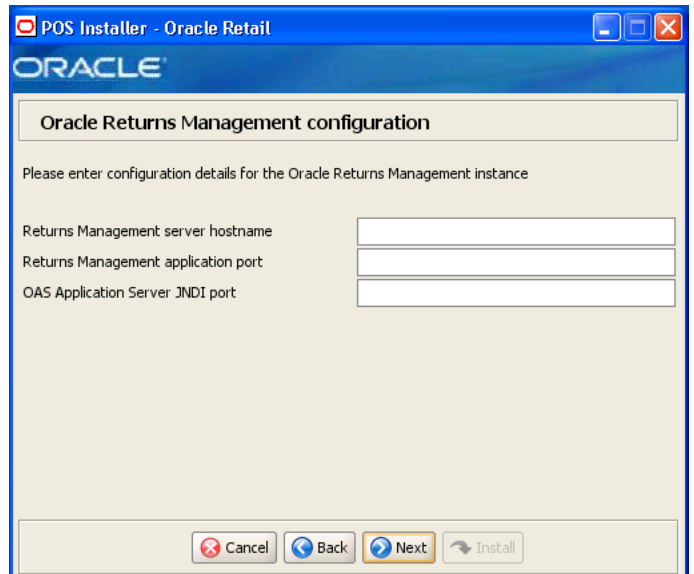

This screen is only displayed if **Oracle Application Server** is selected on the POS/Returns Management JMS Configuration screen.

To find the JNDI port number for the Oracle Application Server, the information is available in:

*<Oracle Application Server install>*\opmn\conf\opmn.xml. Locate the Central Office instance. The port number is defined in the

port id="rmi" entry. You can also check the port number by using the following command:

*<Oracle Application Server install>*\opmn\conf\opmn.xml status -l *<instance name>*

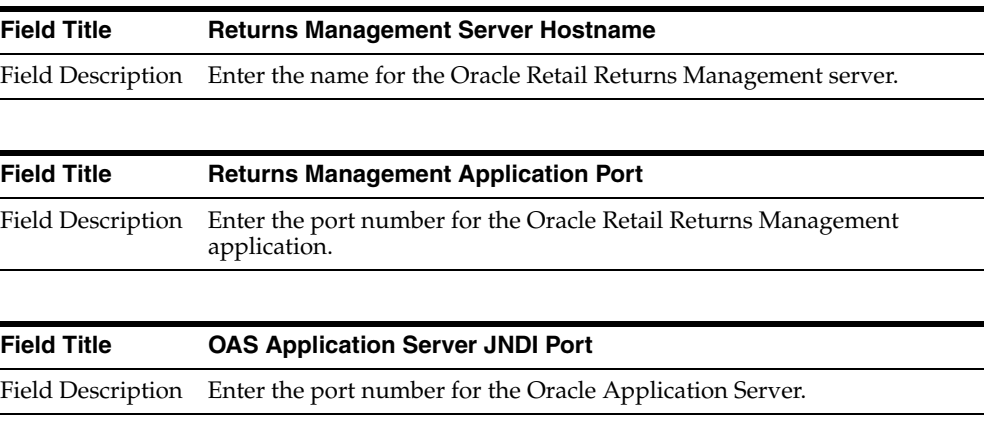

<span id="page-88-0"></span>*Figure A–47 POS - Returns Management Configuration for Web Service Used for Messaging*

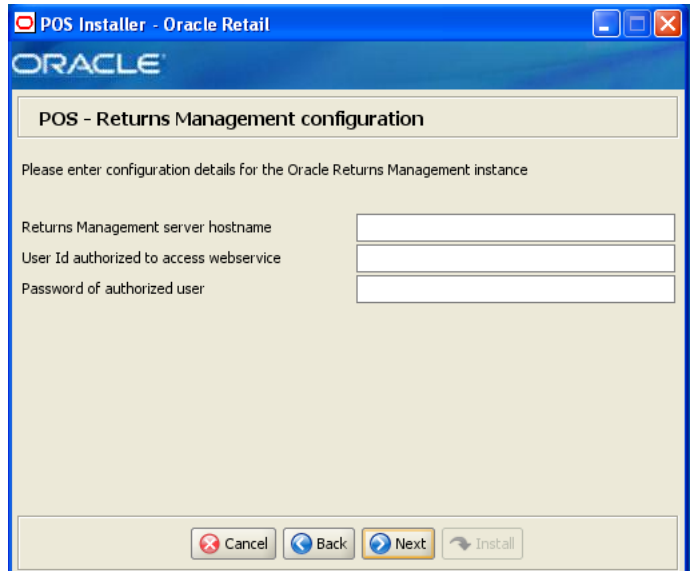

This screen is only displayed if **Web Service** is selected on the Oracle Returns Management Messaging screen.

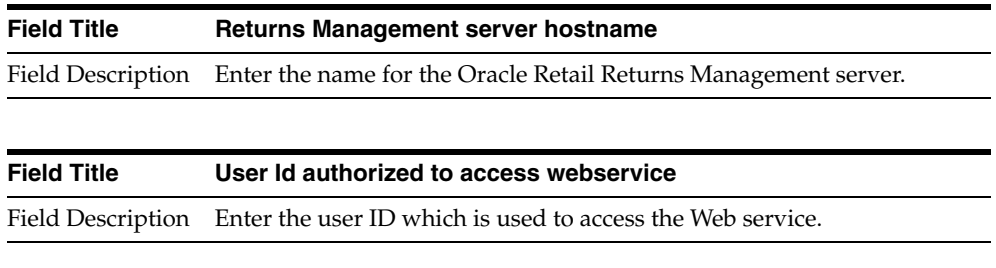

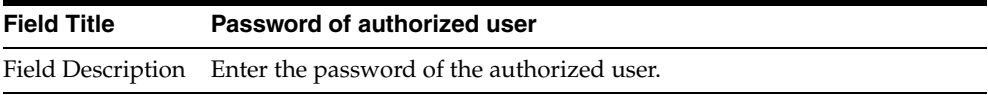

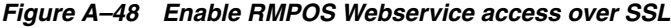

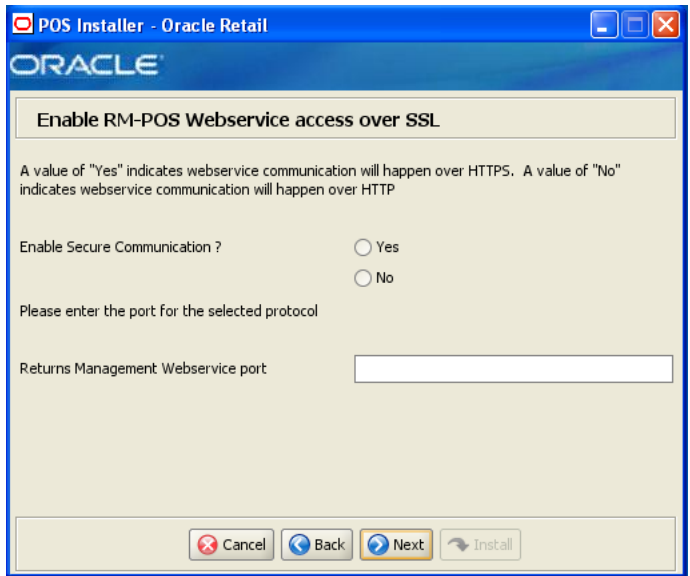

This screen is only displayed if **Web Service** is selected on the Oracle Returns Management Messaging screen.

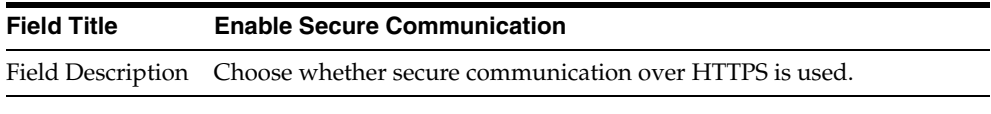

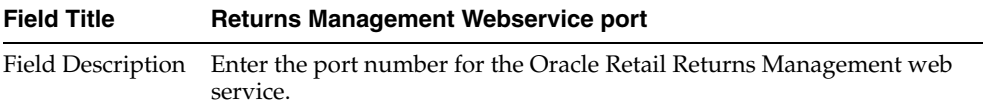

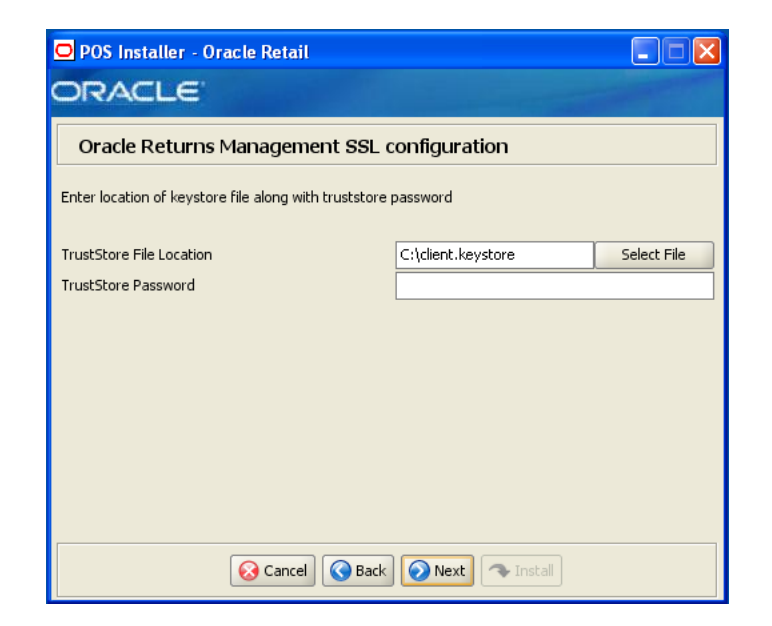

## *Figure A–49 Oracle Returns Management SSL Configuration*

This screen is only displayed if **Yes** is selected on the Enable RMPOS Webservice access over SSL screen.

The fields on this screen are described in the following tables.

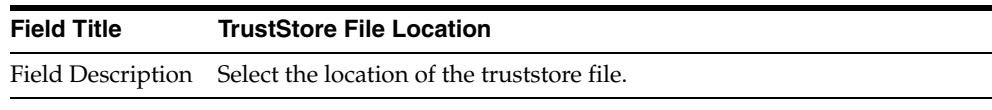

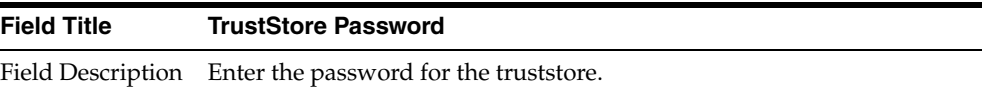

## <span id="page-90-0"></span>*Figure A–50 Central Office Server Information*

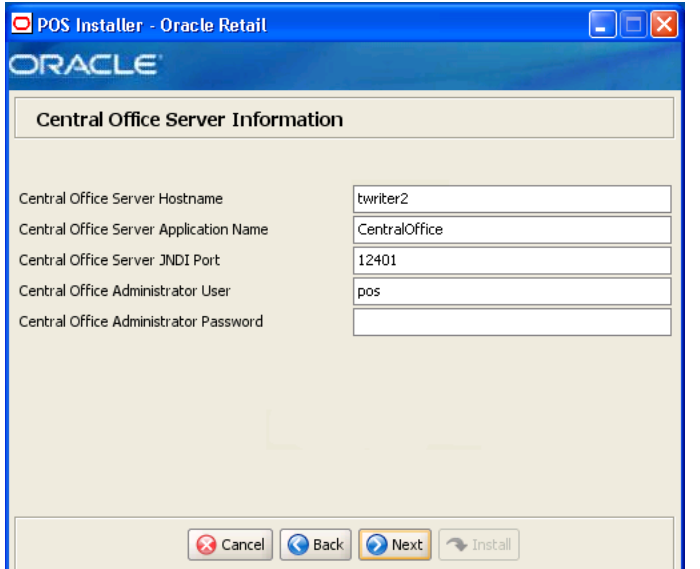

To find the JNDI port number, the information is available in:

*<Oracle Application Server install>*\opmn\conf\opmn.xml. Locate the Central Office instance. The port number is defined in the port id="rmi" entry. You can also check the port number by using the following command:

*<Oracle Application Server install>*\opmn\conf\opmn.xml status -l *<instance name>*

The fields on this screen are described in the following tables.

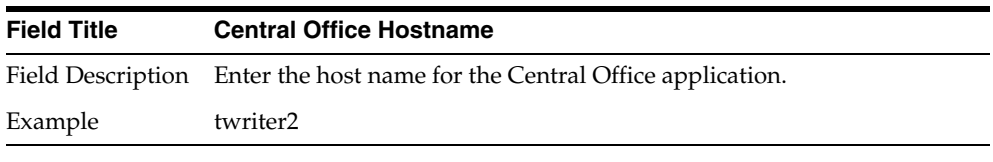

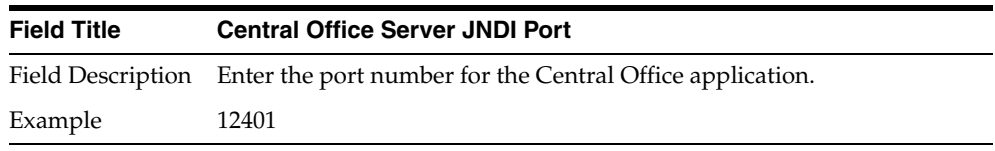

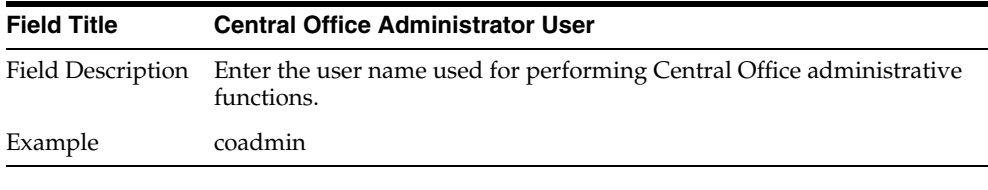

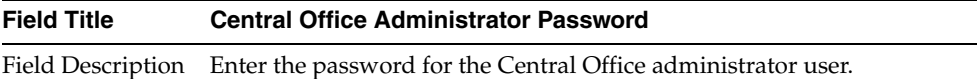

#### *Figure A–51 Back Office Server Information*

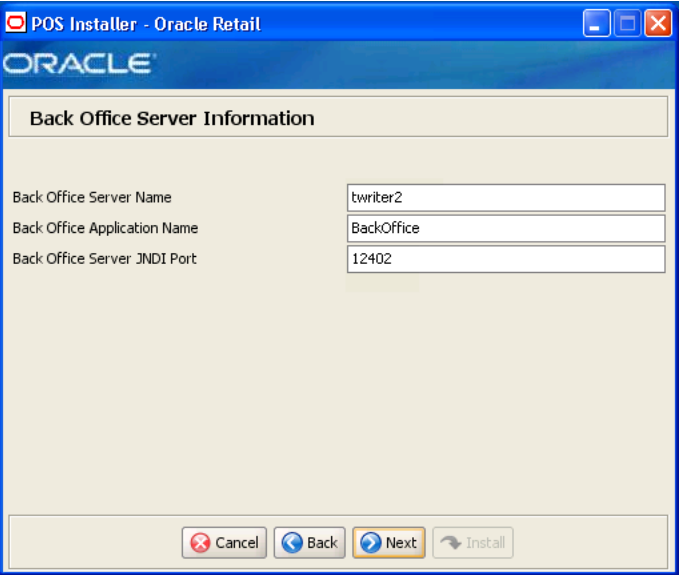

To find the JNDI port number, the information is available in:

*<Oracle Application Server install>*\opmn\conf\opmn.xml. Locate the Back Office instance. The port number is defined in the port id="rmi" entry. You can also check the port number by using the following

*<Oracle Application Server install>*\opmn\conf\opmn.xml status -l *<instance name>*

The fields on this screen are described in the following tables.

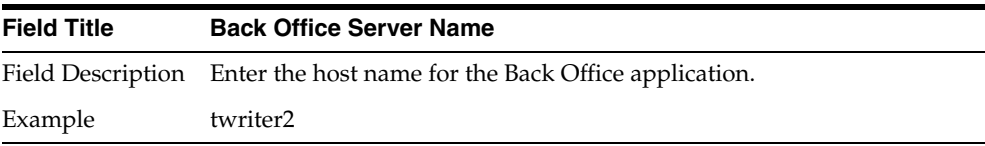

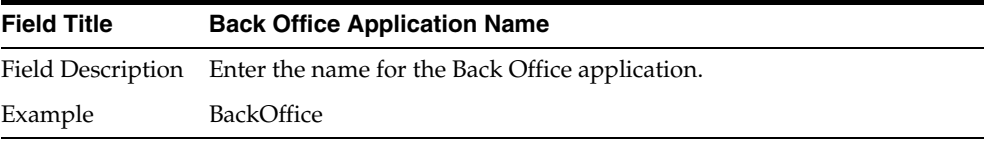

| <b>Field Title</b> | <b>Back Office Server JNDI Port</b>                                      |
|--------------------|--------------------------------------------------------------------------|
|                    | Field Description Enter the port number for the Back Office application. |
| Example            | 12402                                                                    |

*Figure A–52 Tender Authorization*

command:

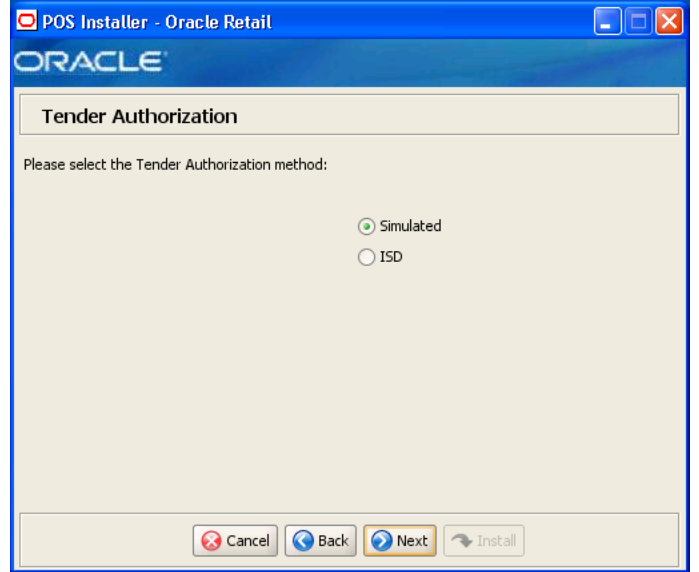

| <b>Field Title</b> | <b>Select Tender Authorizer</b>                                                                                                |
|--------------------|----------------------------------------------------------------------------------------------------|
| Field Description  | Choose where tender authorizations are sent.                                                                                   |
|                    | If approvals do not leave the store server and are based on values<br>$\blacksquare$<br>and certain numbers, choose Simulated. |
|                    | If approvals are sent to a third party system to approve the<br>$\blacksquare$<br>authorizations, choose ISD.                  |
|                    | Note: Demo installations should use the Simulated option.                                                                      |
| Example            | Simulated                                                                                                    |

*Figure A–53 Tender Authorization Parameters*

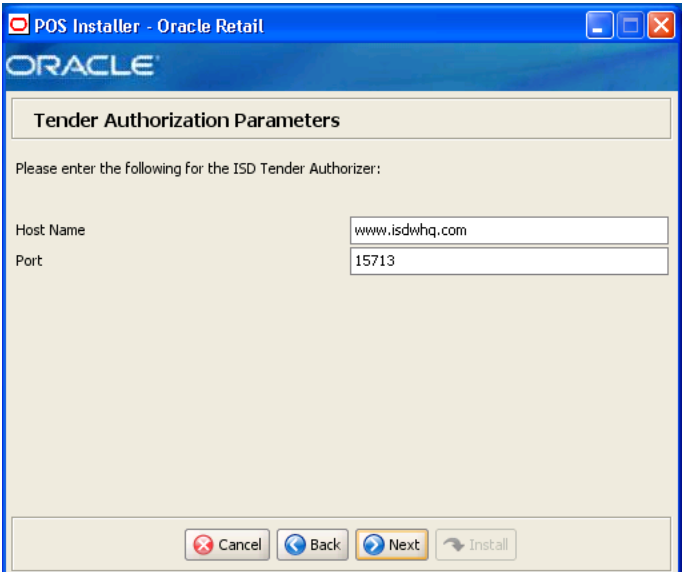

This screen is only displayed if **ISD** is selected for the Tender Authorization. The fields on this screen are described in the following tables.

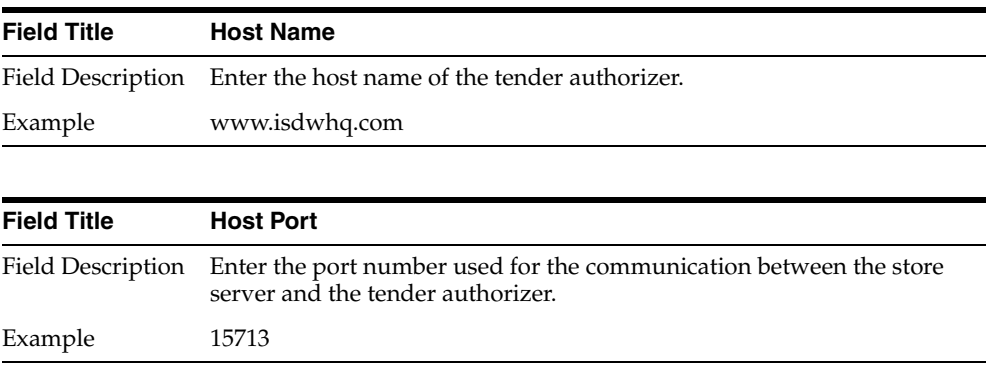

*Figure A–54 Value-Added Tax (VAT)*

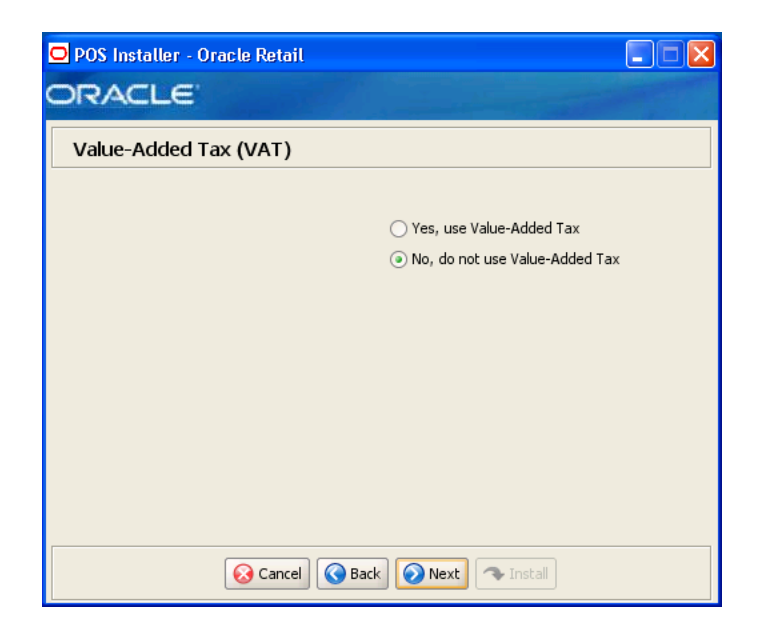

| <b>Field Title</b> | <b>Value-Added Tax</b>                                    |
|--------------------|-----------------------------------------------------------|
|                    | Field Description Choose whether Value-Added Tax is used. |
| Example            | No, do not use Value-Added Tax                            |

*Figure A–55 Installation Progress*

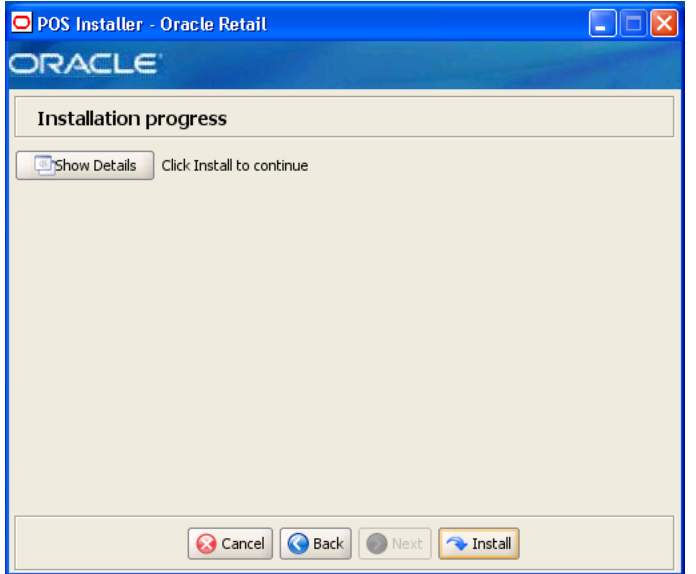

*Figure A–56 Install Complete*

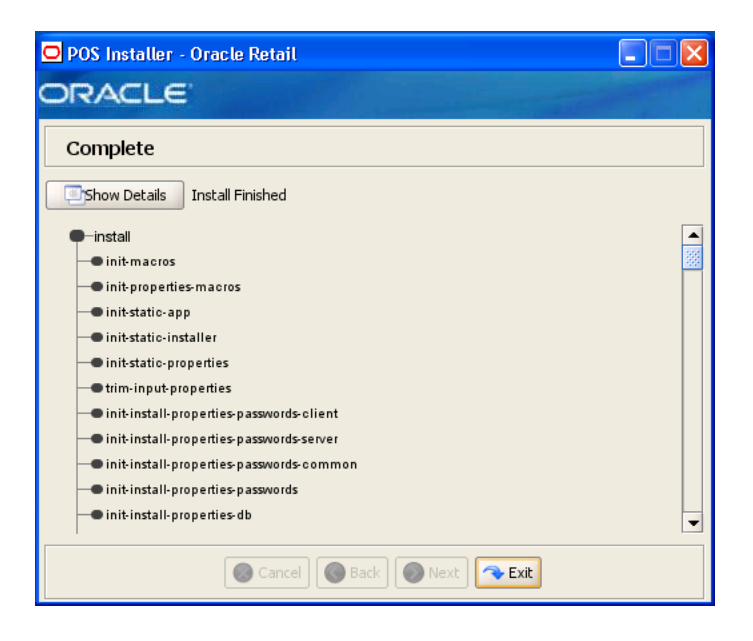

# **Appendix: Installer Screens for Client Installation on the Oracle Stack**

You need the following details about your environment for the installer to successfully install the Point-of-Service application. This appendix shows the screens that are displayed during the installation of the Point-of-Service client on the Oracle stack. Depending on the options you select, you may not see some screens or fields.

**Note:** The flow of the screens and selections on the screens shown in this appendix follow the installation of the client using the supported software and hardware selections for the Oracle stack as shown in [Chapter 1](#page-20-0).

For each field on a screen, a table is included in this appendix that describes the field. For the installer screens for a server installation on the Oracle stack, see [Appendix A](#page-52-0).

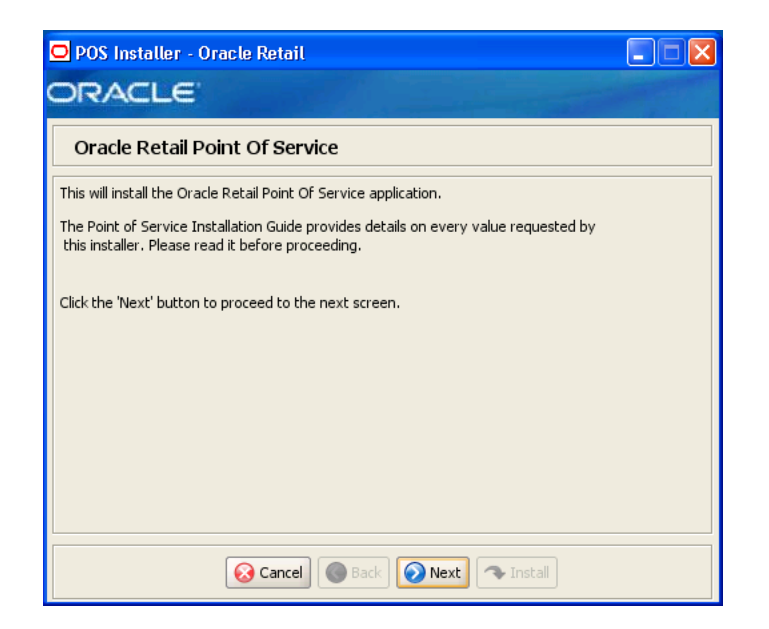

*Figure B–1 Introduction*

*Figure B–2 Previous POS Install*

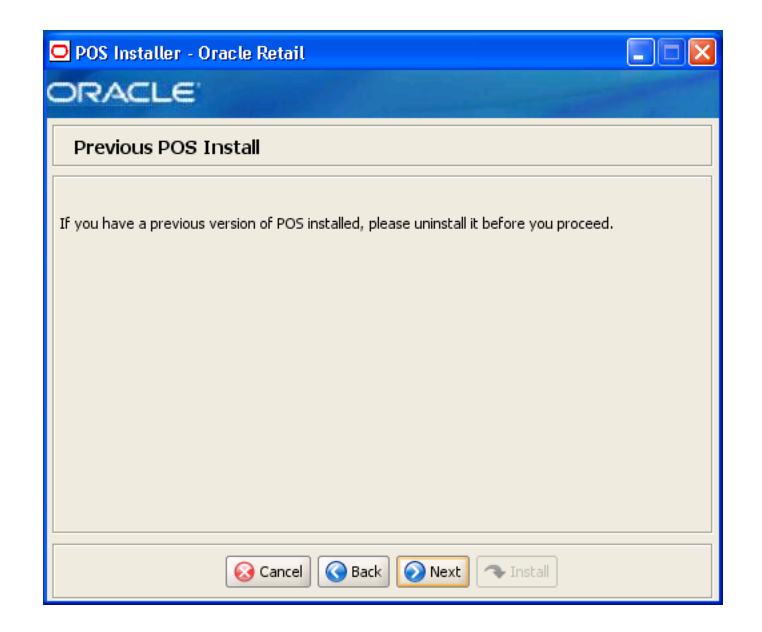

*Figure B–3 License Agreement*

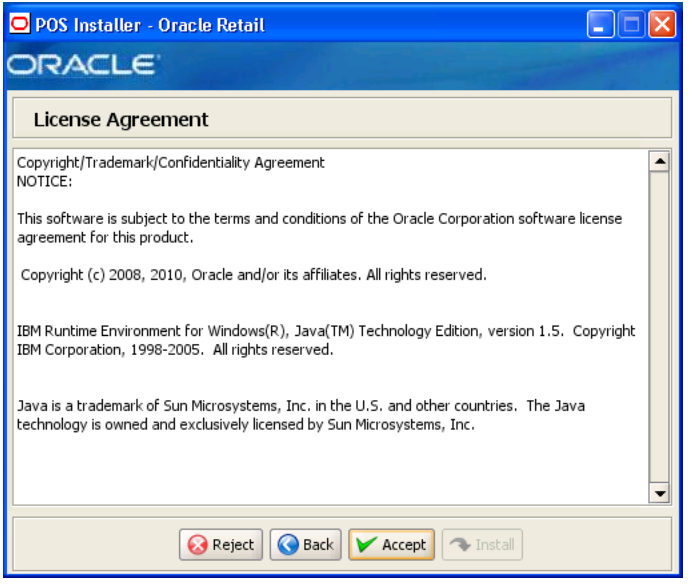

**Note:** You must choose to accept the terms of the license agreement in order for the installation to continue.

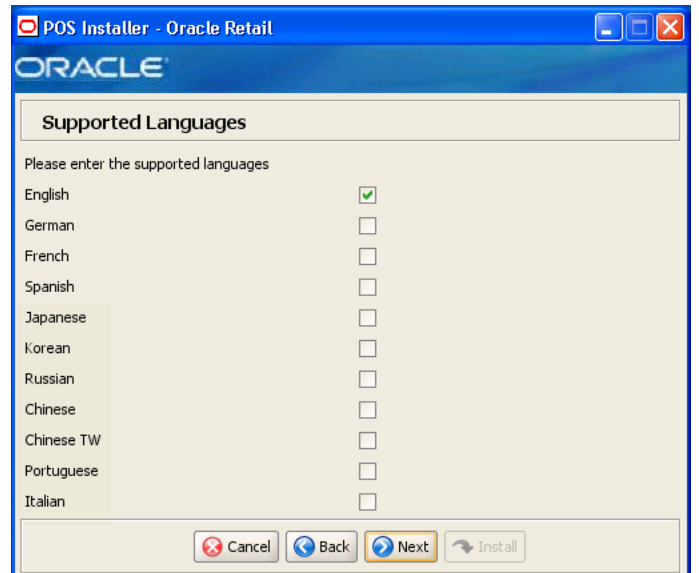

*Figure B–4 Supported Languages*

| <b>Field Title</b> | Please enter the supported languages                                                                         |
|--------------------|----------------------------------------------------------------------------------------------------|
| Field Description  | Select the languages that will be available for the Point-of-Service<br>application.                         |
|                    | The languages selected on this screen determine the available choices<br>on the Enter Default Locale screen. |
| Example            | English                                                                                                    |

*Figure B–5 Enter Default Locale*

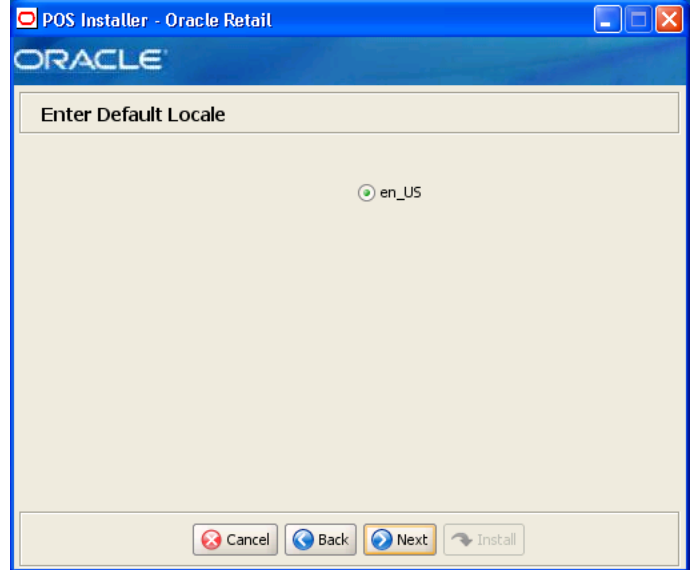

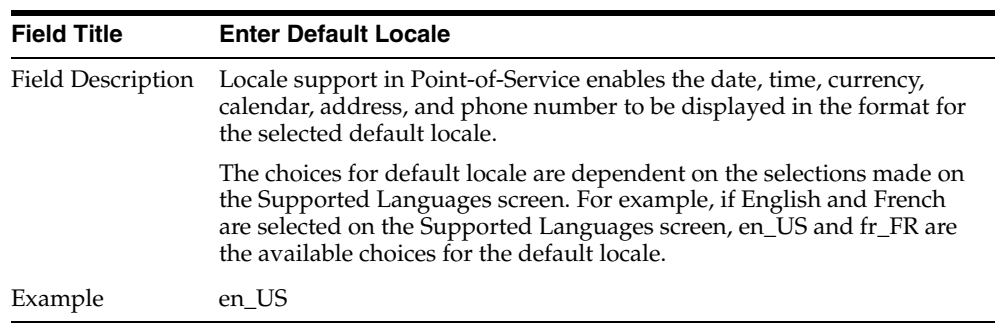

# *Figure B–6 Tier Type*

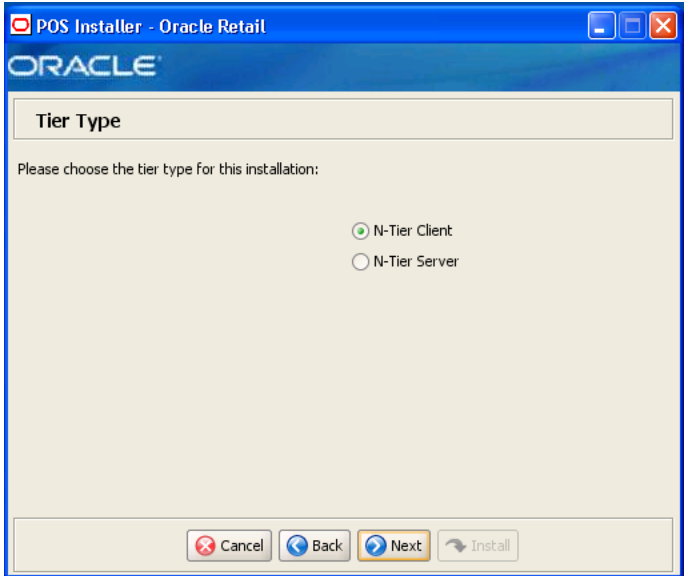

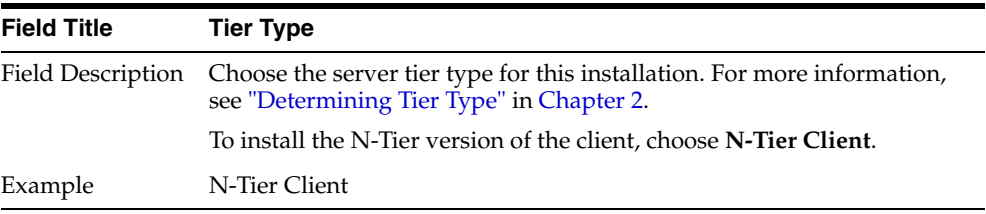

# *Figure B–7 Enable eReceipt*

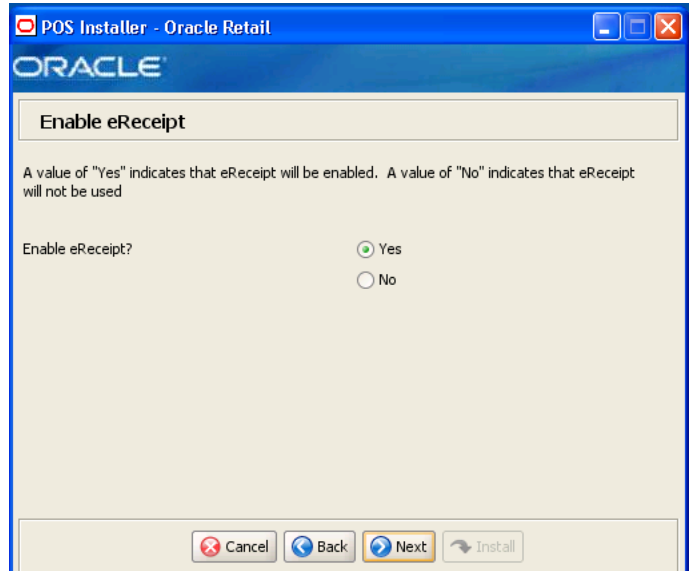

The field on this screen is described in the following table.

| <b>Field Title</b> | <b>Enable eReceipt?</b>                                           |
|--------------------|-------------------------------------------------------------------|
|                    | Field Description Choose whether the use of eReceipts is enabled. |
| Example            | Yes                                                               |

*Figure B–8 eReceipt Properties*

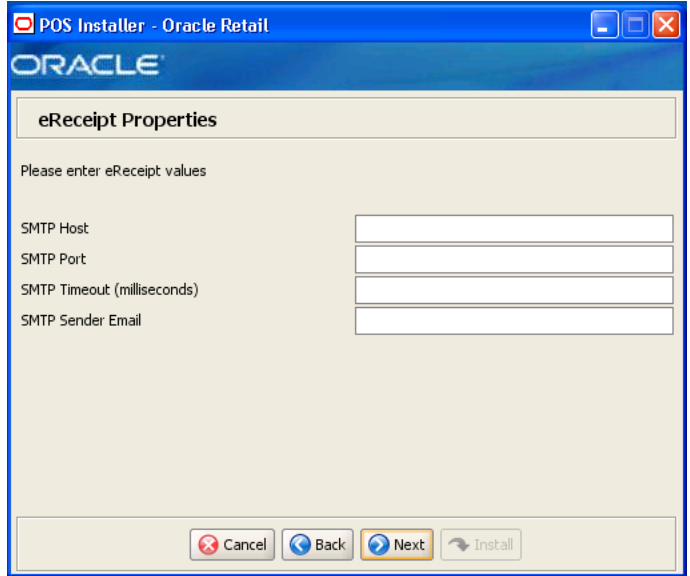

This screen is only displayed if **Yes** is selected on the Enable eReceipt screen. The fields on this screen are described in the following tables.

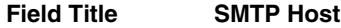

Field Description Enter the host name for the SMTP server.

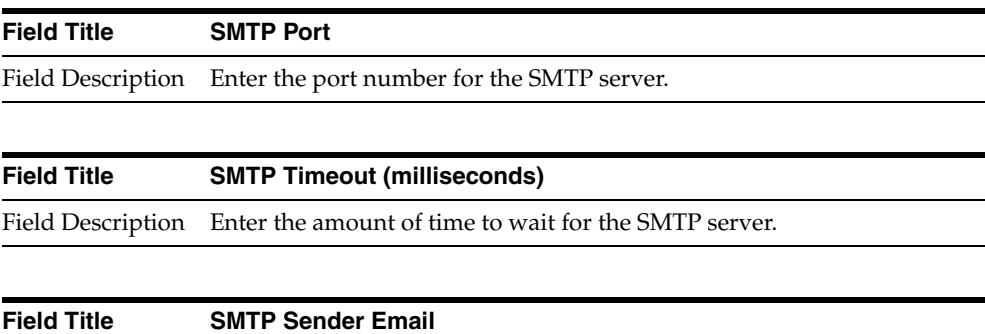

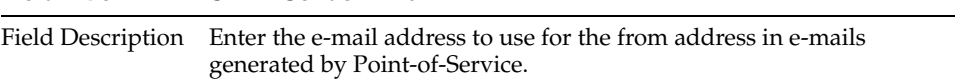

# *Figure B–9 Installation Location*

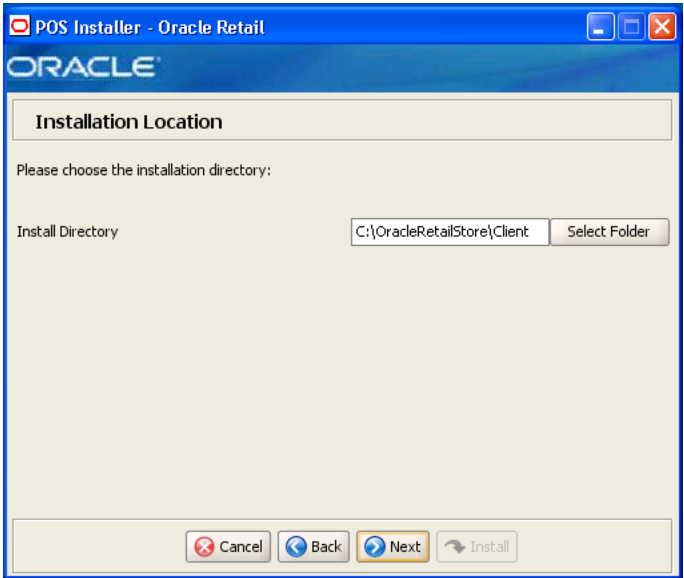

| <b>Field Title</b> | <b>Install Directory</b>                                                                                                    |
|--------------------|----------------------------------------------------------------------------------------------------|
| Field Description  | Choose the directory into which the Point-of-Service files are copied.<br>The default for the first directory in the path is OracleRetailStore.<br>This directory should be the same for all Oracle Retail Strategic Store<br>Solutions products. |
|                    | When N-Tier Client is selected for the Tier Type, the default<br>installation directory is OracleRetailStore\Client.                                                                                                    |
|                    | <b>Note:</b> The server and the client must not be installed into the same<br>directory.                                                                                                    |
|                    | In this guide, < <i>POS_install_directory</i> > refers to the selected<br>installation directory for the server or client.                                                                                                    |
|                    | Files specific to Point-of-Service are copied to the \pos subdirectory of<br><pos directory="" install="">.</pos>                                                                                                    |
| Example            | C:\OracleRetailStore\Client                                                                                                    |

*Figure B–10 Store Server Details*

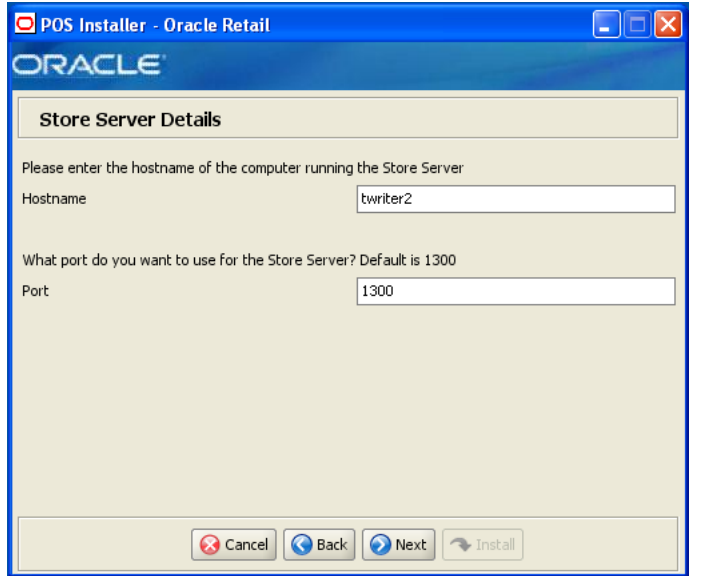

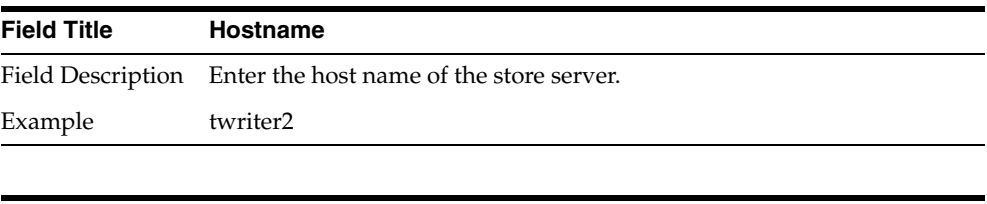

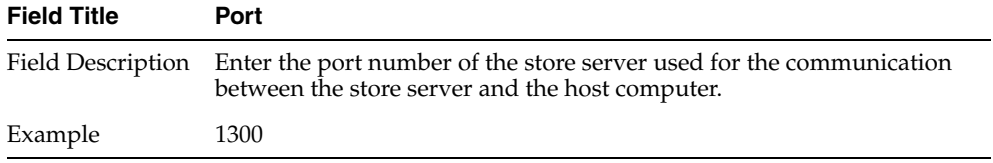

*Figure B–11 Store ID*

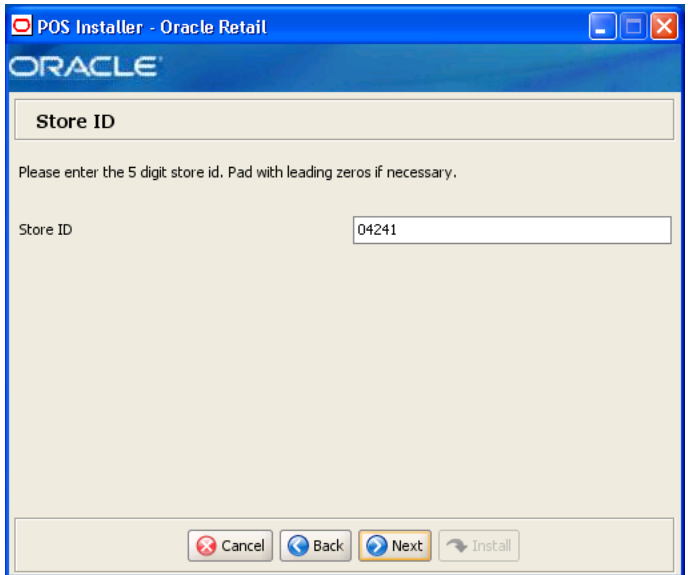

| <b>Field Title</b> | Store <b>ID</b>                       |
|--------------------|---------------------------------------|
|                    | Field Description Enter the store ID. |
| Example            | 04241                                 |

*Figure B–12 JRE Location*

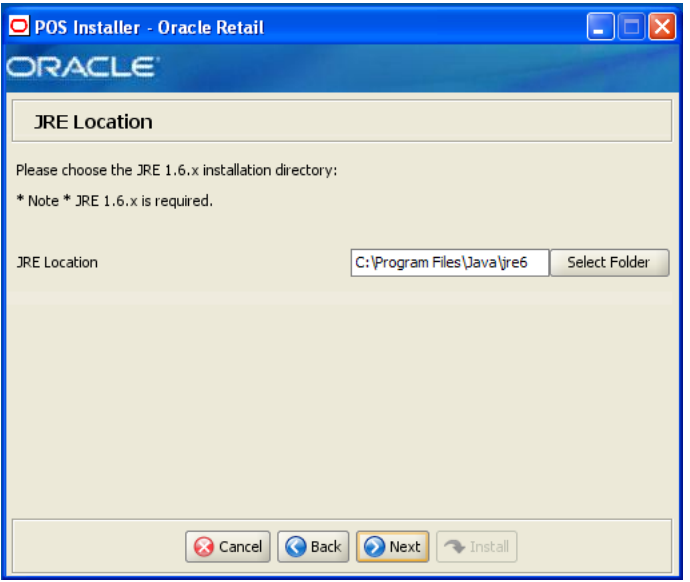

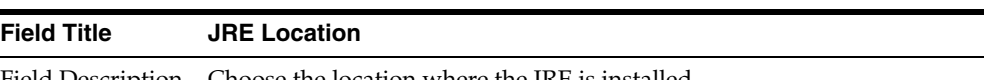

| <b>Field Title</b> | <b>JRE Location</b>        |
|--------------------|----------------------------|
| Example            | C:\Program Files\Java\jre6 |

*Figure B–13 JRE Vendor*

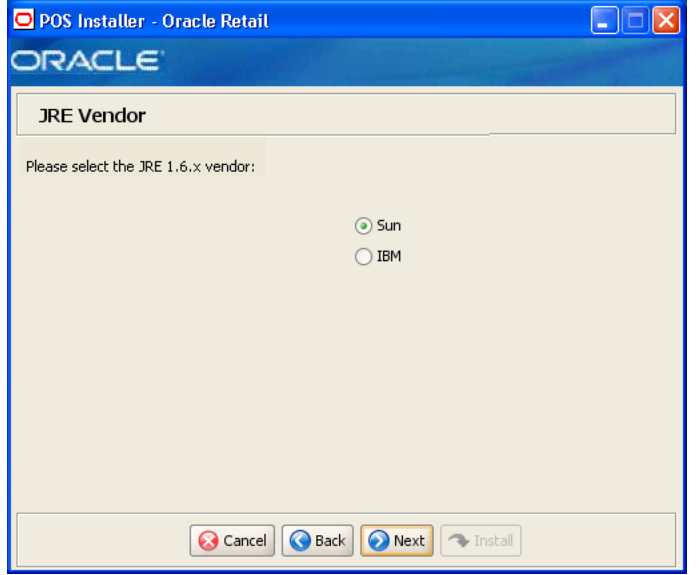

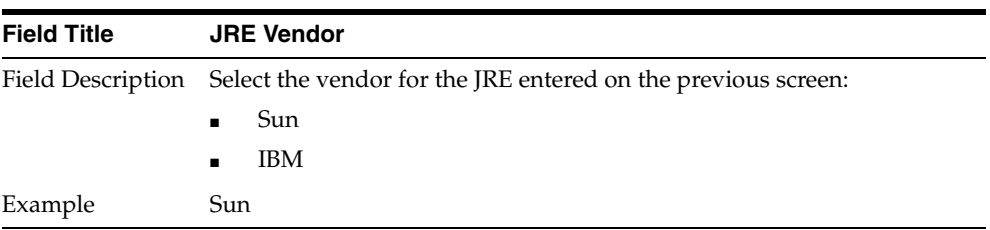

# *Figure B–14 Application Server Type*

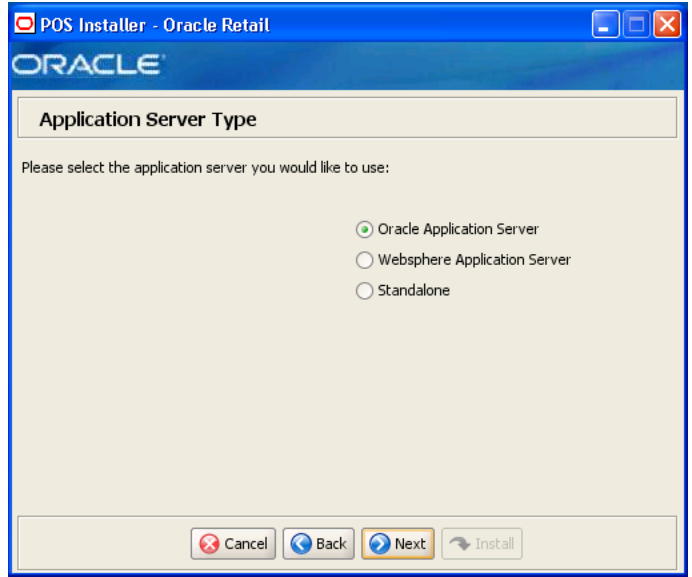

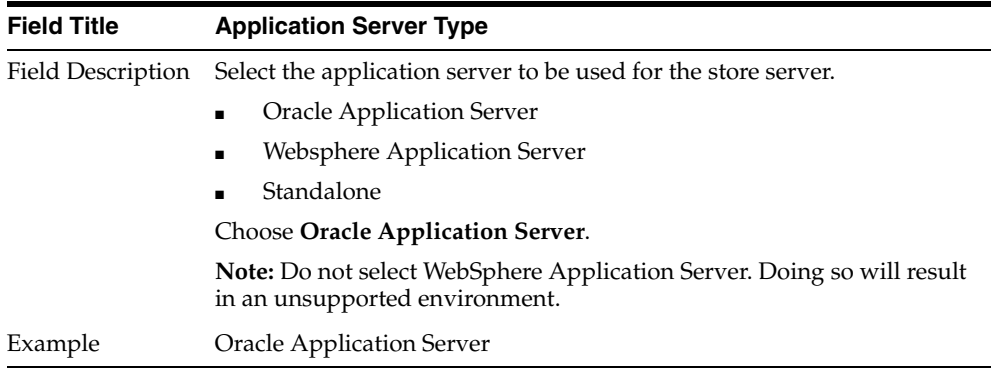

# *Figure B–15 Derby Jars*

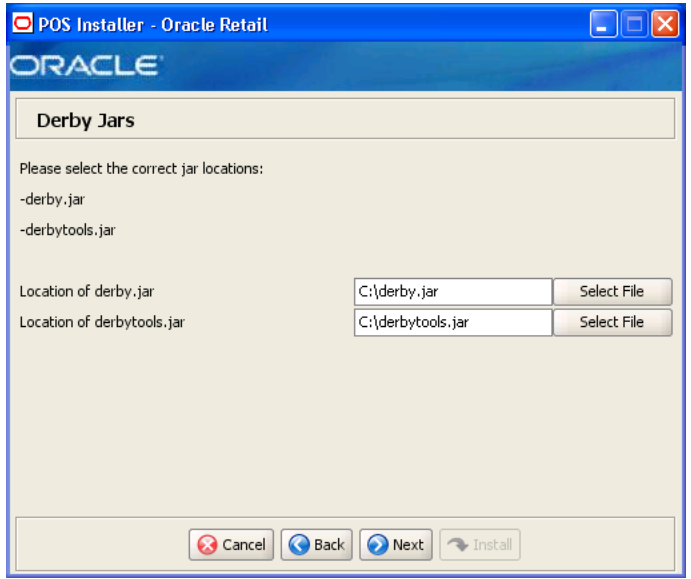

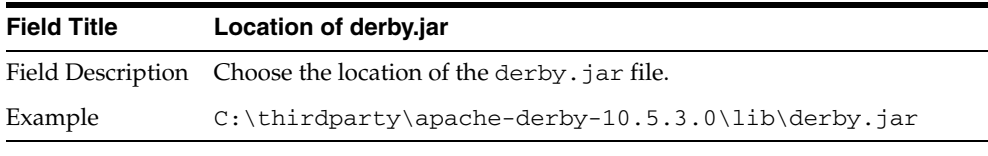

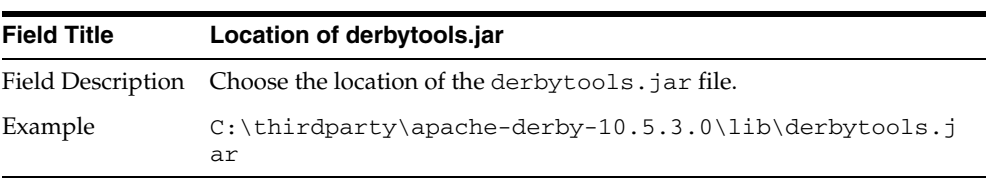

*Figure B–16 Transaction Retrieval Location*

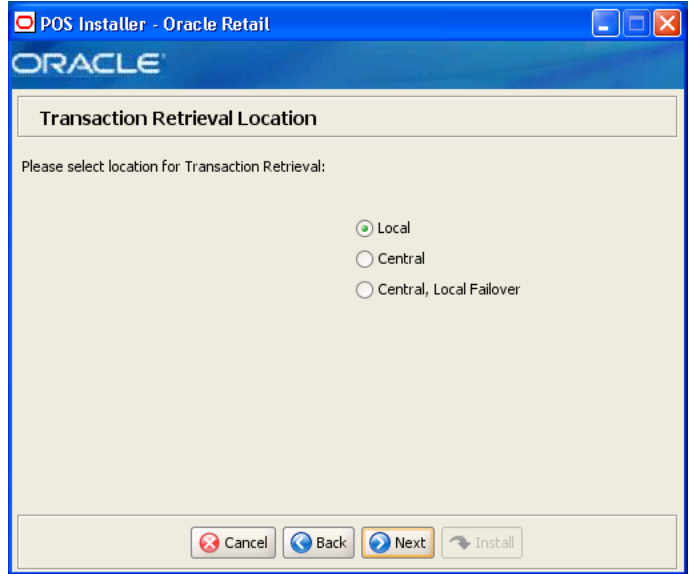

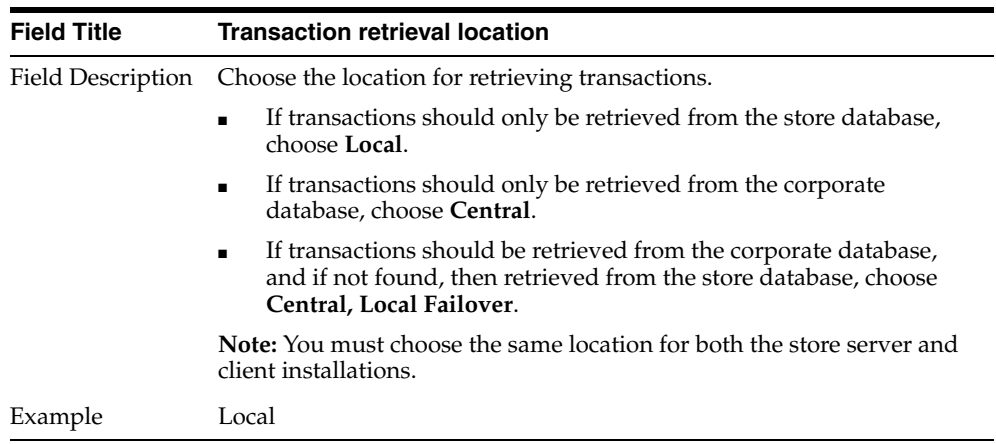
#### *Figure B–17 Enable Secure RMI*

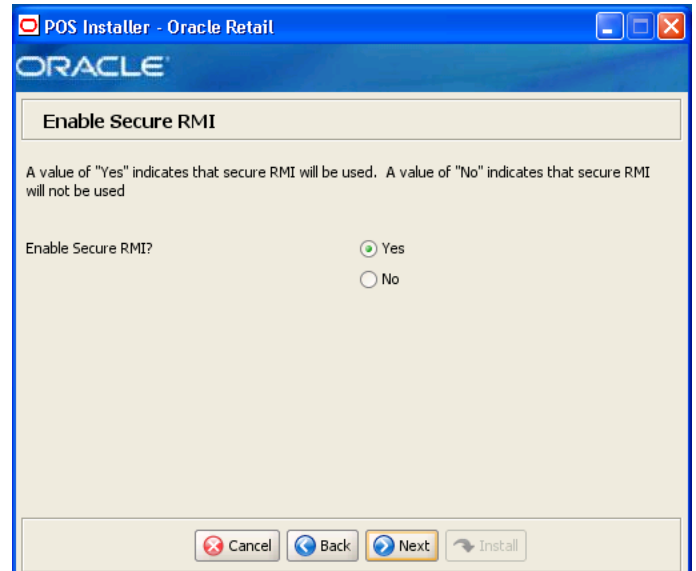

The field on this screen is described in the following table.

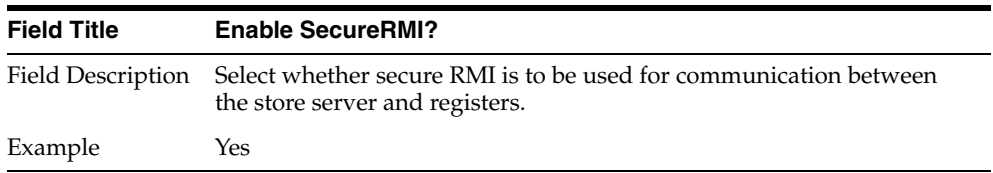

#### *Figure B–18 SSS Truststore Details*

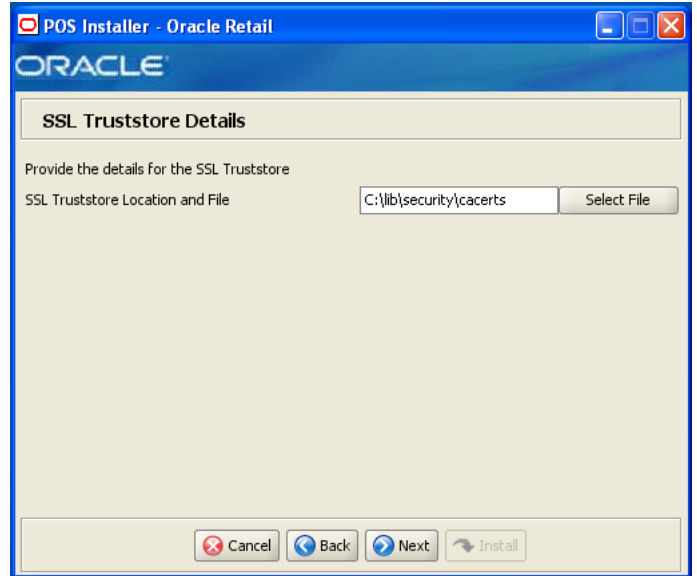

This screen is only displayed if **Yes** is selected on the Enable Secure RMI screen.

**Field Title SSL Truststore Location and File** Field Description Choose the name of the truststore file and the path to it. Example  $C:\lceil\text{}c\rceil$  C:\lib\security\cacerts

*Figure B–19 ORSIM Integration*

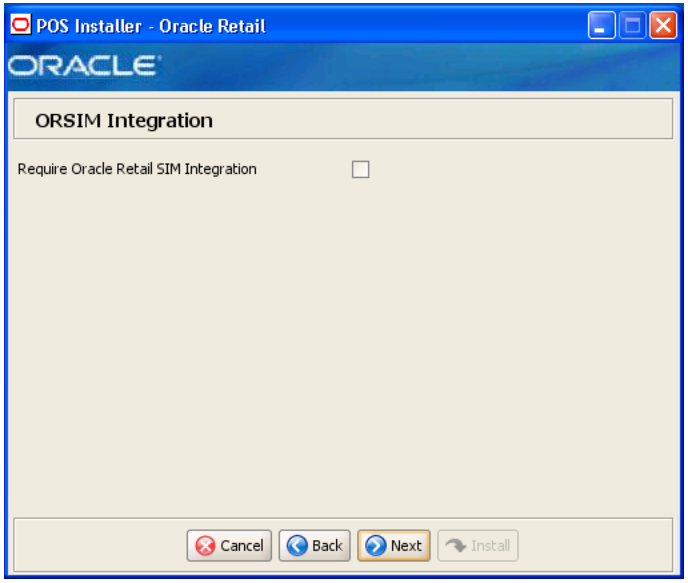

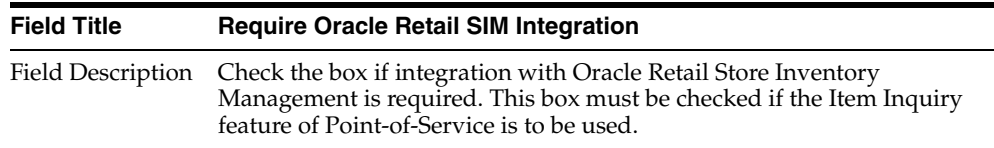

#### *Figure B–20 ORSIM Integration*

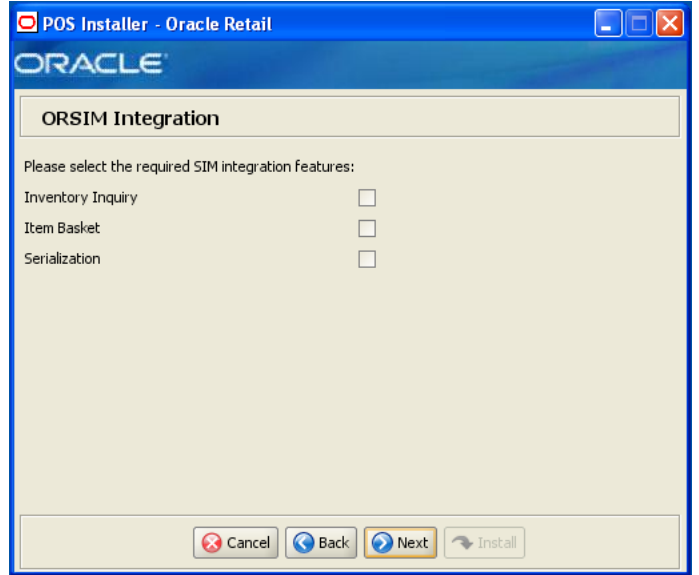

This screen is only displayed if **Require Oracle SIM Integration** is selected. The field on this screen is described in the following table.

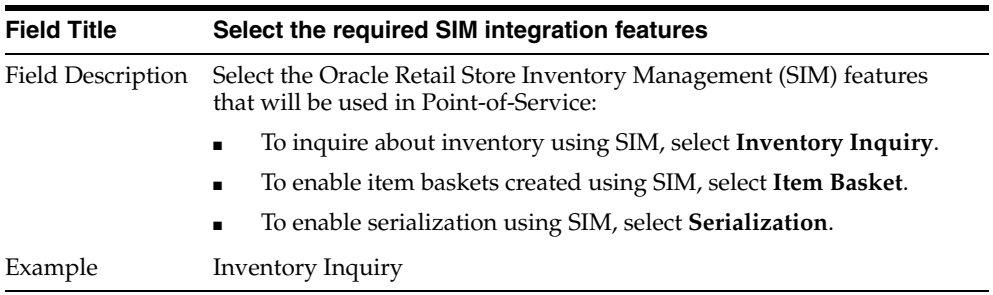

### *Figure B–21 Logging Detail Options*

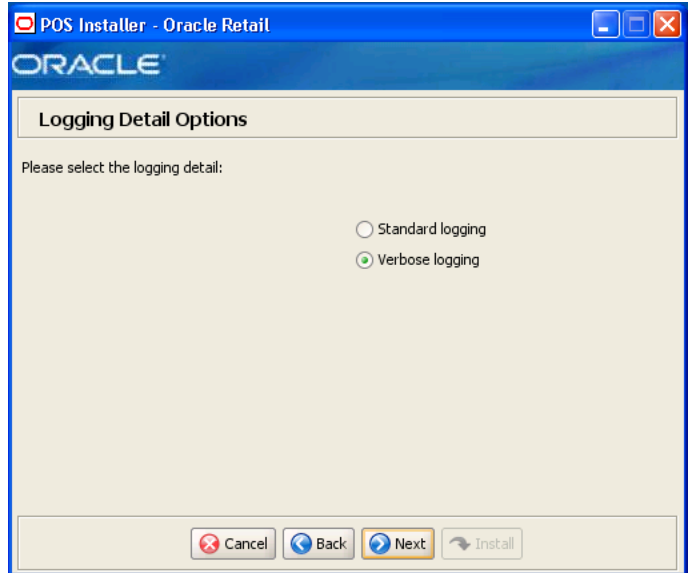

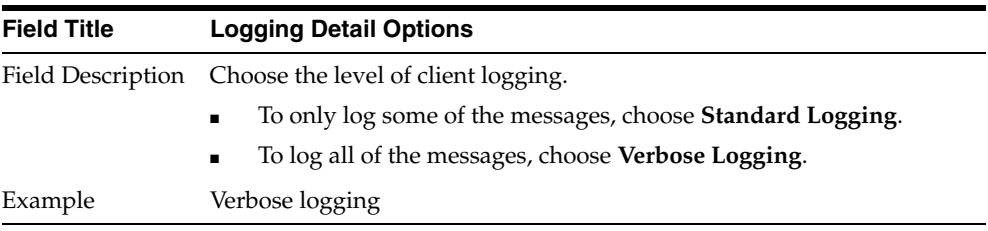

## *Figure B–22 Register Number*

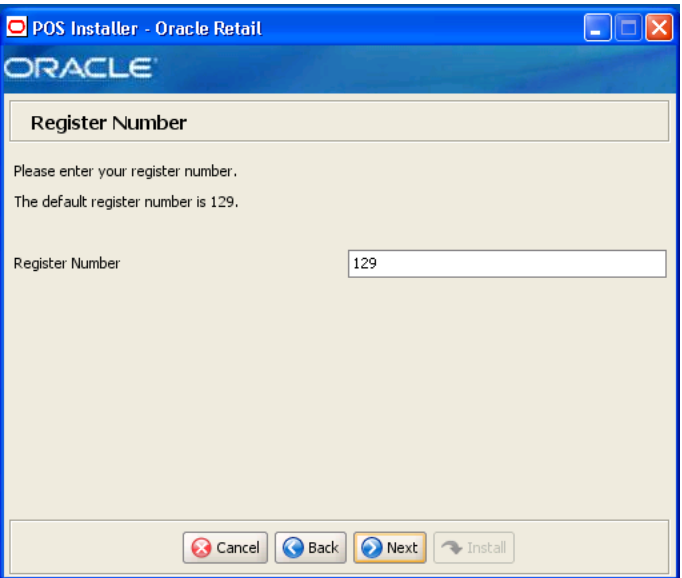

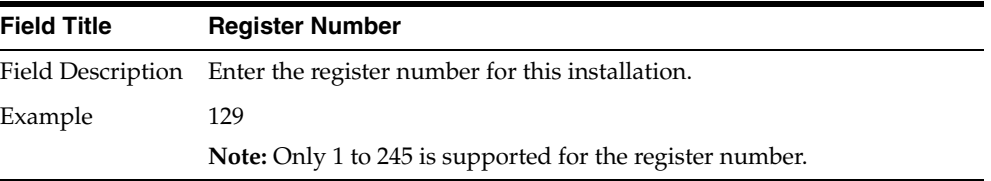

#### *Figure B–23 Security Setup: Key Store Settings*

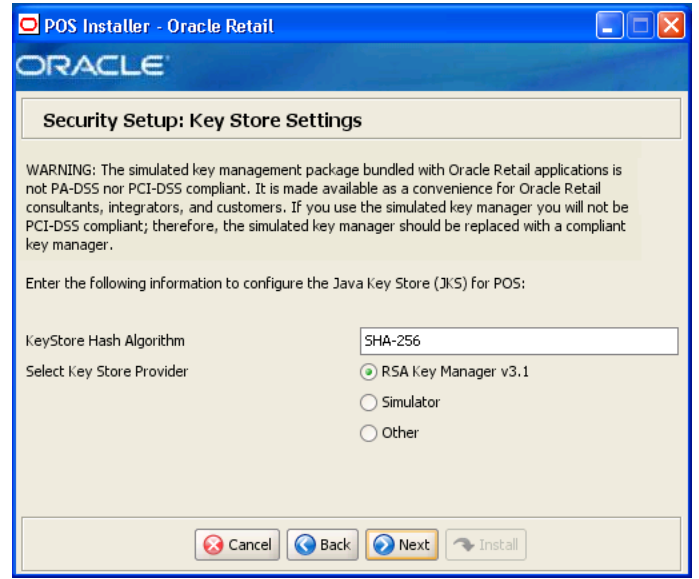

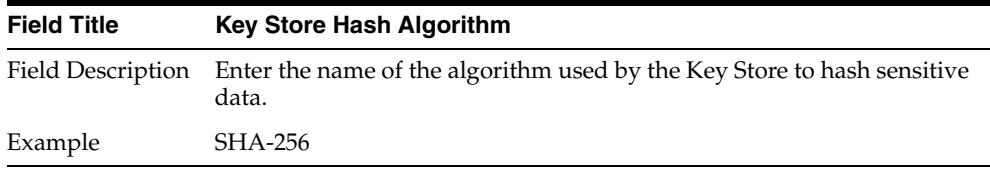

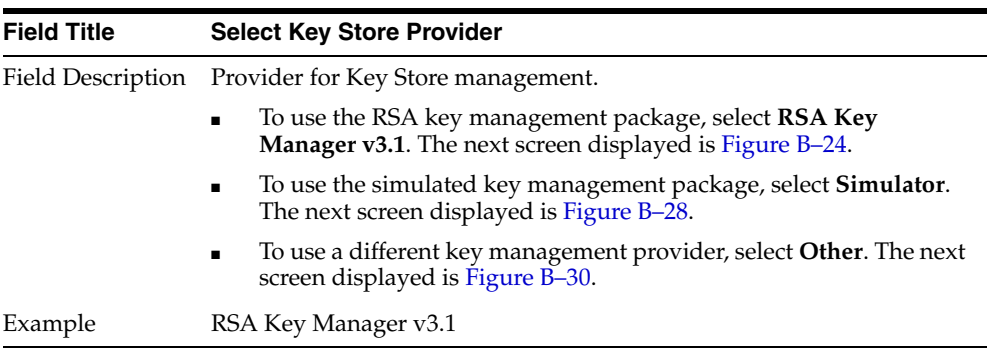

<span id="page-113-0"></span>*Figure B–24 RSA Key Manager Requirements*

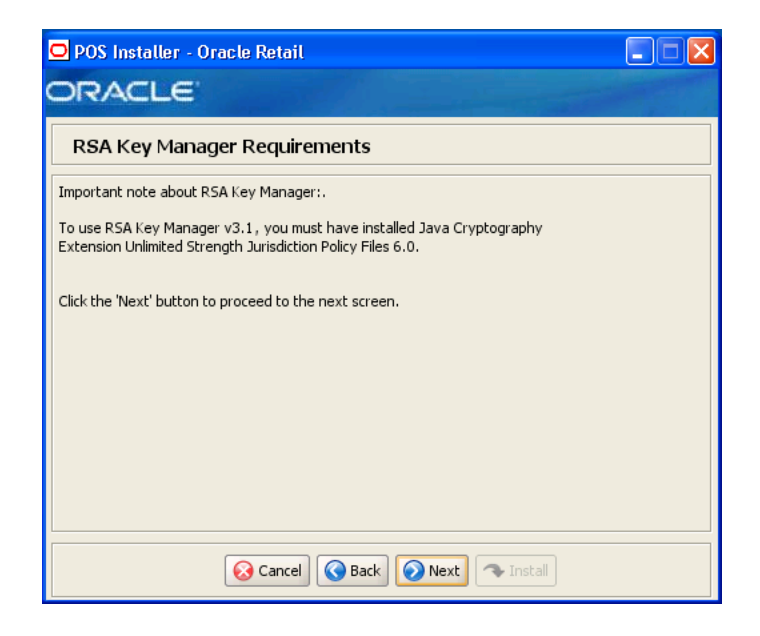

This screen is only displayed if **RSA Key Manager v3.1** is selected for the Key Store provider on the Security Setup: Key Store screen. This informational screen explains the requirements to use the RSA Key Manager. Verify that you meet the requirements and then click **Next**.

*Figure B–25 Key Store Details*

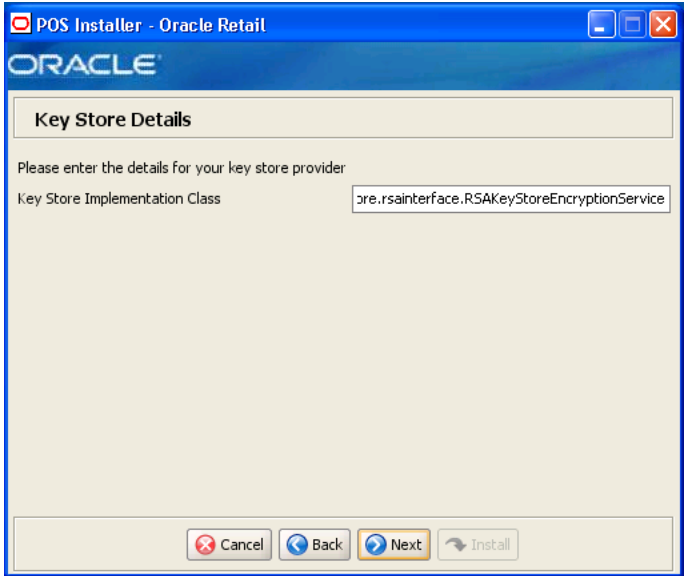

This screen is only displayed if **RSA Key Manager v3.1** is selected for the Key Store provider on the Security Setup: Key Store screen.

| <b>Field Title</b> | <b>Key Store Implementation Class</b>                                           |
|--------------------|---------------------------------------------------------------------------------|
|                    | Field Description Enter the class that invokes the RSA Key Manager interface.   |
| Example            | oracle.retail.stores.rsakeystore.rsainterface.RSAKeyStoreEncryptionSer<br>vice. |

*Figure B–26 Security Setup: Key Store JAR Files*

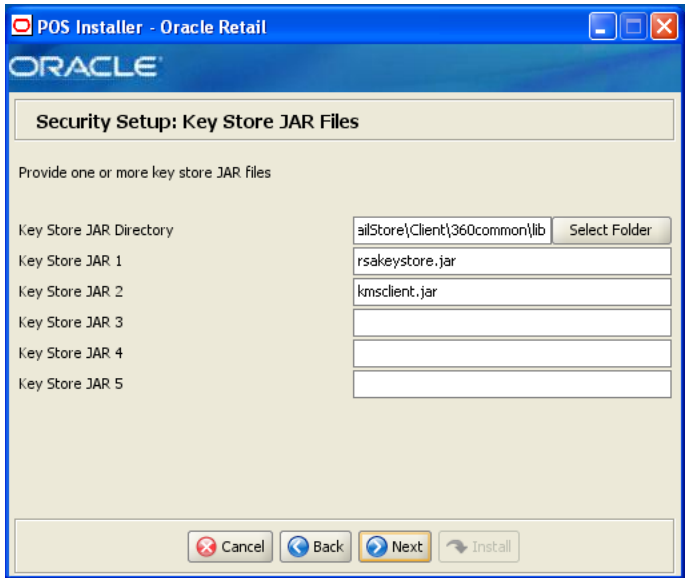

This screen is only displayed if **RSA Key Manager v3.1** is selected for the Key Store provider on the Security Setup: Key Store screen.

The fields on this screen are described in the following tables. Up to five Key Store jar files may be entered.

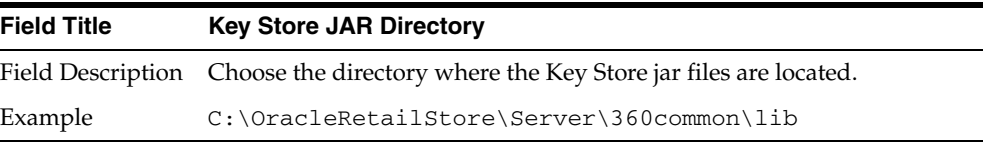

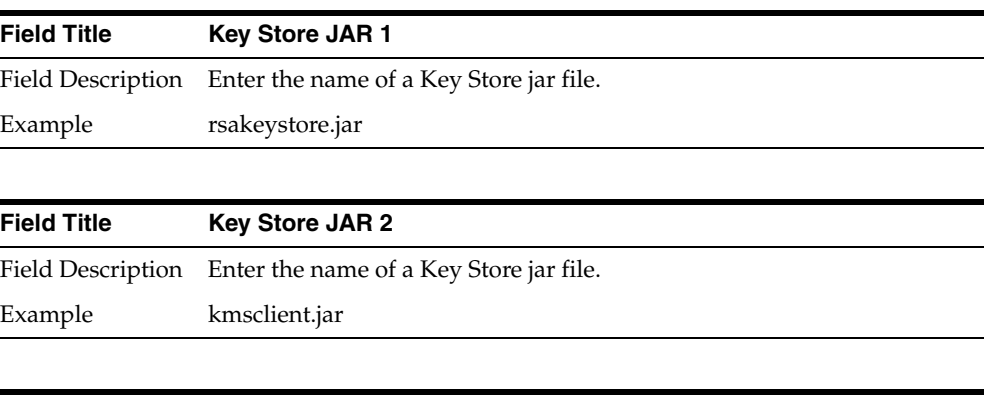

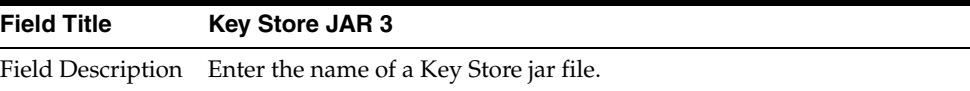

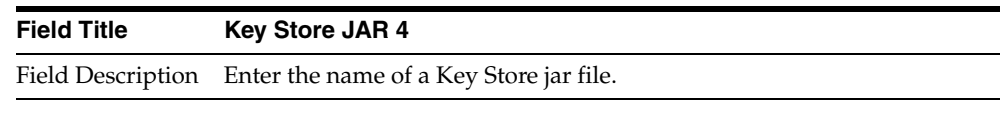

**Field Title Key Store JAR 5**

Field Description Enter the name of a Key Store jar file.

#### *Figure B–27 RSA Key Store Configuration*

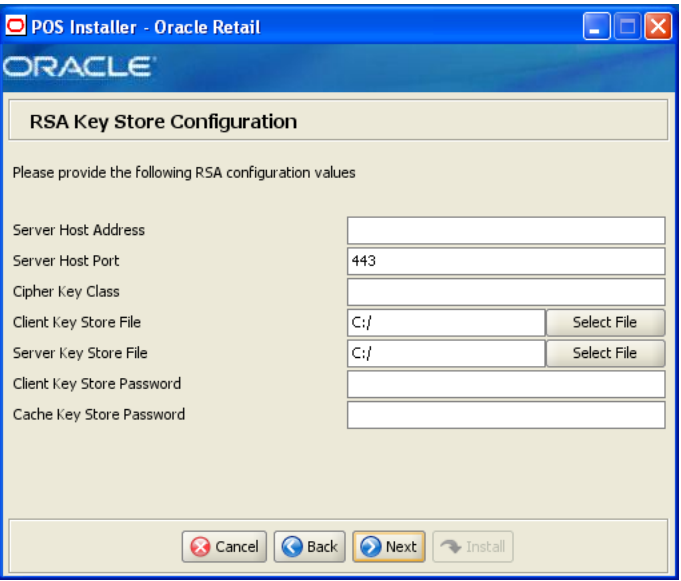

This screen is only displayed if **RSA Key Manager v3.1** is selected for the Key Store provider on the Security Setup: Key Store screen.

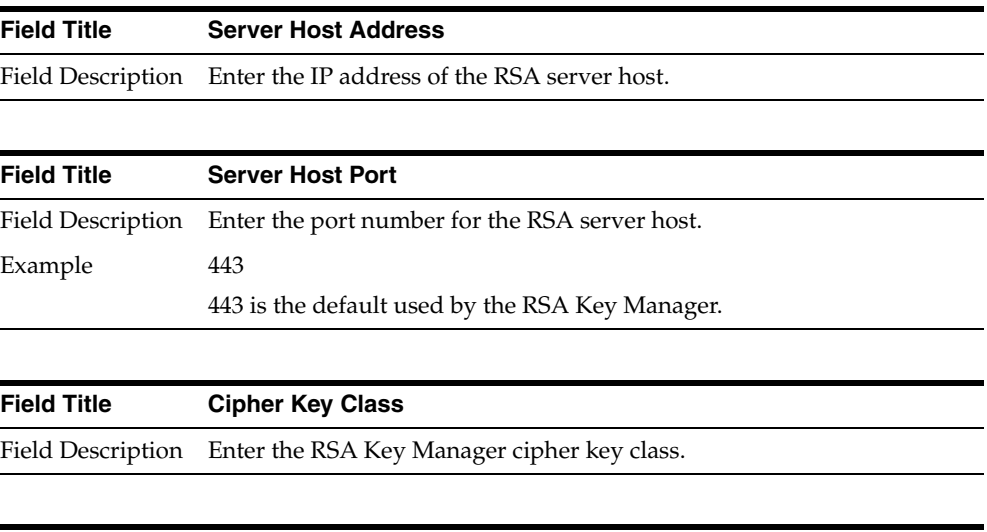

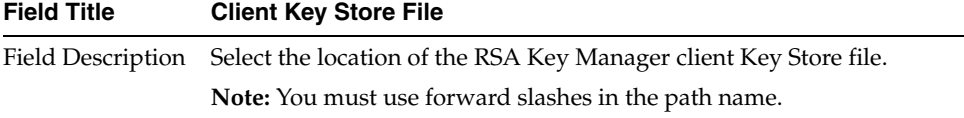

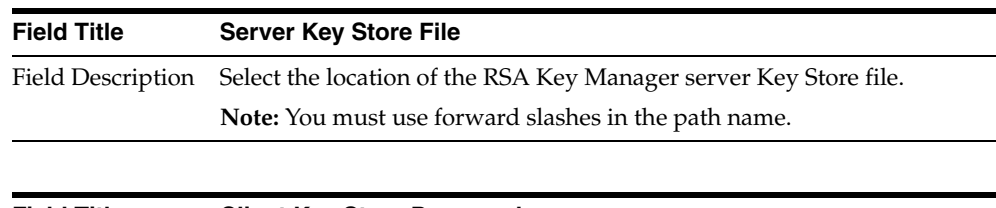

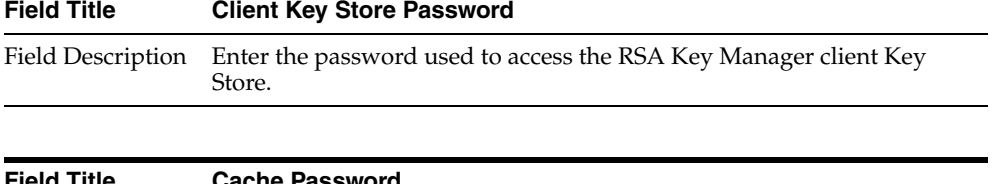

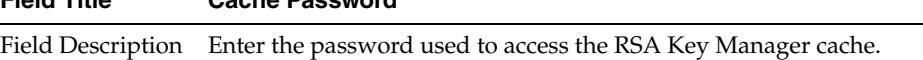

#### <span id="page-116-0"></span>*Figure B–28 Key Store Details for Simulator Key Manager*

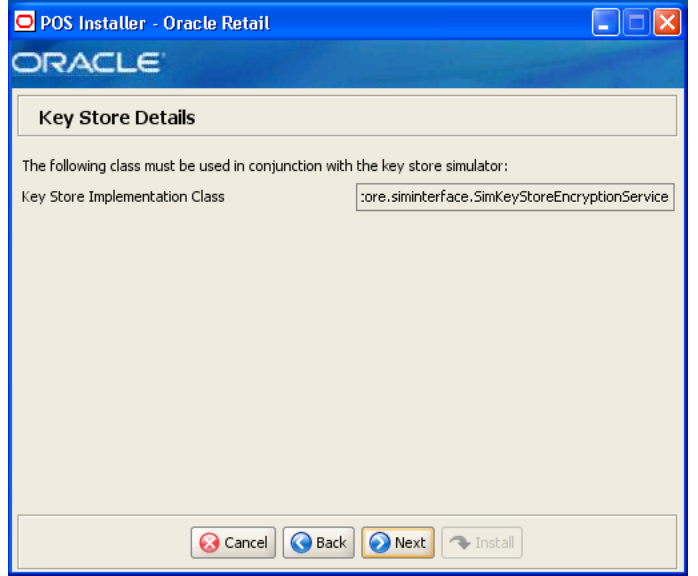

This screen is only displayed if **Simulator** is selected for the Key Store provider on the Security Setup: Key Store screen.

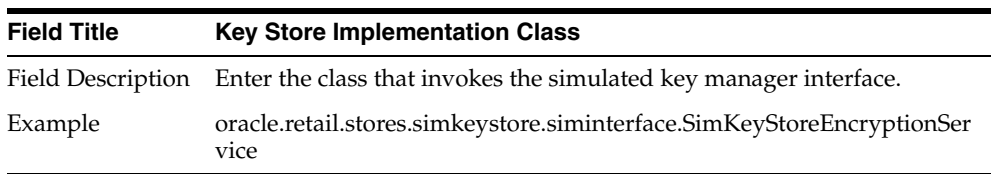

*Figure B–29 Security Setup: Key Store JAR Files for Simulator Key Manager*

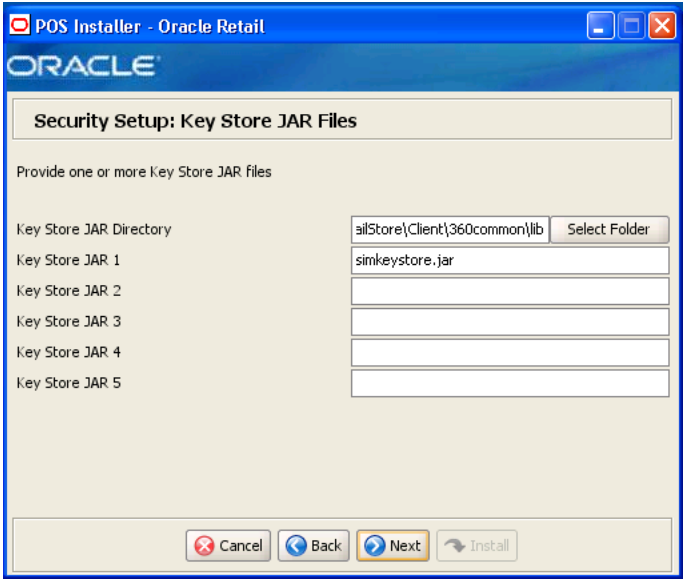

The fields on this screen are described in the following tables. Up to five Key Store jar files may be entered.

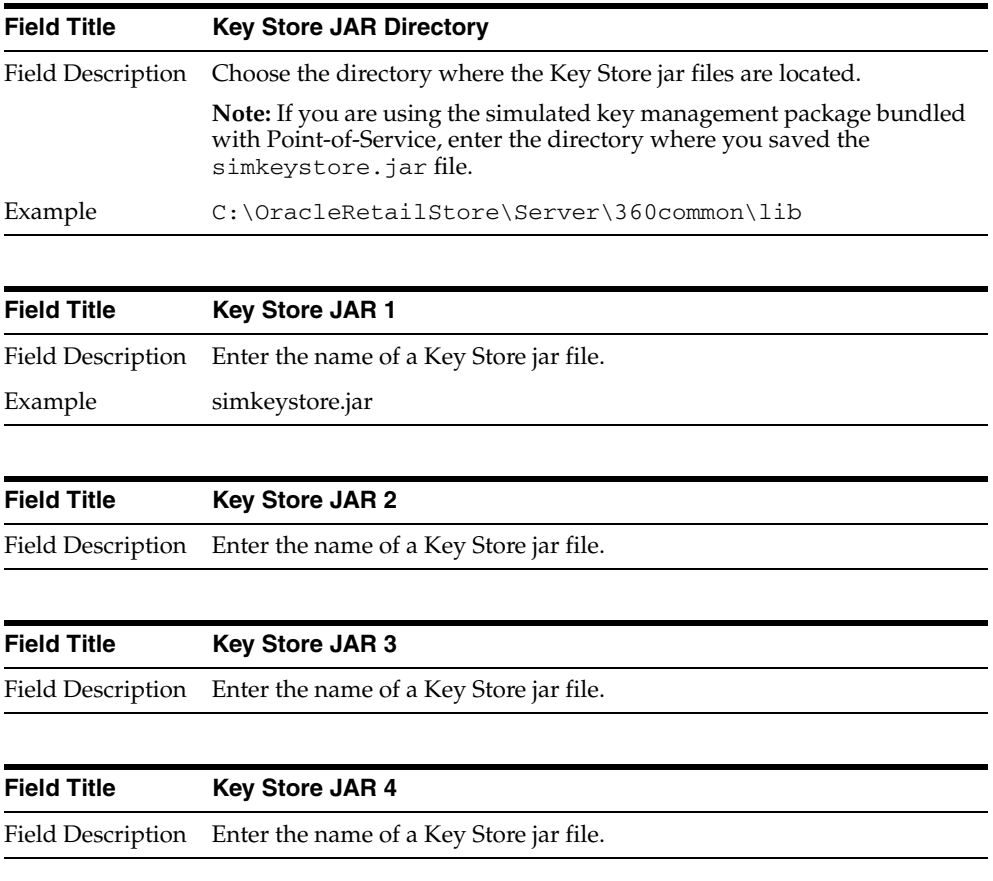

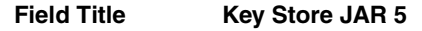

Field Description Enter the name of a Key Store jar file.

<span id="page-118-0"></span>*Figure B–30 Key Store Details for Other Key Manager*

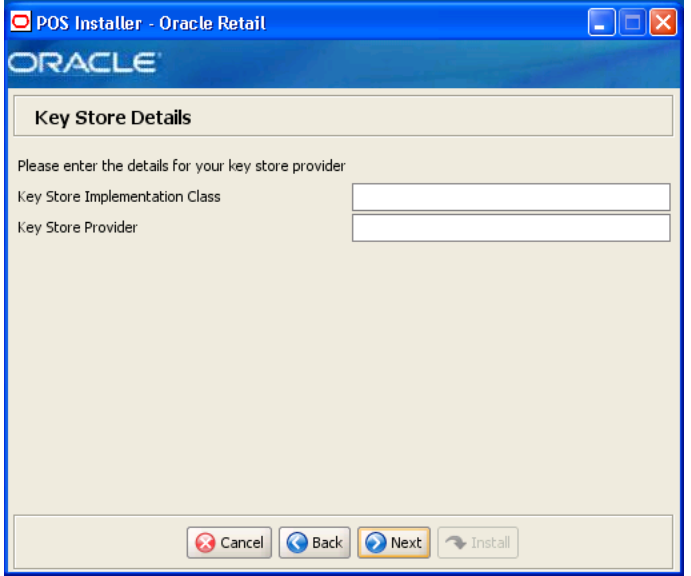

This screen is only displayed if **Other** is selected for the Key Store provider on the Security Setup: Key Store screen.

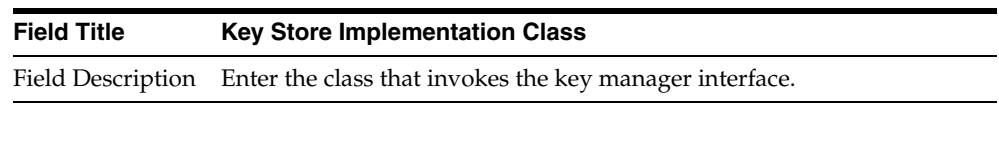

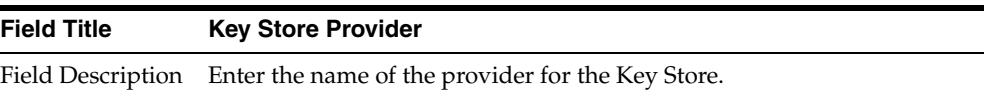

*Figure B–31 Security Setup: Key Store JAR Files for Other Key Manager*

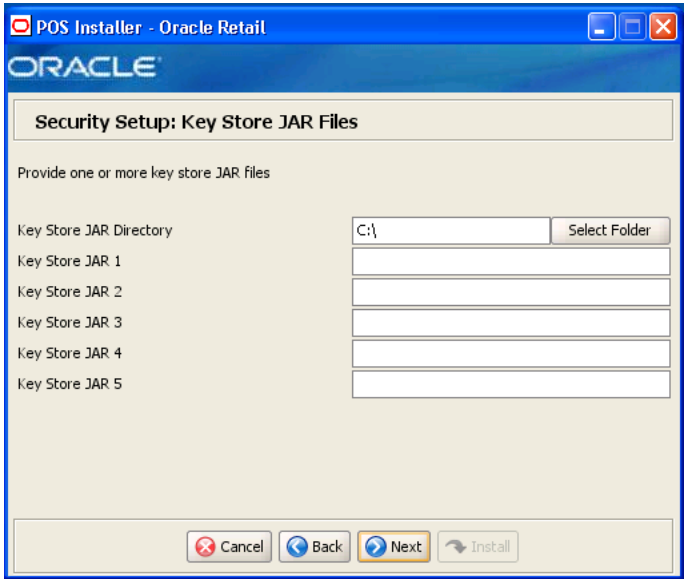

This screen is only displayed if **Other** is selected for the Key Store provider on the Security Setup: Key Store screen.

The fields on this screen are described in the following tables. Up to five Key Store jar files may be entered.

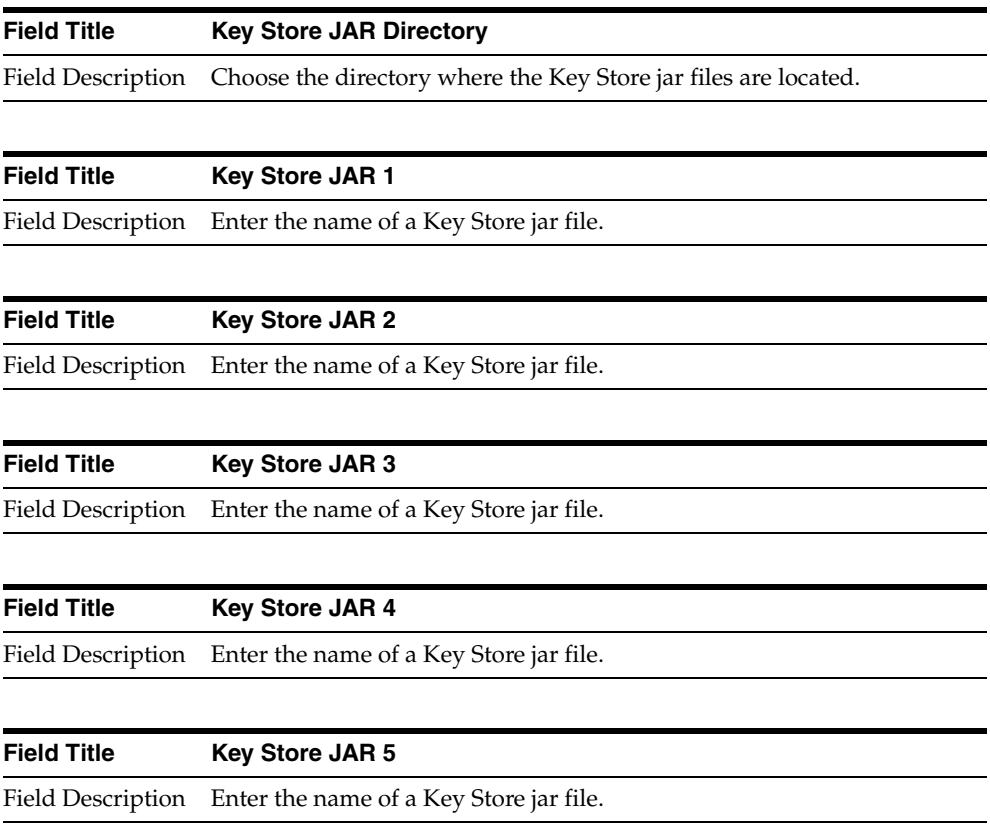

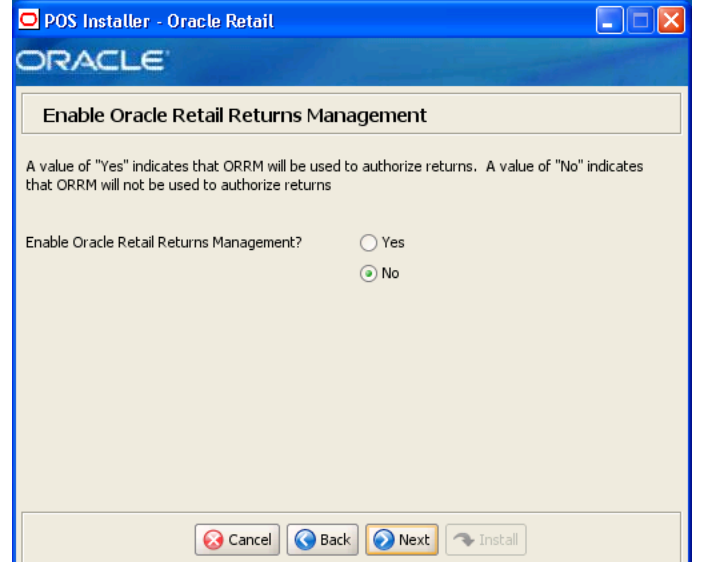

*Figure B–32 Enable Oracle Retail Returns Management*

| <b>Field Title</b> | <b>Enable Oracle Retail Returns Management</b>                                                     |
|--------------------|----------------------------------------------------------------------------------------------------|
|                    | Field Description Choose whether Oracle Retail Returns Management is used to<br>authorize returns. |
| Example            | No.                                                                                                |

*Figure B–33 POS Platform Components*

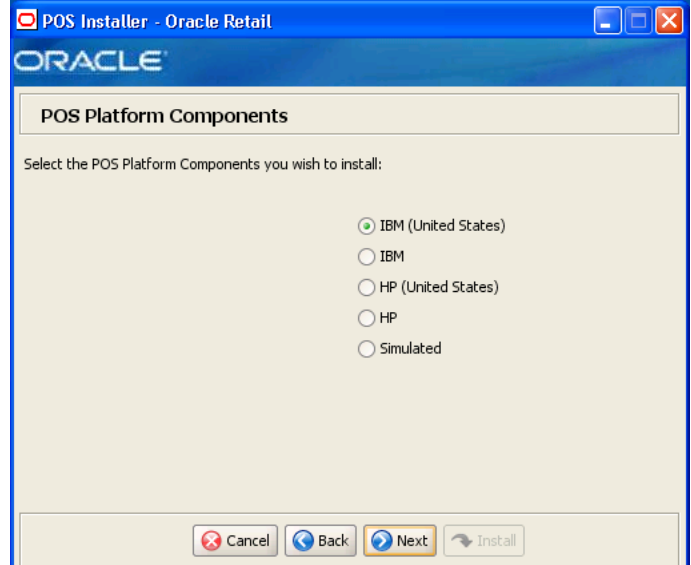

| <b>Field Title</b> | <b>POS Platform Components</b>                                                                                                    |
|--------------------|----------------------------------------------------------------------------------------------------|
| Field Description  | From the platform components, choose the type of register and<br>whether the devices are intended for use in or outside the United<br>States:                                                                             |
|                    | To use an IBM register with devices intended for use in the United<br>$\blacksquare$<br>States, select IBM (United States). The next screen displayed is<br>Figure B-35.                                                  |
|                    | To use an IBM register with devices intended for use outside the<br>$\blacksquare$<br>United States, select <b>IBM</b> . The next screen displayed is<br>Figure B-35.                                                     |
|                    | To use an HP register with devices intended for use in the United<br>$\blacksquare$<br>States, select HP (United States). The next screen displayed is<br>Figure B-34.                                                    |
|                    | To use an HP register with devices intended for use outside the<br>$\blacksquare$<br>United States, select HP. The next screen displayed is Figure B-34.                                                                  |
|                    | To use a register with no devices, select <b>Simulated</b> . This should<br>$\blacksquare$<br>only be selected for a development environment. A network<br>printer may be used. The next screen displayed is Figure B-42. |
| Example            | <b>IBM</b> (United States)                                                                                                    |

<span id="page-121-0"></span>*Figure B–34 HP Environment Libraries*

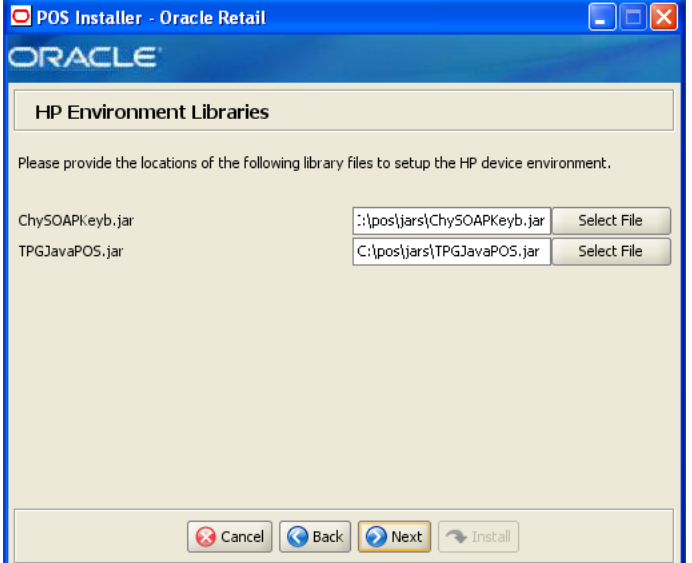

This screen is only displayed if **HP (United States)** or **HP** is selected on the POS Platform Components screen. The fields on this screen are described in the following tables.

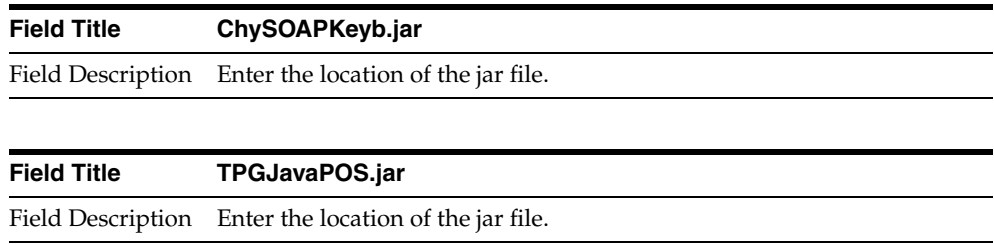

#### <span id="page-122-0"></span>*Figure B–35 POS Devices*

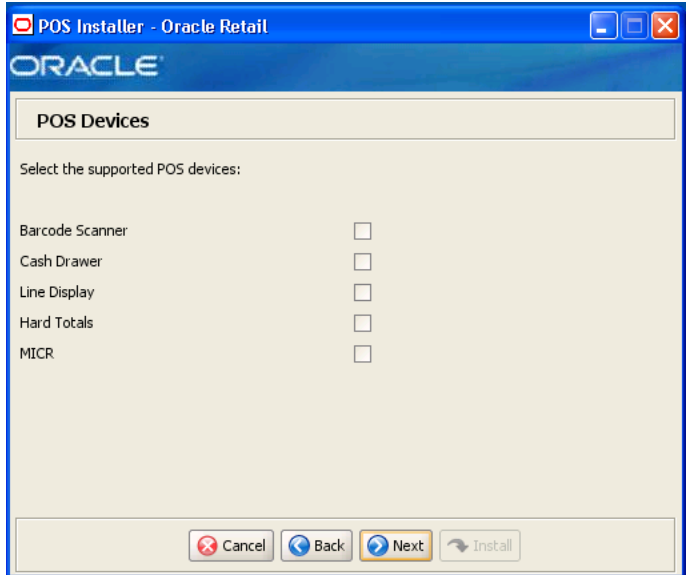

The field on this screen is described in the following table.

| <b>Field Title</b> | <b>POS Devices</b>                                                          |
|--------------------|-----------------------------------------------------------------------------|
|                    | Field Description Choose the devices to be attached to the client register. |
| Example            | Cash Drawer                                                                 |

*Figure B–36 CPOI Device Selection*

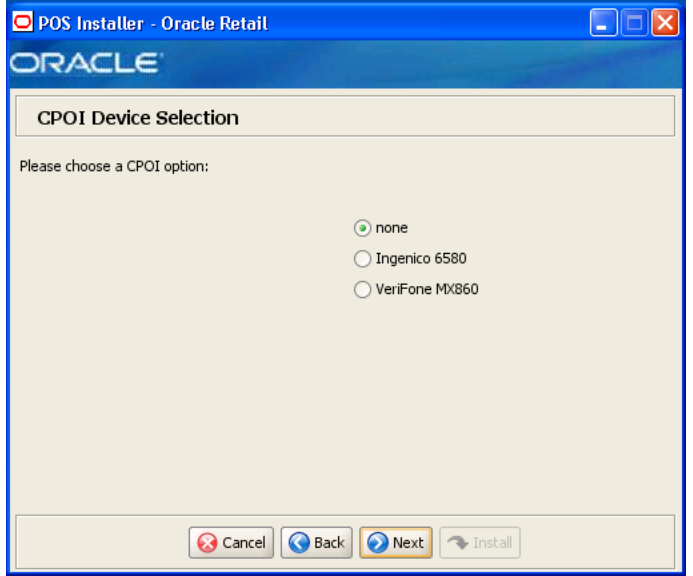

| <b>Field Title</b> | Please choose a CPOI option                                          |
|--------------------|----------------------------------------------------------------------|
|                    | Field Description Choose the CPOI device to be used at the register. |
|                    | To not use a CPOI device, choose <b>none</b> .<br>$\blacksquare$     |
|                    | To use the Ingenico device, choose Ingenico 6580.<br>$\blacksquare$  |
|                    | To use the VeriFone device, choose Verifone MX860.<br>$\blacksquare$ |
| Example            | none                                                                 |

*Figure B–37 JPOS Device Setup: Library Files*

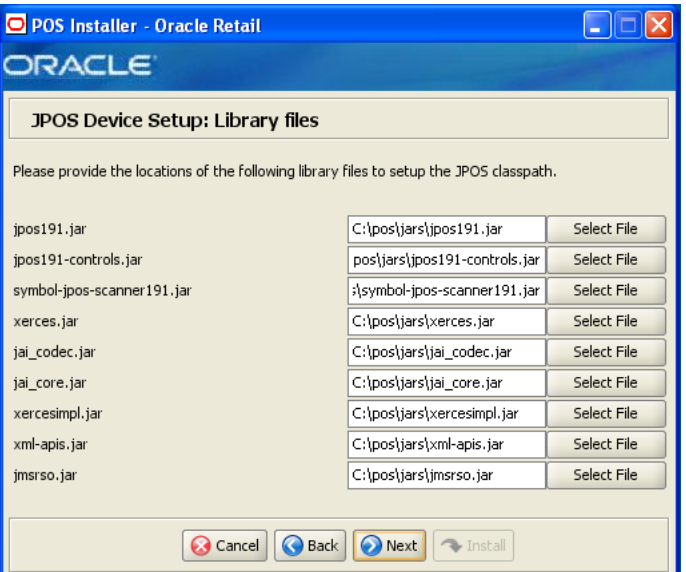

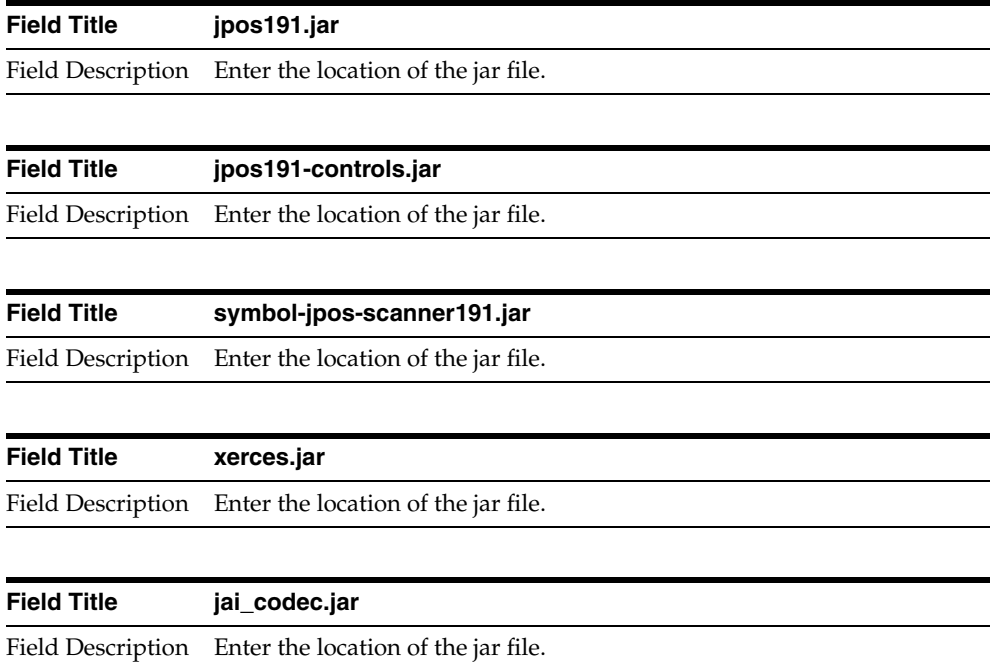

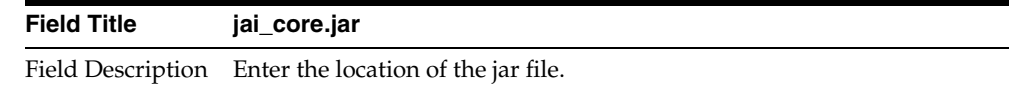

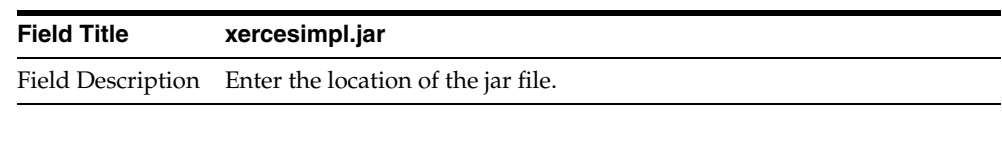

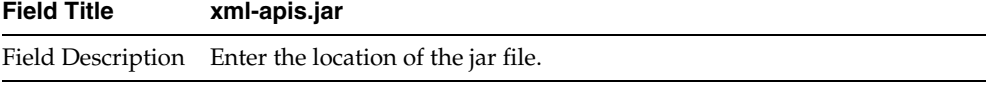

| Field Title | jmsrso.jar                                            |
|-------------|-------------------------------------------------------|
|             | Field Description Enter the location of the jar file. |

*Figure B–38 JPOS Device Setup: jpos.xml directory*

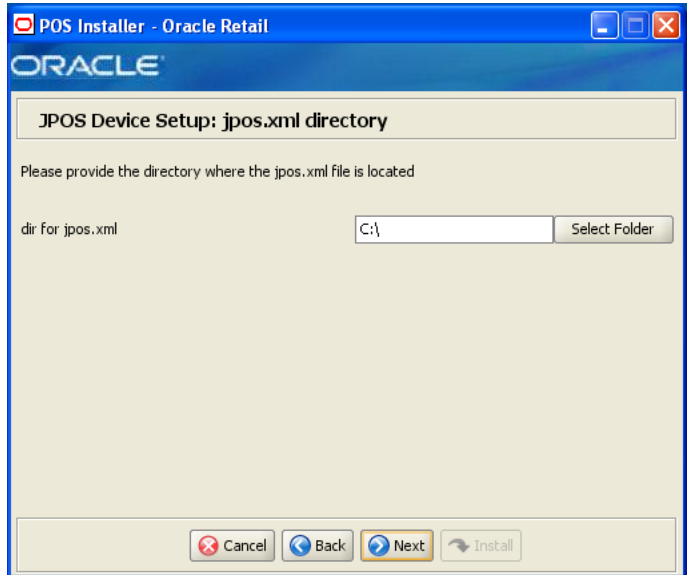

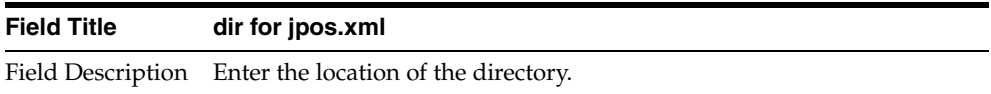

*Figure B–39 CPOI Device Setup: Library files*

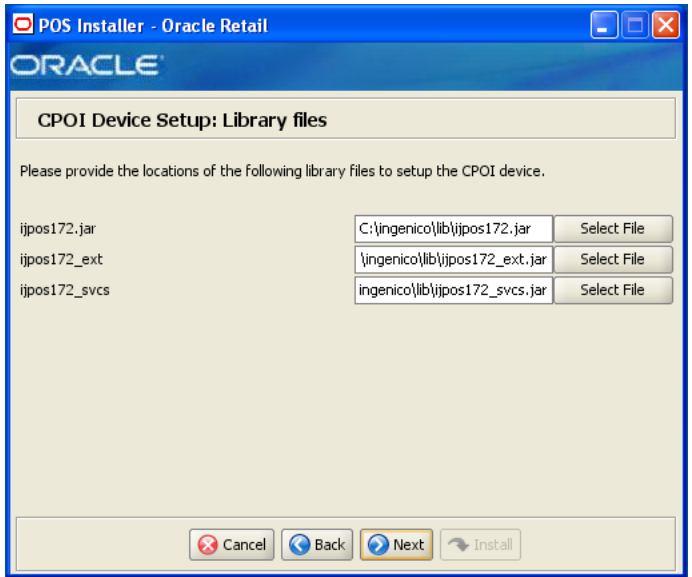

This screen is only displayed if **Ingenico 6580** is selected on the CPOI Device Selection screen. The fields on this screen are described in the following tables.

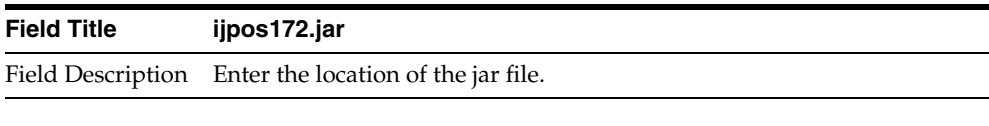

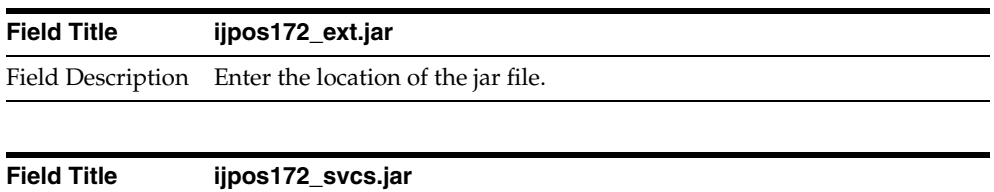

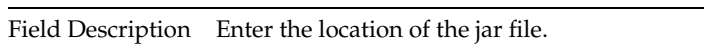

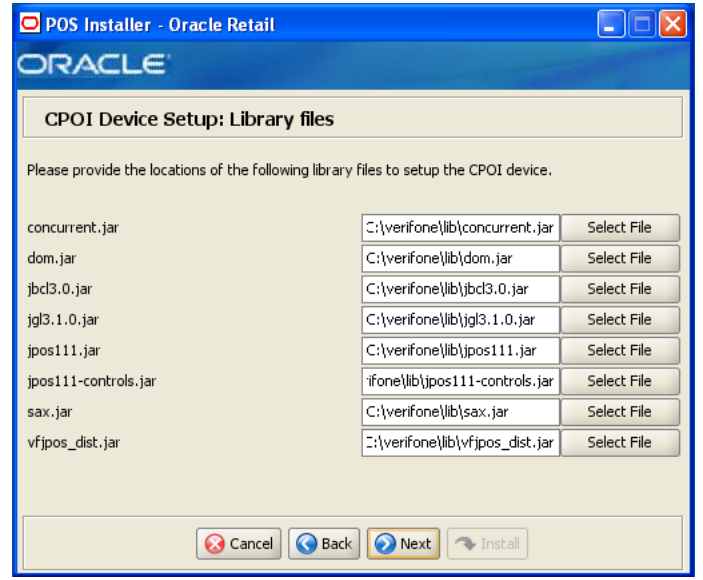

*Figure B–40 CPOI Device Setup: Library files*

This screen is only displayed if **Verifone MX6580** is selected on the CPOI Device Selection screen. The fields on this screen are described in the following tables.

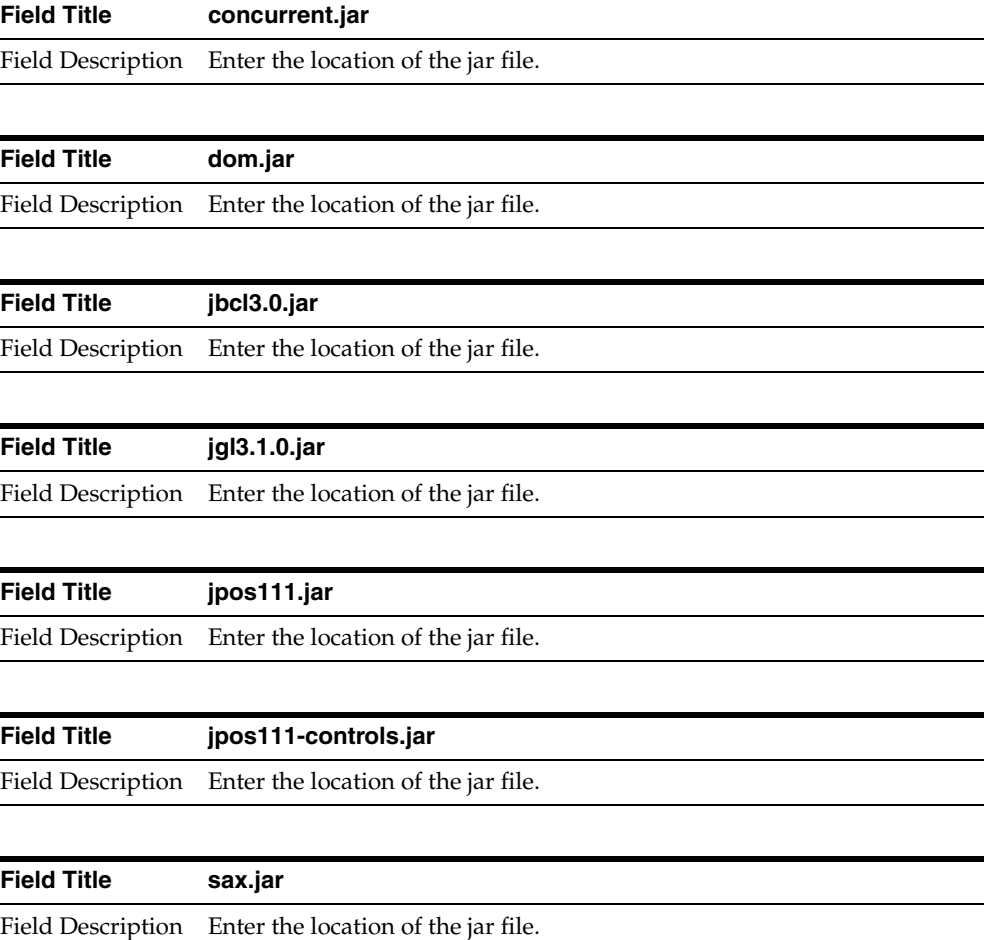

**Field Title vfjpos\_dist.jar** Field Description Enter the location of the jar file.

*Figure B–41 POS Printer Support*

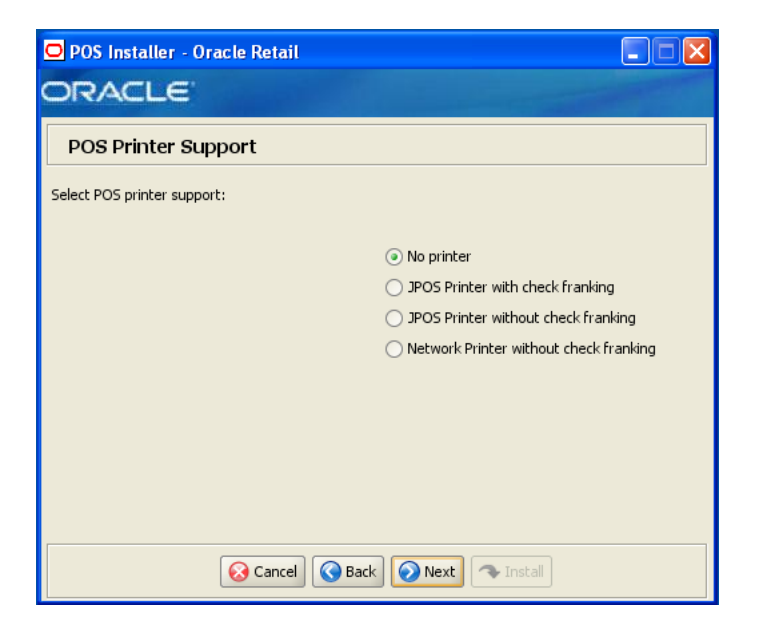

| <b>Field Title</b> | <b>Select POS Printer Support</b>                                                                          |
|--------------------|----------------------------------------------------------------------------------------------------|
|                    | Field Description Choose what is supported for a printer attached to the register or a<br>network printer. |
| Example            | Printer with check franking                                                                                |

<span id="page-127-0"></span>*Figure B–42 Network Printer Support*

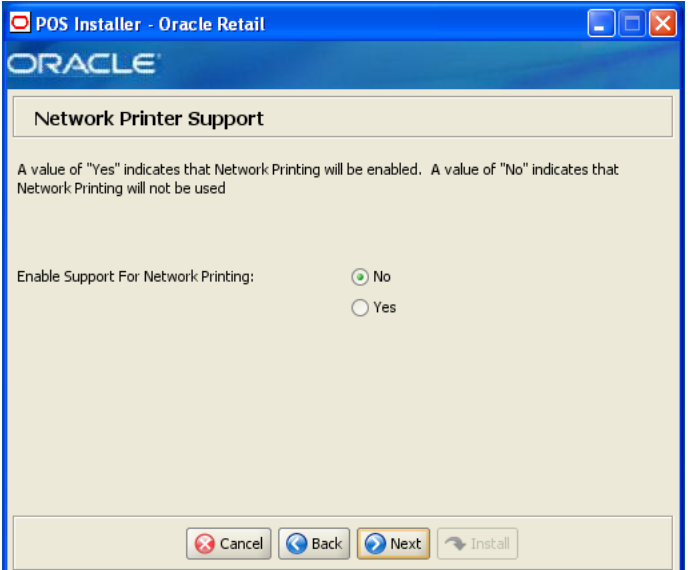

This screen is only displayed if **Network printer without check franking** is selected on the POS Printer Support screen. The field on this screen is described in the following table.

| <b>Field Title</b> | <b>Enable Support for Network Printing</b>                    |
|--------------------|---------------------------------------------------------------|
|                    | Field Description Choose whether network printing is enabled. |
| Example            | No.                                                           |

*Figure B–43 Network Printer Support Configuration*

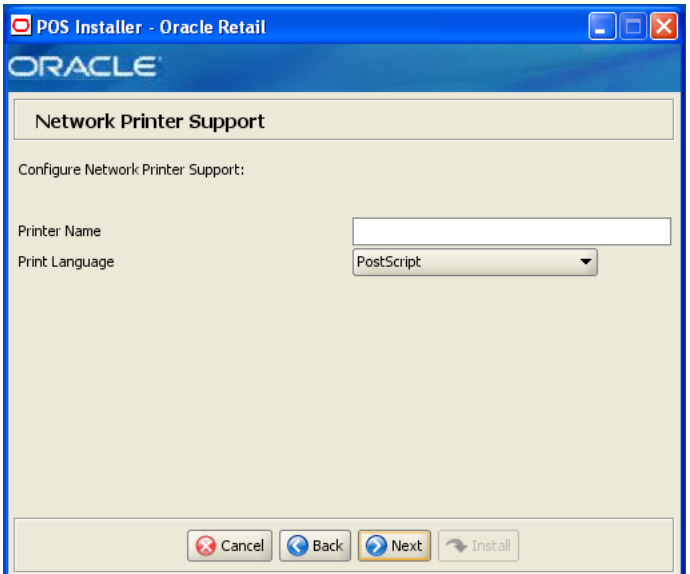

This screen is only displayed if **Yes** is selected on the Network Printer Support screen. The fields on this screen are described in the following tables.

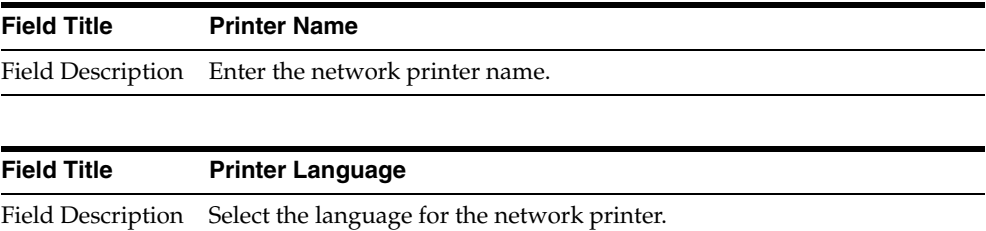

Example PostScript

#### *Figure B–44 EJournal Options*

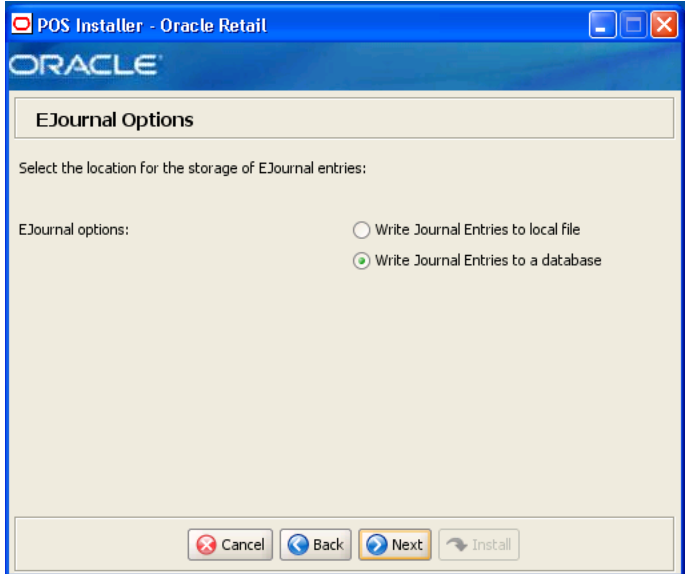

The field on this screen is described in the following table.

| <b>Field Title</b> | <b>EJournal Options</b>                                                                                    |
|--------------------|----------------------------------------------------------------------------------------------------|
|                    | Field Description Choose where the journal entries are to be written.                                      |
|                    | To write journal entries to a local file, choose Write Journal Entries<br>$\blacksquare$<br>to local file. |
|                    | To write journal entries to a database, choose Write Journal Entries<br>$\blacksquare$<br>to a database.   |
| Example            | Write Journal Entries to a database                                                                        |

*Figure B–45 JMS Queue Journal Support*

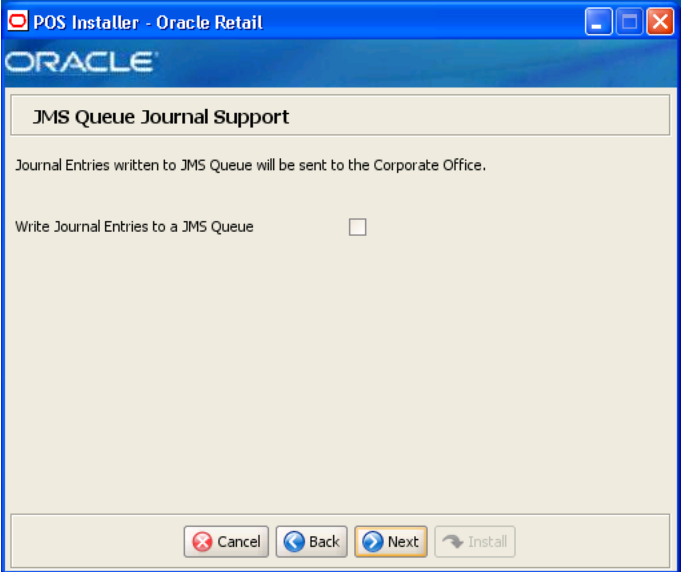

| <b>Field Title</b> | <b>JMS Queue Journal Support</b>                                                                                       |
|--------------------|----------------------------------------------------------------------------------------------------|
|                    | Field Description Select if journal entries are to be written to a JMS queue and then sent<br>to the corporate office. |
| Example            | Write Journal Entries to a JMS queue                                                                                   |

*Figure B–46 Parameter Distribution Information*

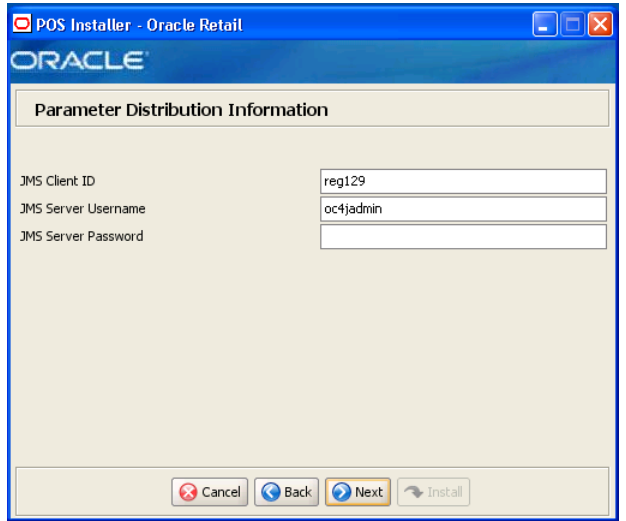

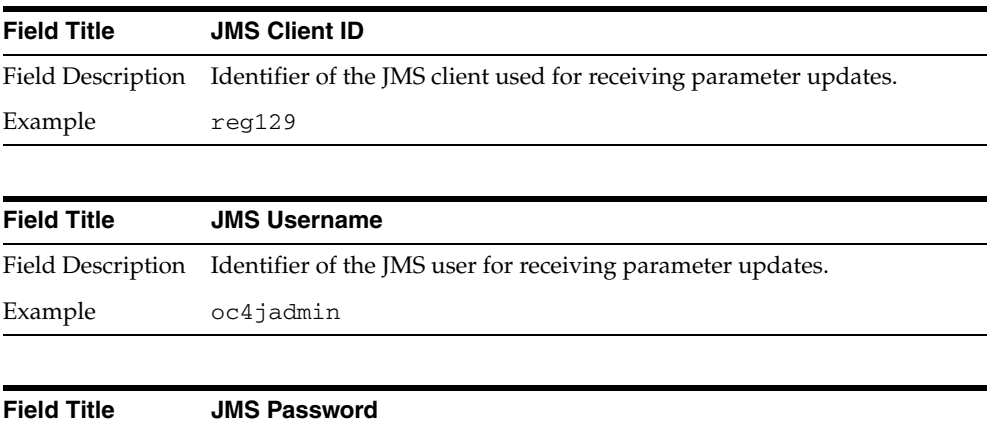

Field Description Password of the JMS user receiving parameter updates.

*Figure B–47 Back Office Server Information*

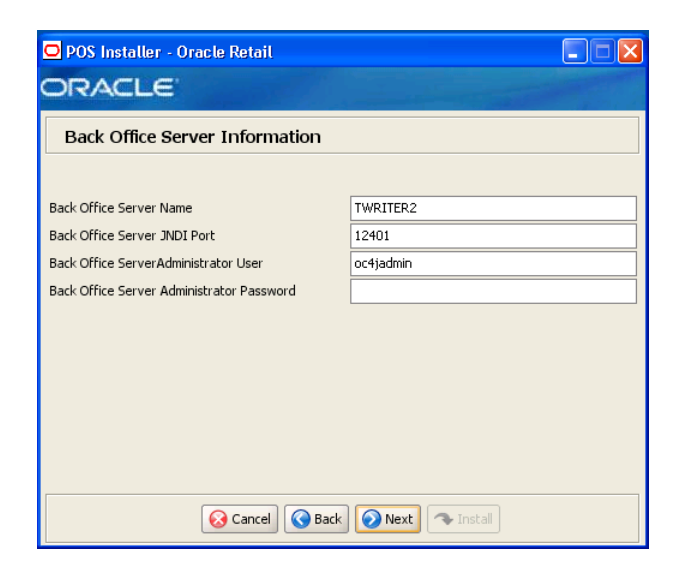

To find the JNDI port number, the information is available in:

*<Oracle Application Server install>*/opmn/conf/opmn.xml. Locate the Back Office instance. The port number is defined in the port id="rmi" entry. You can also check the port number by using the following command:

*<Oracle Application Server install>*/opmn/conf/opmn.xml status -l *<instance name>*

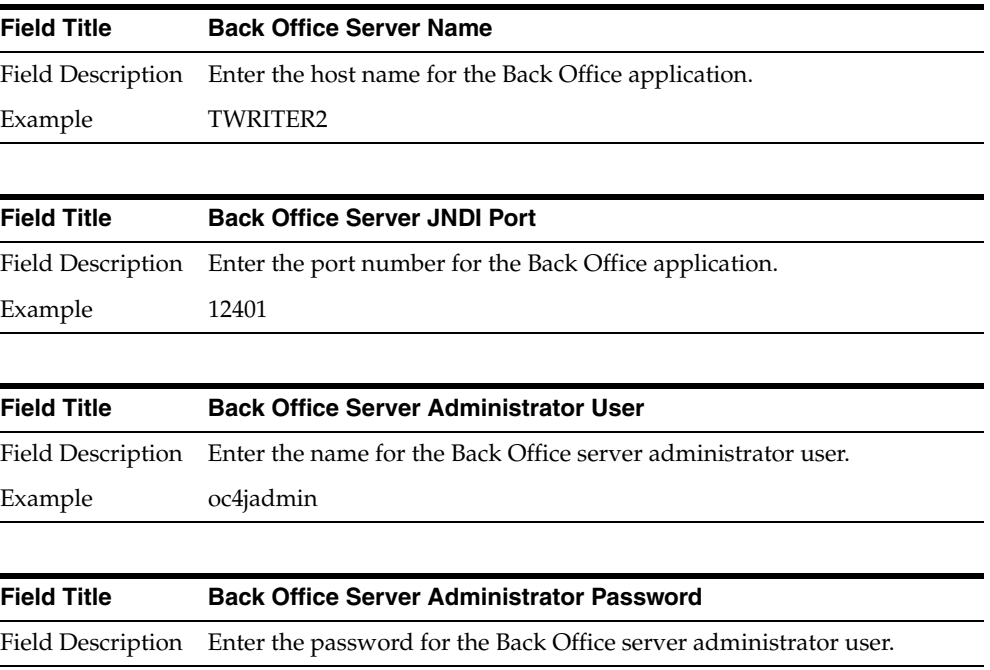

*Figure B–48 Value-Added Tax (VAT)*

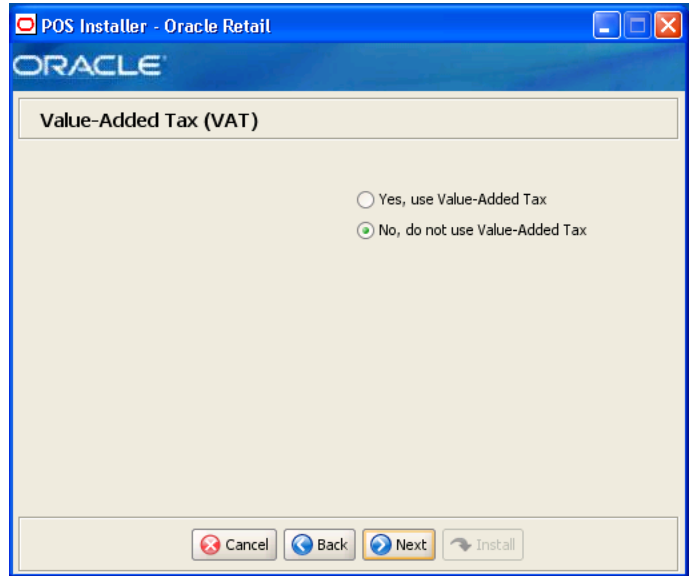

| <b>Field Title</b> | <b>Value-Added Tax</b>                                    |
|--------------------|-----------------------------------------------------------|
|                    | Field Description Choose whether Value-Added Tax is used. |
| Example            | No, do not use Value-Added Tax                            |

*Figure B–49 User Interface Type*

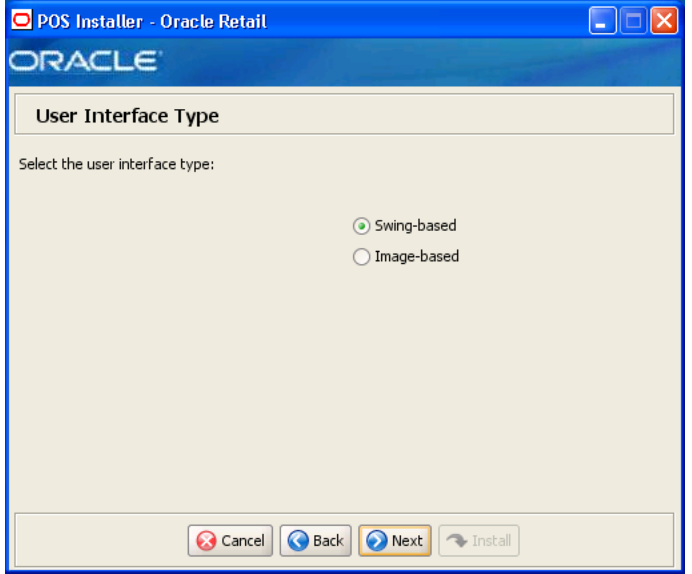

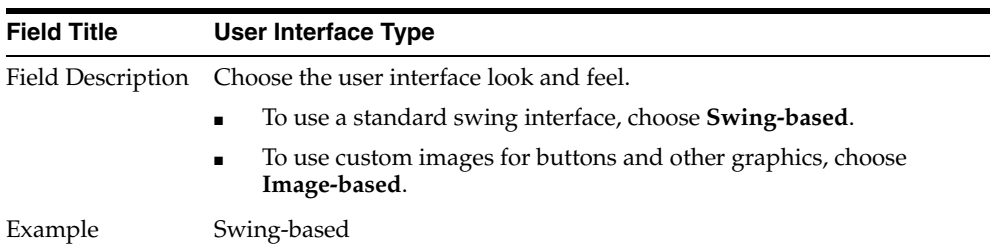

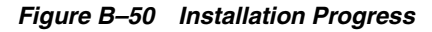

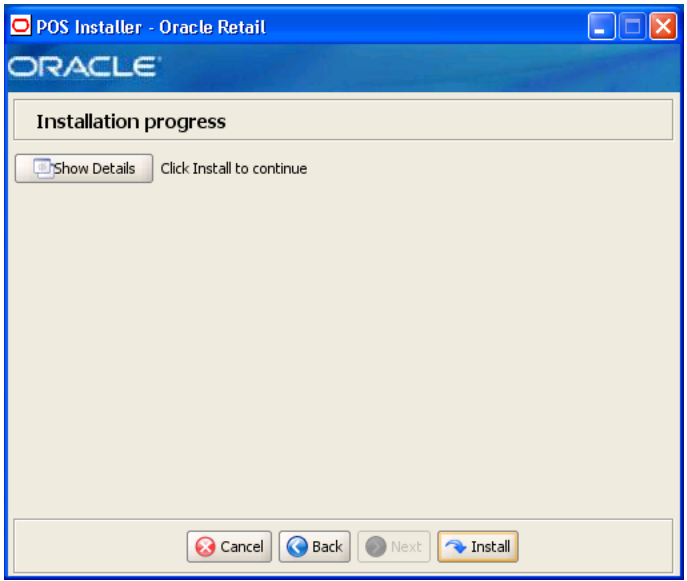

*Figure B–51 Install Complete*

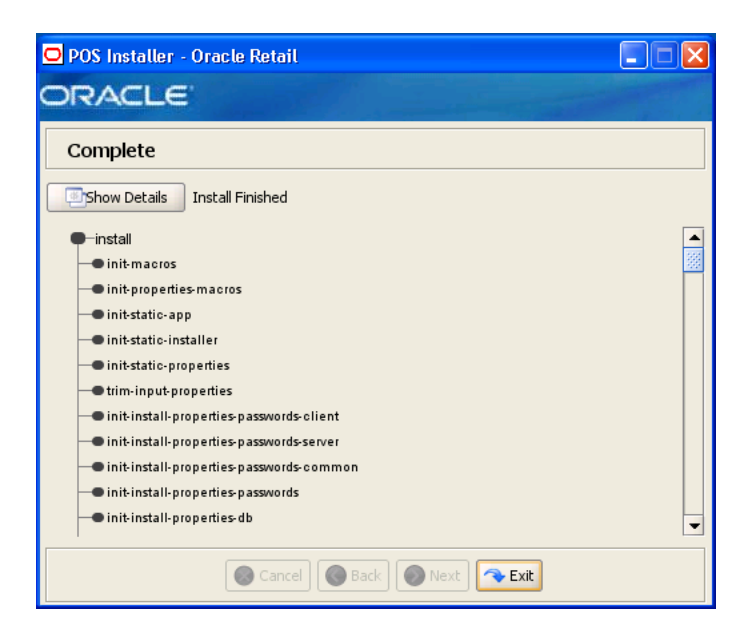

# **Appendix: Installer Screens for Server Installation for Standalone on Windows**

You need specific details about your environment for the installer to successfully install the Point-of-Service application for Standalone on Windows. This appendix shows the screens that are displayed during the installation of the Point-of-Service server. Depending on the options you select, you may not see some screens or fields.

**Note:** The flow of the screens and selections on the screens shown in this appendix follow the installation of the server using the supported software selections as shown in [Chapter 1](#page-20-0).

For each field on a screen, a table is included in this appendix that describes the field. For the installer screens for a client installation for Standalone, see [Appendix D.](#page-172-0)

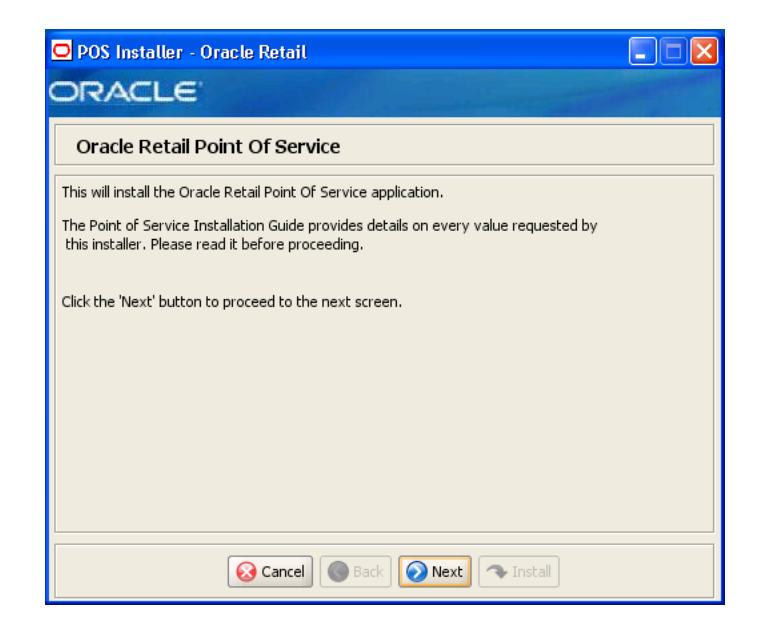

*Figure C–1 Introduction*

*Figure C–2 Previous POS Install*

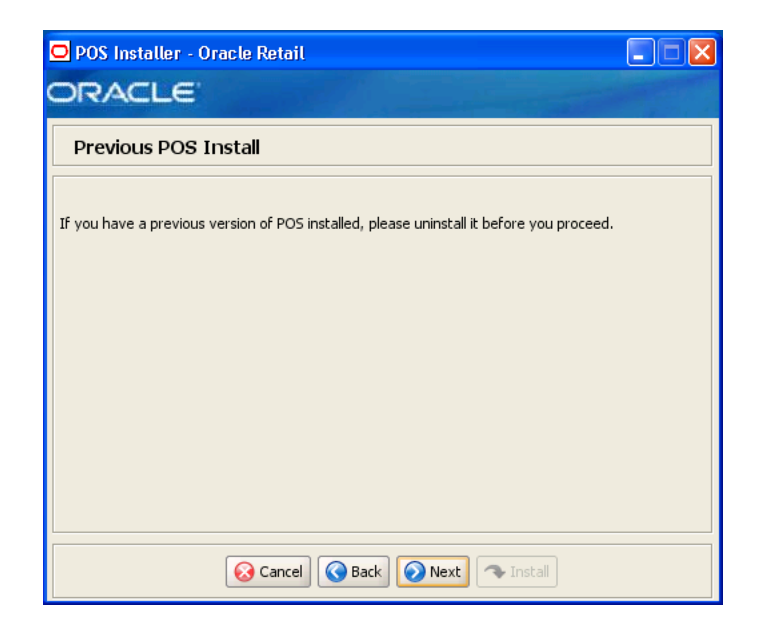

*Figure C–3 License Agreement*

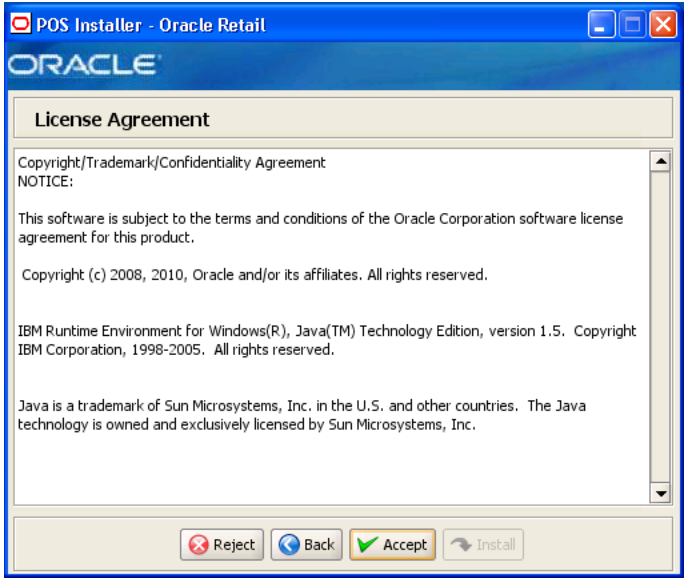

**Note:** You must choose to accept the terms of the license agreement in order for the installation to continue.

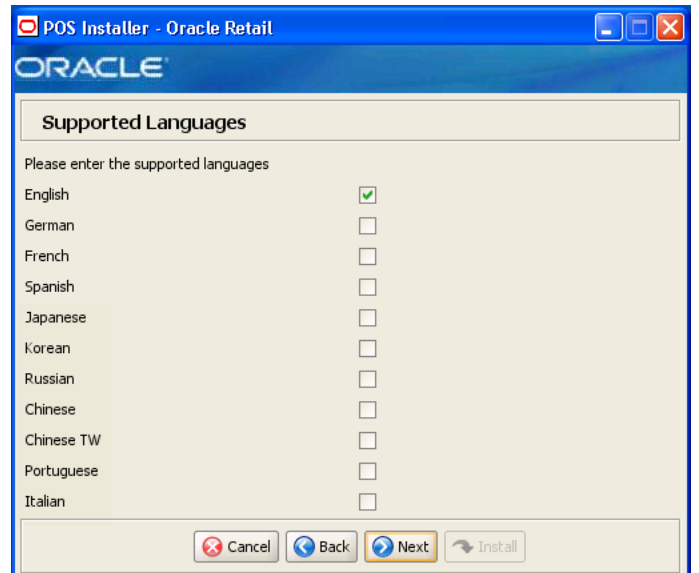

*Figure C–4 Supported Languages*

| <b>Field Title</b> | Please enter the supported languages                                                                         |
|--------------------|----------------------------------------------------------------------------------------------------|
| Field Description  | Select the languages that will be available for the Point-of-Service<br>application.                         |
|                    | The languages selected on this screen determine the available choices<br>on the Enter Default Locale screen. |
| Example            | English                                                                                                    |

*Figure C–5 Enter Default Locale*

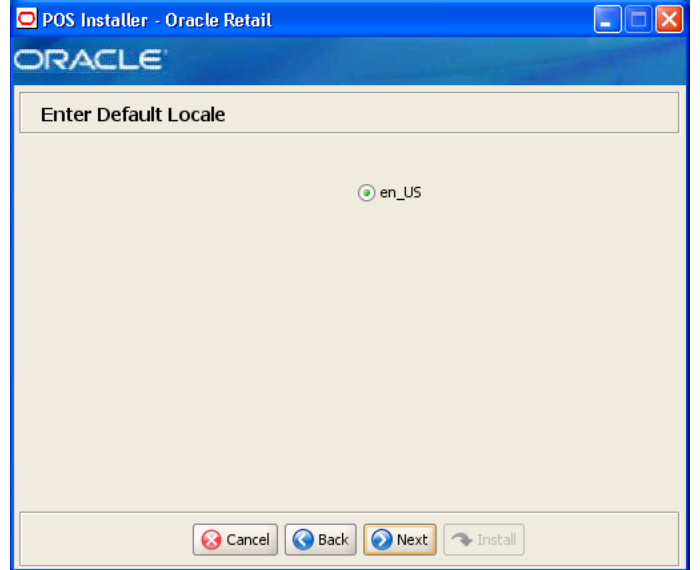

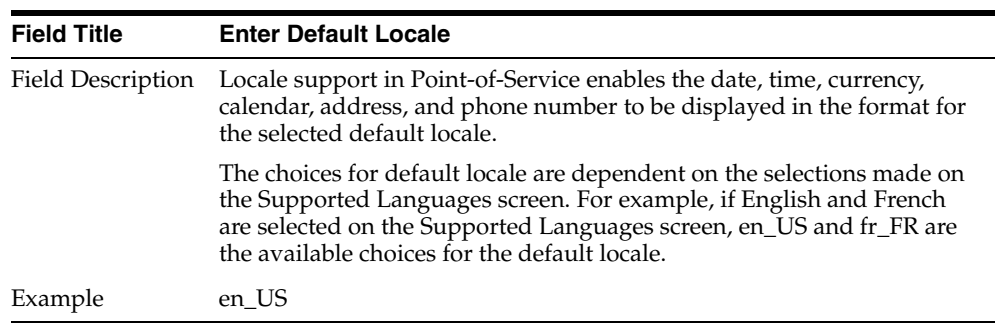

## *Figure C–6 Tier Type*

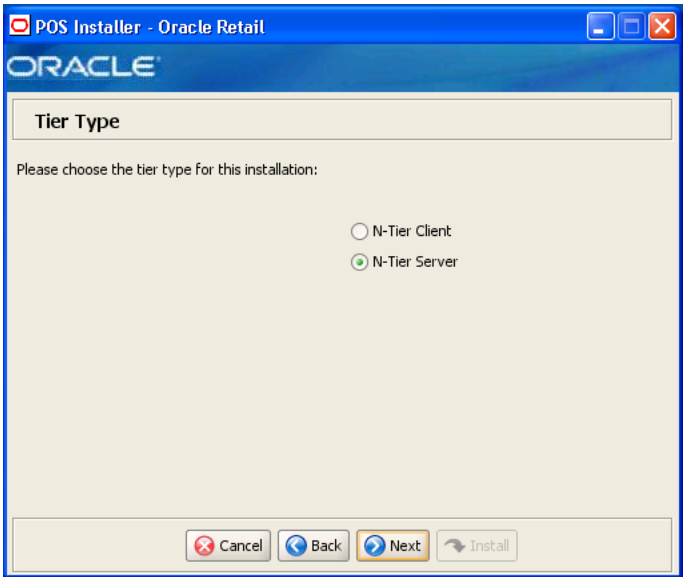

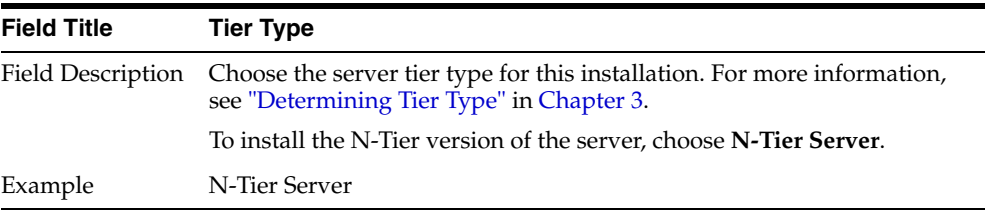

#### *Figure C–7 Installation Location*

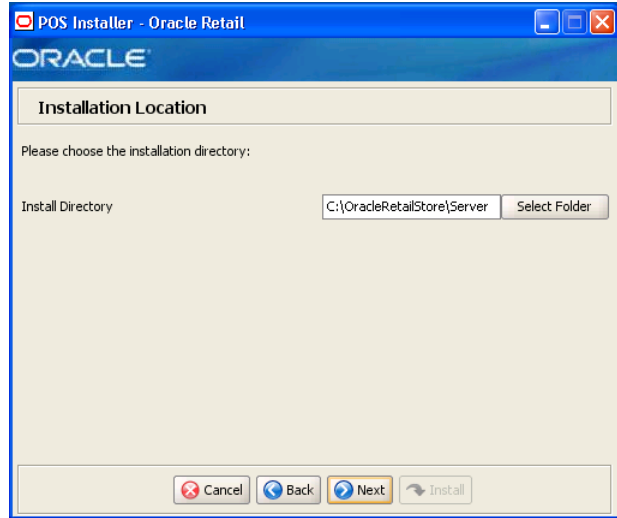

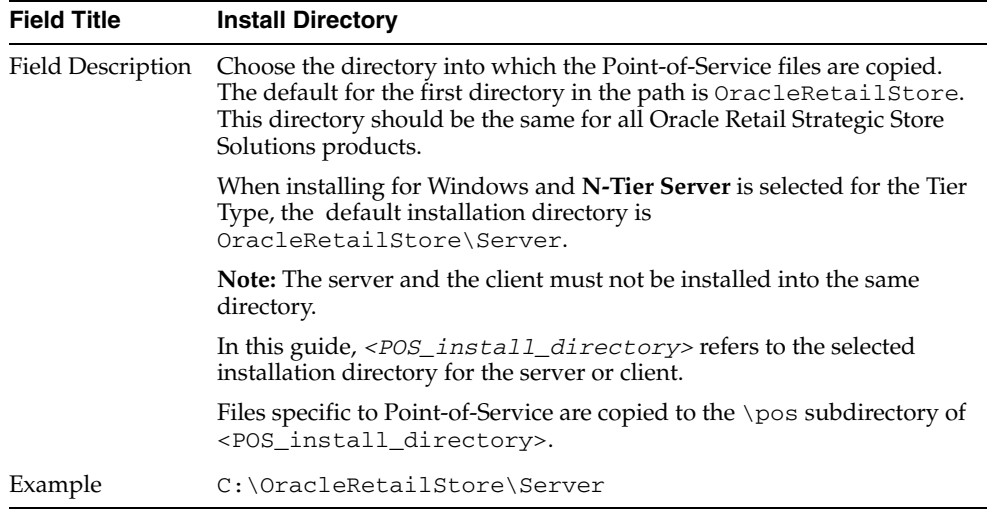

*Figure C–8 Store Server Details*

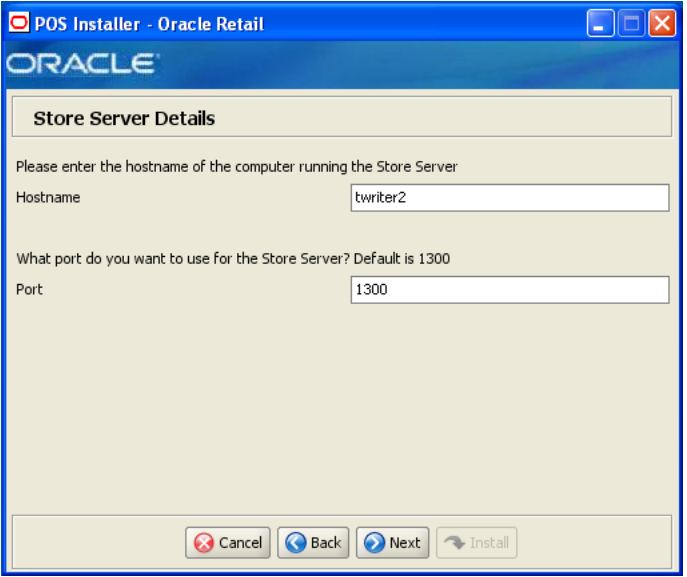

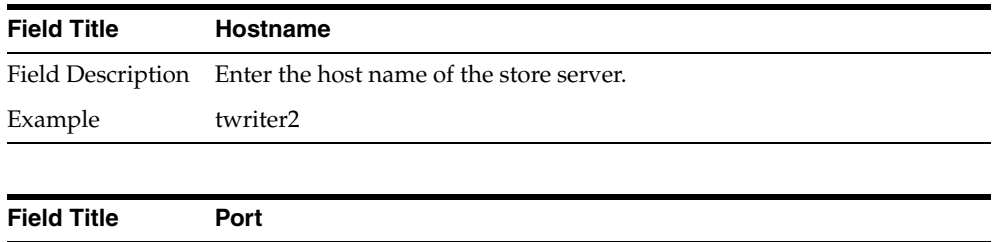

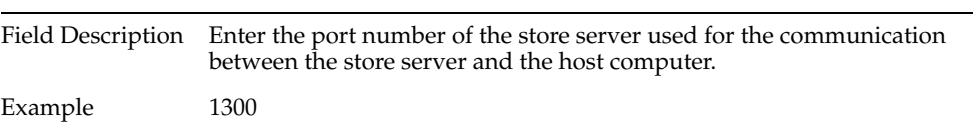

#### *Figure C–9 Store ID*

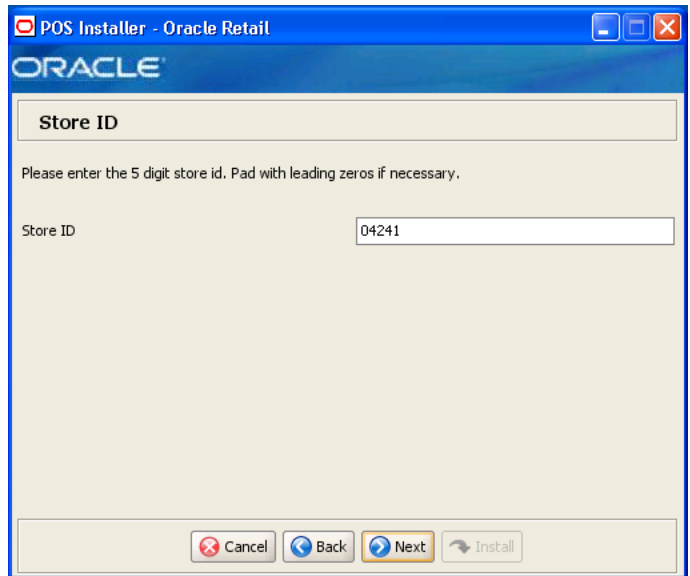

The field on this screen is described in the following table.

| <b>Field Title</b> | Store <b>ID</b>                       |
|--------------------|---------------------------------------|
|                    | Field Description Enter the store ID. |
| Example            | 04241                                 |

*Figure C–10 JRE Location*

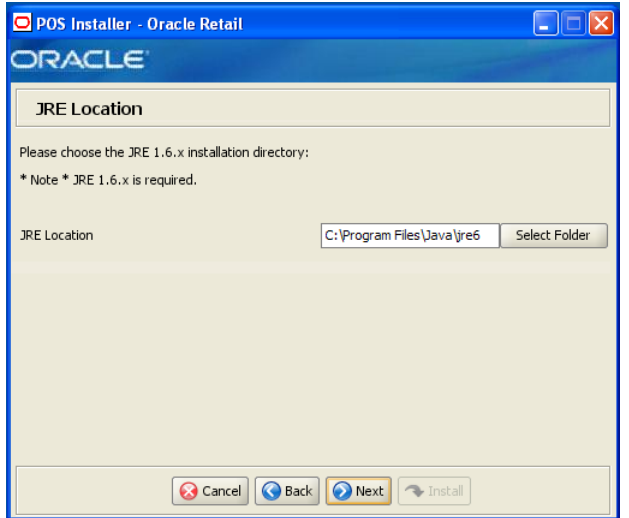

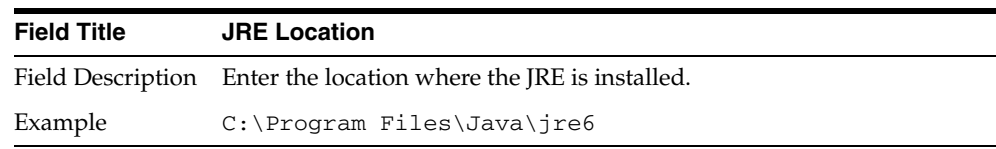

*Figure C–11 JRE Vendor*

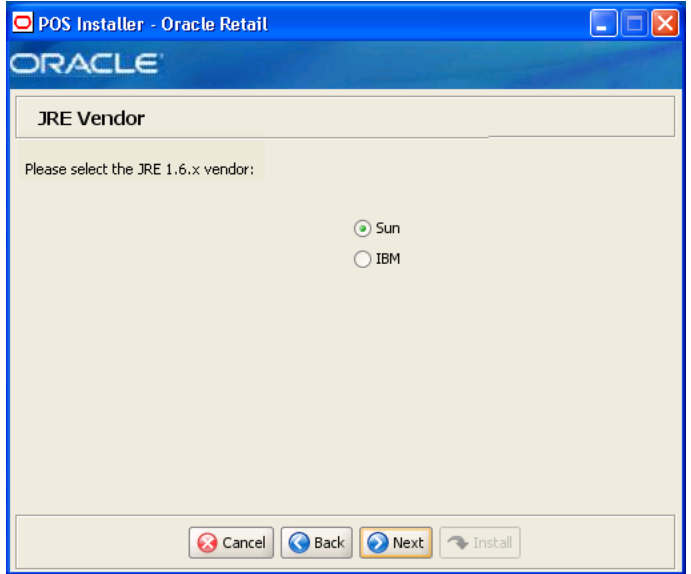

| <b>Field Title</b> | <b>JRE Vendor</b>                                                                   |
|--------------------|-------------------------------------------------------------------------------------|
|                    | Field Description Select the vendor for the JRE entered on the JRE Location screen: |
|                    | Sun<br>$\blacksquare$                                                               |
|                    | <b>IBM</b><br>$\blacksquare$                                                        |
|                    | Choose Sun.                                                                         |
| Example            | Sun                                                                                 |

*Figure C–12 Application Server Type*

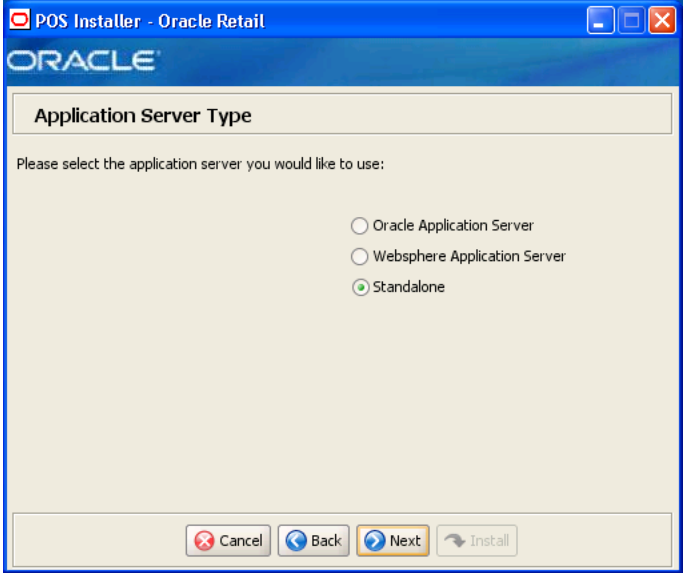

| <b>Field Title</b> | <b>Application Server Type</b>                                                                           |
|--------------------|----------------------------------------------------------------------------------------------------|
| Field Description  | Select the application server to be used for the store server.                                           |
|                    | <b>Oracle Application Server</b>                                                                         |
|                    | Websphere Application Server                                                                             |
|                    | Standalone<br>$\blacksquare$                                                                             |
|                    | Choose Standalone.                                                                                       |
|                    | Note: Do not select WebSphere Application Server. Doing so will result<br>in an unsupported environment. |
| Example            | Standalone                                                                                               |

*Figure C–13 Database Type*

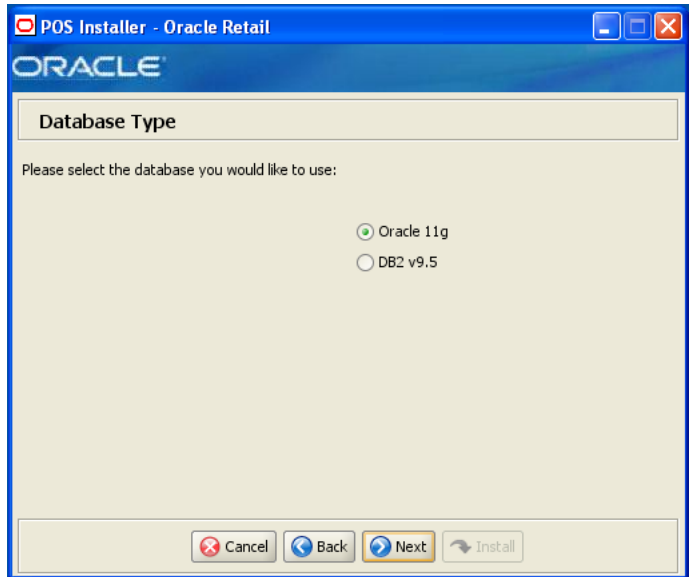

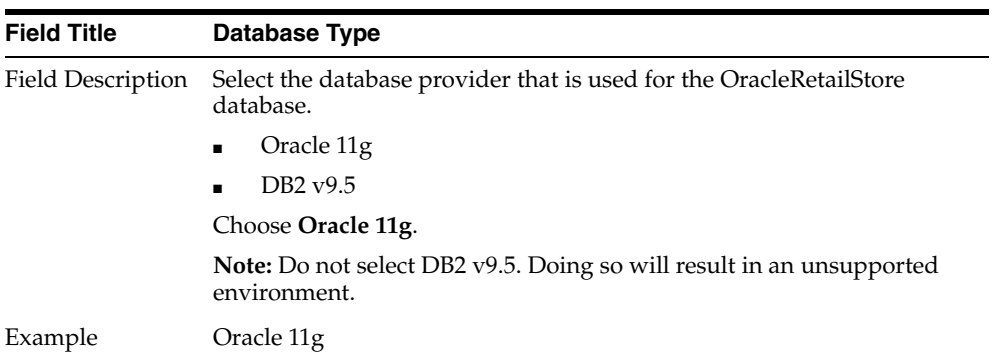

#### *Figure C–14 Database Owner*

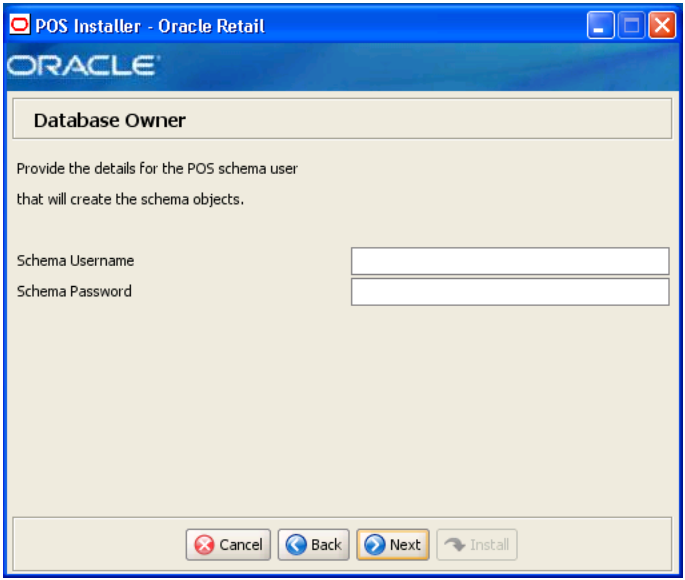

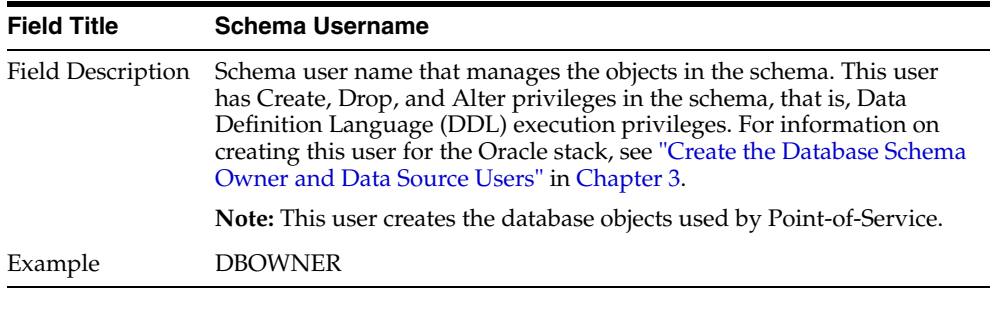

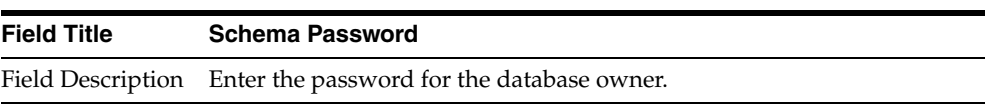
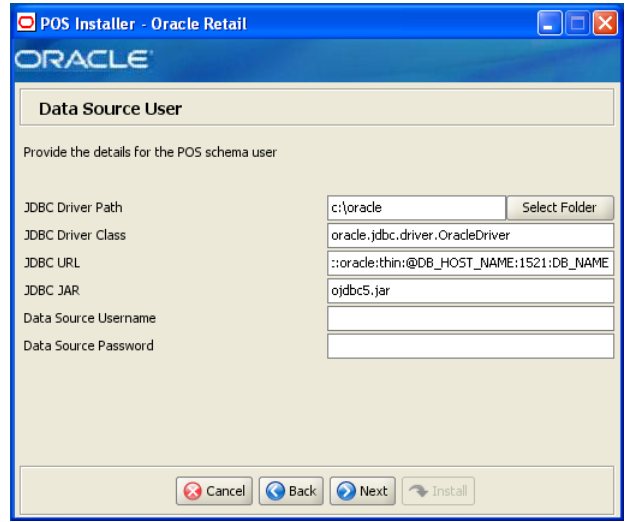

*Figure C–15 Data Source User for Oracle 11g*

This screen is only displayed if **Oracle 11g** is selected on the Database Type screen. The fields on this screen are described in the following tables.

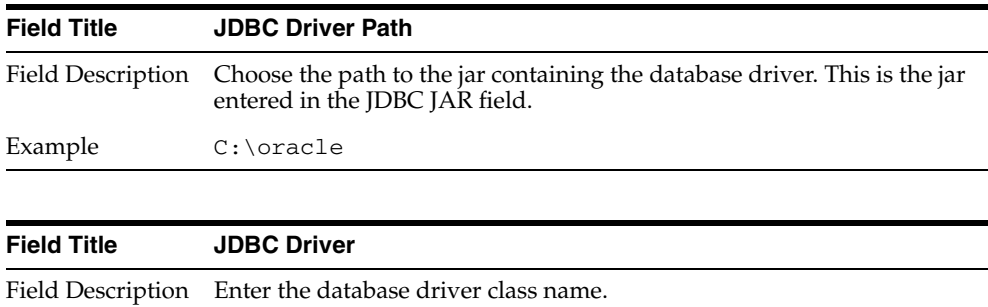

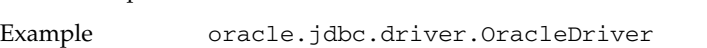

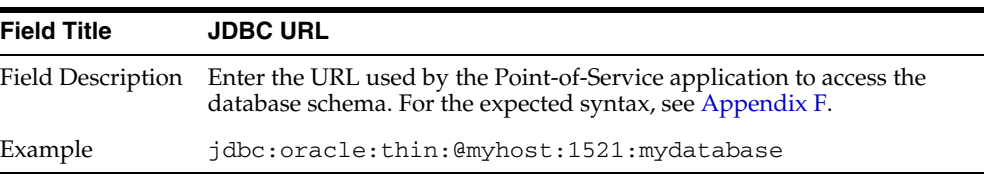

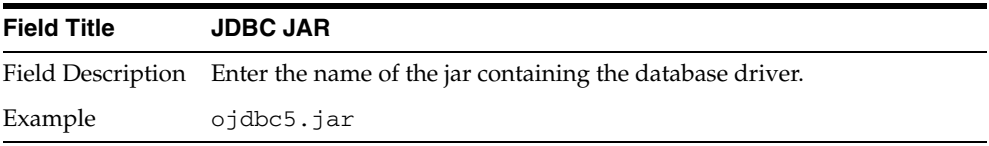

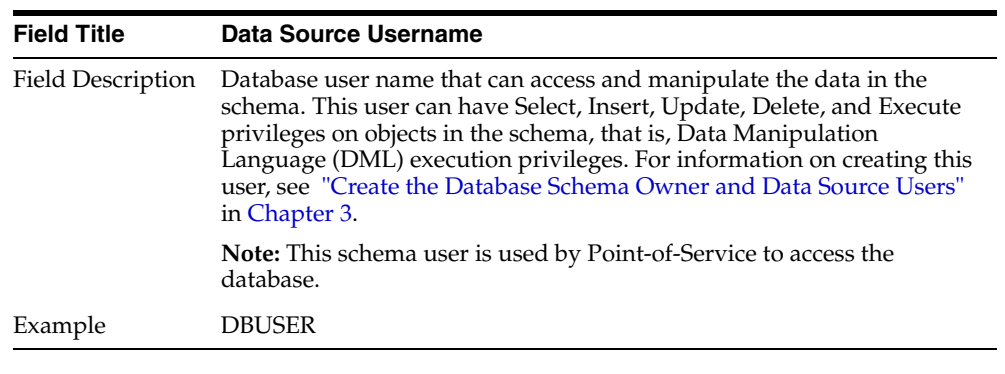

| <b>Field Title</b> | <b>Data Source Password</b>                                    |
|--------------------|----------------------------------------------------------------|
|                    | Field Description Enter the password for the data source user. |

*Figure C–16 Install Database Option*

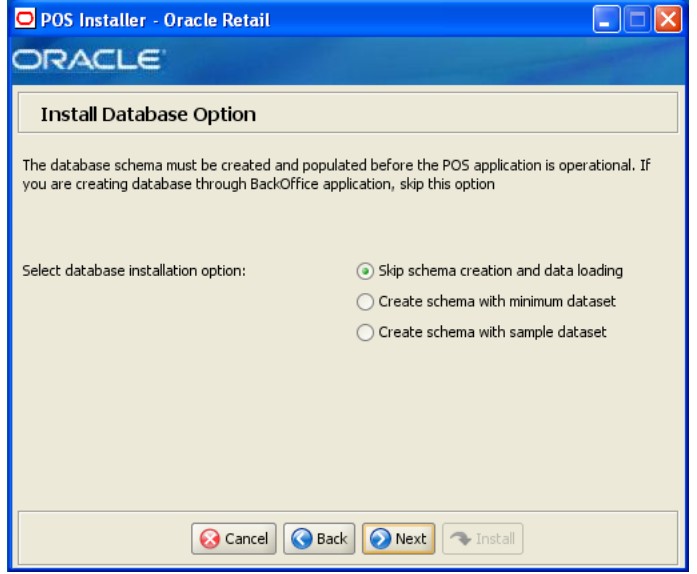

| <b>Field Title</b> | Select database installation option                                                                                                    |
|--------------------|----------------------------------------------------------------------------------------------------|
| Field Description  | The database schema must be created and populated before starting<br>Point-of-Service. This screen gives you the option to have the installer<br>create and populate the database schema or leave the database schema<br>unmodified.                                                                                                    |
|                    | <b>Caution:</b> If the database schema is already created and populated,<br>select Skip schema creation and data loading. Selecting one of the<br>other options will result in the loss of the data already in the database.<br>If the database schema was created and populated using Back Office,<br>Labels and Tags data, reports data, and Back Office parameters will be<br>lost. |
|                    | To have the installer leave the database schema unchanged, select<br>Skip schema creation and data loading.                                                                                                    |
|                    | To have the installer create and populate the database schema with<br>$\blacksquare$<br>the minimum dataset, select Create schema with minimum<br>dataset.                                                                                                    |
|                    | To have the installer create and populate the database schema with<br>$\blacksquare$<br>the sample dataset, select Create schema with sample dataset.                                                                                                    |
|                    | For more information, see "Database Install Options" in Chapter 3.                                                                                                    |
| Example            | Yes                                                                                                    |

*Figure C–17 Enable Secure JDBC*

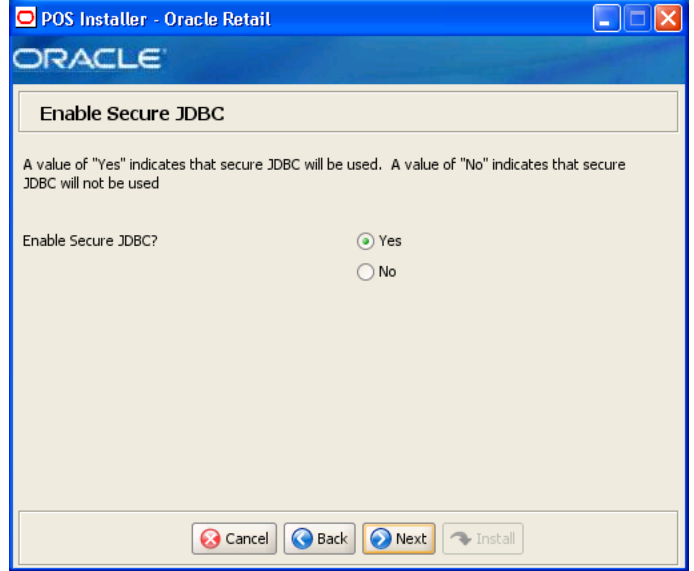

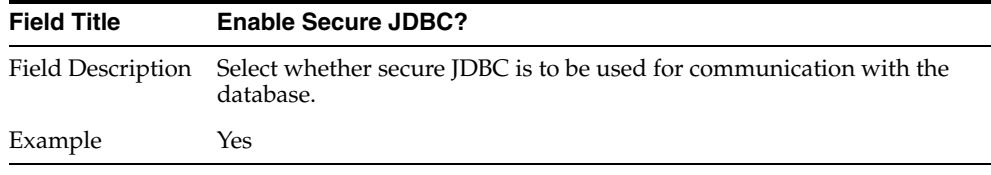

*Figure C–18 Data Source SSL Configuration*

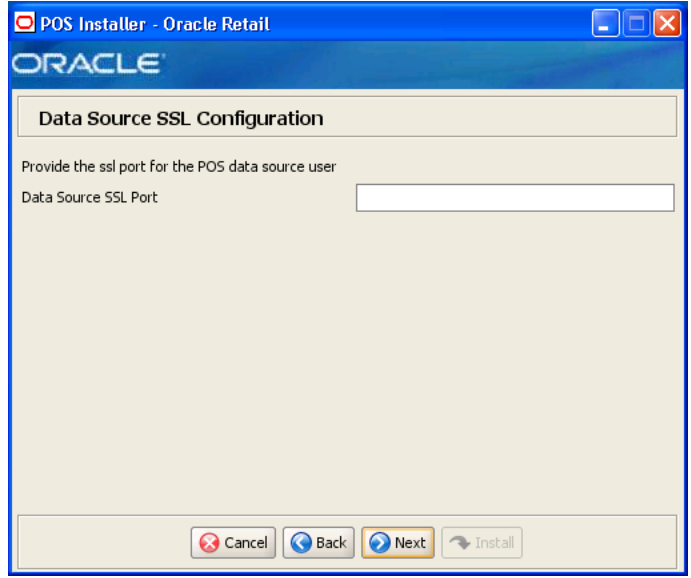

This screen is only displayed if **Yes** is selected on the Enable Secure JDBC screen. The field on this screen is described in the following table.

| <b>Field Title</b> | <b>Data Source SSL Port</b>                             |
|--------------------|---------------------------------------------------------|
|                    | Field Description SSL port used to access the database. |
| Example            | 2484                                                    |

*Figure C–19 Derby Jars*

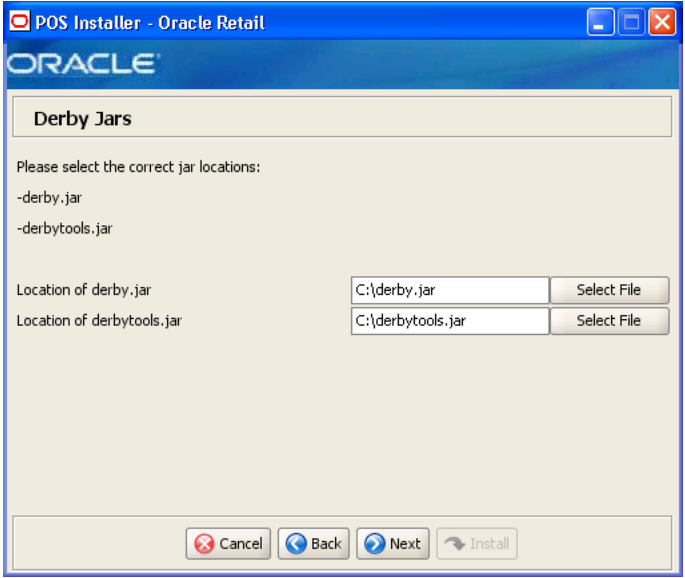

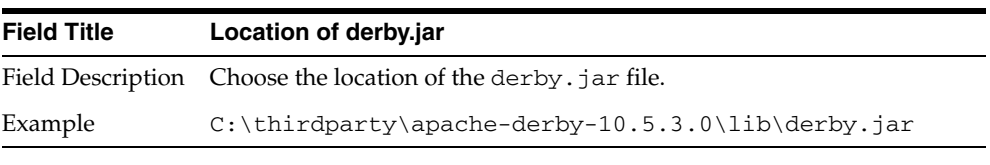

| <b>Field Title</b> | Location of derbytools.jar                                         |
|--------------------|--------------------------------------------------------------------|
|                    | Field Description Choose the location of the derbytools. jar file. |
| Example            | $C:\thirdparty\apache-derby-10.5.3.0\lib\derbytools.i$<br>ar       |

*Figure C–20 Enable Secure RMI*

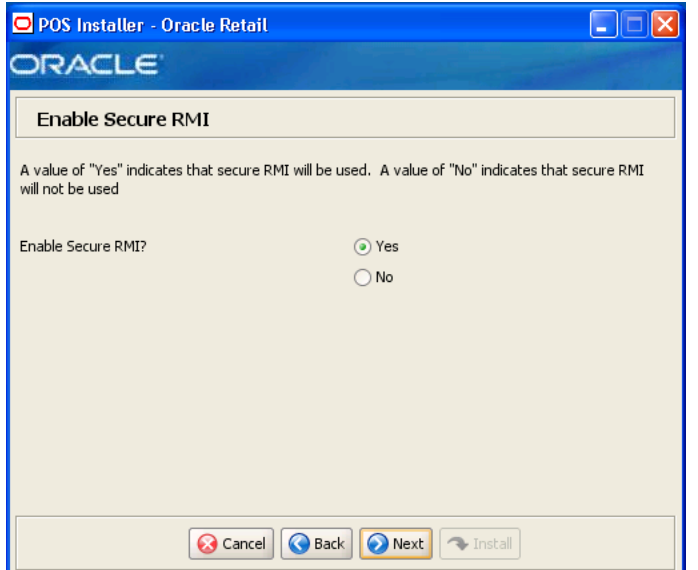

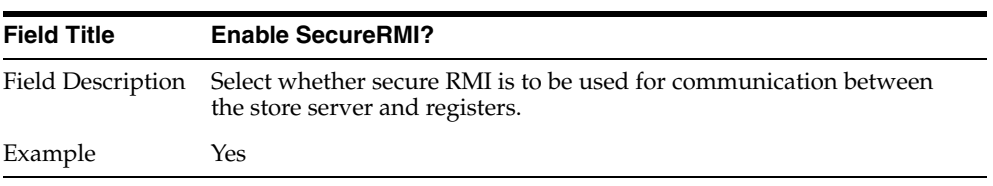

*Figure C–21 SSL Key Store Details*

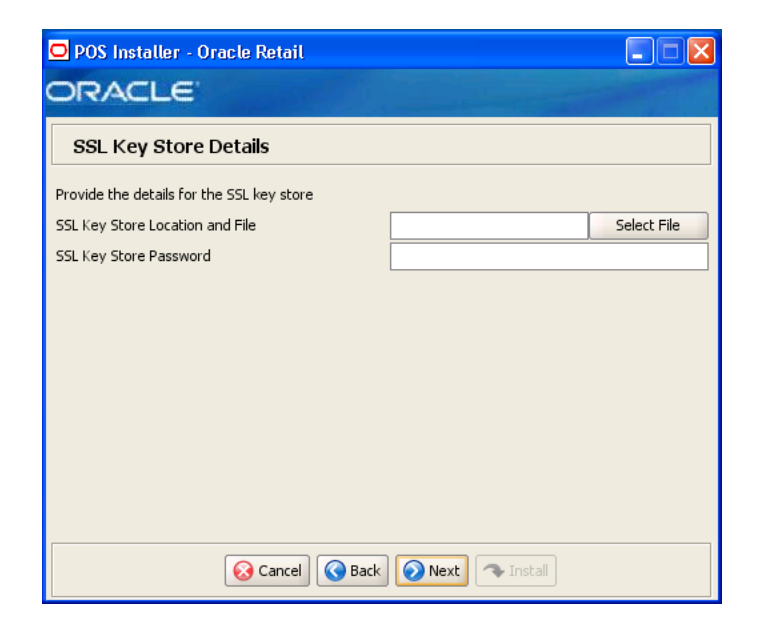

This screen is only displayed if **Yes** is selected on the Enable Secure RMI screen. The fields on this screen are described in the following tables.

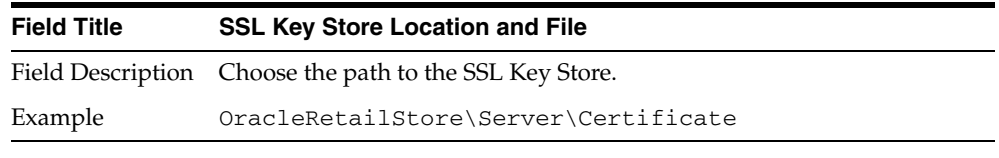

| <b>Field Title</b> | <b>SSL Key Store Password</b>                                      |
|--------------------|--------------------------------------------------------------------|
|                    | Field Description Enter the password used to access the Key Store. |

*Figure C–22 POS Administrator User*

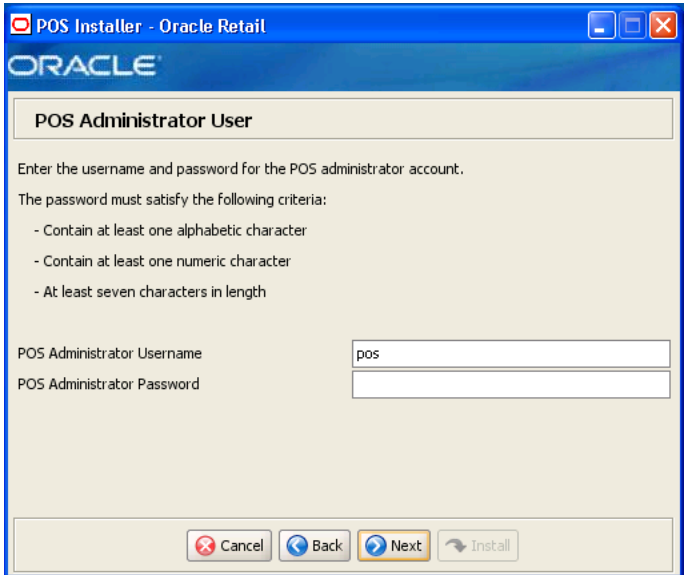

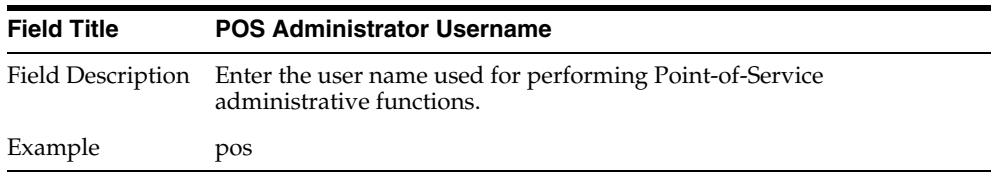

| Field Title | <b>POS Administrator Password</b>                                |
|-------------|------------------------------------------------------------------|
|             | Field Description Enter the password for the administrator user. |

*Figure C–23 ORSIM Integration*

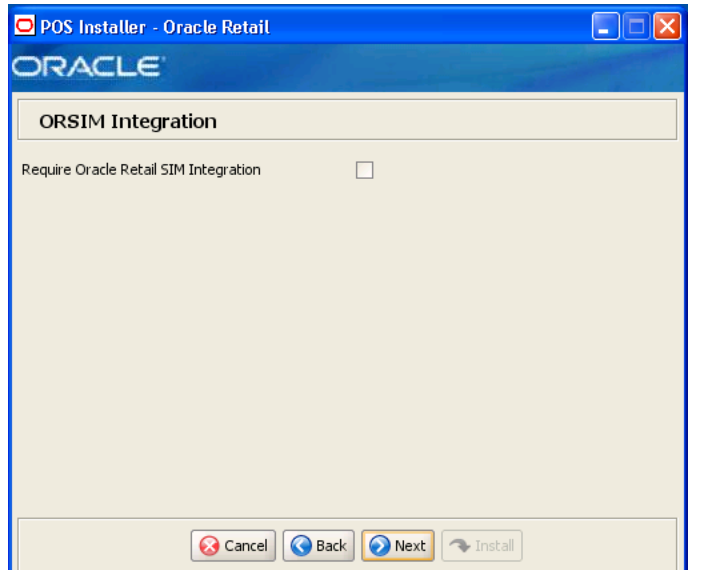

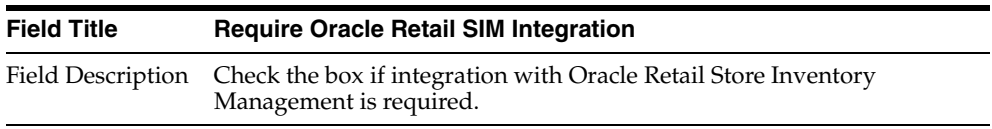

*Figure C–24 Enter ORSIM Webservice URL*

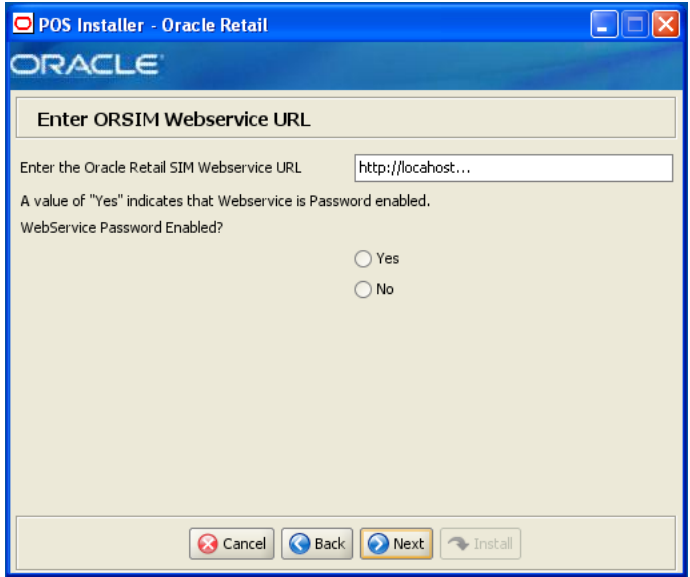

This screen is only displayed if **Require Oracle SIM Integration** is selected. The fields on this screen are described in the following tables.

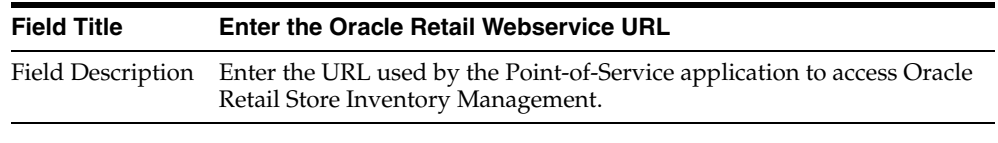

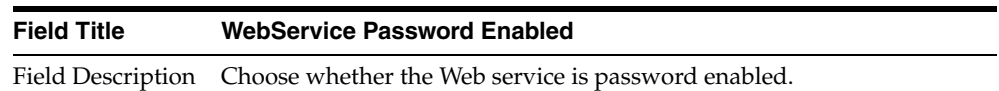

### *Figure C–25 ORSIM Integration Properties*

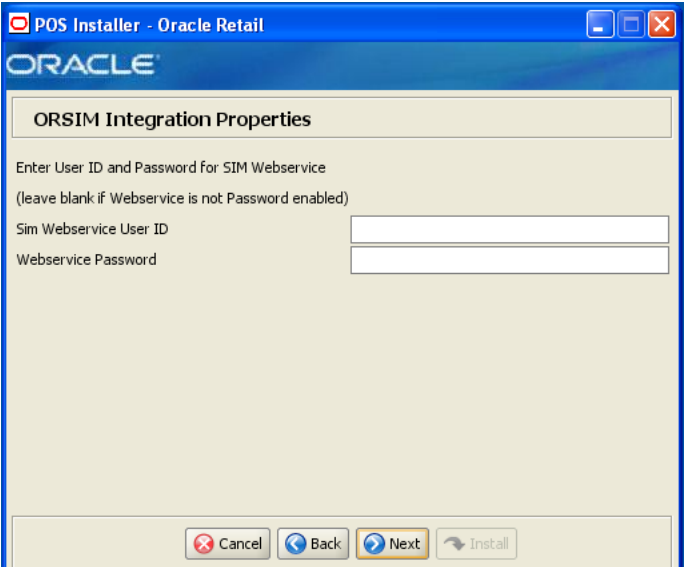

This screen is only displayed if **Yes** is selected on the Enter ORSIM Webservice URL screen. The fields on this screen are described in the following tables.

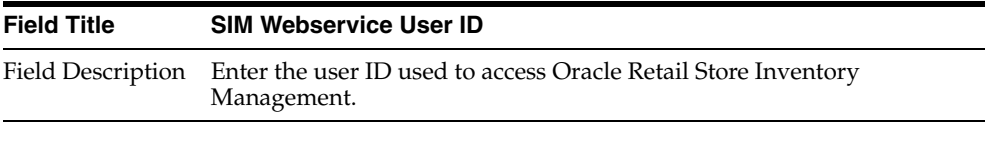

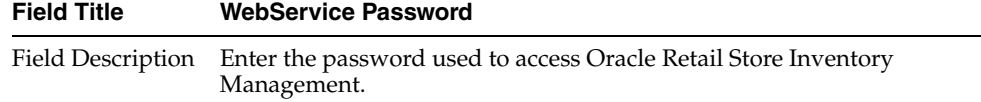

#### *Figure C–26 ORSIM Integration*

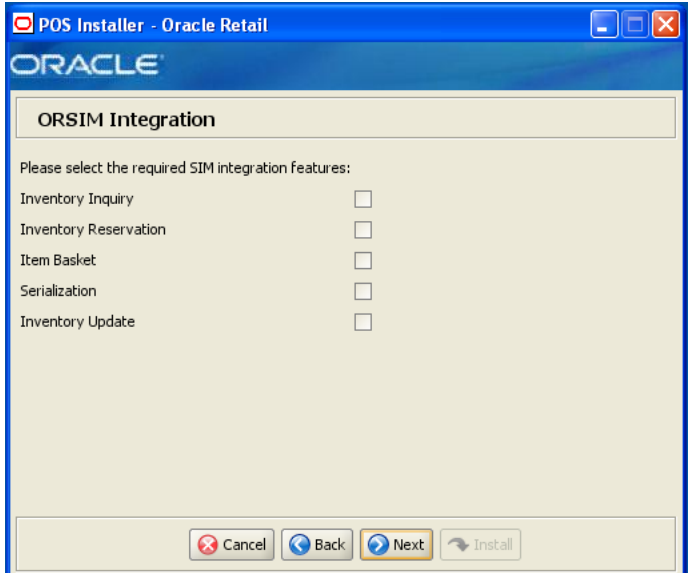

This screen is only displayed if **Require Oracle SIM Integration** is selected. The field on this screen is described in the following table.

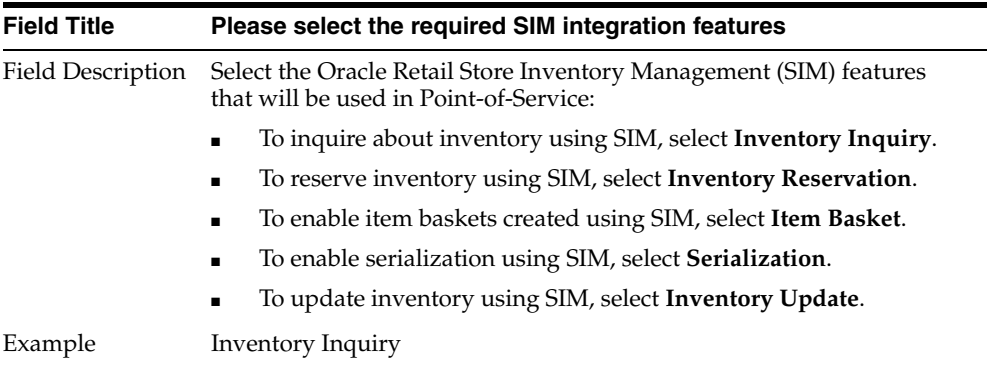

*Figure C–27 Logging Detail Options*

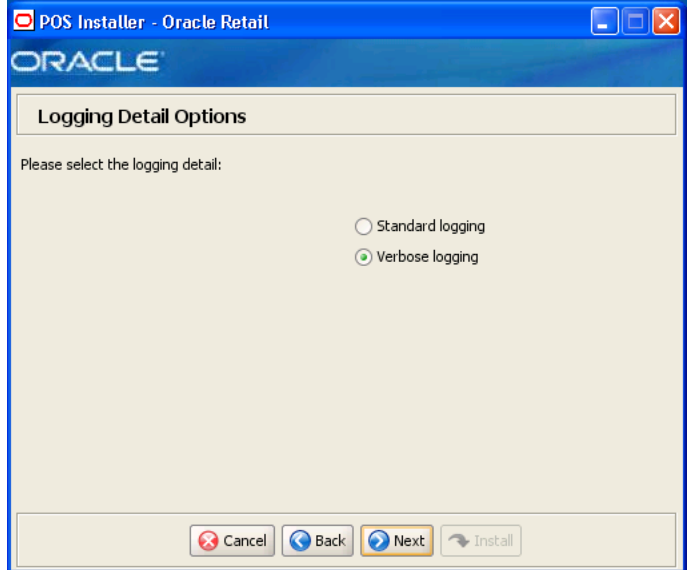

| <b>Field Title</b> | <b>Logging Detail Options</b>                                                        |
|--------------------|--------------------------------------------------------------------------------------|
|                    | Field Description Choose the level of client logging.                                |
|                    | To only log some of the messages, choose <b>Standard Logging</b> .<br>$\blacksquare$ |
|                    | To log all of the messages, choose Verbose Logging.<br>$\blacksquare$                |
| Example            | Verbose logging                                                                      |

*Figure C–28 RTLog Export Options*

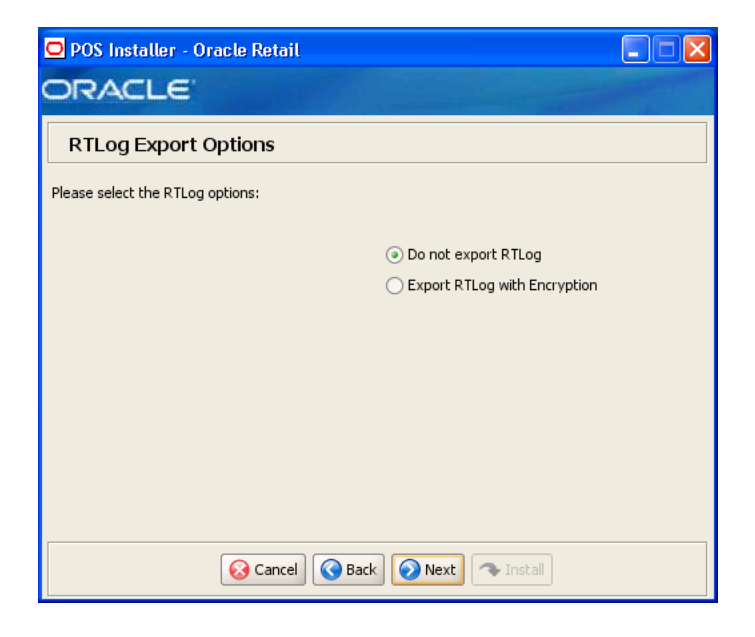

| <b>Field Title</b> | <b>RTLog Export Options</b>                                                                                                    |
|--------------------|----------------------------------------------------------------------------------------------------|
| Field Description  | Choose how the RTLog is to be exported.                                                                                                    |
|                    | To not export the log, choose Do not export RTLog.<br>$\blacksquare$                                                                                                    |
|                    | To export the log, choose Export RTLog with Encryption.<br>$\blacksquare$                                                                                                    |
|                    | Note: In Release 13.2, integration with Oracle Retail Merchandise<br>Operations Management is not supported. See the Oracle Retail<br>Point-of-Service Release Notes for more information. |
| Example            | Do not export RTLog                                                                                                    |

*Figure C–29 Security Setup: Key Store Settings* 

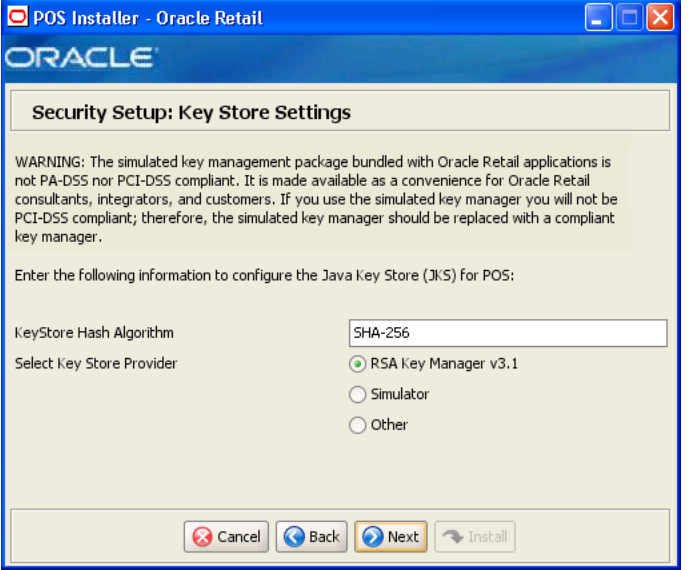

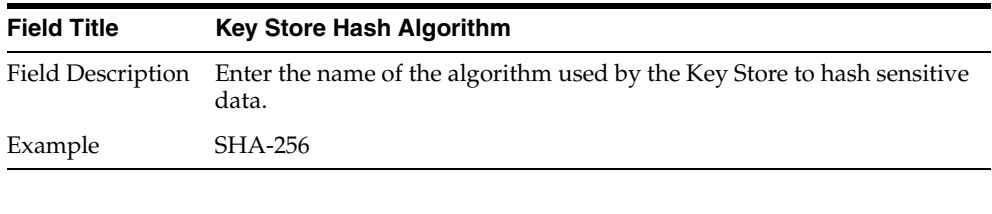

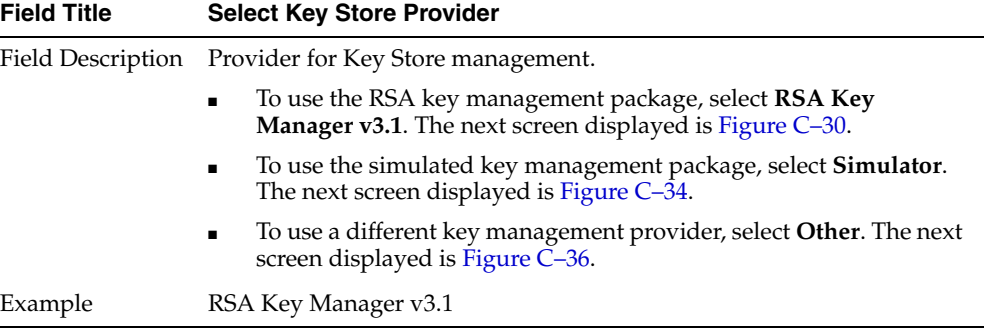

<span id="page-155-0"></span>*Figure C–30 RSA Key Manager Requirements*

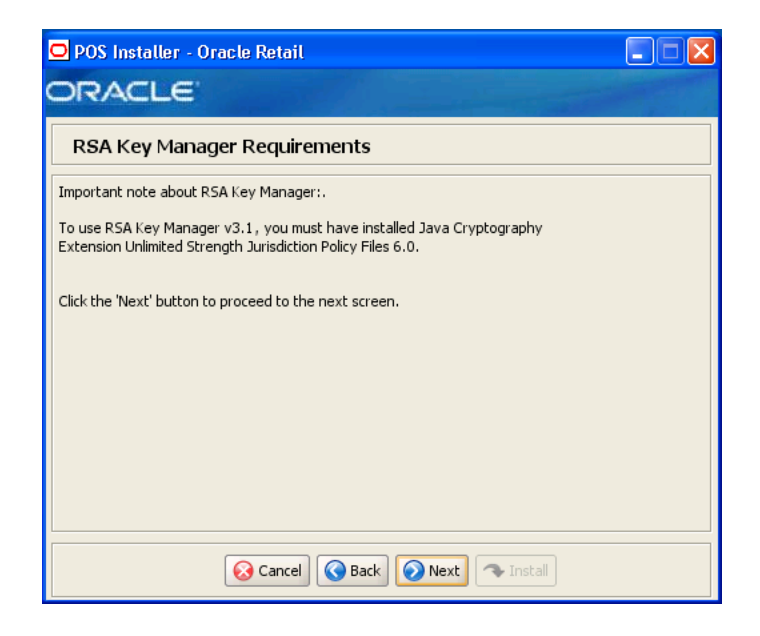

This screen is only displayed if **RSA Key Manager v3.1** is selected for the Key Store provider on the Security Setup: Key Store screen. This informational screen explains the requirements to use the RSA Key Manager. Verify that you meet the requirements and then click **Next**.

*Figure C–31 Key Store Details*

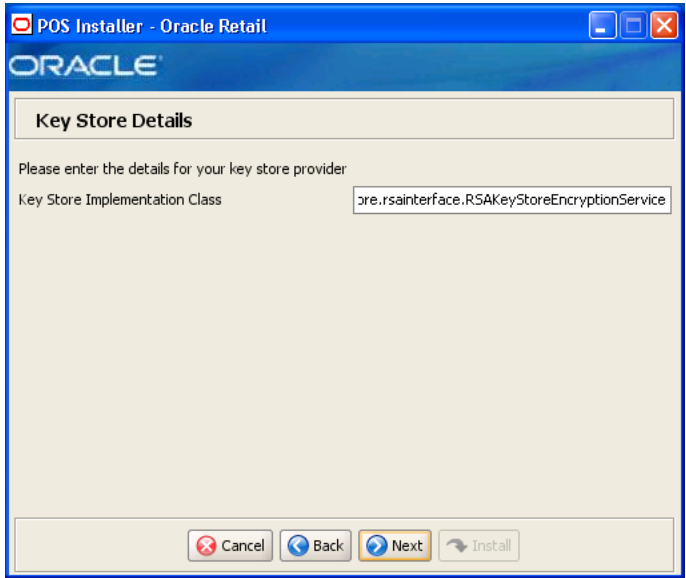

This screen is only displayed if **RSA Key Manager v3.1** is selected for the Key Store provider on the Security Setup: Key Store screen.

| <b>Field Title</b> | <b>Key Store Implementation Class</b>                                          |
|--------------------|--------------------------------------------------------------------------------|
|                    | Field Description Enter the class that invokes the RSA Key Manager interface.  |
| Example            | oracle.retail.stores.rsakeystore.rsainterface.RSAKeyStoreEncryptionSer<br>vice |

*Figure C–32 Security Setup: Key Store JAR Files*

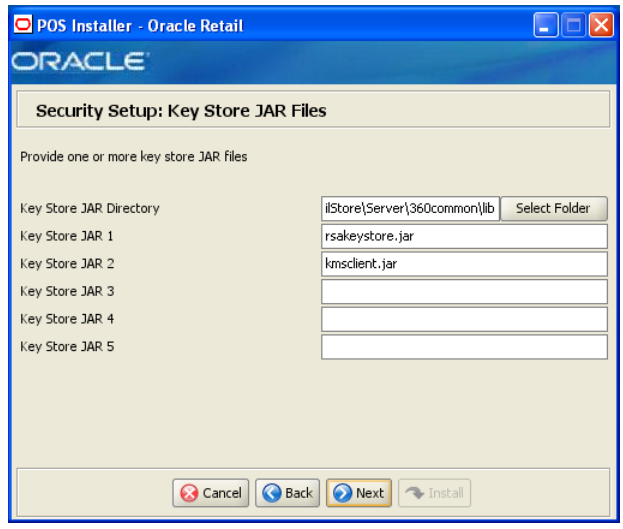

This screen is only displayed if **RSA Key Manager v3.1** is selected for the Key Store provider on the Security Setup: Key Store screen.

The fields on this screen are described in the following tables. Up to five Key Store jar files may be entered.

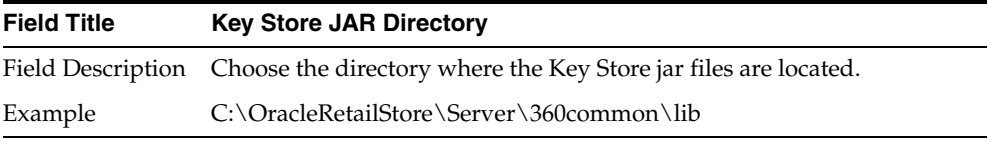

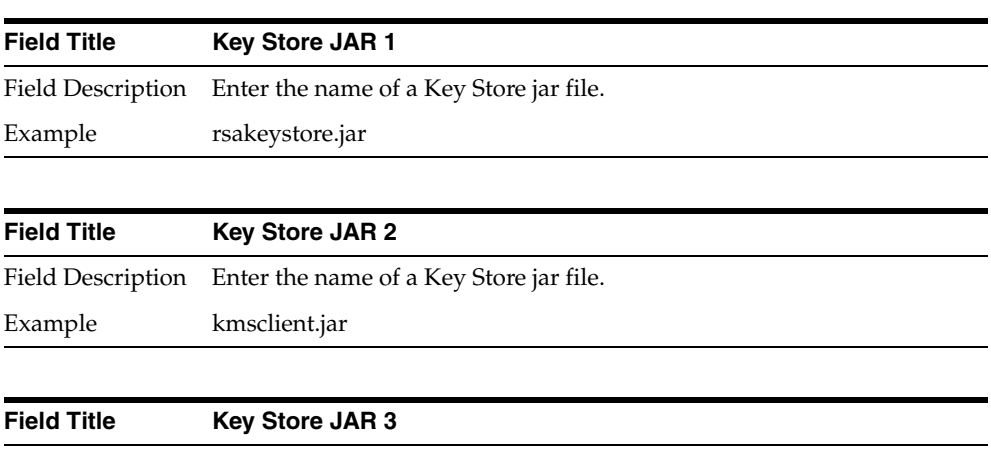

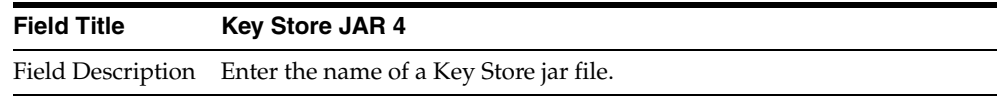

**Field Title Key Store JAR 5**

Field Description Enter the name of a Key Store jar file.

### *Figure C–33 RSA Key Store Configuration*

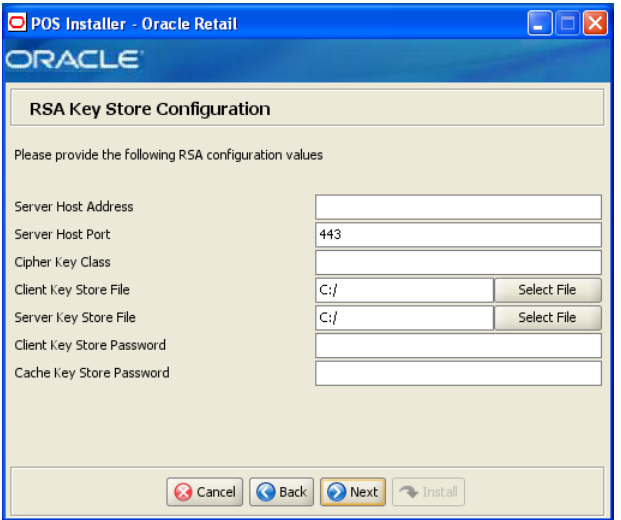

This screen is only displayed if **RSA Key Manager v3.1** is selected for the Key Store provider on the Security Setup: Key Store screen.

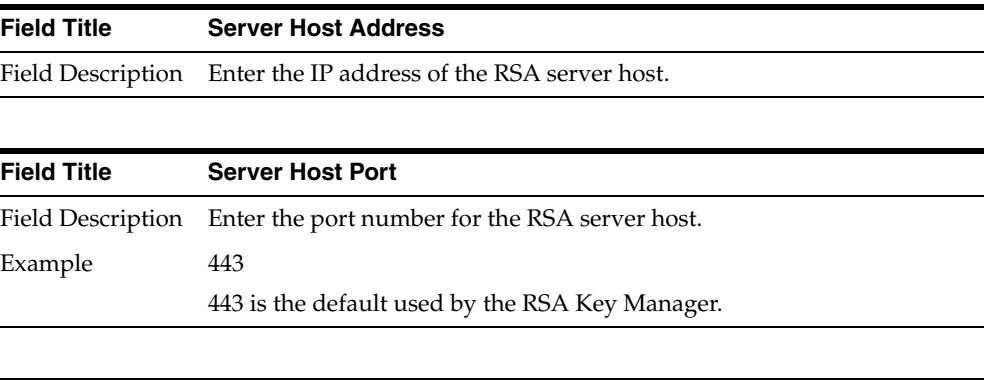

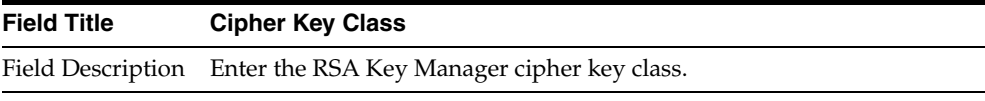

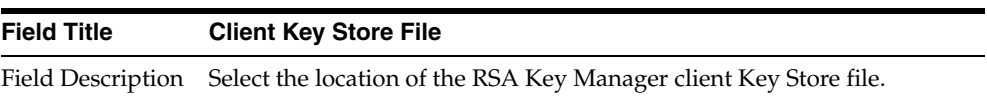

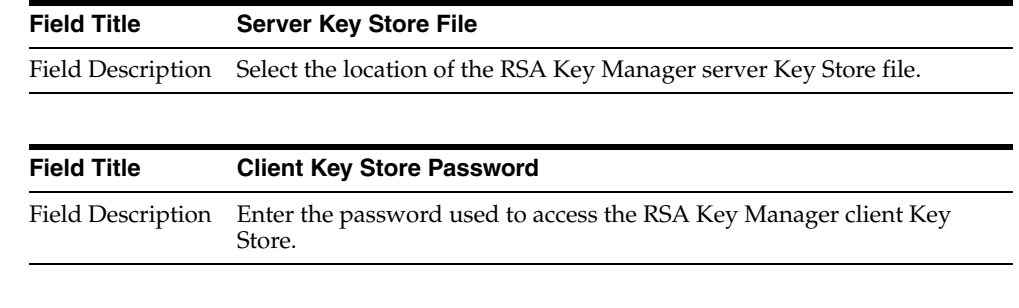

| <b>Field Title</b> | <b>Cache Password</b>                                                          |
|--------------------|--------------------------------------------------------------------------------|
|                    | Field Description Enter the password used to access the RSA Key Manager cache. |

<span id="page-158-0"></span>*Figure C–34 Key Store Details for Simulator Key Manager*

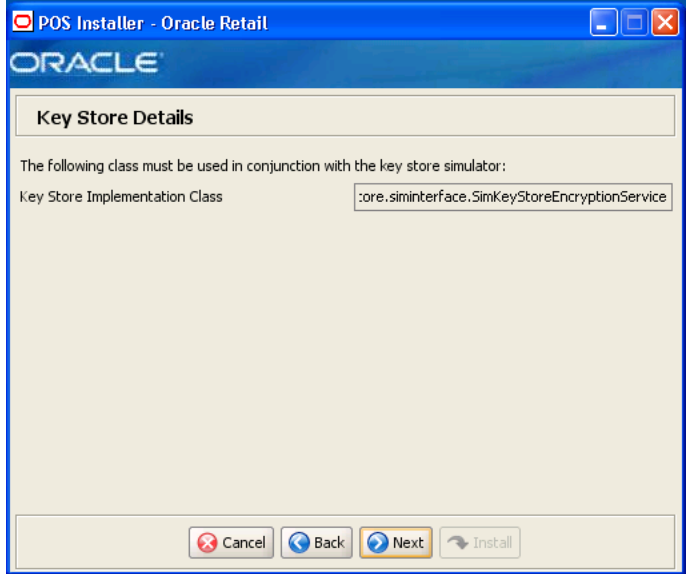

This screen is only displayed if **Simulator** is selected for the Key Store provider on the Security Setup: Key Store screen.

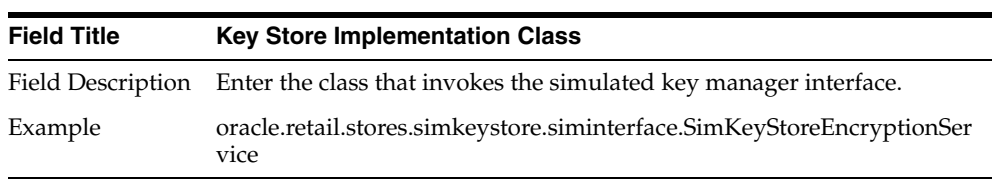

*Figure C–35 Security Setup: Key Store JAR Files for Simulator Key Manager*

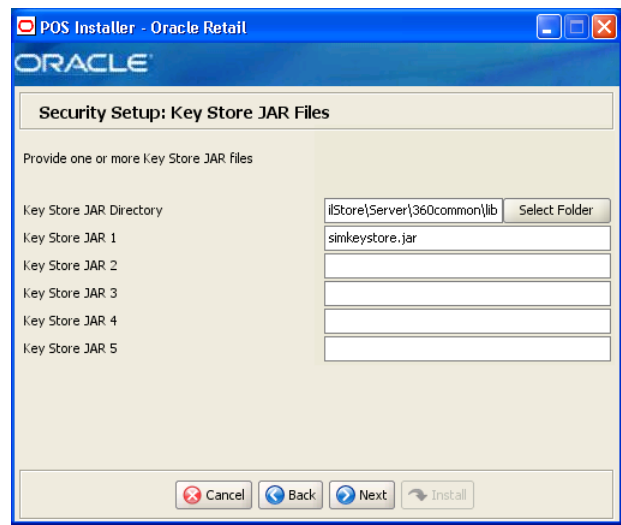

This screen is only displayed if **Simulator** is selected for the Key Store provider on the Security Setup: Key Store screen.

The fields on this screen are described in the following tables. Up to five Key Store jar files may be entered.

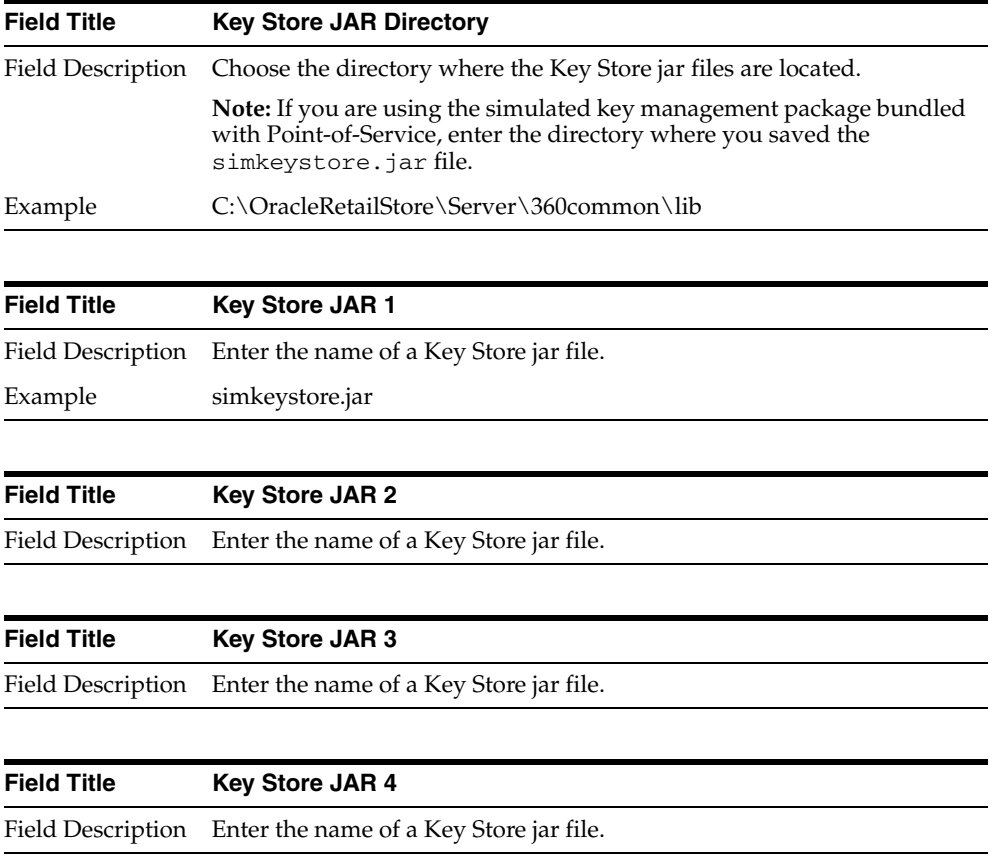

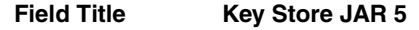

Field Description Enter the name of a Key Store jar file.

<span id="page-160-0"></span>*Figure C–36 Key Store Details for Other Key Manager*

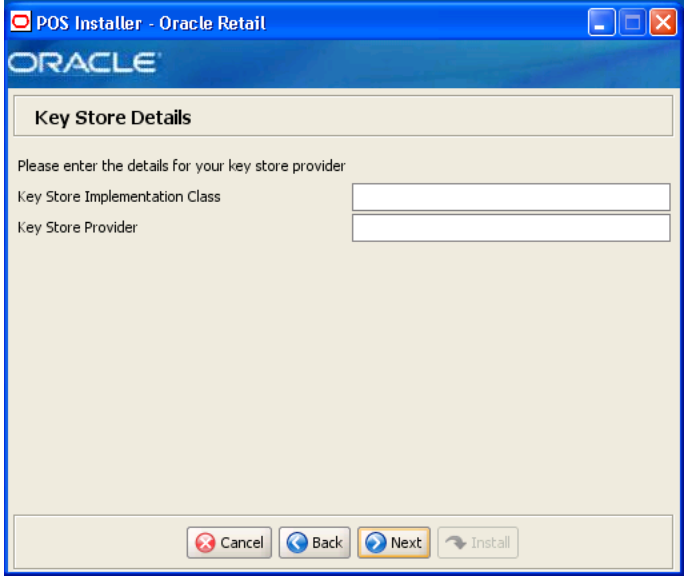

This screen is only displayed if **Other** is selected for the Key Store provider on the Security Setup: Key Store screen.

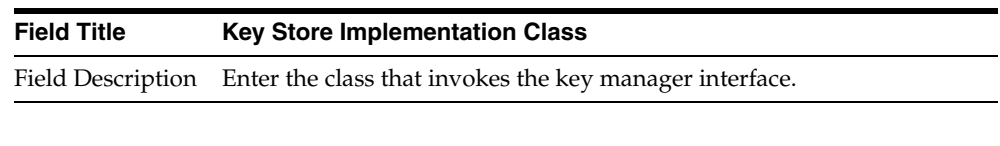

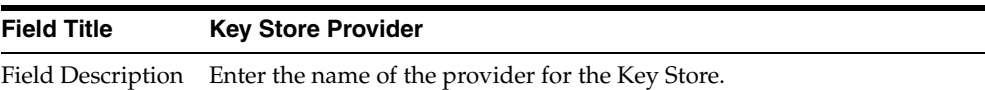

*Figure C–37 Security Setup: Key Store JAR Files for Other Key Manager*

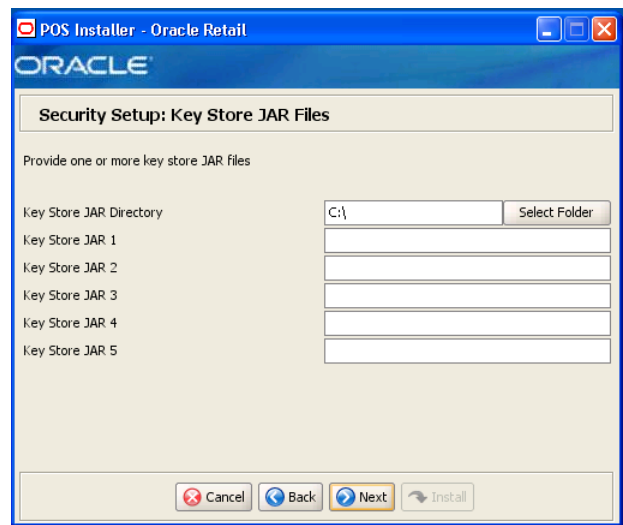

This screen is only displayed if **Other** is selected for the Key Store provider on the Security Setup: Key Store screen.

The fields on this screen are described in the following tables. Up to five Key Store jar files may be entered.

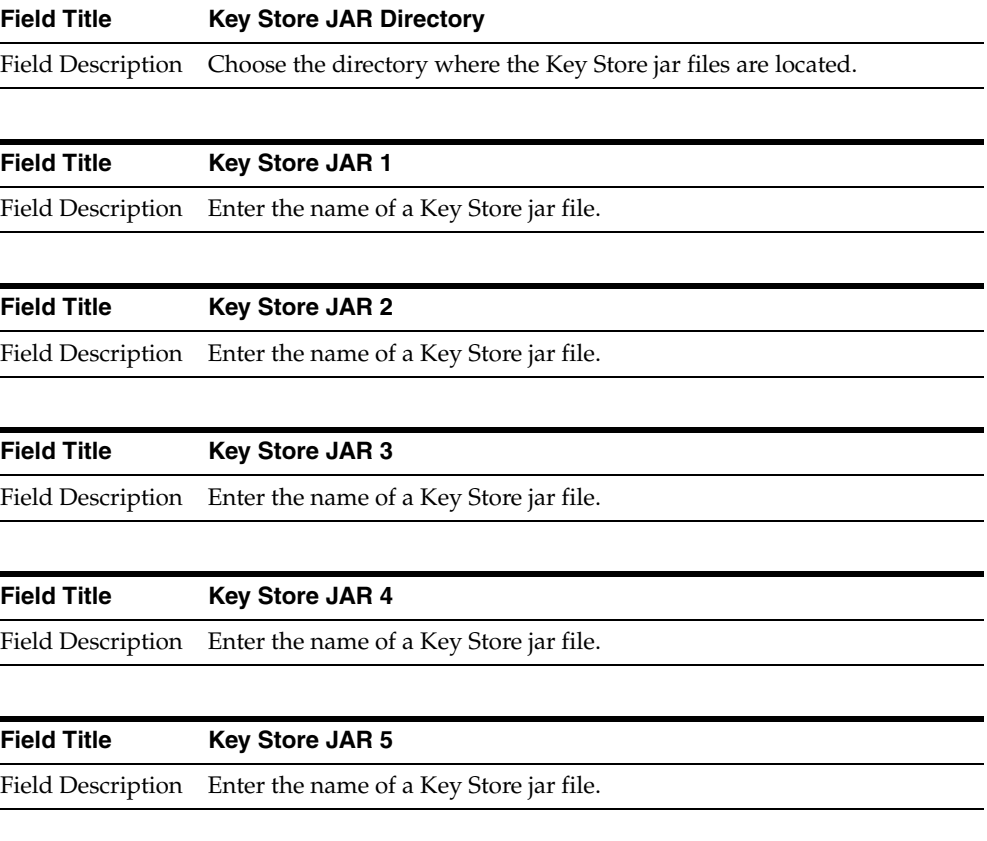

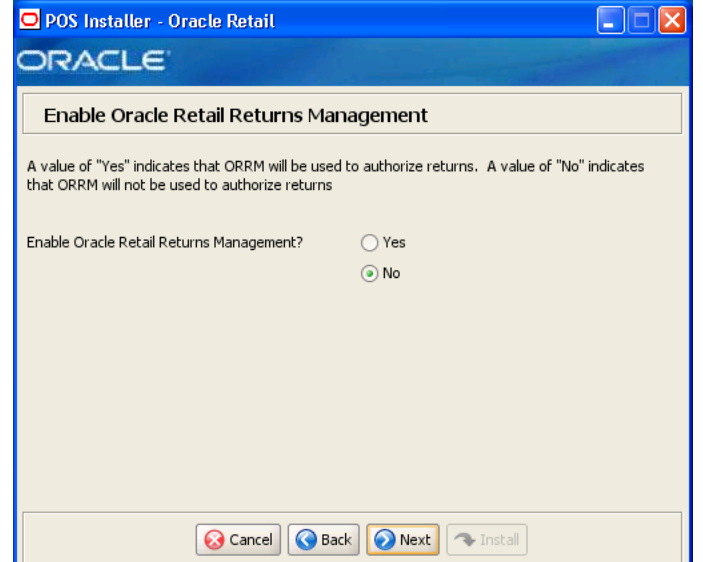

*Figure C–38 Enable Oracle Retail Returns Management*

| <b>Field Title</b> | <b>Enable Oracle Retail Returns Management</b>                                                     |
|--------------------|----------------------------------------------------------------------------------------------------|
|                    | Field Description Choose whether Oracle Retail Returns Management is used to<br>authorize returns. |
| Example            | No.                                                                                                |
|                    | If No is selected, the next screen displayed is Figure C-45.                                       |

*Figure C–39 Oracle Returns Management Messaging*

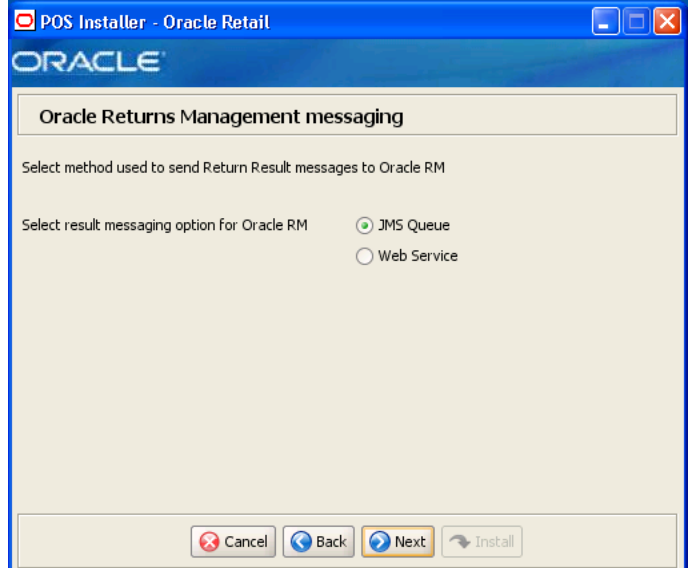

This screen is only displayed if **Yes** is selected on the Enable Oracle Retail Returns Management screen.

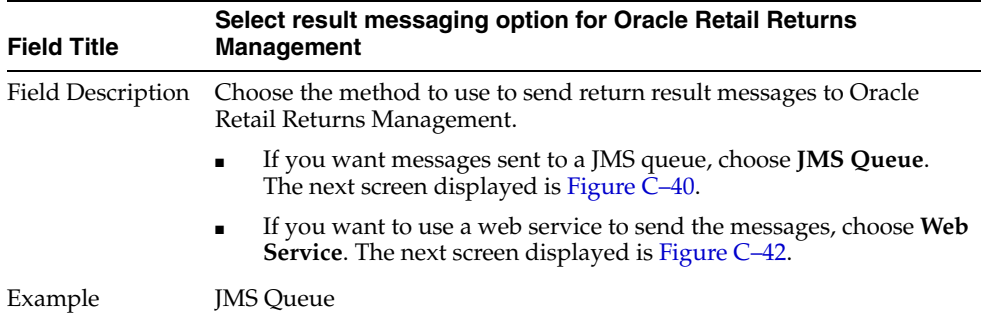

<span id="page-163-0"></span>*Figure C–40 POS/Returns Management JMS Configuration*

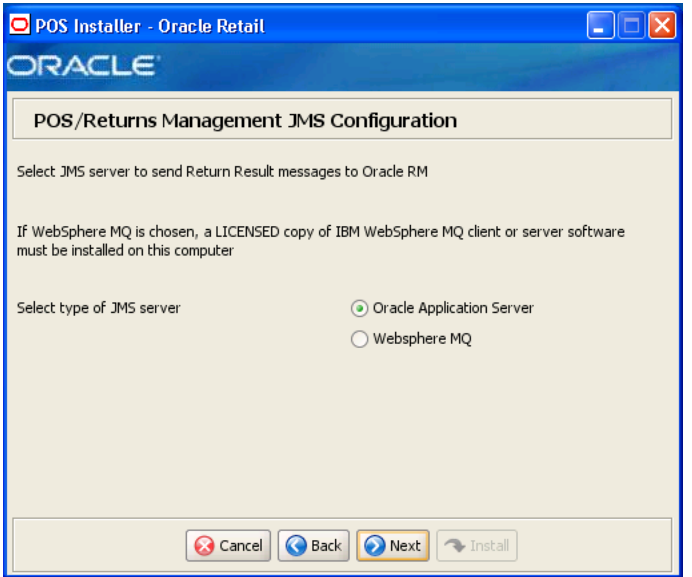

This screen is only displayed if **JMS Queue** is selected on the Oracle Returns Management Messaging screen.

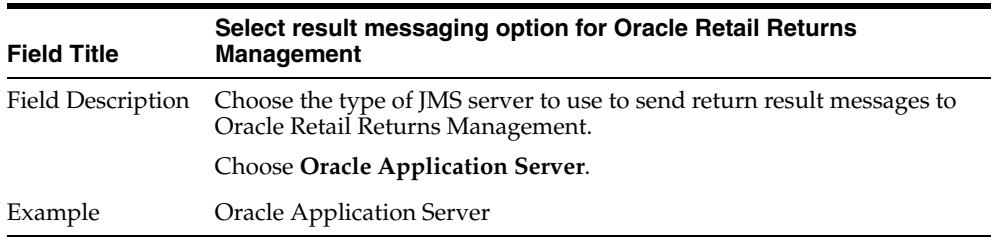

*Figure C–41 Oracle Returns Management Configuration for JMS Queue Used for Messaging*

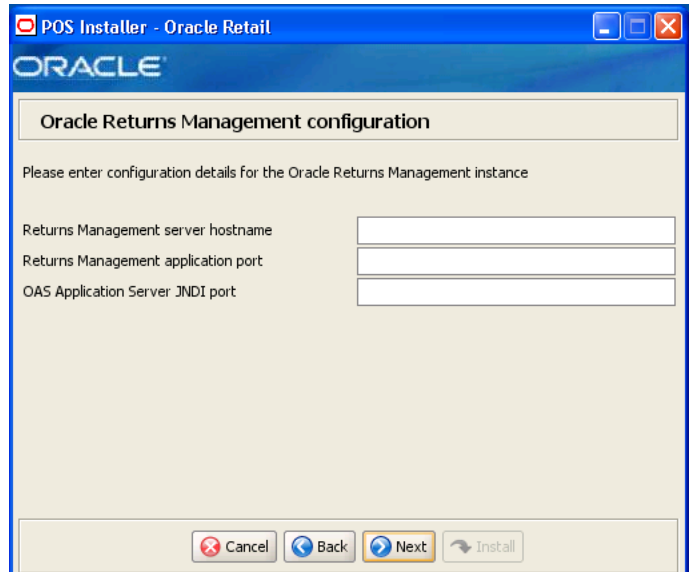

This screen is only displayed if **Oracle Application Server** is selected on the POS/Returns Management JMS Configuration screen.

To find the JNDI port number for the Oracle Application Server, the information is available in:

*<Oracle Application Server install>*\opmn\conf\opmn.xml. Locate the Central Office instance. The port number is defined in the

port id="rmi" entry. You can also check the port number by using the following command:

*<Oracle Application Server install>*\opmn\conf\opmn.xml status -l *<instance name>*

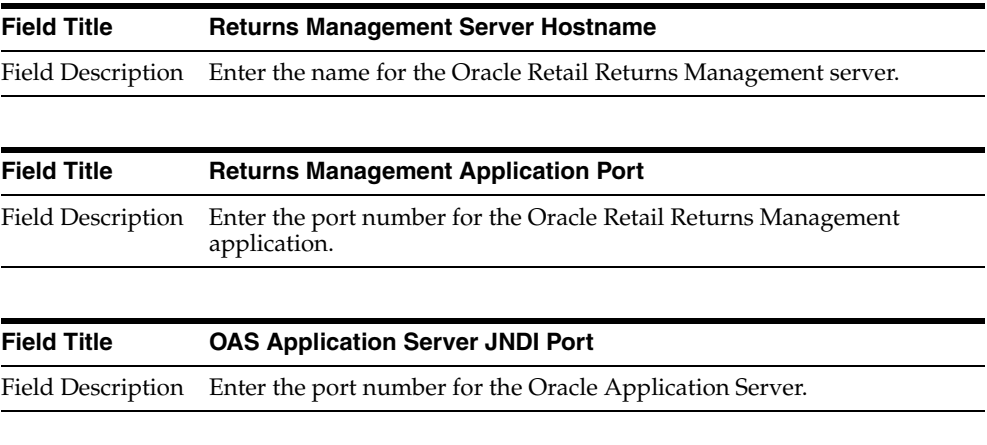

<span id="page-165-0"></span>*Figure C–42 POS - Returns Management Configuration for Web Service Used for Messaging*

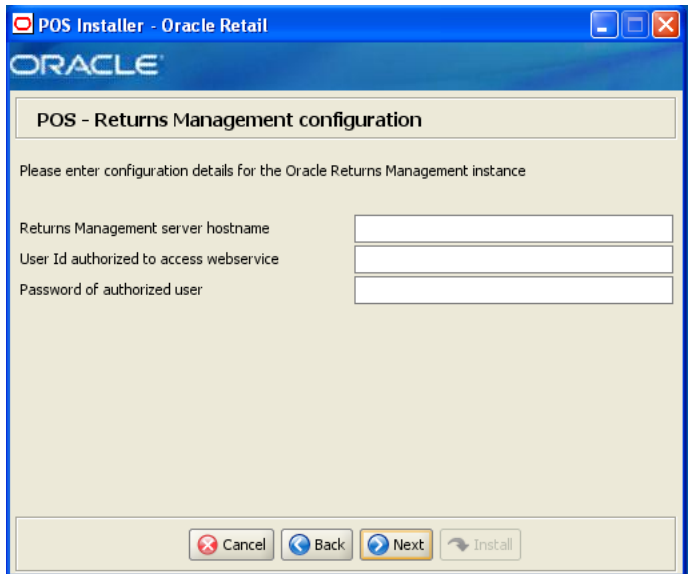

This screen is only displayed if **Web Service** is selected on the Oracle Returns Management Messaging screen.

The fields on this screen are described in the following tables.

Field Description Enter the password of the authorized user.

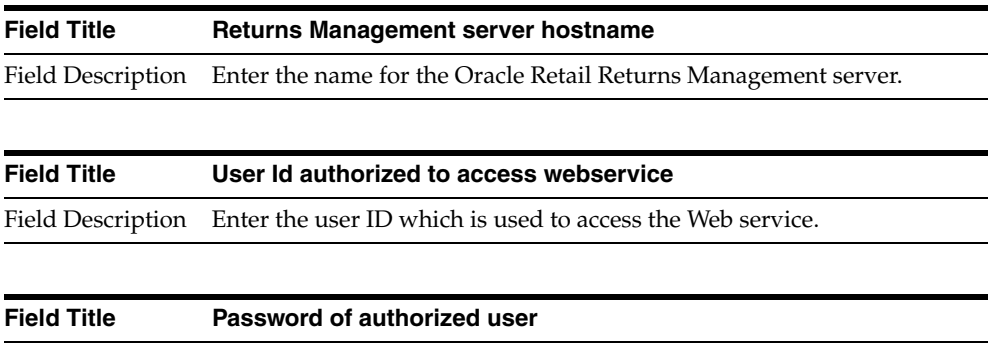

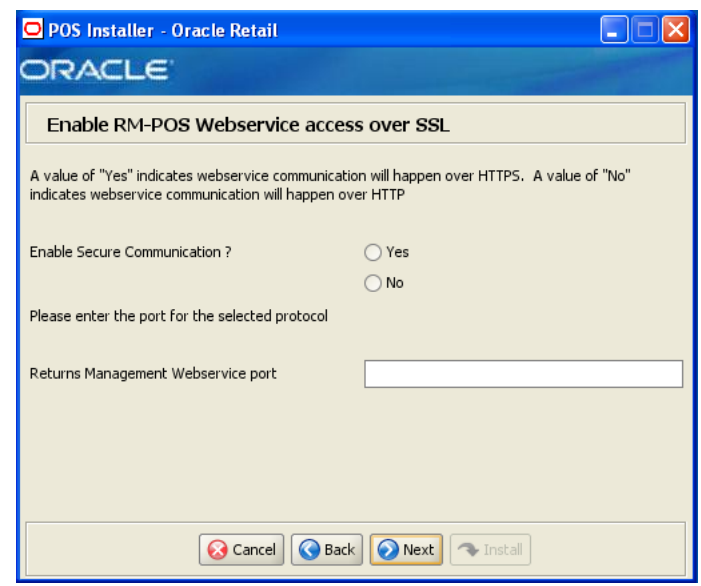

*Figure C–43 Enable RMPOS Webservice access over SSL*

This screen is only displayed if **Web Service** is selected on the Oracle Returns Management Messaging screen.

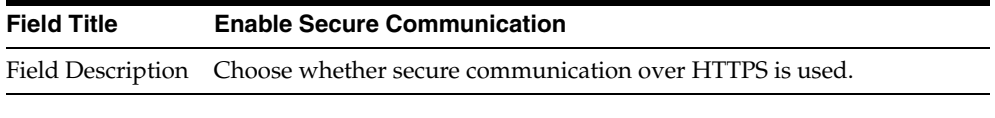

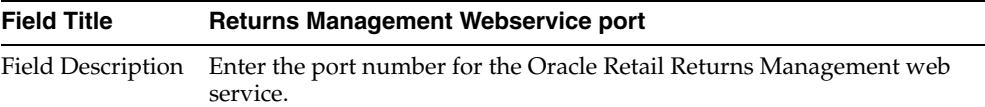

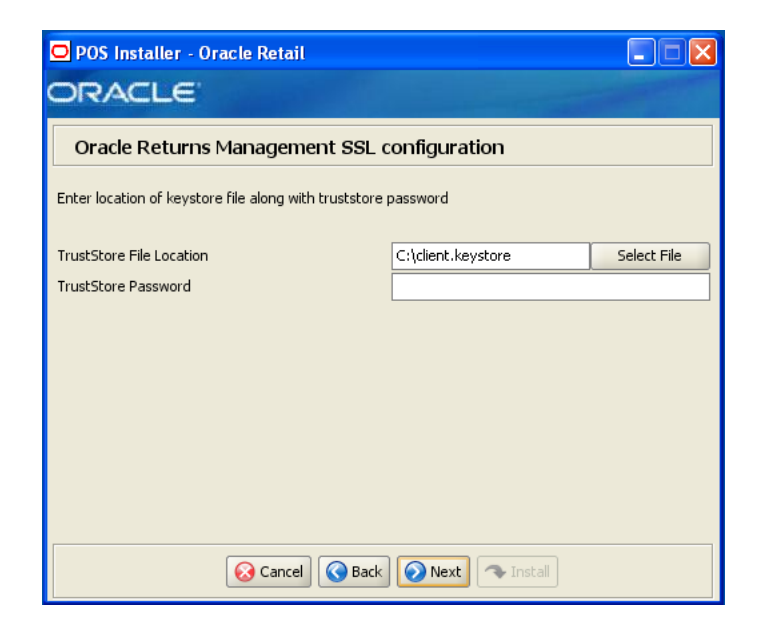

*Figure C–44 Oracle Returns Management SSL Configuration*

This screen is only displayed if **Yes** is selected on the Enable RMPOS Webservice access over SSL screen.

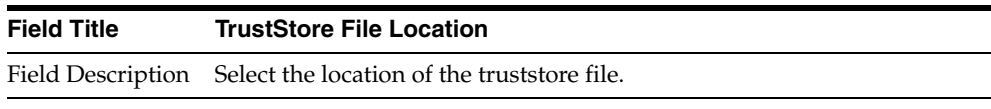

| <b>Field Title</b> | <b>TrustStore Password</b>                               |
|--------------------|----------------------------------------------------------|
|                    | Field Description Enter the password for the truststore. |

<span id="page-167-0"></span>*Figure C–45 Tender Authorization*

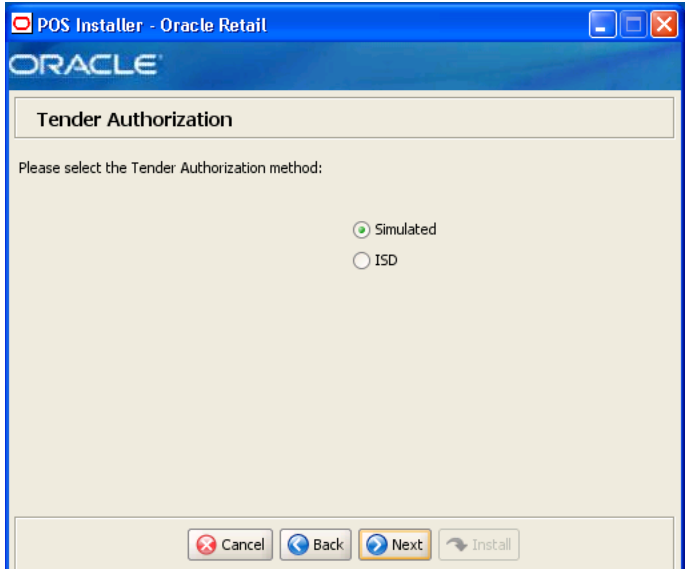

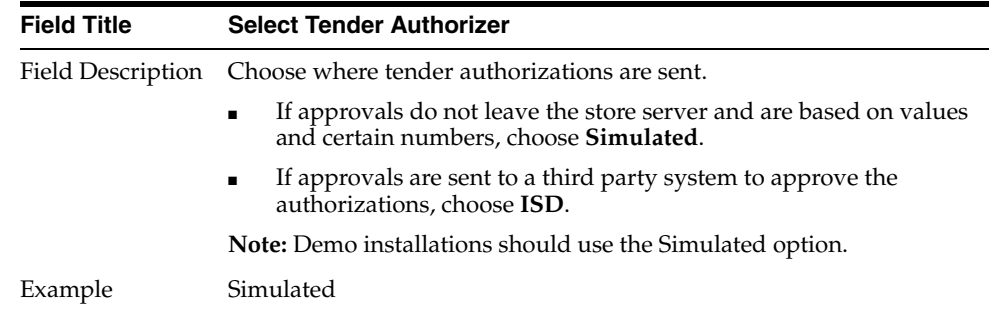

*Figure C–46 Tender Authorization Parameters*

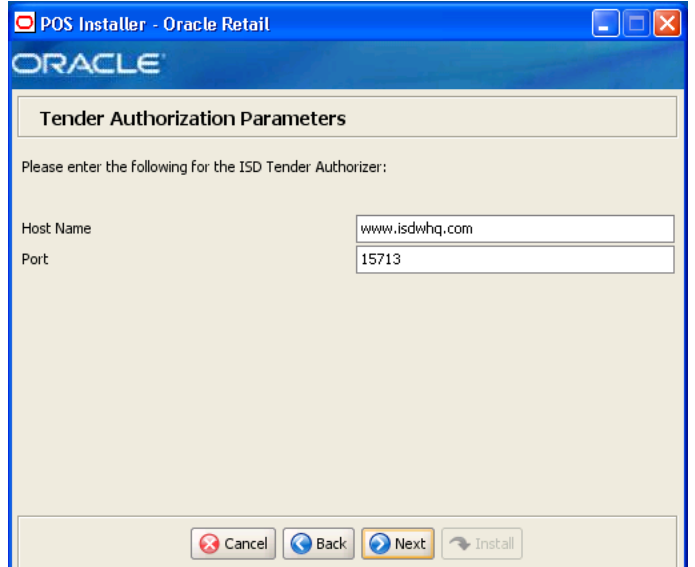

This screen is only displayed if **ISD** is selected for the Tender Authorization. The fields on this screen are described in the following tables.

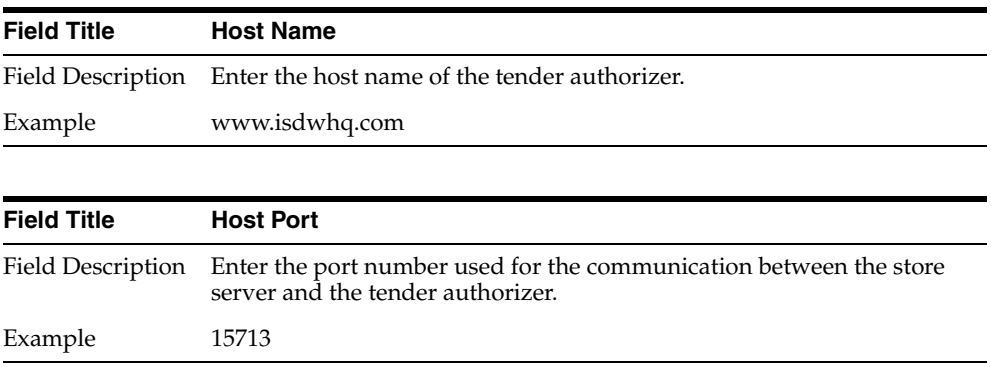

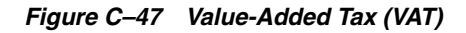

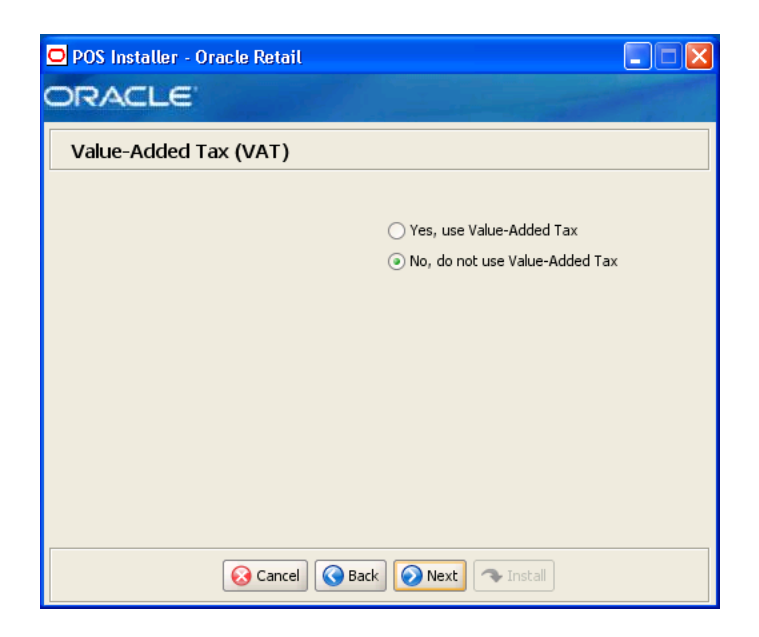

| <b>Field Title</b> | <b>Value-Added Tax</b>                                    |
|--------------------|-----------------------------------------------------------|
|                    | Field Description Choose whether Value-Added Tax is used. |
| Example            | No, do not use Value-Added Tax                            |

*Figure C–48 Installation Progress*

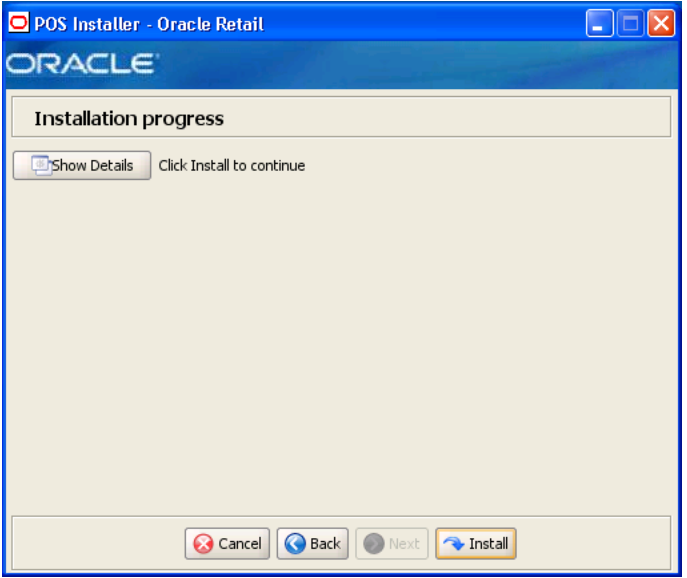

### *Figure C–49 Install Complete*

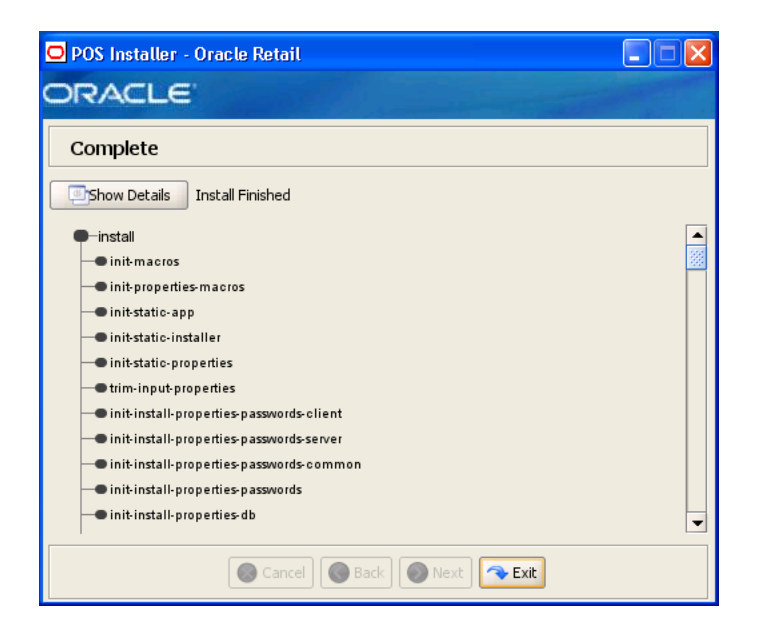

# **Appendix: Installer Screens for Client Installation for Standalone**

You need the following details about your environment for the installer to successfully install the Point-of-Service application. This appendix shows the screens that are displayed during the installation of the Point-of-Service for Standalone. Depending on the options you select, you may not see some screens or fields.

**Note:** The flow of the screens and selections on the screens shown in this appendix follow the installation of the client using the supported software and hardware selections as shown in [Chapter 1](#page-20-0).

For each field on a screen, a table is included in this appendix that describes the field. For the installer screens for a server installation for Standalone, see [Appendix C](#page-134-0).

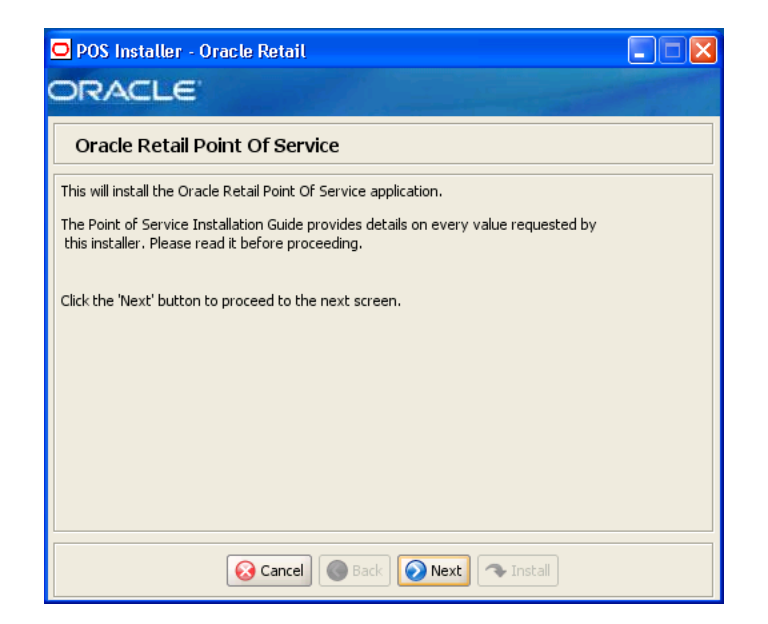

*Figure D–1 Introduction*

*Figure D–2 Previous POS Install*

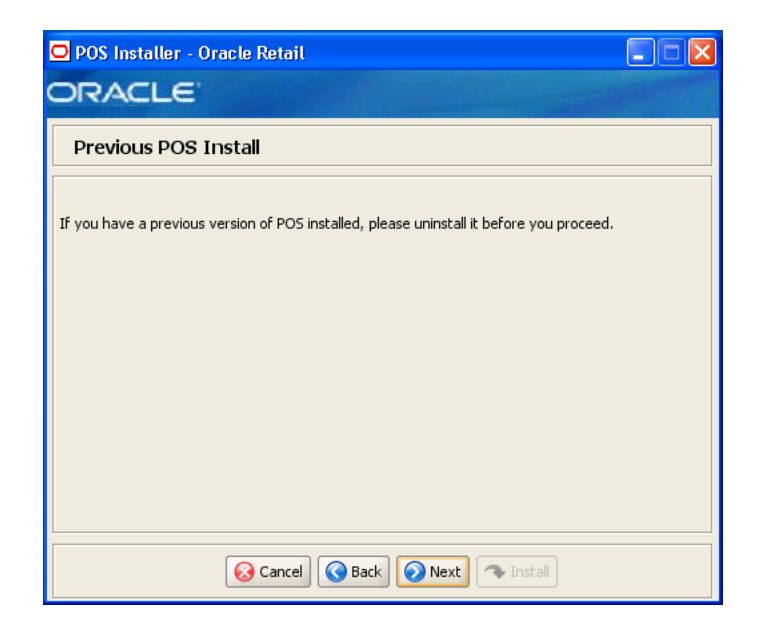

*Figure D–3 License Agreement*

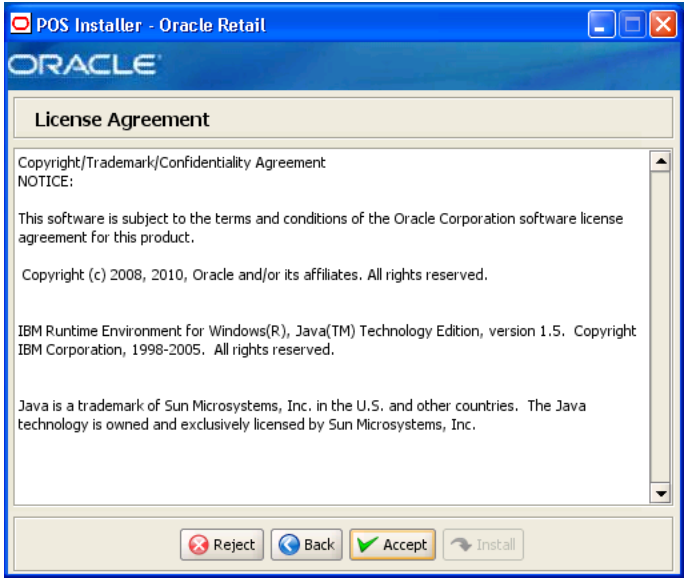

**Note:** You must choose to accept the terms of the license agreement in order for the installation to continue.

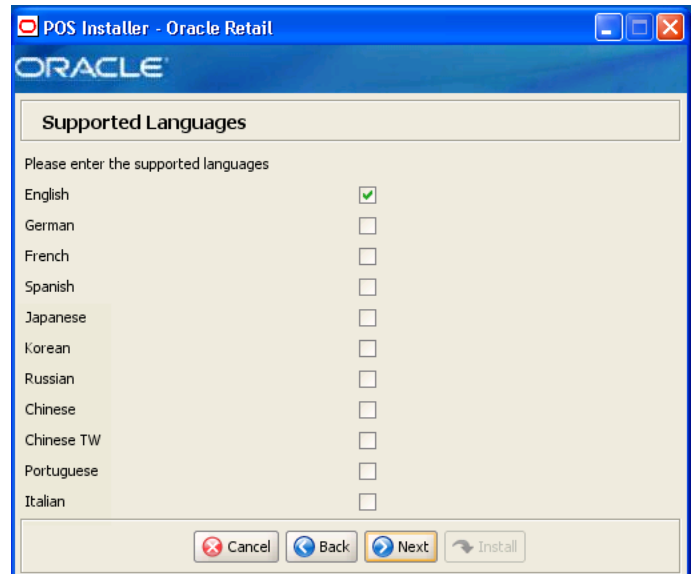

*Figure D–4 Supported Languages*

| <b>Field Title</b> | Please enter the supported languages                                                                         |
|--------------------|----------------------------------------------------------------------------------------------------|
| Field Description  | Select the languages that will be available for the Point-of-Service<br>application.                         |
|                    | The languages selected on this screen determine the available choices<br>on the Enter Default Locale screen. |
| Example            | English                                                                                                    |

*Figure D–5 Enter Default Locale*

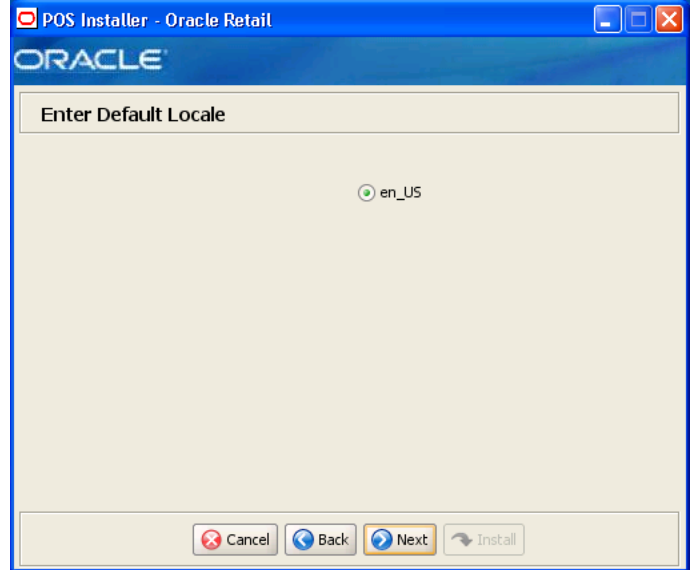

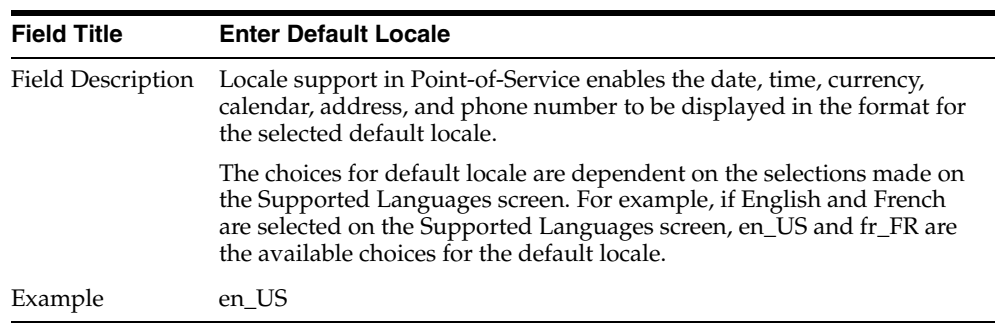

# *Figure D–6 Tier Type*

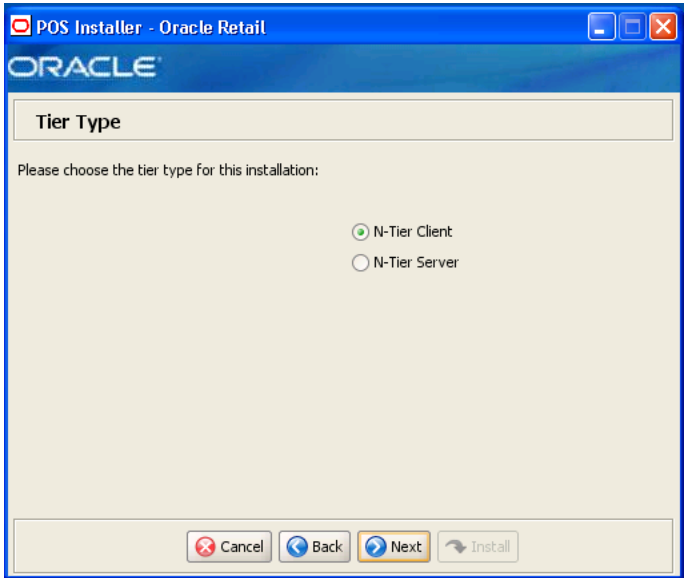

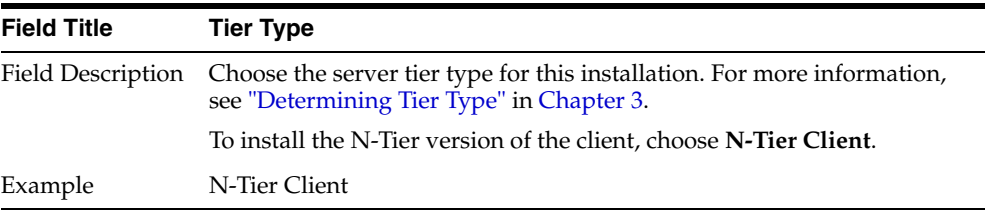

## *Figure D–7 Enable eReceipt*

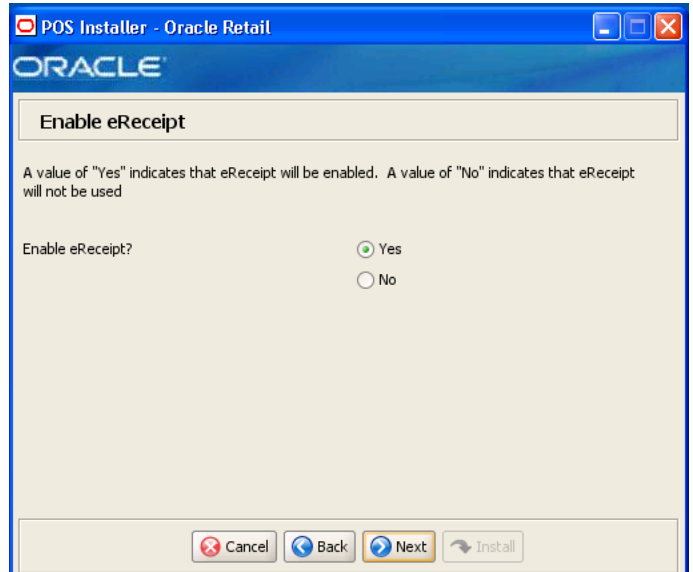

The field on this screen is described in the following table.

| <b>Field Title</b> | <b>Enable eReceipt?</b>                                           |
|--------------------|-------------------------------------------------------------------|
|                    | Field Description Choose whether the use of eReceipts is enabled. |
| Example            | Yes                                                               |

*Figure D–8 eReceipt Properties*

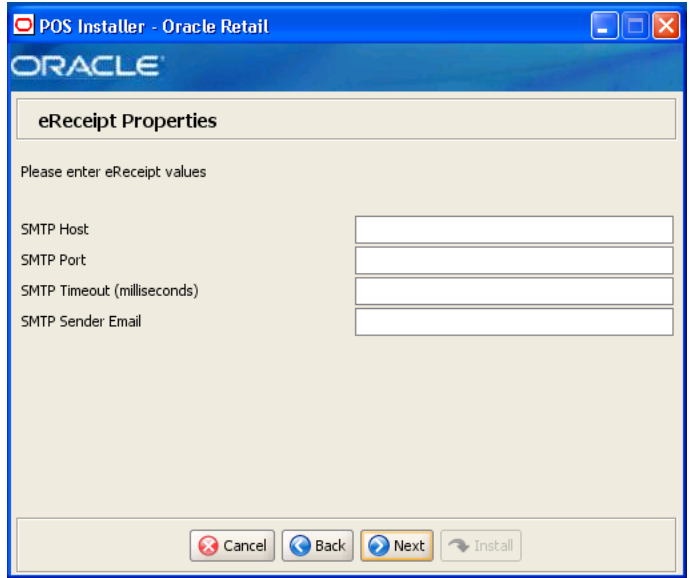

This screen is only displayed if **Yes** is selected on the Enable eReceipt screen. The fields on this screen are described in the following tables.

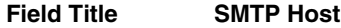

Field Description Enter the host name for the SMTP server.

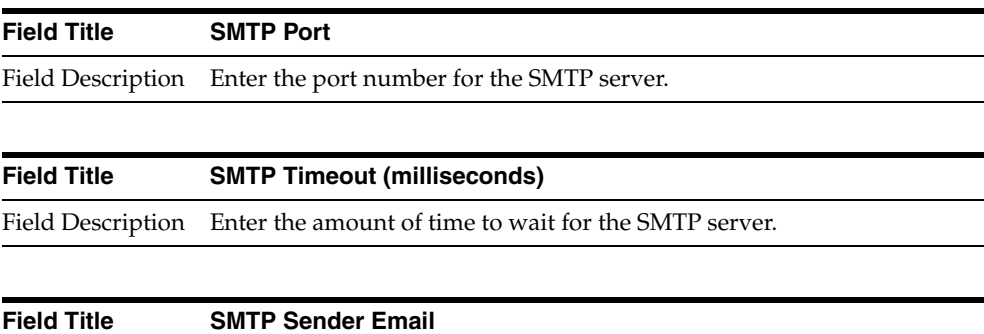

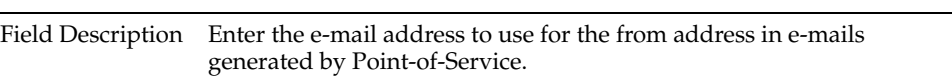

### *Figure D–9 Installation Location*

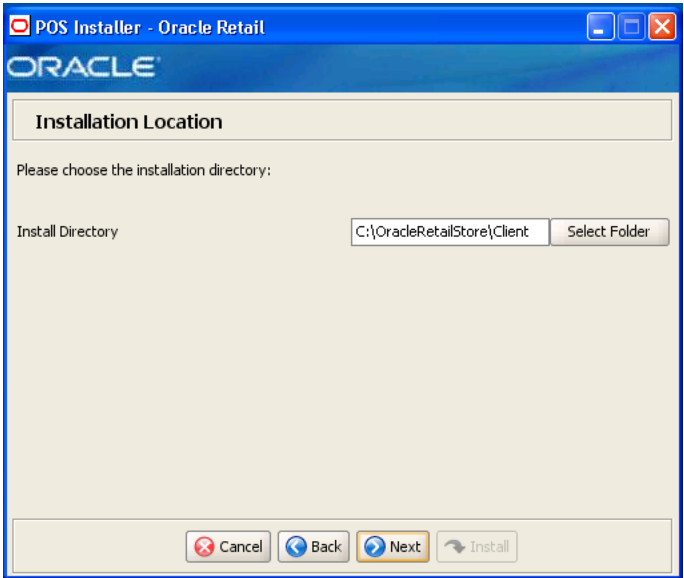

| <b>Field Title</b> | <b>Install Directory</b>                                                                                                    |
|--------------------|----------------------------------------------------------------------------------------------------|
| Field Description  | Choose the directory into which the Point-of-Service files are copied.<br>The default for the first directory in the path is OracleRetailStore.<br>This directory should be the same for all Oracle Retail Strategic Store<br>Solutions products. |
|                    | When N-Tier Client is selected for the Tier Type, the default<br>installation directory is OracleRetailStore/Client.                                                                                                    |
|                    | <b>Note:</b> The server and the client must not be installed into the same<br>directory.                                                                                                    |
|                    | In this guide, <pos_install_directory> refers to the selected<br/>installation directory for the server or client.</pos_install_directory>                                                                                                    |
|                    | Files specific to Point-of-Service are copied to the /pos subdirectory of<br><pos_install_directory>.</pos_install_directory>                                                                                                    |
| Example            | C:\OracleRetailStore\Client for the Oracle stack                                                                                                    |

*Figure D–10 Store Server Details*

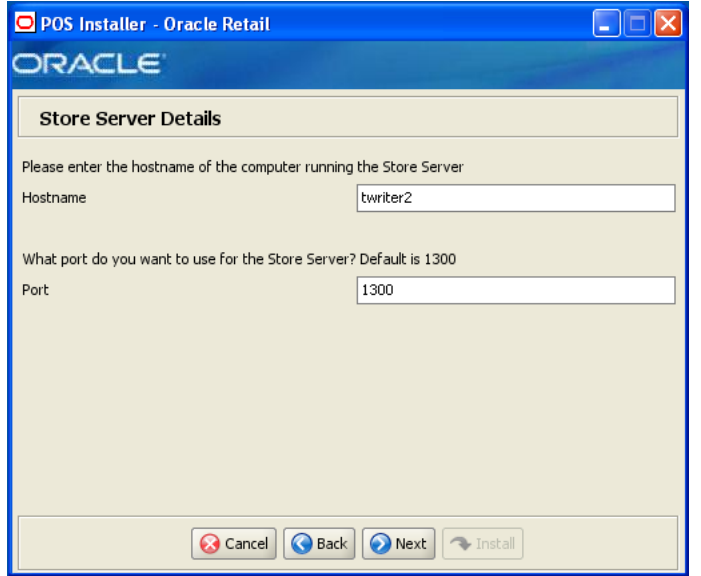

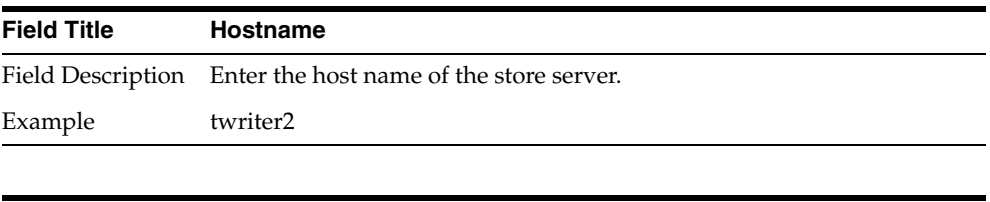

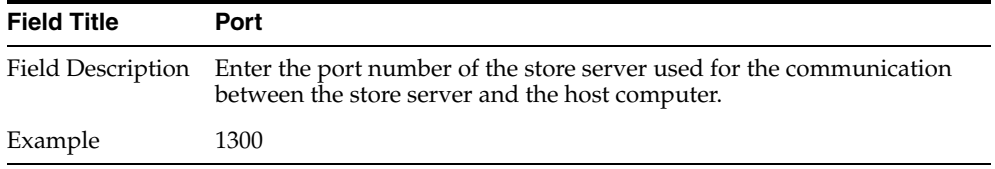

*Figure D–11 Store ID*

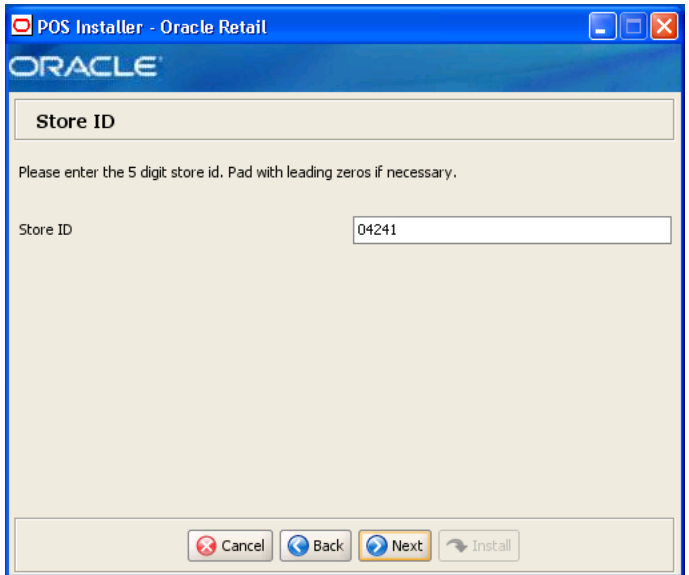

| <b>Field Title</b> | Store <b>ID</b>                       |
|--------------------|---------------------------------------|
|                    | Field Description Enter the store ID. |
| Example            | 04241                                 |

*Figure D–12 JRE Location*

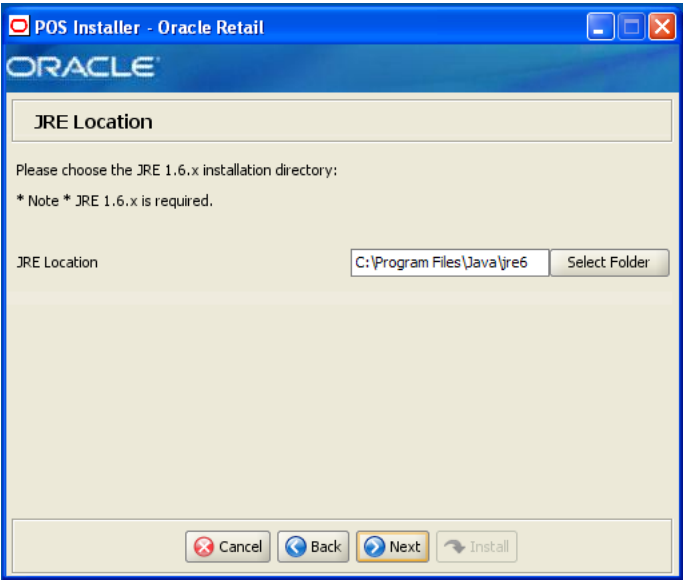

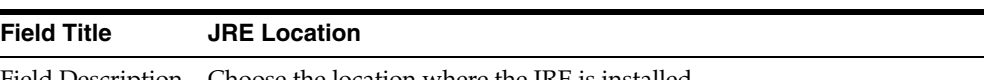
| <b>Field Title</b> | <b>JRE Location</b>        |
|--------------------|----------------------------|
| Example            | C:\Program Files\Java\jre6 |

*Figure D–13 JRE Vendor*

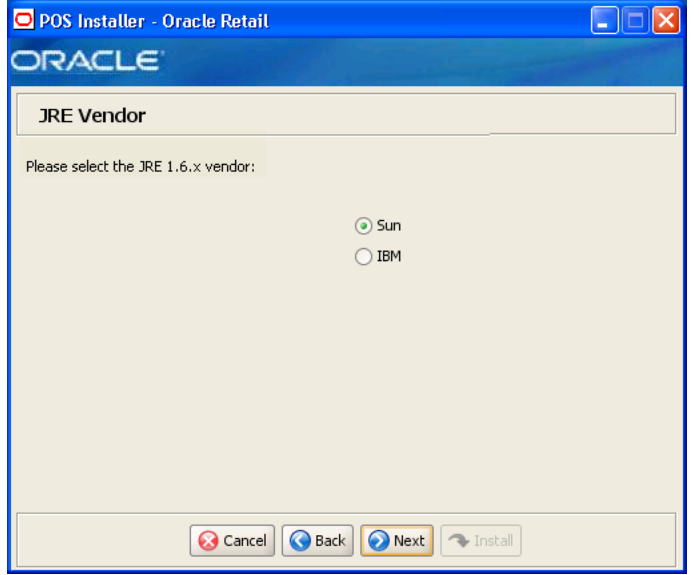

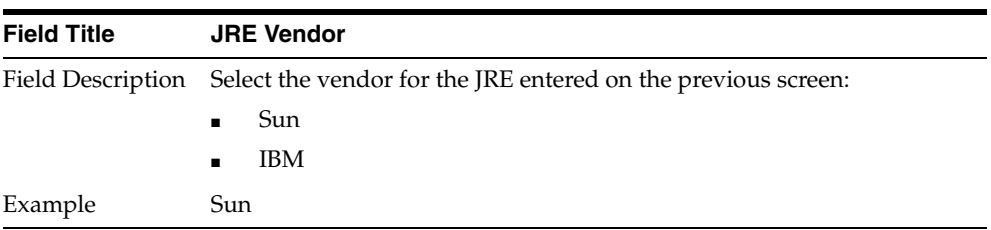

## *Figure D–14 Application Server Type*

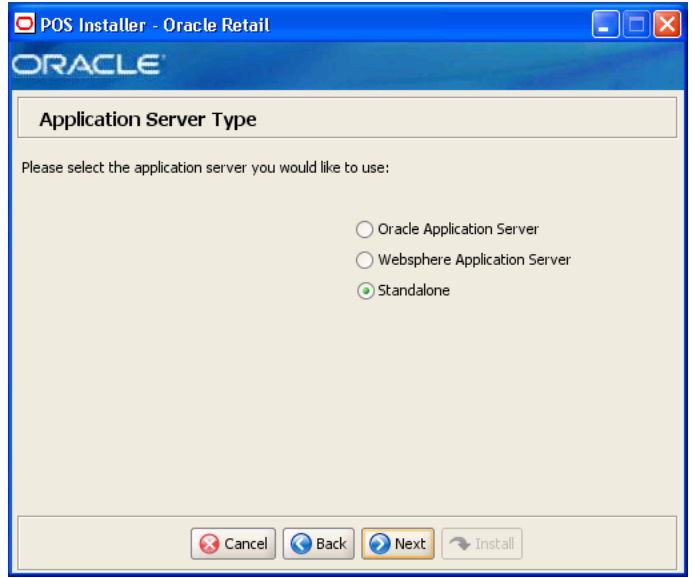

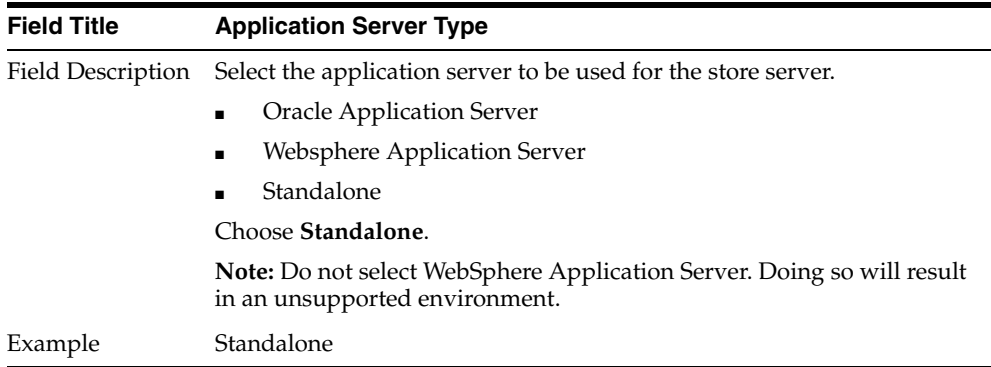

## *Figure D–15 Derby Jars*

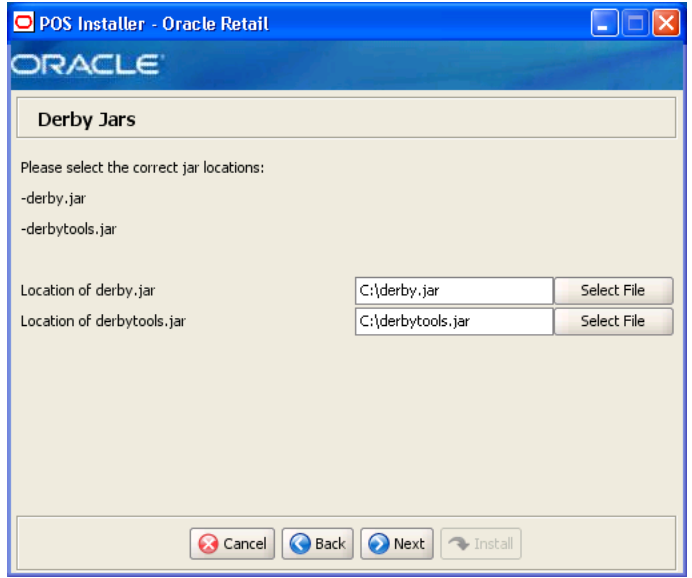

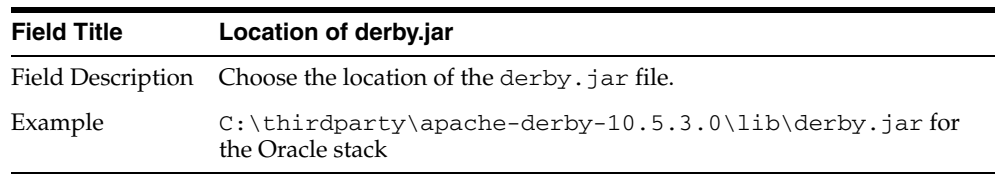

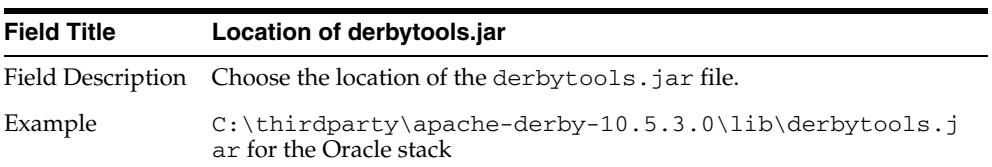

#### *Figure D–16 Enable Secure RMI*

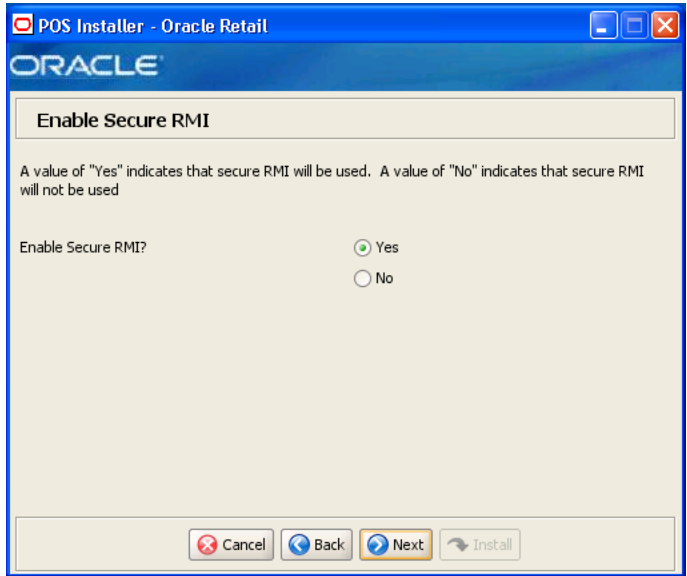

The field on this screen is described in the following table.

| <b>Field Title</b> | <b>Enable SecureRMI?</b>                                                                                               |
|--------------------|----------------------------------------------------------------------------------------------------|
|                    | Field Description Select whether secure RMI is to be used for communication between<br>the store server and registers. |
| Example            | Yes                                                                                                    |

*Figure D–17 SSS Truststore Details*

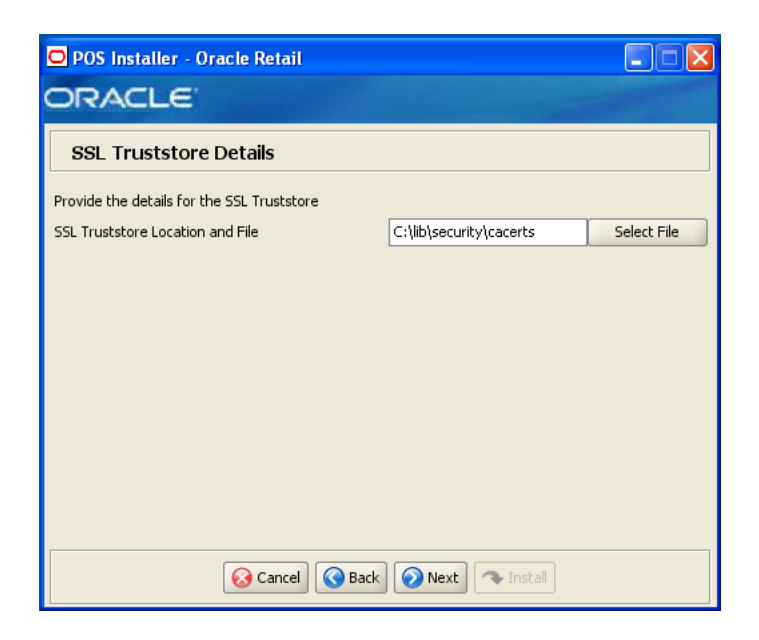

This screen is only displayed if **Yes** is selected on the Enable Secure RMI screen. The field on this screen is described in the following table.

| <b>Field Title</b> | <b>SSL Truststore Location and File</b>                   |
|--------------------|-----------------------------------------------------------|
|                    | Field Description Choose the path to the truststore file. |
| Example            | $C:\1$ ib\security\cacerts for the Oracle stack           |

*Figure D–18 ORSIM Integration*

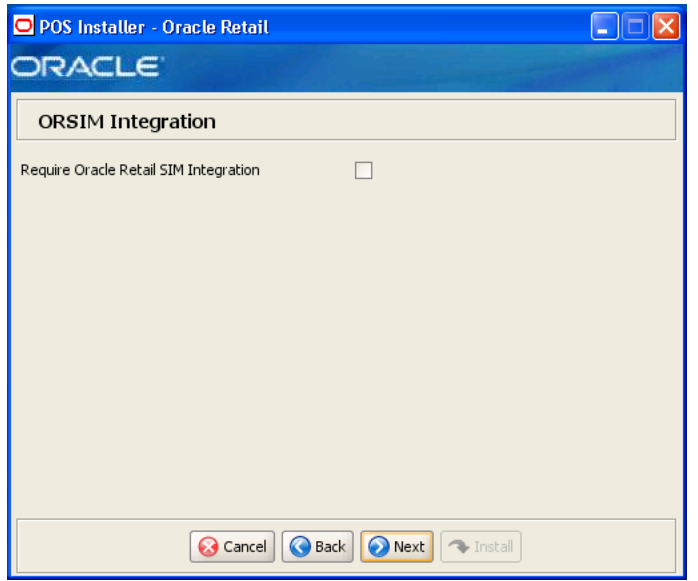

| <b>Field Title</b> | <b>Require Oracle Retail SIM Integration</b>                                                                 |
|--------------------|----------------------------------------------------------------------------------------------------|
|                    | Field Description Check the box if integration with Oracle Retail Store Inventory<br>Management is required. |

*Figure D–19 ORSIM Integration*

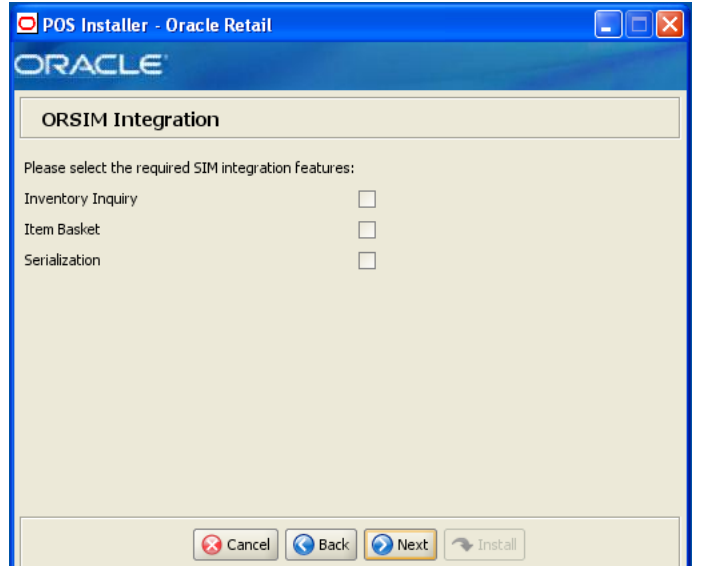

This screen is only displayed if **Require Oracle SIM Integration** is selected. The field on this screen is described in the following table.

| <b>Field Title</b>       | Select the required SIM integration features                                                                 |
|--------------------------|----------------------------------------------------------------------------------------------------|
| <b>Field Description</b> | Select the Oracle Retail Store Inventory Management (SIM) features<br>that will be used in Point-of-Service: |
|                          | To inquire about inventory using SIM, select Inventory Inquiry.                                              |
|                          | To enable item baskets created using SIM, select Item Basket.<br>$\blacksquare$                              |
|                          | To enable serialization using SIM, select Serialization.<br>$\blacksquare$                                   |
| Example                  | Inventory Inquiry                                                                                            |

*Figure D–20 Logging Detail Options*

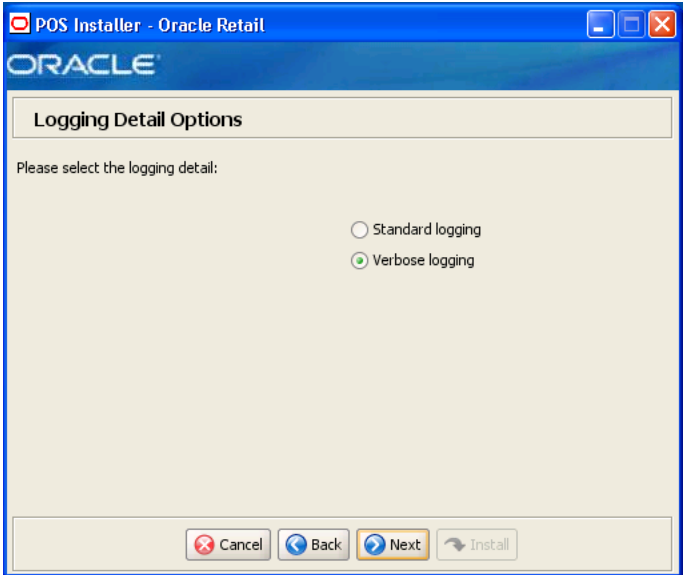

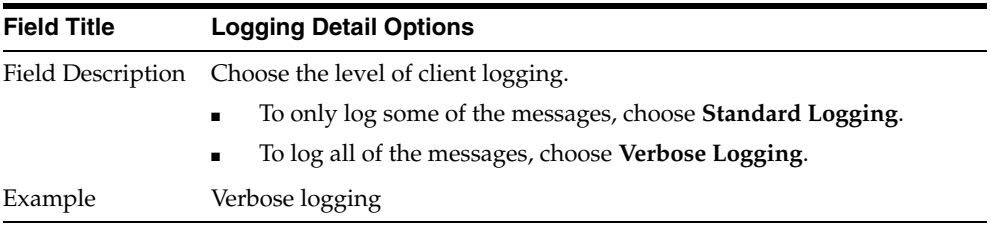

## *Figure D–21 Register Number*

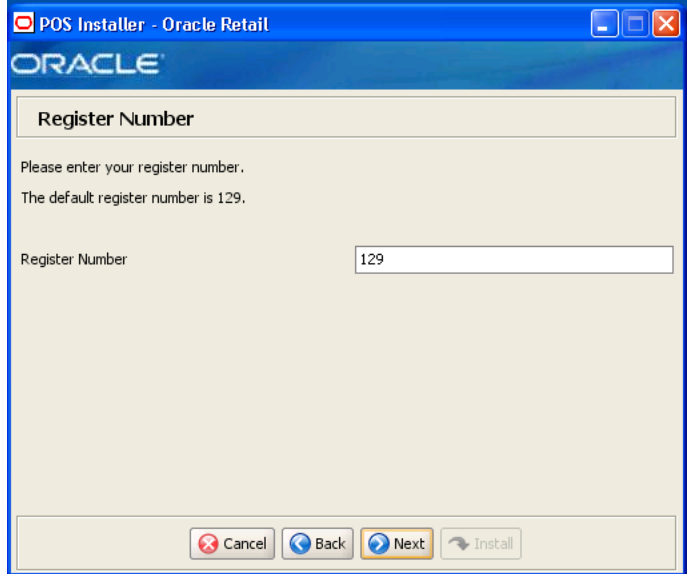

The field on this screen is described in the following table.

| <b>Field Title</b> | <b>Register Number</b>                                             |
|--------------------|--------------------------------------------------------------------|
|                    | Field Description Enter the register number for this installation. |
| Example            | 129.                                                               |
|                    | <b>Note:</b> Only 1 to 245 is supported for the register number.   |

*Figure D–22 Security Setup: Key Store Settings* 

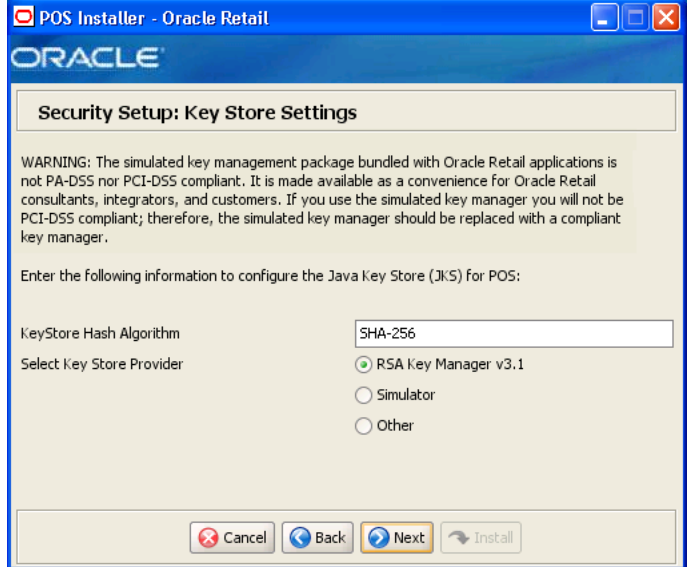

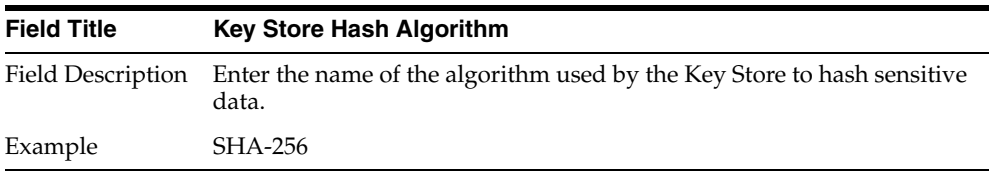

| <b>Field Title</b> | <b>Select Key Store Provider</b>                                                                                                    |
|--------------------|----------------------------------------------------------------------------------------------------|
| Field Description  | Provider for Key Store management.                                                                                                    |
|                    | To use the RSA key management package, select RSA Key<br>$\blacksquare$<br><b>Manager v3.1.</b> The next screen displayed is Figure D-23. |
|                    | To use the simulated key management package, select <b>Simulator</b> .<br>$\blacksquare$<br>The next screen displayed is Figure D-27.     |
|                    | To use a different key management provider, select Other. The next<br>$\blacksquare$<br>screen displayed is Figure D-29.                  |
| Example            | RSA Key Manager v3.1                                                                                                    |

<span id="page-187-0"></span>*Figure D–23 RSA Key Manager Requirements*

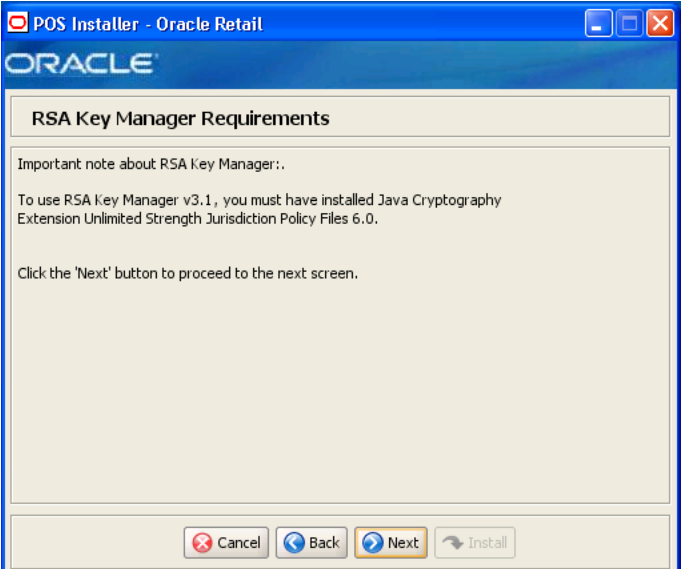

This screen is only displayed if **RSA Key Manager v3.1** is selected for the Key Store provider on the Security Setup: Key Store screen. This informational screen explains the requirements to use the RSA Key Manager. Verify that you meet the requirements and then click **Next**.

#### *Figure D–24 Key Store Details*

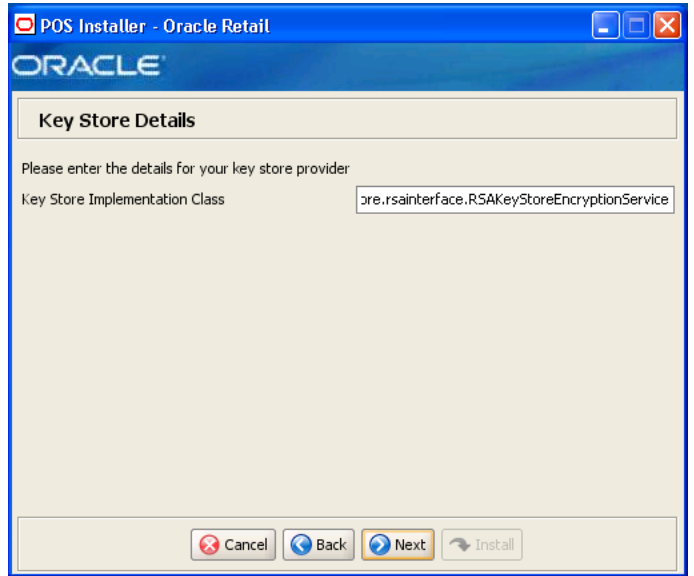

This screen is only displayed if **RSA Key Manager v3.1** is selected for the Key Store provider on the Security Setup: Key Store screen.

| <b>Field Title</b> | <b>Key Store Implementation Class</b>                                           |
|--------------------|---------------------------------------------------------------------------------|
|                    | Field Description Enter the class that invokes the RSA Key Manager interface.   |
| Example            | oracle.retail.stores.rsakeystore.rsainterface.RSAKeyStoreEncryptionSer<br>vice. |

*Figure D–25 Security Setup: Key Store JAR Files*

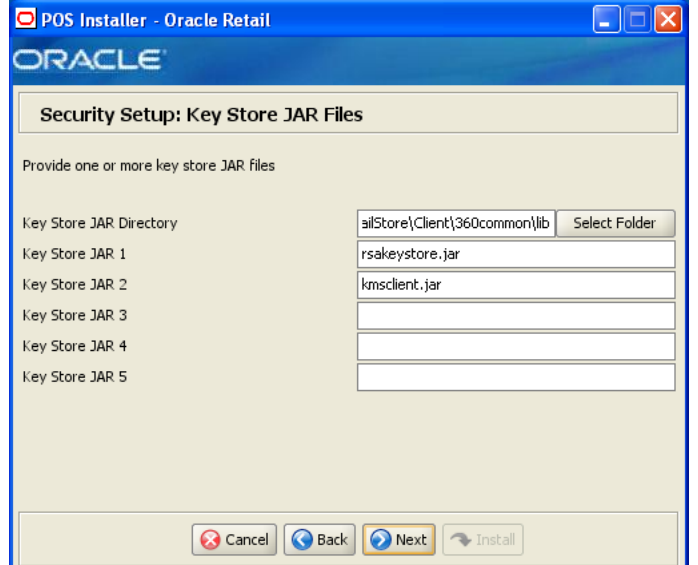

This screen is only displayed if **RSA Key Manager v3.1** is selected for the Key Store provider on the Security Setup: Key Store screen.

The fields on this screen are described in the following tables. Up to five Key Store jar files may be entered.

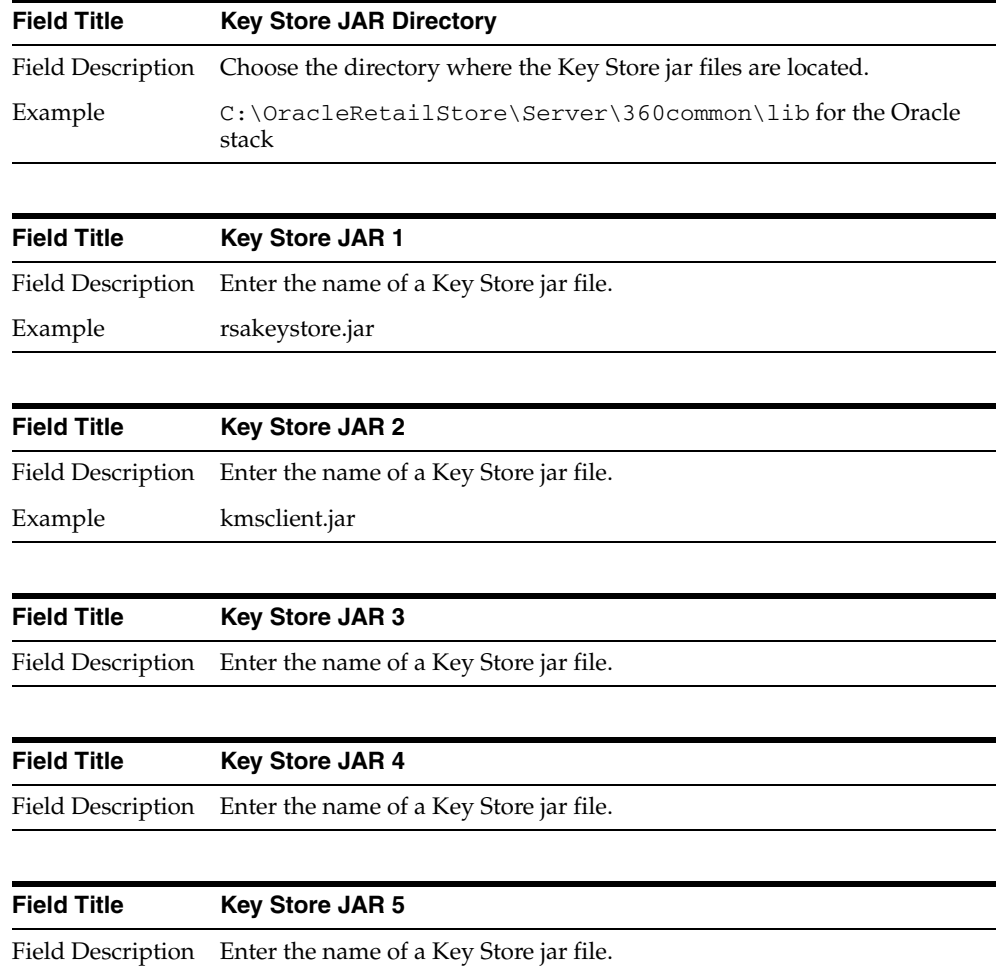

*Figure D–26 RSA Key Store Configuration*

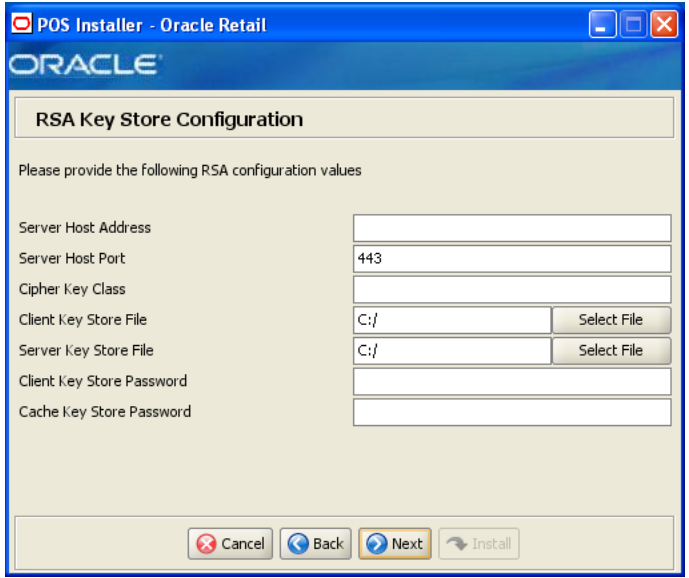

This screen is only displayed if **RSA Key Manager v3.1** is selected for the Key Store provider on the Security Setup: Key Store screen.

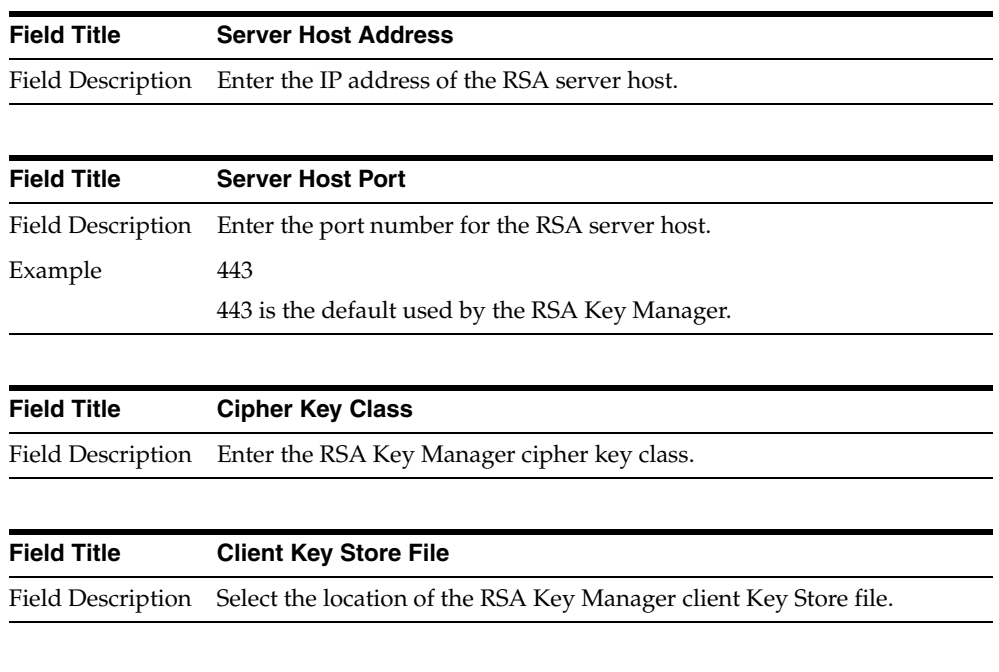

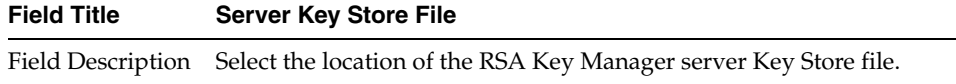

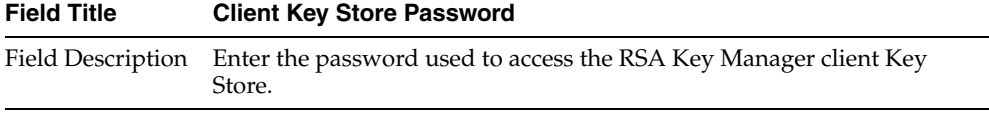

**Field Title Cache Password** Field Description Enter the password used to access the RSA Key Manager cache.

<span id="page-191-0"></span>*Figure D–27 Key Store Details for Simulator Key Manager*

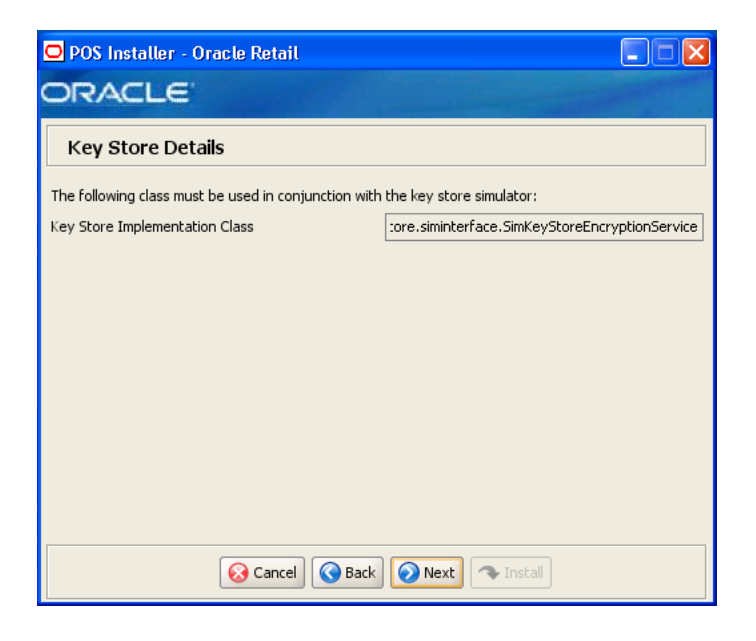

This screen is only displayed if **Simulator** is selected for the Key Store provider on the Security Setup: Key Store screen.

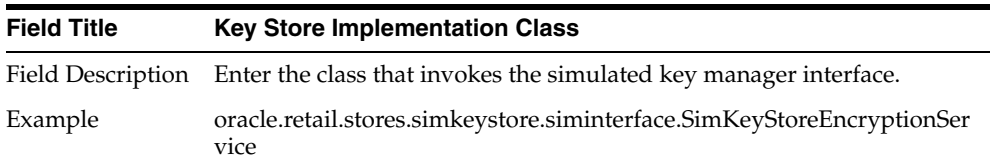

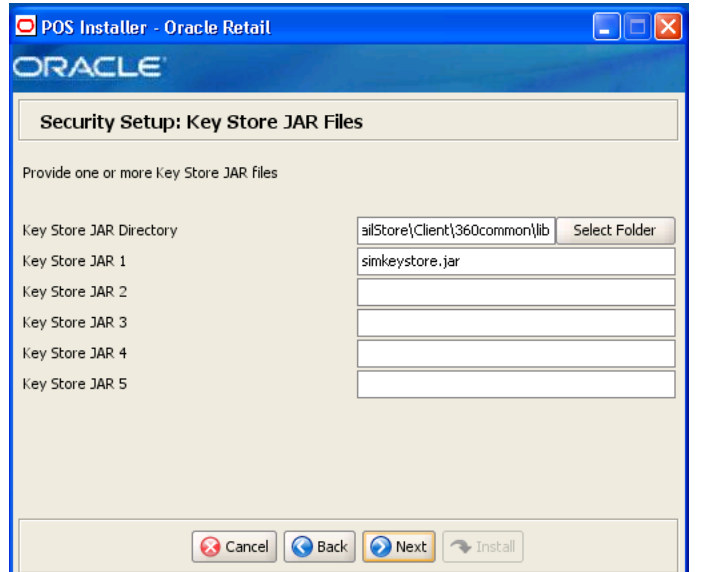

*Figure D–28 Security Setup: Key Store JAR Files for Simulator Key Manager*

The fields on this screen are described in the following tables. Up to five Key Store jar files may be entered.

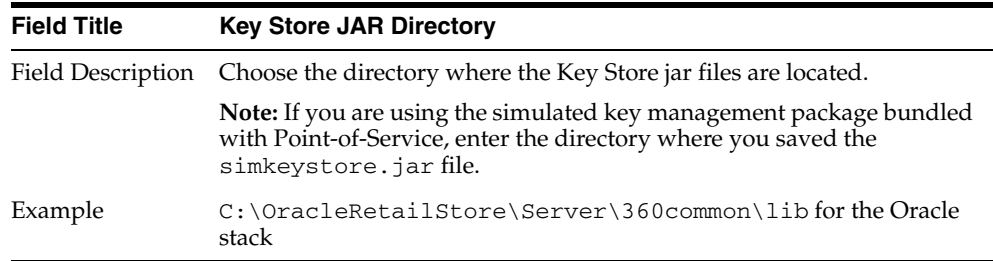

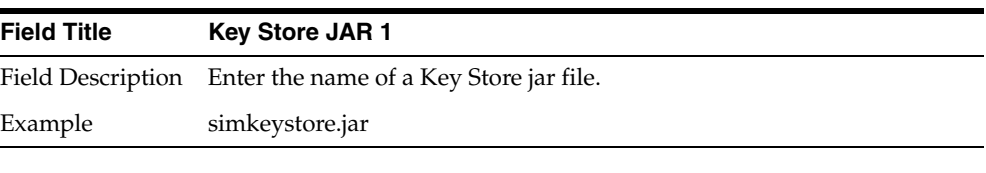

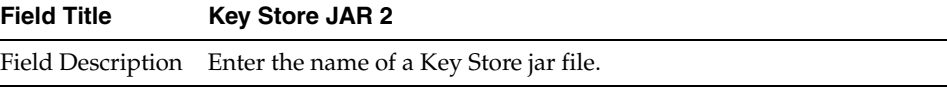

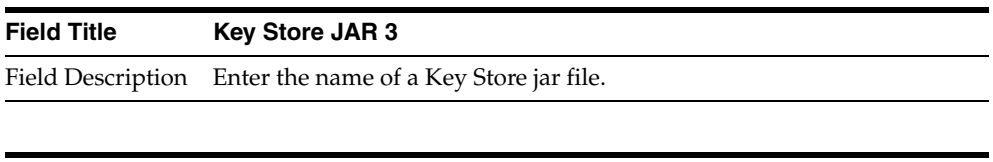

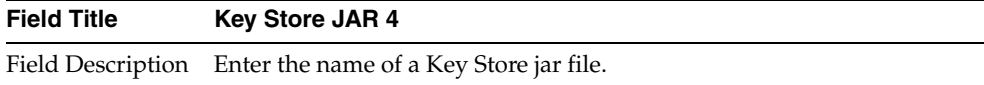

**Field Title Key Store JAR 5**

Field Description Enter the name of a Key Store jar file.

<span id="page-193-0"></span>*Figure D–29 Key Store Details for Other Key Manager*

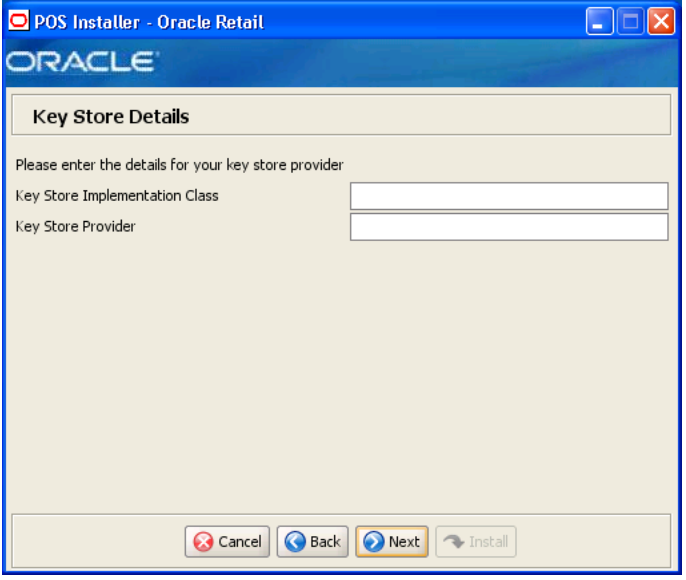

This screen is only displayed if **Other** is selected for the Key Store provider on the Security Setup: Key Store screen.

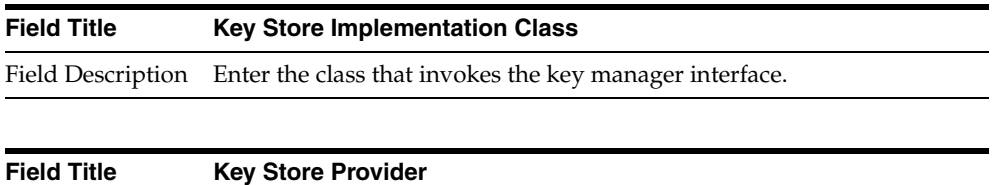

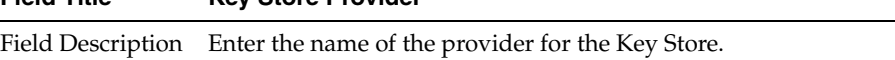

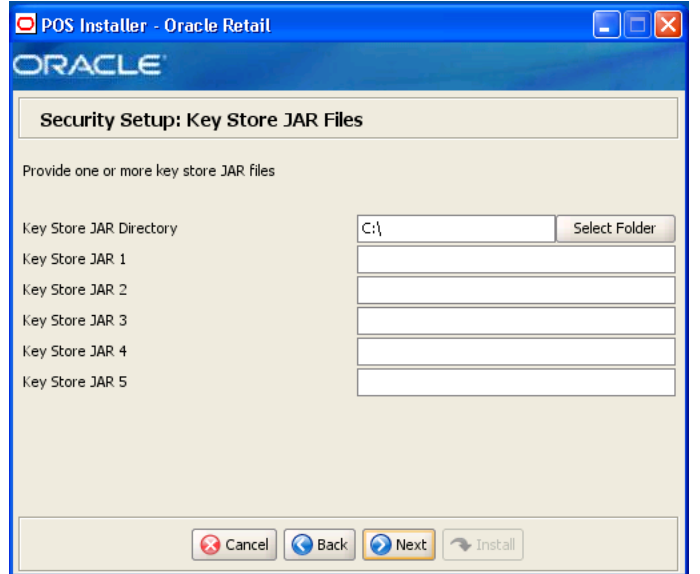

*Figure D–30 Security Setup: Key Store JAR Files for Other Key Manager*

This screen is only displayed if **Other** is selected for the Key Store provider on the Security Setup: Key Store screen.

The fields on this screen are described in the following tables. Up to five Key Store jar files may be entered.

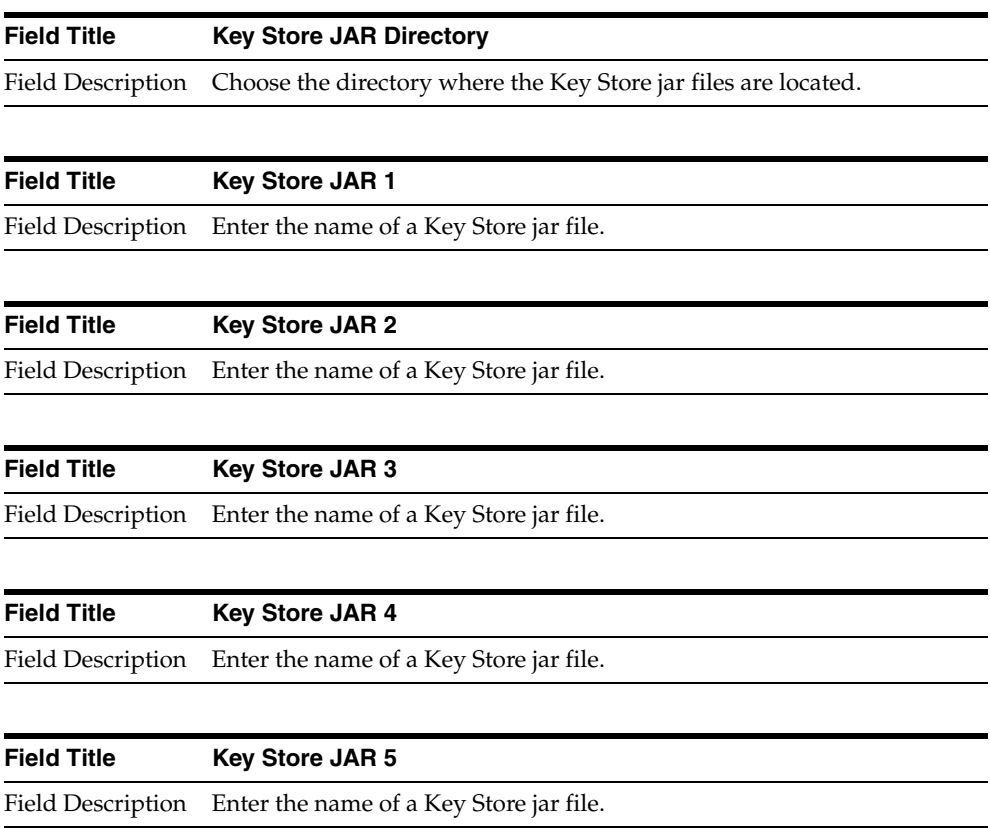

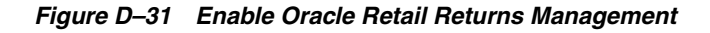

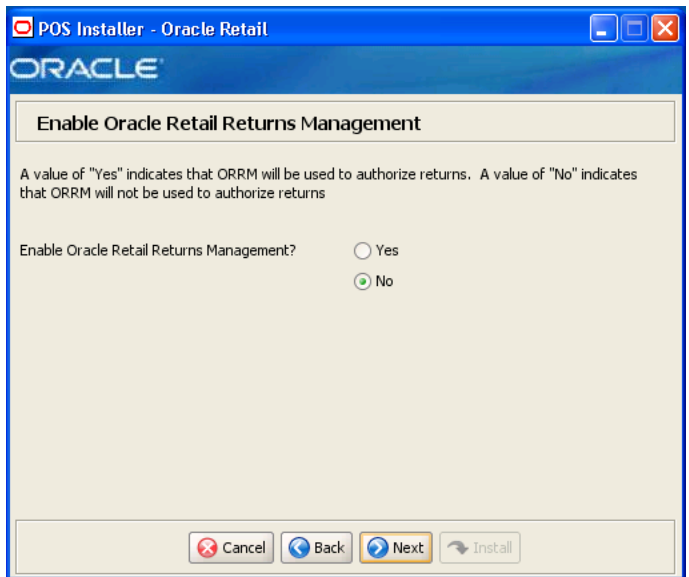

The field on this screen is described in the following table.

| <b>Field Title</b> | <b>Enable Oracle Retail Returns Management</b>                                                     |
|--------------------|----------------------------------------------------------------------------------------------------|
|                    | Field Description Choose whether Oracle Retail Returns Management is used to<br>authorize returns. |
| Example            | No.                                                                                                |

*Figure D–32 POS Platform Components*

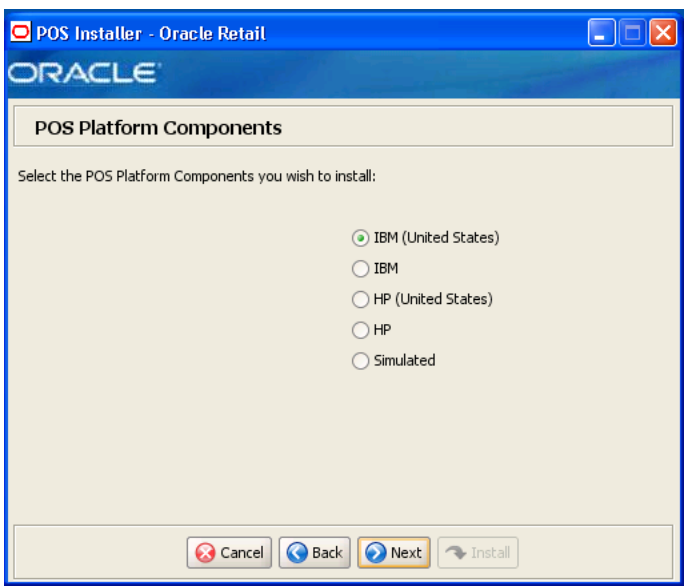

| <b>Field Title</b>       | <b>POS Platform Components</b>                                                                                                    |
|--------------------------|----------------------------------------------------------------------------------------------------|
| <b>Field Description</b> | From the platform components, choose the type of register and<br>whether the devices are intended for use in or outside the United<br>States:                                                                             |
|                          | To use an IBM register with devices intended for use in the United<br>$\blacksquare$<br>States, select <b>IBM</b> (United States). The next screen displayed is<br>Figure D-34.                                           |
|                          | To use an IBM register with devices intended for use outside the<br>$\blacksquare$<br>United States, select IBM. The next screen displayed is<br>Figure D-34.                                                             |
|                          | To use an HP register with devices intended for use in the United<br>$\blacksquare$<br>States, select HP (United States). The next screen displayed is<br>Figure D-33.                                                    |
|                          | To use an HP register with devices intended for use outside the<br>$\blacksquare$<br>United States, select HP. The next screen displayed is Figure D–33.                                                                  |
|                          | To use a register with no devices, select <b>Simulated</b> . This should<br>$\blacksquare$<br>only be selected for a development environment. A network<br>printer may be used. The next screen displayed is Figure D–41. |
| Example                  | <b>IBM</b> (United States)                                                                                                    |

<span id="page-196-0"></span>*Figure D–33 HP Environment Libraries*

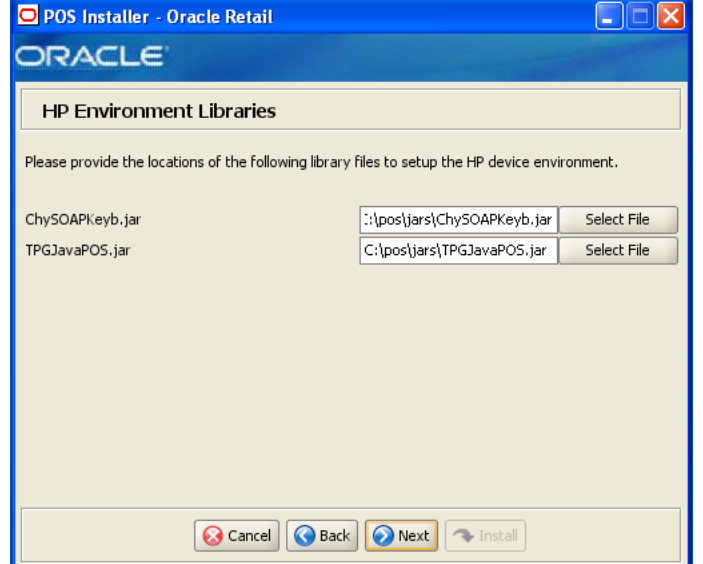

This screen is only displayed if **HP (United States)** or **HP** is selected on the POS Platform Components screen. The fields on this screen are described in the following tables.

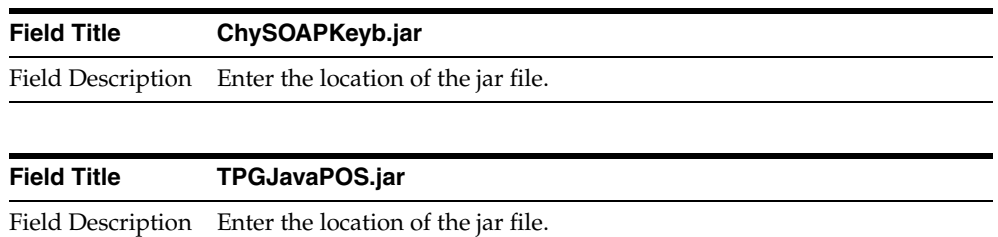

### <span id="page-197-0"></span>*Figure D–34 POS Devices*

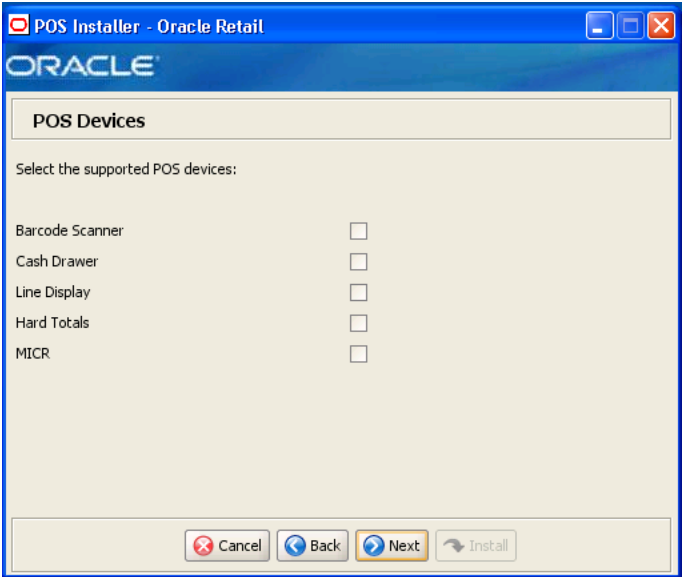

The field on this screen is described in the following table.

| <b>Field Title</b> | <b>POS Devices</b>                                                          |
|--------------------|-----------------------------------------------------------------------------|
|                    | Field Description Choose the devices to be attached to the client register. |
| Example            | Cash Drawer                                                                 |

*Figure D–35 CPOI Device Selection*

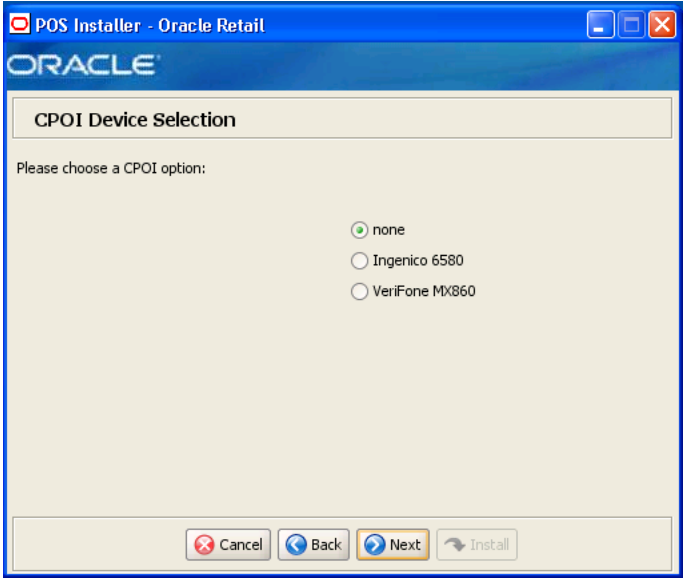

| <b>Field Title</b> | Please choose a CPOI option                                          |
|--------------------|----------------------------------------------------------------------|
| Field Description  | Choose the CPOI device to be used at the register.                   |
|                    | To not use a CPOI device, choose <b>none</b> .<br>$\blacksquare$     |
|                    | To use the Ingenico device, choose Ingenico 6580.<br>$\blacksquare$  |
|                    | To use the VeriFone device, choose Verifone MX860.<br>$\blacksquare$ |
| Example            | none                                                                 |

*Figure D–36 JPOS Device Setup: Library Files*

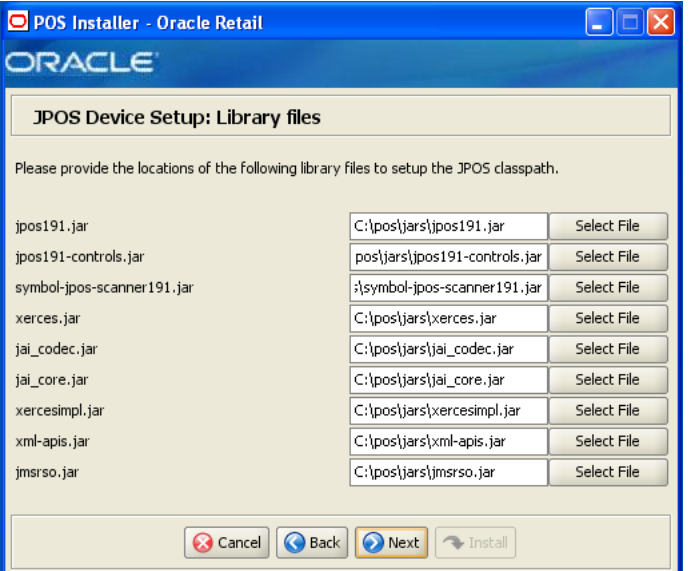

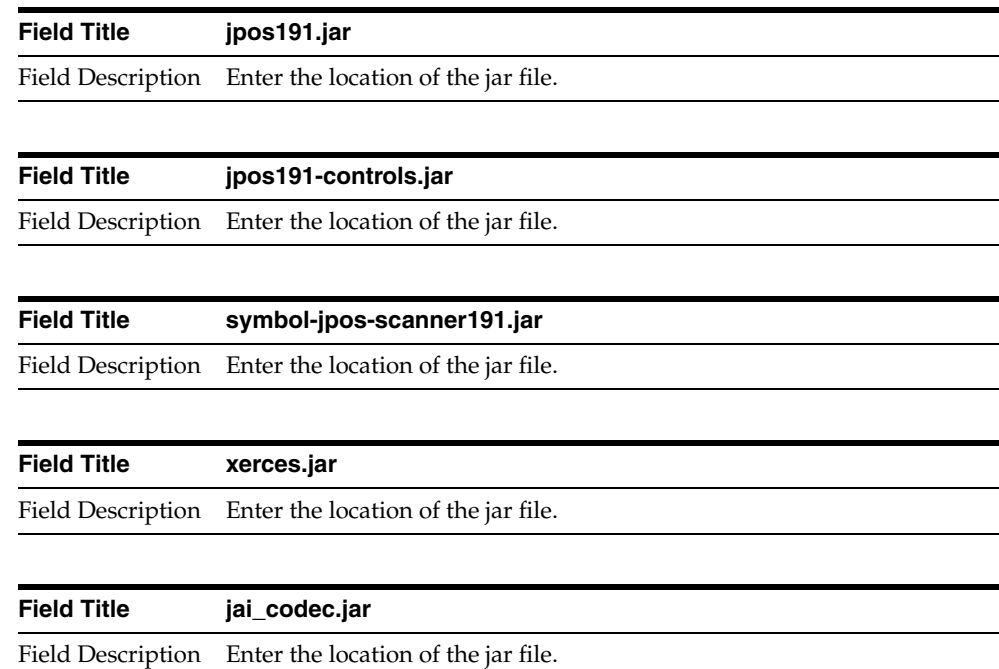

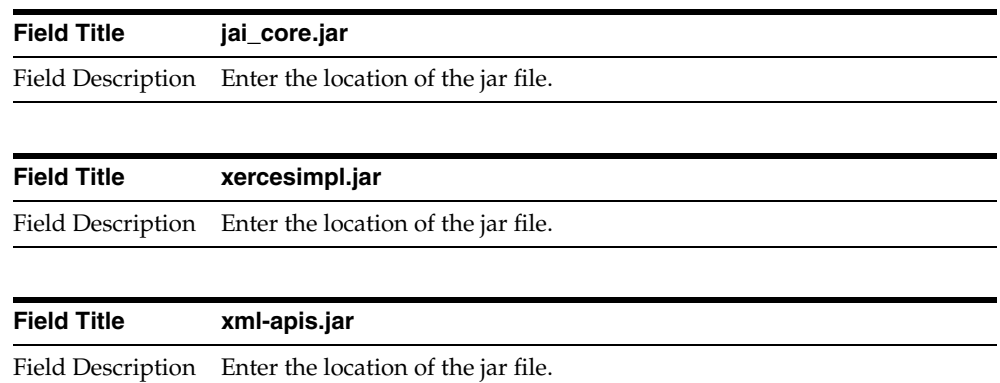

| <b>Field Title</b> | jmsrso.jar                                            |
|--------------------|-------------------------------------------------------|
|                    | Field Description Enter the location of the jar file. |

*Figure D–37 JPOS Device Setup: jpos.xml directory*

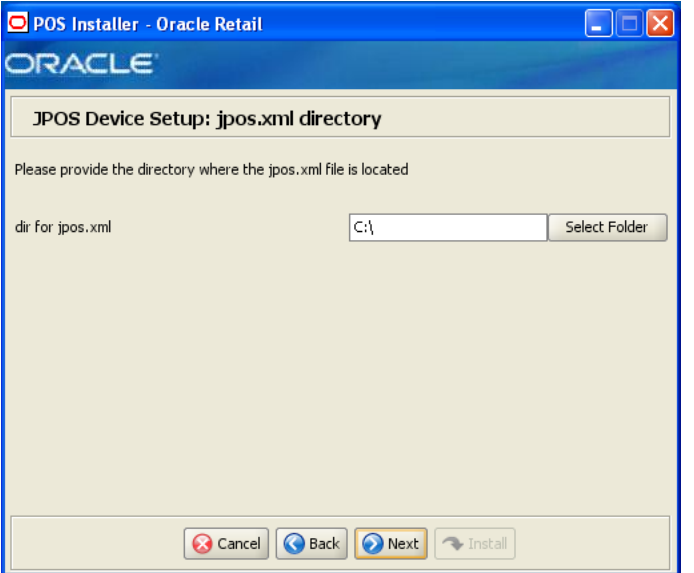

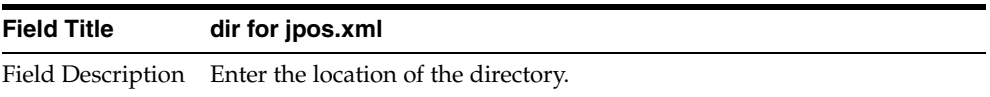

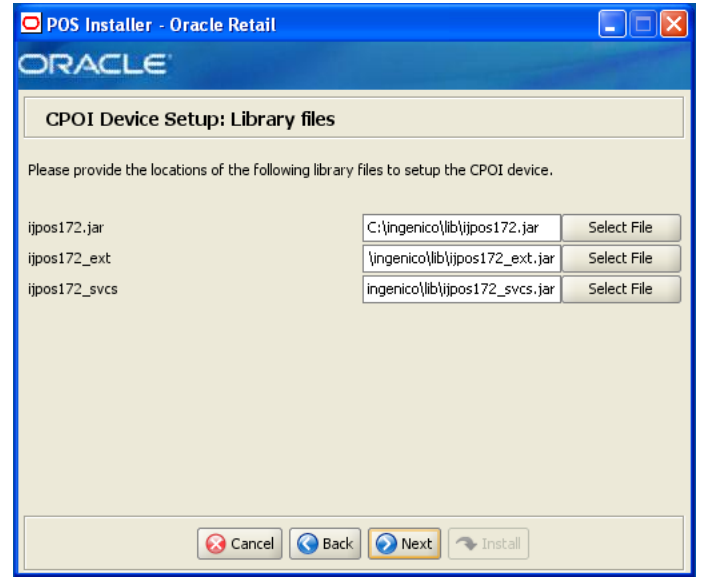

*Figure D–38 CPOI Device Setup: Library files*

This screen is only displayed if **Ingenico 6580** is selected on the CPOI Device Selection screen. The fields on this screen are described in the following tables.

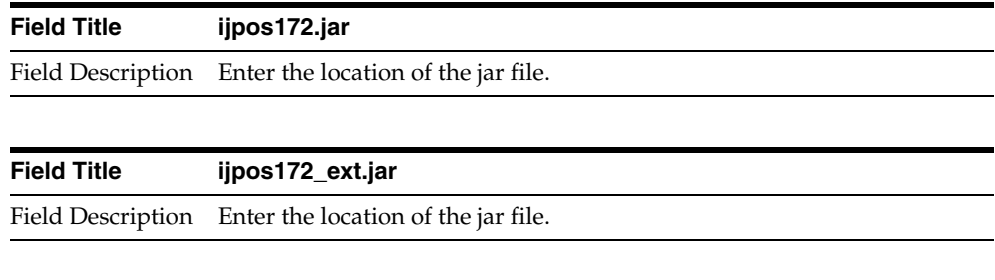

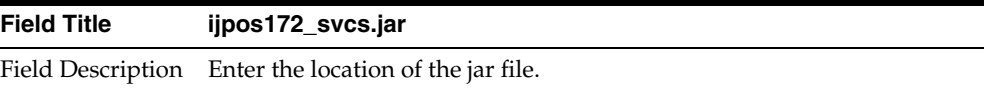

*Figure D–39 CPOI Device Setup: Library files*

| O POS Installer - Oracle Retail                                                                                           |                                 |             |  |
|----------------------------------------------------------------------------------------------------|---------------------------------|-------------|--|
| <b>DRACLE</b>                                                                                                    |                                 |             |  |
| CPOI Device Setup: Library files<br>Please provide the locations of the following library files to setup the CPOI device. |                                 |             |  |
| concurrent.jar                                                                                                    | C:\verifone\lib\concurrent.jar  | Select File |  |
| dom.jar                                                                                                    | C:\verifone\lib\dom.jar         | Select File |  |
| jbcl3.0.jar                                                                                                    | C:\verifone\lib\jbcl3.0.jar     | Select File |  |
| jql3.1.0.jar                                                                                                    | C:\verifone\lib\jql3.1.0.jar    | Select File |  |
| jpos111.jar                                                                                                    | C:\verifone\lib\jpos111.jar     | Select File |  |
| jpos111-controls.jar                                                                                                    | ifone\lib\jpos111-controls.jar  | Select File |  |
| sax.jar                                                                                                    | C:\verifone\lib\sax.jar         | Select File |  |
| vfjpos_dist.jar                                                                                                    | ::\verifone\lib\vfjpos_dist.jar | Select File |  |
| Install<br>Cancel<br>Back<br>Next                                                                                         |                                 |             |  |

This screen is only displayed if **Verifone MX6580** is selected on the CPOI Device Selection screen. The fields on this screen are described in the following tables.

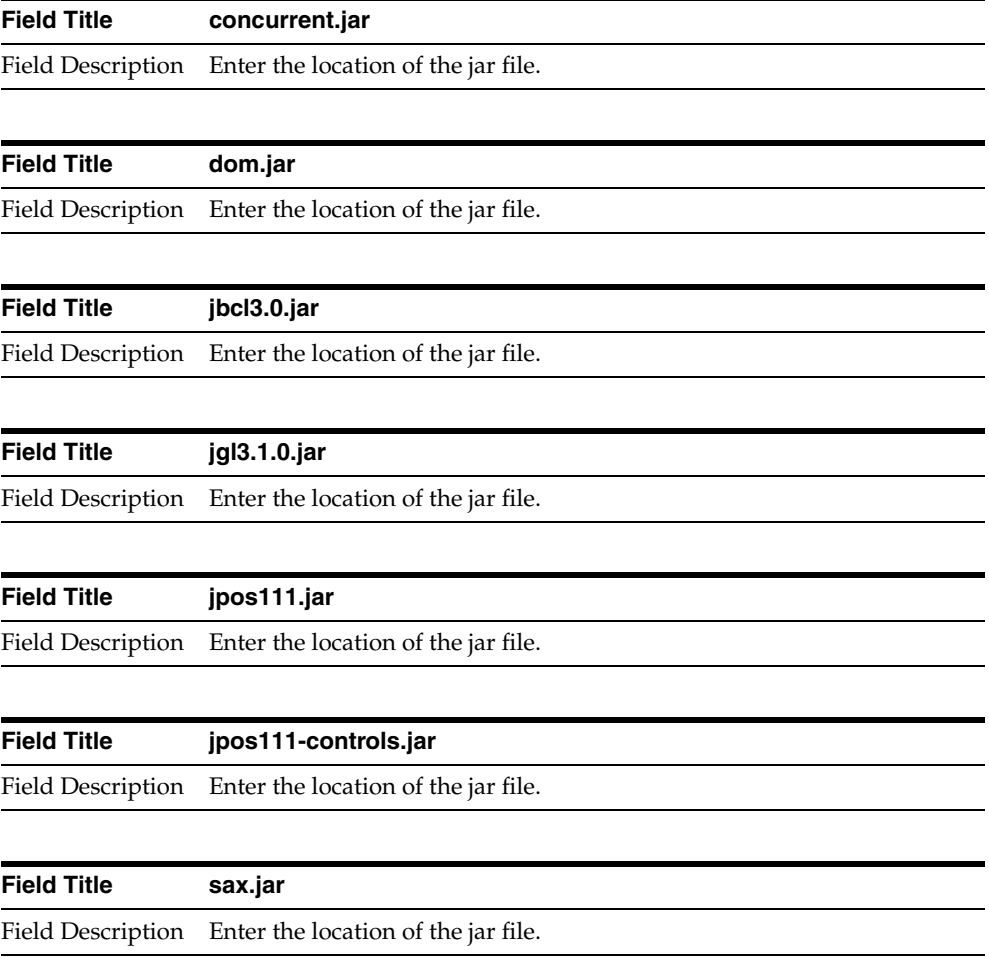

| <b>Field Title</b> | vfjpos_dist.jar                                       |
|--------------------|-------------------------------------------------------|
|                    | Field Description Enter the location of the jar file. |

*Figure D–40 POS Printer Support*

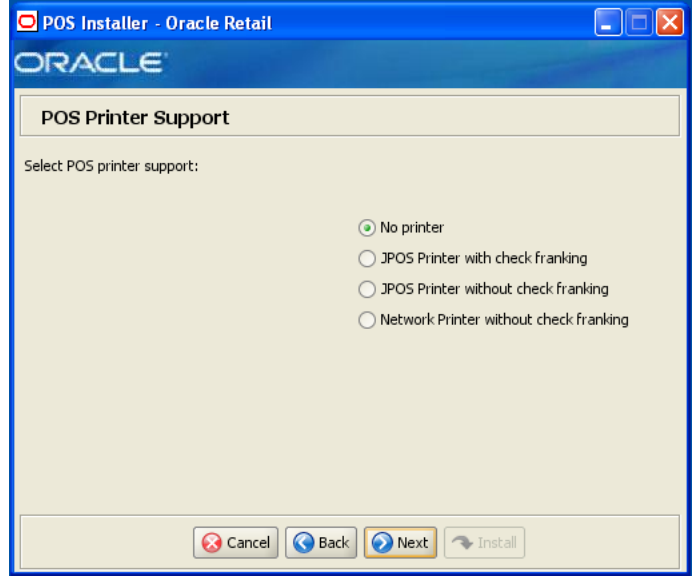

| <b>Field Title</b> | <b>POS Printer Support</b>                                                         |
|--------------------|------------------------------------------------------------------------------------|
|                    | Field Description Choose what is supported for a printer attached to the register. |
| Example            | Printer with check franking                                                        |

<span id="page-202-0"></span>*Figure D–41 Network Printer Support*

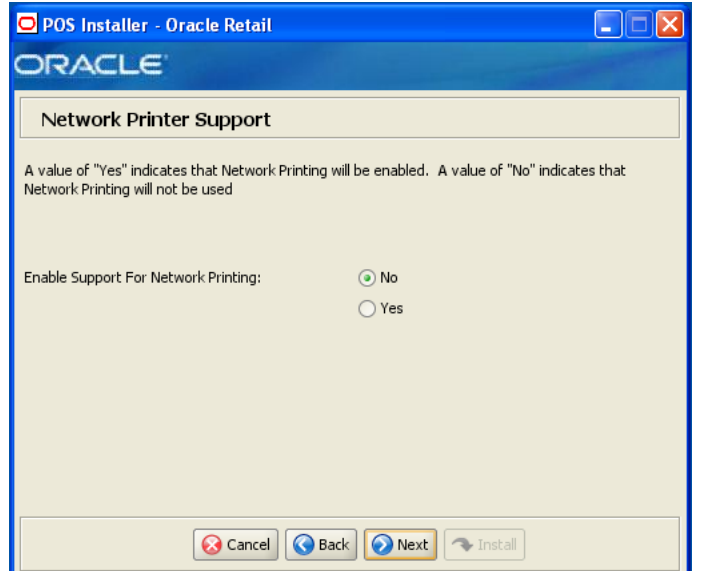

This screen is only displayed if **Network printer without check franking** is selected on the POS Printer Support screen. The field on this screen is described in the following table.

| <b>Field Title</b> | <b>Enable Support for Network Printing</b>                    |
|--------------------|---------------------------------------------------------------|
|                    | Field Description Choose whether network printing is enabled. |
| Example            | No.                                                           |

*Figure D–42 Network Printer Support Configuration*

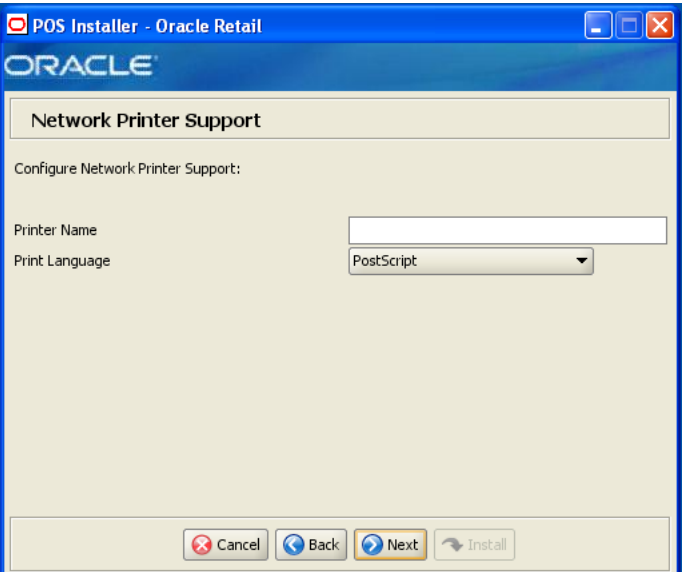

This screen is only displayed if **Yes** is selected on the Network Printer Support screen. The fields on this screen are described in the following tables.

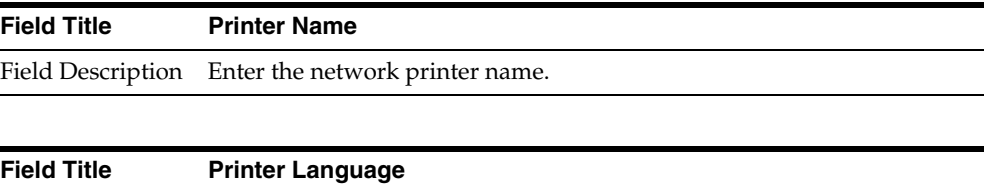

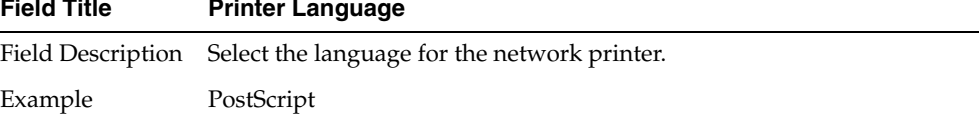

## *Figure D–43 EJournal Options*

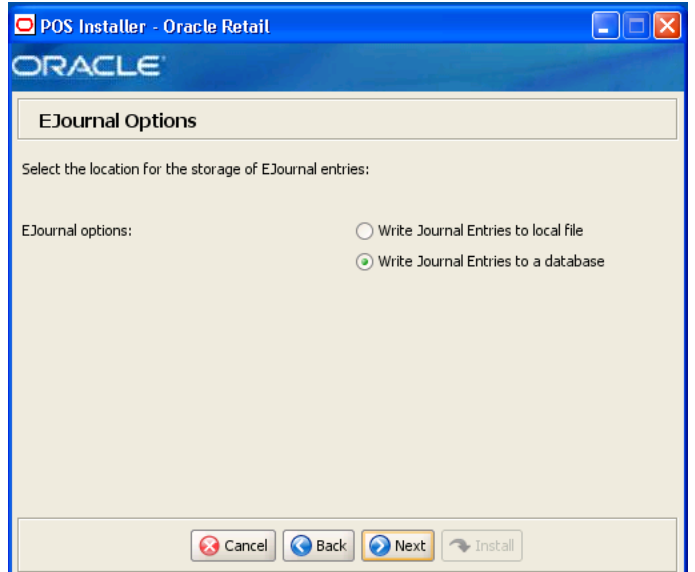

The field on this screen is described in the following table.

| <b>Field Title</b> | <b>EJournal Options</b>                                                                                    |  |
|--------------------|----------------------------------------------------------------------------------------------------|--|
| Field Description  | Choose where the journal entries are to be written.                                                        |  |
|                    | To write journal entries to a local file, choose Write Journal Entries<br>$\blacksquare$<br>to local file. |  |
|                    | To write journal entries to a database, choose Write Journal Entries<br>$\blacksquare$<br>to a database.   |  |
| Example            | Write Journal Entries to a database                                                                        |  |

*Figure D–44 Value-Added Tax (VAT)*

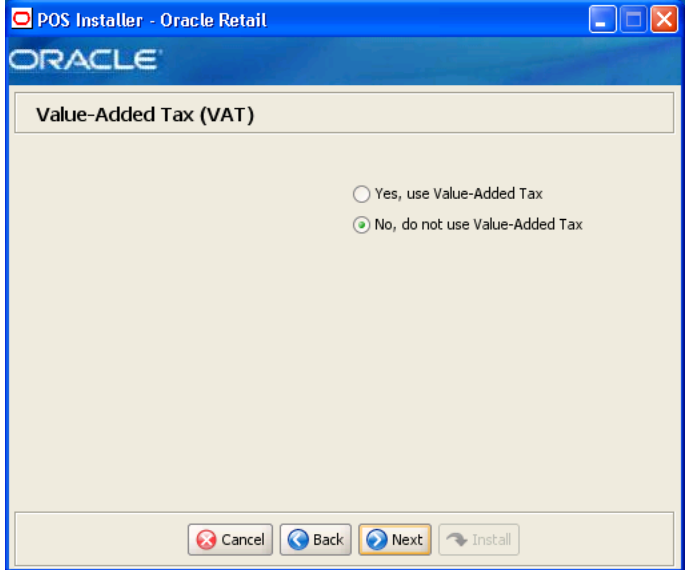

| <b>Field Title</b> | <b>Value-Added Tax</b>                                    |
|--------------------|-----------------------------------------------------------|
|                    | Field Description Choose whether Value-Added Tax is used. |
| Example            | No, do not use Value-Added Tax                            |

*Figure D–45 User Interface Type*

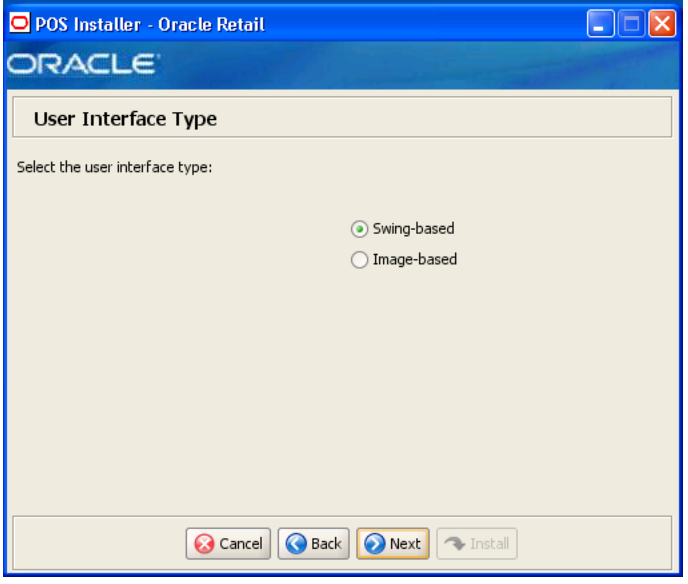

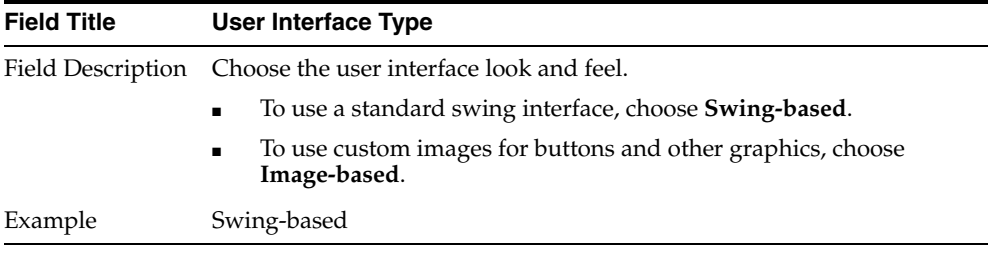

*Figure D–46 Installation Progress*

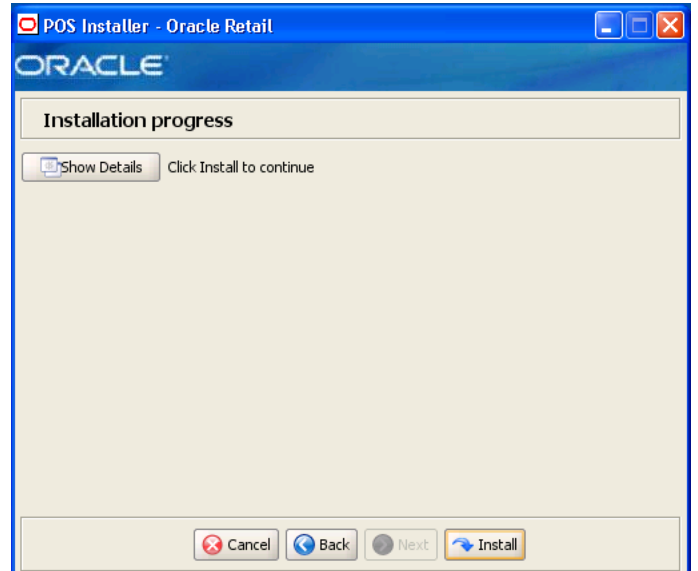

*Figure D–47 Install Complete*

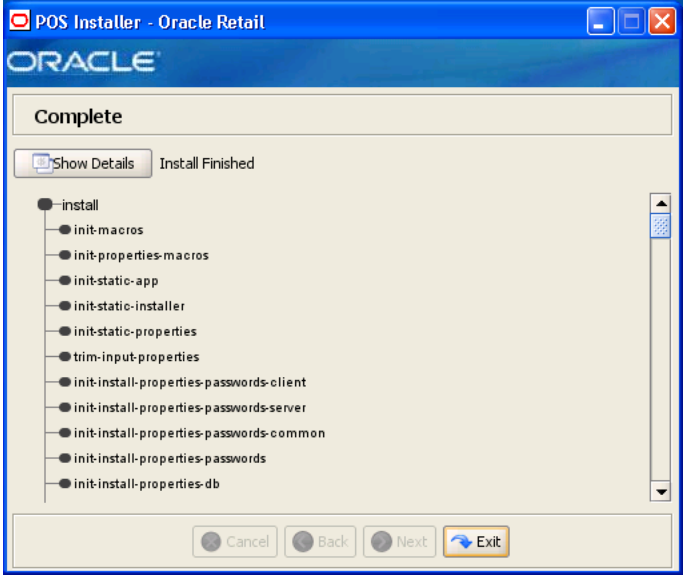

**E**

# <sup>E</sup> **Appendix: Installer Silent Mode**

In addition to the GUI and text interfaces of the Point-of-Service installer, there is a silent mode that can be run. This mode is useful if you wish to run a new installation and use the settings you provided in a previous installation. It is also useful if you encounter errors during an installation and wish to continue after resolving them.

The installer runs in two distinct phases. The first phase involves gathering settings from the user. At the end of the first phase, a properties file named ant.install.properties is created with the settings that were provided. In the second phase, this properties file is used to provide your settings for the installation.

To skip the first phase and re-use the ant.install.properties file from a previous run, follow these instructions:

- **1.** If the installer failed in its previous run, edit the ant. install.properties file and correct any invalid settings that may have caused the failure.
- **2.** If the previous install was successful, copy the wallet file from the previous installation to the staging area:
	- For the silent install of the server, copy the cwallet.sso file from the *<POS\_install\_directory>/<server>*/pos/bin directory to *<INSTALL\_DIR>*.
	- For the silent install of a client, copy the cwallet. sso file from the *<POS\_install\_directory>/<client>*/pos/bin directory to *<INSTALL\_DIR>*.
- **3.** Run the installer again with the silent argument:

install.cmd silent

# <sup>F</sup> **Appendix: URL Reference**

Both the database schema and application installers for the Point-of-Service product will ask for several different URLs. These include the following.

## **JDBC URL for an Oracle 11g Database**

Used by the Java application and by the installer to connect to the database.

Syntax: jdbc:oracle:thin:@<host>:<port>:<sid>

- *<host>*: host name of the database server
- *<port>*: database listener port
- *<sid>*: system identifier for the database

For example, jdbc:oracle:thin:@myhost:1521:mysid

# <sup>G</sup> **Appendix: Common Installation Errors**

This appendix describes some common errors encountered during installation of Point-of-Service.

## **"Pos installer finished with errors"**

If you see this error message, there could be some settings incorrectly set or problems with the installer itself. For more information, check the *<POS\_install\_directory>*/pos/logs/installer\_log.txt file.

## **"Dispatcher.main, Exception: java.security.AccessControlException: access denied (java.util.PropertyPermission \* read,write)"**

### **Symptom:**

The application dies when starting up:

```
 [java] Dispatcher.main, Exception: java.security.AccessControlException: access 
denied (java.util.PropertyPermission * read,write)
     [java] java.security.AccessControlException: access denied
(java.util.PropertyPermission * read,write)
     [java] at java.security.AccessControlContext.checkPermission(Unknown 
Source)
      [java] at java.security.AccessController.checkPermission(Unknown Source)
    [java] at java.lang.SecurityManager.checkPermission(Unknown Source)
     [java] at java.lang.SecurityManager.checkPropertiesAccess(Unknown Source)
     [java] at java.lang.System.getProperties(Unknown Source)
     [java] at 
com.extendyourstore.foundation.tour.conduit.Dispatcher.<init>(Dispatcher.java:461)
     [java] at 
com.extendyourstore.foundation.tour.conduit.Dispatcher.getDispatcher(Dispatcher.ja
va:1301)
     [java] at 
com.extendyourstore.foundation.tour.conduit.Dispatcher.main(Dispatcher.java:2439)
     [java] at 
com.extendyourstore.foundation.config.TierLoader.main(TierLoader.java:359)
```
### **Solution:**

This error usually occurs because the JRE that you are pointing to does not contain the updated java.security and java.policy files.

## **"java.lang.NullPointerException"**

## **Symptom:**

The application dies when starting up. Check the

*<POS\_install\_directory>*/pos-install-yyyyMMddHHmm.log file, where yyyyMMddHHmm is the timestamp of the install. In the log file, search for **Database 'offlinedb' not found**.

ERROR 2007-07-29 15:54:49,608 4938 (main:com.extendyourstore.foundation.manager.data.JdbcDataConnection):

[com.extendyourstore.foundation.manager.data.JdbcDataConnection.logSQLException (JdbcDataConnection.java:1355)] Get Connection failed :Database 'offlinedb' not found.

## **Solution:**

This error occurs the first time the client is started after it is installed. The server was unable to establish a connection to the database. This prevented the offlinedb database from being created.

This error usually occurs because incorrect information was entered on the Database Configuration screen during the install. Reinstall the server with the correct database configuration information. Check that the IDDI folder was created for the server in *<POS\_install\_directory>*/pos/bin.

# <sup>H</sup> **Appendix: Troubleshooting Problems on the Oracle Stack**

This appendix contains information that may be useful if you encounter errors running Point-of-Service for the first time after an install.

The configuration steps enable Point-of-Service to communicate with Back Office and Central Office in order to receive parameter updates and to send EJournal and POSLogs up to Central Office. If you have problems, you may want to ensure the steps were successfully completed by the installer.

## **jndi.properties File Name**

On the Central Office/Back Office Server Information screen, you enter the host name for the Central Office server. In the

*<POS\_install\_directory>*/pos/config directory, there is a jndi.properties file for Central Office. When this file is created during installation, the name of the file includes the host name you entered for the Central Office server.

For example, if you enter centraloffice for the host name, the name of the created file is centraloffice.jndi.properties.

## **Secure RMI and Secure JDBC**

Understanding SSL/TLS connection problems can be difficult, especially when it is not clear what messages are actually being sent and received. The SunJSSE has a built-in debug facility that is activated by the system property javax.net.debug.

■ To enable SSL debugging for the Point-of-Service server, add -Djavax.net.debug=all to the StoreServerConduit.sh file and restart the server:

set COMMAND "java %JAVA\_OPTIONS% -Djavax.net.debug=all com.extendyourstore.foundation.config.TierLoader %CONDUIT\_CONFIG%"

To enable SSL debugging for the Point-of-Service client, add -Djavax.net.debug=all to the ClientConduit.bat file and start the client:

set JAVA\_OPTIONS=%JAVA\_MEM\_OPTIONS% %JAVA\_OPTIONS% -Djavax.net.debug=all

For information on understanding the debug output, see the following website:

[http://java.sun.com/j2se/1.5.0/docs/guide/security/jsse/ReadDebu](http://java.sun.com/j2se/1.5.0/docs/guide/security/jsse/ReadDebug.html) [g.html](http://java.sun.com/j2se/1.5.0/docs/guide/security/jsse/ReadDebug.html)

In the log files for the server and client, look for HandshakeExceptions. The following examples list the most common exceptions:

- Certificates not yet active—This occurs when the date on the store server is ahead of the date on the client. Because of this dated discrepancy, the certificate exported from the server has not become active yet.
- Location for the Key Store or trust store is incorrect—For information about the files that are changed when enabling secure RMI, see [Appendix L](#page-224-0).
- KeyEncryptionService (RSA) is not located in the correct place—Due to this configuration error, the passwords in the XML files and posfoundation.properties file cannot be generated. An empty posfoundation.properties is created in in OracleRetailStore\Server\pos\config and OracleRetailStore\Client\pos\config.

After fixing the KeyEncryptionService configuration issue, you either have to reinstall Point-of\_Service or get a copy of the original posfoundation.properties file located in the *<INSTALL\_DIR>*\product\ config and update the file. To update the file, follow the steps in [Appendix L](#page-224-0) to manually update the posfoundation.properties file.

Type of the store server Key Store is different than the type of the client trust store—To check the type, use the following keytool commands:

```
keytool -list -keystore <your_key_store_name_and_location>
keytool -list -truststore <your_truststore_name_and_location>
```
The above commands list the Key Store and trust store type and provider along with all the certificates that are stored in these files, as shown in the following example:

Keystore type: jks Keystore provider: SUN Your keystore contains 1 entry Oracle, Jul 9, 2009, keyEntry, Certificate fingerprint (MD5): EF:33:FE:13:0D:EC:8C:64:1B:C1:89:4C:86:62:6C:53

Make sure that the Key Store type matches in both files.
# <sup>I</sup> **Appendix: Best Practices for Passwords**

This appendix has information on the practices that should be followed for passwords. The following topics are covered:

**I**

- ["Password Guidelines"](#page-216-0)
- ["Special Security Options for Oracle Databases"](#page-217-0)

## <span id="page-216-0"></span>**Password Guidelines**

To make sure users and their passwords are properly protected, follow these guidelines. The guidelines are based on the Payment Card Industry Data Security Standard (PCI-DSS):

- Verify the identity of the user before resetting any passwords.
- Set first-time passwords to a unique value for each user and require the password to be changed immediately after the first use.
- Immediately revoke access for any terminated users.
- Remove inactive user accounts at least every 90 days.
- Enable accounts used by vendors for remote maintenance only during the time period when access is needed.
- Communicate password procedures and policies to all users who have access to cardholder data.
- Do not use group, shared, or generic accounts and passwords.
- Require user passwords to be changed at least every 90 days.
- Require a minimum password length of at least seven characters.
- Require that passwords contain both numeric and alphabetic characters.
- Do not accept a new password that is the same as any of the last four passwords used by a user.
- Limit the number of repeated access attempts by locking out the user ID after not more than six attempts.
- Set the lockout duration to thirty minutes or until an administrator enables the user ID.

# <span id="page-217-0"></span>**Special Security Options for Oracle Databases**

The following information is based on Oracle Database version 10.2.0.3 and is found in the *Oracle Database Security Guide*.

#### **Enforcing Password Policies Using Database Profiles**

Password policies can be enforced using database profiles. The options can be changed using a SQL statement, for example:

alter profile appsample limit

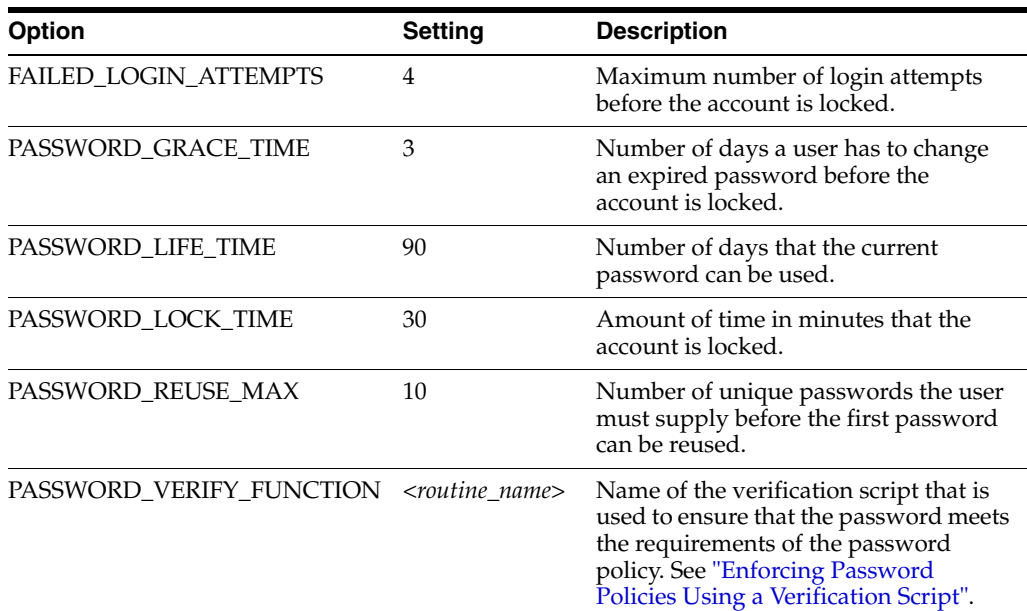

## <span id="page-217-1"></span>**Enforcing Password Policies Using a Verification Script**

Password policies can be enforced via a password complexity verification script, for example:

UTLPWDMG.SQL

The password complexity verification routine ensures that the password meets the following requirements:

- Is at least four characters long
- Differs from the user name
- Has at least one alpha, one numeric, and one punctuation mark character
- Is not simple or obvious, such as welcome, account, database, or user
- Differs from the previous password by at least three characters

For example, to set the password to expire as soon as the user logs in for the first time:

CREATE USER jbrown IDENTIFIED BY zX83yT ... PASSWORD EXPIRE;

**J**

# <span id="page-218-1"></span>**Appendix: Keytool Utility**

The keytool utility is included with the JRE. It is used to create new keys, import digital certificates, export existing keys, and interact with the key management system.

# **Creating a Self-Signed Certificate**

To create a self-signed certificate, use the following command. It creates a private key and a self-signed certificate that contains the corresponding public key:

keytool -genkey -keystore *<your\_keystore\_name\_and\_location>* -alias *<your\_alias>* -keyalg RSA

> **Note:** If the provided Key Store does not exist on the file system, this command creates a new Key Store. It is recommended that you use your own Key Store file instead of using the default file, named cacerts provided by Java.

If no Key Store name is provided, the Key Store is, by default, stored in a file named .keystore in the user's home directory, as determined by the user.home system property. In this case, the default password for the Key Store is changeit.

**Caution:** The Key Store name and location is used by the Point-Of-Service installer to populate the javax.net.ssl.keyStore entry in the posfoundation.properties file. Make sure that the Key Store file and certificate are created before starting the installation.

# <span id="page-218-0"></span>**Creating a Certificate Signing Request**

To obtain a certificate signed by a real Certificate Authority, create a Certificate Signing Request.

**1.** Use the following command to generate the request:

keytool -certreq -keystore *<your\_keystore\_name\_and\_location>* -alias *<your\_alias>* -file *<your\_file.cer>*

**2.** Once the Certificate Signing Request is saved in a file, send it to the Certificate Authority of your choice. To get a trial certificate, see the following website:

https://www.thawte.com

- **3.** When the response from the Certificate Authority is received, save the certificate in a file from which it can be imported. In order to import the certificate, the root certificate must be in your list of trusted certificate authorities, or you must accept the root certificate selected by the keytool utility.
- **4.** To import the certificate, use the following command:

```
keytool -import -keystore <your_keystore_name_and_location>
-file <your_certificate_file.cer> -alias <your_alias> -trustcacerts
```
For development or testing purposes, it should not be necessary to get a trial certificate or have your certificate signed.

# <span id="page-219-0"></span>**Exporting and Importing Certificates**

The server in an SSL conversation must have a private key and a certificate that verifies its identity.

- The private key is used by the server as a part of the key exchange algorithm.
- The certificate is sent to the client to identify the server. This information is obtained from the Key Store.
- The truststore is used by the client to verify the certificate that is sent by the server.

To populate the truststore for the Point-of-Service client with the public certificate of a server:

**1.** Export the above generated certificate (without the private key) from the server Key Store. For information on creating the certificate, see [Creating a Certificate](#page-218-0)  [Signing Request.](#page-218-0)

```
keytool -export -keystore <your_keystore> -alias <your_alias>
-file <your_file.cer>
```
**2.** Import the certificate into the truststore for the Point-of-Service client.

```
keytool -import -alias <your_alias>
-keystore <your_truststore_name_and_location> -file <your_file.cer>
```
The Point-of-Service installer populates the javax.net.ssl.trustStore property in the posfoundation.properties file with the location and name of the truststore file.

**Note:** If the provided truststore does not exist on the file system, this command creates a new truststore. It is recommended that you use your own truststore file instead of using the default file, named cacerts provided by Java.

**Caution:** It is recommended that the certificate is added to your own truststore instead of the default cacerts truststore provided by Java.

The password for the default truststore is **changeit**. If you add it to a custom trust store, you need to communicate this to the JVM. The Point-of-Service installer sets the location and password for the truststore into the javax.net.ssl.trustStore and javax.net.ssl.trustStorePassword properties in the posfoundation.properties file.

# **Appendix: Secure JDBC with Oracle 11g Database**

This appendix has information on setting up and communicating with a secured Oracle 11g database server based on the following assumptions:

- Client authentication is not needed.
- The Oracle wallet is used as a trust store on the database server.

SSL encryption for Oracle JDBC has been supported in the JDBC-OCI driver since Oracle JDBC 9.2.x, and is supported in the THIN driver starting in 10.2. SSL authentication has been supported in the JDBC-OCI driver since Oracle JDBC 9.2.x. The THIN driver supports Oracle Advanced Security SSL implementation in Oracle Database 11g Release 1 (11.2).

For more information, see the following websites:

- [http://www.oracle.com/technology/tech/java/sqlj\\_](http://www.oracle.com/technology/tech/java/sqlj_jdbc/pdf/wp-oracle-jdbc_thin_ssl.pdf) [jdbc/pdf/wp-oracle-jdbc\\_thin\\_ssl.pdf](http://www.oracle.com/technology/tech/java/sqlj_jdbc/pdf/wp-oracle-jdbc_thin_ssl.pdf)
- [http://download.oracle.com/docs/cd/E11882\\_](http://download.oracle.com/docs/cd/E11882_01/network.112/e10746/toc.htm) [01/network.112/e10746/toc.htm](http://download.oracle.com/docs/cd/E11882_01/network.112/e10746/toc.htm)
- [http://download.oracle.com/docs/cd/B28359\\_](http://download.oracle.com/docs/cd/B28359_01/java.111/b31224/toc.htm) [01/java.111/b31224/toc.htm](http://download.oracle.com/docs/cd/B28359_01/java.111/b31224/toc.htm)

# **Creating the Oracle Wallet and Certificate for the Database Server**

Note the following information:

- If you want have a user interface, run owm from \$ORACLE\_HOME/bin as oracle.
- The wallet you create must support Auto Login. It must be enabled on the new wallet.
- The following is the wallet directory default:
	- **–** ORACLE\_HOME/admin/ORACLE\_SID
	- **–** Test server wallet information:
		- **\*** Wallet password: securedb11g
		- **\*** Wallet directory: /u01/oracle/admin/SECURDB11G
- When generating a self-signed certificate, note the following:
	- **–** Do not use keytool to create a certificate for using Oracle wallets. They are incompatible.
- **–** Two wallets are needed to generate a self-signed certificate. One wallet is needed to sign the certificate and another wallet is needed to use the certificate.
- **–** For command line wallet access, use orapki.
- **–** For instructions on generating a self-signed certificate, see *APPENDIX B CREATING TRUSTSTORES AND KEYSTORES* in the following document:

[http://www.oracle.com/technology/tech/java/sqlj\\_](http://www.oracle.com/technology/tech/java/sqlj_jdbc/pdf/wp-oracle-jdbc_thin_ssl.pdf) [jdbc/pdf/wp-oracle-jdbc\\_thin\\_ssl.pdf](http://www.oracle.com/technology/tech/java/sqlj_jdbc/pdf/wp-oracle-jdbc_thin_ssl.pdf)

- **–** The following are examples of orapki commands:
	- **\*** To create the wallet:

orapki wallet create -wallet *<wallet directory>*

**\*** To add the self-signed certificate:

orapki wallet add -wallet *<wallet directory>* -dn CN=<*certificate name>*,C-US -keysize 2048 -self\_signed -validity 3650

**\*** To view the wallet:

orapki wallet display -wallet *<wallet directory>*

The Wallet Manager UI can also be used to import certificates.

# **Securing the Listener on the Server**

The listener.ora, tnsnames.ora, and sqlnet.ora files are found in the \$ORACLE\_HOME/network/admin directory. If the sqlnet.ora file does not exist, you need to create it.

To secure the listener on the server:

- **1.** Add TCPS protocol to the listener.ora file.
- **2.** Add TCPS protocol to the tnsnames.ora file.
- **3.** Add the Oracle Wallet location to the sqlnet.ora and listener.ora files.
- **4.** Add disabling of client authentication to the sqlnet.ora and listener.ora files.
- **5.** Add encryption-only cipher suites to the sqlnet.ora file.
- **6.** Bounce the listener once the file is updated.

## **Examples of Network Configuration Files**

Examples of the following network configuration files are shown in this section:

- [listener.ora](#page-221-0)
- [sqlnet.ora](#page-222-0)
- [tnsnames.ora](#page-222-1)

#### <span id="page-221-0"></span>**listener.ora**

```
SID_LIST_LISTENER =
   (SID_LIST =
     (SID_DESC =
```

```
 (SID_NAME = PLSExtProc)
       (ORACLE_HOME = /u01/oracle/11g)
       (PROGRAM = extproc)
     )
   )
LISTENER =
   (DESCRIPTION_LIST =
    (DESCRIPTION =
       (ADDRESS = (PROTOCOL = TCP)(HOST = 10.143.44.108)(PORT = 1521))
       (ADDRESS = (PROTOCOL = TCPS)(HOST = 10.143.44.108)(PORT = 2484))
      (ADDRESS = (PROTOCOL = IPC) (KEY = EXTPROCO)) )
   )
WALLET_LOCATION=(SOURCE=(METHOD=FILE)
   (METHOD_DATA=(DIRECTORY=/u01/oracle/admin/SECURDB11G)))
```
SSL\_CLIENT\_AUTHENTICATION=FALSE

**Caution:** To generate a trace log, add the following entries to the listener.ora file:

```
TRACE_LEVEL_LISTENER = ADMIN
TRACE_DIRECTORY_LISTENER = /u01/oracle/11g/network/trace
TRACE FILE LISTENER = listener.trc
```
#### <span id="page-222-0"></span>**sqlnet.ora**

SSL\_CLIENT\_AUTHENTICATION=FALSE

SSL\_CIPHER\_SUITES=(SSL\_DH\_anon\_WITH\_3DES\_EDE\_CBC\_SHA, SSL\_DH\_anon\_WITH\_RC4\_128\_ MD5, SSL\_DH\_anon\_WITH\_DES\_CBC\_SHA)

```
WALLET_LOCATION=(SOURCE=(METHOD=FILE)
   (METHOD_DATA=(DIRECTORY=/u01/oracle/admin/SECURDB11G)))
```
#### <span id="page-222-1"></span>**tnsnames.ora**

```
SECIIRDB11G = (DESCRIPTION =
     (ADDRESS_LIST =
      (ADDRESS = (PROTOCOL = TCP) (HOST = 10.143.44.108) (PORT = 1521)) (ADDRESS = (PROTOCOL = TCPS)(HOST = 10.143.44.108)(PORT = 2484))
     )
     (CONNECT_DATA =
       (SERVER = DEDICATED)
       (SERVICE_NAME = SECURDB11G)
     )
   )
```
# **Securing Client Access**

**Caution:** Ensure you are using ojdbc.jar version 10.2.x or later. Version 10.1.x or earlier will not connect over TCPS.

To secure client access:

- **1.** Export the self-signed certificate from the server Oracle Wallet and import it into a local trust store. See ["Exporting and Importing Certificates"](#page-219-0) in [Appendix J](#page-218-1).
- **2.** Use the following URL format for the JDBC connection:

jdbc:oracle:thin:@(DESCRIPTION= (ADDRESS= (PROTOCOL=tcps) (HOST=10.143.44.108) (PORT=2484) ) (CONNECT\_DATA= (SERVICE\_NAME=SECURDB11G)))

**3.** The database connection call requires the following properties to be set, either as system properties or JDBC connection properties:

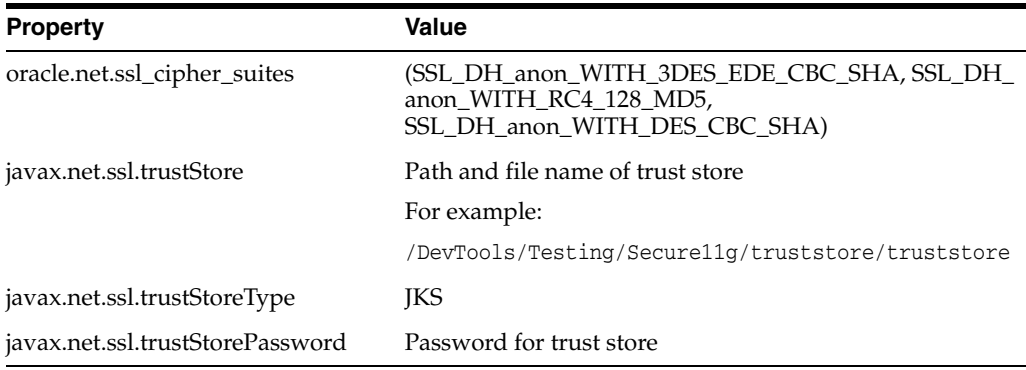

# **Specific Instructions for Point-of-Service**

**Note:** This section applies to manual configuration of secure JDBC protocol. All the steps listed below are done automatically by the installer when **Yes** is selected on the Enable Secure JDBC screen.

To configure Oracle Retail Point-of-Service:

- **1.** Configure the database server as shown above.
- **2.** Copy the ojdbc5.jar file from the database server and replace in the pos library.

**Note:** The ojdbc5.jar file that comes with 11.2.0.1 version of database supports TCPS protocol.

- **3.** Update the connection pool that is defined in the following files:
	- server/pos/config/DefaultDataTechnician.xml
	- server/pos/config/EnterpriseDataTechnician.xml

# **L**

# <sup>L</sup> **Appendix: Secure RMI**

To enable secure RMI for register-to-store server communication:

**1.** Prepare the Key Store and trust stores using the keytool utility described in [Appendix J](#page-218-1).

> **Note:** If you are doing a manual configuration of secure RMI, follow Steps 2 and 3. If the installer is doing the configuration, the changes are made by the installer. If you do want to use different cipher suites, you must update the properties files.

- **2.** For the store server, add the following properties to the *<pos\_install\_directory>*\server\pos\config\ posfoundation.properties file:
	- EnabledCipherSuites=<cipher\_suites\_to\_use>

#### For example:

EnabledCipherSuites=SSL\_DHE\_RSA\_WITH\_3DES\_EDE\_CBC\_SHA

If the EnabledCipherSuites property is not defined, the defaults are used.

**Note:** It is recommended that the default cipher suites provided by Java are used.

■ EncryptValets=true

This causes the RMI communication between Manager/Technician pairs to be secured.

javax.net.ssl.keyStore=\$KEYSTORE\_FILE\$

This points to the Key Store that contains the private keys and public certificates for the server. For example:

javax.net.ssl.keyStore=%JAVA\_HOME%\\jre\\lib\\security\\*<keystore\_name>*

javax.net.ssl.keyStorePassword=!\$KEYSTORE\_PASSWORD\$

This is the encrypted password for the Key Store. For example:

javax.net.ssl.keyStorePassword=!changeit

**Note:** The Key Store password follows the same convention for encryption as the other passwords.

- **3.** For the register, add the following properties to the *< pos\_install\_directory>*client\pos\config\ posfoundation.properties file:
	- EnabledCipherSuites=*<cipher\_suites\_to\_use>*

**Note:** The cipher suites selected for the register have to match the ones selected for the store server.

■ EncryptValets=true

This causes the RMI communication between Manager/Technician pairs to be secured.

javax.net.ssl.trustStore=\$TRUSTSTORE\_FILE\$

This points to the trust store that contains the public certificates for the client. For example:

javax.net.ssl.trustStore=%JAVA\_HOME%\jre\lib\security\*<truststore\_name>*

**Note:** A trust store does not need to be defined in the posfoundation.properties file if certificates are imported into cacerts or jssecacerts. It is recommended that cacerts or jssecacerts is used.

# <sup>M</sup> **Appendix: Device Configuration**

Updates are made to the device configuration before running the installer. This appendix describes the updates.

The jpos. xml file needs to be updated to reflect the devices used on the machine. The typical location for this file is  $C:\P{POS\I{BMJPOS\j{pos.xml}}$ . For the updates for the devices, see the applicable section:

- ["Configuring Devices for an IBM SurePOS Register"](#page-226-0)
- ["Configuring Devices for an HP Register"](#page-230-0)
- ["Configuring a Verifone Customer Interaction Device"](#page-232-0)
- ["Configuring an Ingenico Customer Interaction Device"](#page-235-0)

# <span id="page-226-0"></span>**Configuring Devices for an IBM SurePOS Register**

To configure the devices for an IBM SurePOS register:

**1.** To configure the default scanner, replace the existing entry or add the following entry to the jpos.xml file:

```
<JposEntry logicalName="defaultScanner">
     <creation 
         factoryClass="com.ibm.jpos.services.IBMJposServiceInstanceFactory"
         serviceClass="com.ibm.jpos.services.ScannerUSBOEM"/>
     <vendor name="IBM" url="http://www.ibm.com"/>
     <jpos category="Scanner" version="1.12.1"/>
     <product description="IBM JavaPOS(TM) Scanner USB Service for OEM Hand Held
         Scanner" name="IBM JavaPOS for Linux/Windows Version 1.12.1"
         url="http://www.pc.ibm.com/store/"/>
     <prop name="setEnableCODE39" type="Boolean" value="true"/>
     <prop name="setEnableCode128" type="Boolean" value="true"/>
     <prop name="setEnableInterleaved2of5" type="Boolean" value="true"/>
     <prop name="com.ibm.posj.bus.hid.usagePage" type="String" value="0xFF45"/>
     <prop name="abstractionClass" type="String"
         value="com.ibm.jpos.services.ScannerUSBOEM"/>
     <prop name="setEnableUCC_EAN128" type="Boolean" value="true"/>
     <prop name="setEnableCodabar" type="Boolean" value="true"/>
     <prop name="impClass" type="String"
        value="com.ibm.jpos.services.sdi.ScannerServiceImp"/>
     <prop name="setEnableUPCD1D5" type="Boolean" value="true"/>
     <prop name="setEnableCode93" type="Boolean" value="true"/>
     <prop name="setEnableUPCAE_EANJAN813" type="Boolean" value="true"/>
     <prop name="deviceBus" type="String" value="HID"/>
     <prop name="com.ibm.posj.bus.hid.usageId" type="String" value="0x4B00"/>
```

```
 <prop name="setEnable_5_DigitSupplementals" type="Boolean" value="true"/>
    <prop name="setEnable_2_DigitSupplementals" type="Boolean" value="true"/>
    <prop name="setITFLengthSpecifiedTwo" type="Boolean" value="true"/>
    <prop name="setITFLength1" type="Byte" value="12"/>
    <prop name="setITFLength2" type="Byte" value="16"/>
    <prop name="com.ibm.posj.bus.deviceNumber" type="String" value="0"/>
    <prop name="setEnableUPC_A_CheckDigit" type="Boolean" value="true"/>
    <prop name="setEnableUPC_E_CheckDigit" type="Boolean" value="true"/>
</JposEntry>
```
**2.** To configure the default printer, replace the existing entry or add the following entry to the jpos.xml file:

```
<JposEntry logicalName="defaultPrinter">
    <creation
         factoryClass="com.ibm.jpos.services.IBMJposServiceInstanceFactory"
         serviceClass="com.ibm.jpos.services.SdiIBM4610EPOSPrinter"/>
     <vendor name="IBM" url="http://www.ibm.com"/>
     <jpos category="POSPrinter" version="1.9.3"/>
     <product description="IBM JavaPOS(TM) POSPrinter RS485 Service for IBM
         4610 TI2/3/4/5/8/9 TM/F 6/7 Printer" name="IBM JavaPOS for
        Linux/Windows Version 1.9.3" url="http://www.pc.ibm.com/store/"/>
     <prop name="deviceBus" type="String" value="RS485"/>
     <prop name="com.ibm.posj.bus.rs485.sioDeviceNumber" type="String"
        value="0x35"/>
     <prop name="com.ibm.posj.bus.rs485.sioPortNumber" type="String"
        value="0x11"/>
     <prop name="com.ibm.posj.bus.rs485.sioSlotNumber" type="String"
         value="0x01"/>
     <prop name="abstractionClass" type="String"
         value="com.ibm.jpos.services.SdiIBM4610EPOSPrinter"/>
     <prop name="impClass" type="String"
         value="com.ibm.jpos.services.sdi.IBM4610PrinterServiceImp"/>
     <prop name="com.ibm.posj.bus.deviceNumber" type="String" value="0"/>
</JposEntry>
```
**3.** To configure the default MICR device, replace the existing entry or add the following entry to the jpos.xml file:

<JposEntry logicalName="defaultMICR"> <creation factoryClass="com.ibm.jpos.services.IBMJposServiceInstanceFactory" serviceClass="com.ibm.jpos.services.IBM4610MICR"/> <vendor name="IBM" url="http://www.ibm.com"/> <jpos category="MICR" version="1.9.3"/> <product description="IBM JavaPOS(TM) MICR RS485 Service for IBM 4610 TI2/4/8/9 Printer" name="IBM JavaPOS for Linux/Windows Version 1.9.3" url="http://www.pc.ibm.com/store/"/> <prop name="deviceBus" type="String" value="RS485"/> <prop name="abstractionClass" type="String" value="com.ibm.jpos.services.IBM4610MICR"/> <prop name="impClass" type="String" value="com.ibm.jpos.services.sdi.MICRServiceImp"/> <prop name="com.ibm.posj.bus.deviceNumber" type="String" value="0"/> <prop name="com.ibm.posj.bus.rs485.sioSlotNumber" type="String" value="0x01"/> <prop name="com.ibm.posj.bus.rs485.sioPortNumber" type="String" value="0x11"/> <prop name="com.ibm.posj.bus.rs485.sioDeviceNumber" type="String" value="0x35"/> <prop name="com.ibm.jpos.sdi.config.MICR.exceptionTableFile"

```
 type="String" value="[file-path-goes-here]"/>
     <prop name="com.ibm.jpos.sdi.config.MICR.exceptionTable4" type="String"
         value="B778899001D154R"/>
     <prop name="com.ibm.jpos.sdi.config.MICR.exceptionTable3" type="String"
         value="B667788990D153R"/>
     <prop name="com.ibm.jpos.sdi.config.MICR.exceptionTable2" type="String"
         value="P123456780AAAAAXXSSS"/>
     <prop name="com.ibm.jpos.sdi.config.MICR.exceptionTable1" type="String"
         value="B445566778D151R"/>
     <prop name="com.ibm.jpos.sdi.config.MICR.exceptionTable0" type="String"
         value="B334455667D150R"/>
     <prop name="com.ibm.jpos.sdi.config.MICR.stripAccountDashes"
         type="String" value="false"/>
     <prop name="com.ibm.jpos.sdi.config.MICR.stripTransitDashes"
         type="String" value="false"/>
     <prop name="com.ibm.jpos.sdi.config.MICR.switchTransitDashToSpace"
         type="String" value="false"/>
</JposEntry>
```
**4.** To configure the default keyboard, replace the existing entry or add the following entry to the jpos.xml file:

```
<JposEntry logicalName="defaultPOSKeyboard">
     <creation
         factoryClass="com.ibm.jpos.services.IBMJposServiceInstanceFactory"
         serviceClass="com.ibm.jpos.services.IBMPOSKeyboard"/>
     <vendor name="IBM" url="http://www.ibm.com"/>
     <jpos category="POSKeyboard" version="1.9.3"/>
     <product description="IBM JavaPOS(TM) POSKeyboard PS2 Service for IBM
         4820/ANKPOS/CANPOS/NANPOS/SureONE Keyboards" name="IBM JavaPOS for
         Linux/Windows Version 1.9.3" url="http://www.pc.ibm.com/store/"/>
     <prop name="com.ibm.jpos.sdi.config.POSKeyboard.Click" type="Byte"
         value="0"/>
     <prop name="com.ibm.posj.bus.poskbd.functionNumber" type="String"
         value="0"/>
     <prop name="com.ibm.jpos.sdi.config.POSKeyboard.Typematic"
         type="Boolean" value="true"/>
     <prop name="com.ibm.jpos.sdi.config.POSKeyboard.ExtendedKeyMapping"
         type="Boolean" value="true"/>
     <prop name="abstractionClass" type="String"
         value="com.ibm.jpos.services.IBMPOSKeyboard"/>
     <prop name="impClass" type="String"
         value="com.ibm.jpos.services.sdi.POSKeyboardServiceImp"/>
     <prop name="com.ibm.posj.bus.poskbd.keyboardNumber" type="String"
         value="0"/>
     <prop name="deviceBus" type="String" value="Proprietary"/>
     <prop name="com.ibm.posj.bus.ProprietaryBusSubType" type="String"
         value="PosKbd"/>
     <prop name="com.ibm.jpos.sdi.config.POSKeyboard.KbdScanning"
         type="Boolean" value="true"/>
</JposEntry>
```
**5.** To configure the default MSR, replace the existing entry or add the following entry to the jpos.xml file:

```
<JposEntry logicalName="defaultMSR">
     <creation 
         factoryClass="com.ibm.jpos.services.IBMJposServiceInstanceFactory"
         serviceClass="com.ibm.jpos.services.IBMMSR"/>
     <vendor name="IBM" url="http://www.ibm.com"/>
     <jpos category="MSR" version="1.12.1"/>
```

```
 <product description="IBM JavaPOS(TM) MSR USB Service for IBM
         ANKPOS/Keyboard V/Modular/NANPOS/133 key/4685/4820/50key Keyboard" 
         name="IBM JavaPOS for Linux/Windows Version 1.12.1" 
         url="http://www.pc.ibm.com/store/"/>
     <prop name="com.ibm.posj.bus.hid.usageId" type="String" value="0x1600"/>
     <prop name="deviceBus" type="String" value="HID"/>
     <prop name="abstractionClass" type="String"
         value="com.ibm.jpos.services.IBMMSR"/>
     <prop name="impClass" type="String"
         value="com.ibm.jpos.services.sdi.MSRServiceImp"/>
     <prop name="com.ibm.posj.bus.hid.usagePage" type="String" value="0xFF45"/>
     <prop name="com.ibm.posj.bus.deviceNumber" type="String" value="0"/>
</JposEntry>
```
**6.** To configure the default cash drawer, replace the existing entry or add the following entry to the jpos.xml file:

```
<JposEntry logicalName="defaultCashDrawer">
     <creation
         factoryClass="com.ibm.jpos.services.IBMJposServiceInstanceFactory"
        serviceClass="com.ibm.jpos.services.IBMCashDrawer"/>
     <vendor name="IBM" url="http://www.ibm.com"/>
     <jpos category="CashDrawer" version="1.9.3"/>
     <product description="IBM JavaPOS(TM) CashDrawer Service for IBM
         SurePOS 300/72x/74x/78x-A" name="IBM JavaPOS for Linux/Windows Version
        1.9.3 "url="http://www.pc.ibm.com/store/"/>
     <prop name="deviceBus" type="String" value="Proprietary"/>
     <prop name="com.ibm.posj.bus.ProprietaryBusSubType" type="String"
         value="Embedded"/>
     <prop name="abstractionClass" type="String"
         value="com.ibm.jpos.services.IBMCashDrawer"/>
     <prop name="impClass" type="String"
         value="com.ibm.jpos.services.sdi.CashDrawerServiceImp"/>
     <prop name="com.ibm.posj.bus.deviceNumber" type="String" value="0"/>
</JposEntry>
```
**7.** To configure the default line display, replace the existing entry or add the following entry to the jpos.xml file:

```
<JposEntry logicalName="defaultLineDisplay">
     <creation
         factoryClass="com.ibm.jpos.services.IBMJposServiceInstanceFactory"
         serviceClass="com.ibm.jpos.services.LineDisplayLCVFD"/>
     <vendor name="IBM" url="http://www.ibm.com"/>
     <jpos category="LineDisplay" version="1.9.3"/>
     <product description="IBM JavaPOS(TM) LineDisplay USB Service for IBM
        Vaccum Fluorescent Display (VFD)-A" name="IBM JavaPOS for Linux/Windows 
         Version 1.9.3" url="http://www.pc.ibm.com/store/"/>
     <prop name="com.ibm.posj.bus.hid.usageId" type="String"
         value="0x2400"/>
     <prop name="deviceBus" type="String" value="HID"/>
     <prop name="abstractionClass" type="String"
         value="com.ibm.jpos.services.LineDisplayLCVFD"/>
     <prop name="impClass" type="String"
        value="com.ibm.jpos.services.sdi.LineDisplayServiceImp"/>
     <prop name="com.ibm.posj.bus.hid.usagePage" type="String"
         value="0xFF45"/>
     <prop name="com.ibm.posj.bus.deviceNumber" type="String" value="0"/>
</JposEntry>
```
## <span id="page-230-0"></span>**Configuring Devices for an HP Register**

To configure the devices for an HP register:

**1.** To configure the default scanner, copy the JPOS\_VendorInfo.xml file into the *<POS\_install\_directory>*\pos\bin directory and replace the existing entry or add the following entry to the jpos.xml file:

```
<JposEntry logicalName="defaultScanner"> 
     <creation factoryClass="com.symbol.jpos.SymScannerSvc191Factory"
         serviceClass="com.symbol.jpos.SymScannerSvc191"/>
     <vendor name="Hewlett-Packard" url="http://www.hp.com"/>
     <jpos category="Scanner" version="1.9"/>
     <product description="Symbol Serial/USB Scanner" name="HP_USBSCANNER"
         url="http://www.hp.com"/>
     <!--Other non JavaPOS required properties-->
     <!--Comm port device name, must be 'USB' for USB scanner-->
     <prop name="port" value="USB"/>
     <!--Scanner type, default=0, valid values are: 0=Any, 
         18944=TableTop(0x4A00), 19200=HandHeld(0x4B00)-->
     <prop name="ScannerType" value="0"/>
```

```
</JposEntry>
```
**2.** To configure the default printer, replace the existing entry or add the following entry to the jpos.xml file:

```
<JposEntry logicalName="defaultPrinter">
     <creation 
         factoryClass="com.tpg.javapos.jpos.TPGJposServiceInstanceFactory"
  serviceClass="com.tpg.javapos.jpos.services.posprinter.POSPrinterService"/>
     <vendor name="HP" url="http://www.hp.com"/>
     <jpos category="POSPrinter" version="1.8"/>
     <product description="HP POS Printer Service" name="HP Services for 
         JavaPOS(TM) Standard" url="http://www.hp.com"/>
     <!--Other non JavaPOS required property (mostly vendor properties and bus
         specific properties i.e. RS232 )-->
     <prop name="sModelClassName" value="com.tpg.javapos.models.hydra.ptr_cd_
micr.tpg7xx.TPG7xxPtrCDMICRModelLoader"/>
     <!--prop name="commChannel" value="ethernet"/-->
     <prop name="Img_PortNumber" value="9001"/>
     <!--prop name="Ret_PortNumber" value="9000"/-->
     <prop name="dualClientImager" value ="false"/>
     <prop name="Img_IPAddress" value="10.1.2.33"/>
     <prop name="CloseOnTransmit" value="true"/>
     <!--prop name="commChannel" value="serial"/-->
     <!--prop name="portName" value="ethernet"/-->
     <prop name="commChannel" value="nativeusb"/>
     <!--prop name="portName" value="COM2"/-->
     <prop name="portName" value="nativeusb"/>
     <prop name="baudRate" value="115200"/>
     <prop name="dataBits" value="8"/>
     <prop name="stopBits" value="1"/>
     <prop name="parity" value="N"/>
     <prop name="flowControl" value="RTS"/>
     <!--prop name="ImagerCommChannel" value="ethernetserver"/-->
     <!--prop name="ImagerCommChannel" value="serial"/-->
     <prop name="ImagerCommChannel" value="nativeusb"/>
     <prop name="AutoLineFeed" value="true"/>
     <prop name="sModel" value="7176"/>
```

```
 <prop name="asciiBarCode" value="true"/> 
</JposEntry>
```
**3.** To configure the default MICR device, replace the existing entry or add the following entry to the jpos.xml file:

```
<JposEntry logicalName="defaultMICR">
     <creation 
         factoryClass="com.tpg.javapos.jpos.TPGJposServiceInstanceFactory"
         serviceClass="com.tpg.javapos.jpos.services.micr.MICRService"/>
     <vendor name="HP" url="http://www.hp.com"/>
     <jpos category="MICR" version="1.8"/>
     <product description="HP MICR Service" name="HP Services for JavaPOS(TM)
         Standard" url="http://www.hp.com"/>
     <!--Other non JavaPOS required property (mostly vendor properties and bus
         specific properties i.e. RS232 )-->
     <prop name="sModelClassName" value="com.tpg.javapos.models.hydra.ptr_cd_
micr.tpg7xx.TPG7xxPtrCDMICRModelLoader"/>
     <!--prop name="removeMICRSpaces" value="true"/-->
     <prop name="sHydraProfileName" value="defaultPrinter"/>
</JposEntry>
```
- **4.** To configure the default MSR:
	- **a.** Obtain the keyboard JPOS drivers from HP at the following website:

```
http://h20000.www2.hp.com/bizsupport/TechSupport/SoftwareDescrip
tion.jsp?lang=en&cc=us&prodTypeId=12454&prodSeriesId=3791663&pro
dNameId=3791664&swEnvOID=4047&swLang=13&mode=2&taskId=135&swItem
=vc – 64938–1
```
**b.** Install the drivers.

The installer will seem to install twice. The first install will explode the JPOS for HP POS with MSR Keyboard.exe into the chosen directory. The second install will execute that file. The directory choice for the second install is not honored, so the location of the files is C:\Program Files\HP\HookJavaPOS.

- **c.** Copy the libchyjpos2.dll file into the JRE bin directory for the client install.
- **d.** Replace the existing entry or add the following entry to the jpos. xml file:

```
<JposEntry logicalName="defaultMSR">
    <creation
         factoryClass="com.cherry.jpos.CherryMSRServiceInstanceFactory"
         serviceClass="com.cherry.jpos.CherryMSRService"/>
     <vendor name="Cherry GmbH" url="http://www.cherry.de"/>
    <jpos category="MSR" version="1.10"/>
     <product description="POS MSR from HP" name="POS MSR AP series"
        url="http://www.cherry.de"/>
     <!--<prop name="LibPath" type="String"
     value="/usr/local/CherryJavaPOS-Linux.1.6.0.3/jar/libchyjpos.so"/>-->
     <prop name="LibName" type="String" value="libchyjpos2"/>
     <prop name="DeviceName" type="String" value=""/>
    <!--<prop name="DeviceName" type="String" value="ChyMSRUSB"/>-->
     <!--<prop name="DeviceName" type="String" value="MSR8000"/>-->
     <!-- The property "BuzzerGoodRead" is only valid for Cherry 
        MultiBoard USB keyboard on LINUX -->
     <prop name="BuzzerGoodRead" type="String" value="100"/>
```

```
 <prop name="Debug" type="String" value="false"/>
</JposEntry>
```
**5.** To configure the default cash drawer, replace the existing entry or add the following entry to the jpos.xml file:

```
<JposEntry logicalName="defaultCashDrawer">
     <creation 
         factoryClass="com.tpg.javapos.jpos.TPGJposServiceInstanceFactory"
     serviceClass="com.tpg.javapos.jpos.services.cashdrawer.CashDrawerService"/>
     <vendor name="HP" url="http://www.hp.com"/>
     <jpos category="CashDrawer" version="1.8"/>
     <product description="HP CashDrawer Service" name="HP Services for 
         JavaPOS(TM) Standard" url="http://www.hp.com"/>
     <!--Other non JavaPOS required property (mostly vendor properties and bus
         specific properties i.e. RS232 )-->
     <prop name="sModelClassName" value="com.tpg.javapos.models.hydra.ptr_cd_
micr.tpg7xx.TPG7xxPtrCDMICRModelLoader"/>
     <prop name="sHydraProfileName" value="defaultPrinter"/>
</JposEntry>
```
**6.** To configure the default line display, replace the existing entry or add the following entry to the jpos.xml file:

```
<JposEntry logicalName="defaultLineDisplay">
     <creation 
         factoryClass="VFD.DeviceServiceInstanceFactory" 
         serviceClass="VFD.HP_POLE_DISPLAY"/>
     <vendor name="Hewlett-Packard" url="http://www.HP.com"/>
     <jpos category="LineDisplay" version="1.5"/>
     <product description="Example LineDisplay " name="LineDisplay Service for
         JavaPOS(TM) Standard" url="http://www.HP.com"/>
     <prop name="portName3" type="String" value="COM3"/>
     <prop name="baudRate" type="String" value="9600"/>
     <!--Other non JavaPOS required property (mostly vendor properties and bus
         specific properties i.e. RS232 )-->
</JposEntry>
```
## <span id="page-232-0"></span>**Configuring a Verifone Customer Interaction Device**

To prepare the device with the necessary forms and images, refer to the instructions in the following file:

*<POS\_install\_directory>*\config\device\verifone\mx860\InstallationInstructions.txt

To configure a Verifone Customer Interaction device:

**1.** To configure the Verifone device for signature capture, replace the existing entry or add the following entry to the jpos.xml file. Set the portName value to the appropriate COM port. In the following example, this change is shown in bold:

```
<JposEntry logicalName="cpoiSignatureCapture">
     <creation
       factoryClass="com.verifone.javapos.services.VFJposServiceInstanceFactory"
 serviceClass="com.verifone.javapos.services.mx8xx.SignatureCaptureService"/>
    <vendor name="VeriFone" url="http://www.verifone.com"/>
   <jpos category="Signature Capture" version="1.11"/>
    <product description="VeriFone mx8xx SignatureCaptureService"
      name="VeriFone Signature Capture" url="http://www.javapos.com"/>
    <!--Other non JavaPOS required property (mostly vendor properties and
```

```
 bus specific properties i.e. RS232 )-->
    <prop name="CommTimeout" type="Integer" value="2000"/>
    <prop name="portName" type="String" value="COM3"/>
    <prop name="SIGCAP_FORM" type="String" value="FA_SIGN"/>
    <prop name="PROXYIPADDRESS" type="String" value="127.0.0.1"/>
    <prop name="dataBits" type="String" value="8"/>
    <prop name="EndY" type="String" value="240"/>
    <prop name="PROTCLASSNAME" type="String"
      value="com.verifone.javapos.devices.PP201DeviceManager"/>
    <prop name="deviceName" type="String" value="mx8xx"/>
    <prop name="EndX" type="String" value="435"/>
    <prop name="PROXYSTARTUP" type="String" value="local"/>
    <prop name="TERMTYPE" type="String" value="MX8XX"/>
    <prop name="parity" type="String" value="None"/>
    <prop name="stopBits" type="String" value="1"/>
    <prop name="serviceType" type="String"
      value="SignatureCaptureService"/>
    <prop name="PASSTENABLE" type="String" value="FALSE"/>
    <prop name="PROXYPORTNUMBER" type="Integer" value="9800"/>
    <prop name="StartY" type="String" value="180"/>
    <prop name="StartX" type="String" value="60"/>
    <prop name="StartTimeOut" type="String" value="0"/>
    <prop name="configName" type="String" value="MX8XX"/>
    <prop name="baudRate" type="String" value="115200"/>
</JposEntry>
```
**2.** To configure the Verifone device for customer interaction device screens, replace the existing entry or add the following entry to the jpos.xml file. Set the portName value to the appropriate COM port. In the following example, this change is shown in bold:

```
<JposEntry logicalName="cpoiGUI">
    <creation
       factoryClass="com.verifone.javapos.services.VFJposServiceInstanceFactory"
       serviceClass="com.verifone.javapos.services.mx8xx.LineDisplayService"/>
     <vendor name="VeriFone" url="http://www.verifone.com"/>
     <jpos category="Line Display" version="1.11"/>
     <product description="VeriFone mx8xx LineDisplayService" name="VeriFone
        Line Display" url="http://www.javapos.com"/>
     <!--Other non JavaPOS required property (mostly vendor properties and
         bus specific properties i.e. RS232 )-->
     <prop name="CommTimeout" type="Integer" value="3000"/>
     <prop name="portName" type="String" value="COM3"/>
     <prop name="PROXYIPADDRESS" type="String" value="127.0.0.1"/>
     <prop name="dataBits" type="String" value="8"/>
     <prop name="PROTCLASSNAME" type="String"
        value="com.verifone.javapos.devices.PP201DeviceManager"/>
     <prop name="deviceName" type="String" value="mx8xx"/>
     <prop name="PROXYSTARTUP" type="String" value="local"/>
     <prop name="FontSizeList" type="String" value="10,11,12,13,14,15"/>
     <prop name="TERMTYPE" type="String" value="MX8XX"/>
    <prop name="XDTXOptions" type="String" value="49409"/>
     <prop name="DeviceWindows" type="String" value="10"/>
     <prop name="FontName" type="String"
        value="VeraMono|VeraMoBd|VeraMoIt|VeraMoBI"/>
     <prop name="parity" type="String" value="None"/>
     <prop name="stopBits" type="String" value="1"/>
     <prop name="serviceType" type="String" value="LineDisplayService"/>
     <prop name="PASSTENABLE" type="String" value="FALSE"/>
     <prop name="PROXYPORTNUMBER" type="Integer" value="9800"/>
```

```
 <prop name="ColorOptions" type="String" value="E4E1AE|000000|FF0000"/>
     <prop name="ScreenModeList" type="String"
        value="19x53,18x45,16x40,14x40,14x35,13x35"/>
     <prop name="configName" type="String" value="MX8XX"/>
     <prop name="baudRate" type="String" value="115200"/>
</JposEntry>
```
**3.** To configure the Verifone device for the PIN Pad device, replace the existing entry or add the following entry to the jpos.xml file. Set the portName value to the appropriate COM port. In the following example, this change is shown in bold:

```
<JposEntry logicalName="cpoiPINPad">
    <creation
      factoryClass="com.verifone.javapos.services.VFJposServiceInstanceFactory"
       serviceClass="com.verifone.javapos.services.mx8xx.VFFormService"/>
    <vendor name="VeriFone" url="http://www.verifone.com"/>
    <jpos category="Form" version="1.11"/>
    <product description="VeriFone mx8xx VFFormService" name="VeriFone
      Form" url="http://www.javapos.com"/>
    <!--Other non JavaPOS required property (mostly vendor properties and
      bus specific properties i.e. RS232 )-->
    <prop name="CommTimeout" type="Integer" value="2000"/>
    <prop name="portName" type="String" value="COM3"/>
    <prop name="PROXYIPADDRESS" type="String" value="127.0.0.1"/>
    <prop name="dataBits" type="String" value="8"/>
    <prop name="PROTCLASSNAME" type="String"
      value="com.verifone.javapos.devices.PP201DeviceManager"/>
    <prop name="deviceName" type="String" value="mx8xx"/>
    <prop name="PROXYSTARTUP" type="String" value="local"/>
    <prop name="PINPAD_FORM" type="String" value="860_FA_PINE"/>
    <prop name="TERMTYPE" type="String" value="MX8XX"/>
    <prop name="parity" type="String" value="None"/>
    <prop name="stopBits" type="String" value="1"/>
    <prop name="serviceType" type="String" value="VFFormService"/>
    <prop name="PASSTENABLE" type="String" value="FALSE"/>
    <prop name="PROXYPORTNUMBER" type="Integer" value="9800"/>
    <prop name="configName" type="String" value="MX8XX"/>
    <prop name="baudRate" type="String" value="115200"/>
</JposEntry>
```
**4.** To configure the Verifone device for the MSR device, replace the existing entry or add the following entry to the jpos.xml file. Set the portName value to the appropriate COM port. In the following example, this change is shown in bold:

```
<JposEntry logicalName="cpoiMSR">
     <creation
       factoryClass="com.verifone.javapos.services.VFJposServiceInstanceFactory"
       serviceClass="com.verifone.javapos.services.mx8xx.MSRService"/>
     <vendor name="VeriFone" url="http://www.verifone.com"/>
     <jpos category="Magnetic Stripe Reader" version="1.11"/>
     <product description="VeriFone mx8xx MSRService" name="VeriFone
         Magnetic Stripe Reader" url="http://www.javapos.com"/>
     <!--Other non JavaPOS required property (mostly vendor properties and
         bus specific properties i.e. RS232 )-->
     <prop name="CommTimeout" type="Integer" value="2000"/>
     <prop name="portName" type="String" value="COM3"/>
     <prop name="PROXYIPADDRESS" type="String" value="127.0.0.1"/>
     <prop name="dataBits" type="String" value="8"/>
     <prop name="PROTCLASSNAME" type="String"
         value="com.verifone.javapos.devices.PP201DeviceManager"/>
     <prop name="deviceName" type="String" value="mx8xx"/>
```

```
 <prop name="PROXYSTARTUP" type="String" value="local"/>
    <prop name="TERMTYPE" type="String" value="MX8XX"/>
    <prop name="parity" type="String" value="None"/>
    <prop name="stopBits" type="String" value="1"/>
     <prop name="serviceType" type="String" value="MSRService"/>
     <prop name="PASSTENABLE" type="String" value="FALSE"/>
     <prop name="PROXYPORTNUMBER" type="Integer" value="9800"/>
     <prop name="configName" type="String" value="MX8XX"/>
     <prop name="baudRate" type="String" value="115200"/>
</JposEntry>
```
# <span id="page-235-0"></span>**Configuring an Ingenico Customer Interaction Device**

To configure an Ingenico Customer Interaction device:

**1.** To configure the Ingenico device for signature capture, replace the existing entry or add the following entry to the jpos.xml file. Set the portName value to the appropriate COM port. Change <pos\_install\_directory> to your installation directory for Point-of-Service. In the following example, these changes are shown in bold:

```
<JposEntry logicalName="cpoiSignatureCapture">
     <creation
        factoryClass="com.ingenico.jpos.services.IngenicoServiceInstanceFactory"
        serviceClass="com.ingenico.jpos.services.i6k.SignatureCaptureService"/>
     <vendor name="Ingenico" url="http://www.ingenico-us.com"/>
     <jpos category="SignatureCapture" version="1.7.250"/>
     <product description="Ingenico JavaPOS(TM) SignatureCapture Service for
         Ingenico 6580 Touch Screen" name="Ingenico JavaPOS for Ingenico 6580"
         url="http://www.ingenico-us.com"/>
     <!--Other non JavaPOS required property (mostly vendor properties and
         bus specific properties i.e. RS232 )-->
     <prop name="sigcap" type="String" value="sigcap.icg"/>
     <prop name="download" type="Boolean" value="false"/>
     <prop name="dataBits" type="String" value="8"/>
     <prop name="backlight" type="Byte" value="0"/>
     <prop name="portName" type="String" value="COM1"/>
     <prop name="eftpver" type="String" value="0220"/>
     <prop name="ipaddress" type="String" value="10.15.2.218"/>
     <prop name="deviceBus" type="String" value="RS232"/>
     <prop name="baudRate" type="String" value="19200"/>
     <prop name="sigline" type="Boolean" value="false"/>
     <prop name="timeOut" type="Integer" value="120000"/>
     <prop name="eftlver" type="String" value="0433"/>
     <prop name="sigStart" type="Byte" value="15"/>
     <prop name="port" type="Integer" value="8001"/>
     <prop name="ConfigPath" type="String"
        value="<pos_install_directory>/config/device/ingenico/i6580/"/>
     <prop name="conn" type="Integer" value="0"/>
     <prop name="parity" type="String" value="None"/>
     <prop name="eftpfile" type="String" value="./res/EFTP0220.1"/>
     <prop name="stopBits" type="String" value="1"/>
     <prop name="sigTotal" type="Byte" value="30"/>
     <prop name="optimize" type="Boolean" value="true"/>
     <prop name="flowControl" type="String" value="Xon/Xoff"/>
</JposEntry>
```
**2.** To configure the Ingenico device for the customer interaction device screens, replace the existing entry or add the following entry to the jpos.xml file. Set the portName value to the appropriate COM port. Change <pos\_install\_

directory> to your installation directory for Point-of-Service. In the following example, these changes are shown in bold:

```
<JposEntry logicalName="cpoiGUI">
     <creation
        factoryClass="com.ingenico.jpos.services.IngenicoServiceInstanceFactory"
        serviceClass="com.ingenico.jpos.services.i6k.FormService"/>
     <vendor name="Ingenico" url="http://www.ingenico-us.com"/>
     <jpos category="Form" version="1.7.250"/>
     <product description="Ingenico JavaPOS(TM) Form Service for Ingenico
         6580" name="Ingenico JavaPOS for Ingenico 658"
         url="http://www.ingenico-us.com"/>
     <!--Other non JavaPOS required property (mostly vendor properties and
         bus specific properties i.e. RS232 )-->
     <prop name="eftlver" type="String" value="0433"/>
     <prop name="portName" type="String" value="COM1"/>
     <prop name="ConfigPath" type="String" 
         value="<pos_install_directory>/config/device/ingenico/i6580/"/>
     <prop name="forms" type="String" 
   value="<pos_install_directory>/config/device/ingenico/i6580/i6580.forms"/>
     <prop name="Images" type="String" value="images.icg"/>
     <prop name="welcome" type="String" value="welcome.icg"/>
     <prop name="thanks" type="String" value="messages.icg"/>
     <prop name="authmsg" type="String" value="messages.icg"/>
     <prop name="msrprompt" type="String" value="messages.icg"/>
     <prop name="plzwait" type="String" value="messages.icg"/>
     <prop name="items" type="String" value="items.icg"/>
     <prop name="tenders" type="String" value="tenders.icg"/>
     <prop name="message" type="String" value="message.icg"/>
     <prop name="credConf" type="String" value="credconf.icg"/>
     <prop name="debitConf" type="String" value="credconf.icg"/>
     <prop name="giftConf" type="String" value="credconf.icg"/>
     <prop name="tenderSelect1" type="String" value="tendc.icg"/>
     <prop name="tenderSelect2" type="String" value="tendcd.icg"/>
     <prop name="tenderSelect3" type="String" value="tend3btn.icg"/>
     <prop name="tenderSelect4" type="String" value="tend4btn.icg"/>
     <prop name="tenderSelect5" type="String" value="tend2btn.icg"/>
     <prop name="tenderSelect6" type="String" value="tend3btn.icg"/>
     <prop name="sigcap" type="String" value="sigcap.icg"/>
     <prop name="stopBits" type="String" value="1"/>
     <prop name="dataBits" type="String" value="8"/>
     <prop name="eftpver" type="String" value="0220"/>
     <prop name="numOfImages" type="Integer" value="4"/>
     <prop name="loopInterval" type="Integer" value="15"/>
     <prop name="mac" type="Boolean" value="false"/>
     <prop name="port" type="Integer" value="8001"/>
     <prop name="attribute" type="Byte" value="0"/>
     <prop name="optimize" type="Boolean" value="false"/>
     <prop name="flowControl" type="String" value="Xon/Xoff"/>
     <prop name="parity" type="String" value="None"/>
     <prop name="item10" type="String" value="Cotton Shirt "/>
     <prop name="ipaddress" type="String" value="10.15.2.218"/>
     <prop name="baudRate" type="String" value="19200"/>
     <prop name="deviceBus" type="String" value="RS232"/>
     <prop name="ShowSplash" type="Boolean" value="true"/>
     <prop name="conn" type="Integer" value="0"/>
     <prop name="timeOut" type="Integer" value="120000"/>
     <prop name="font" type="Byte" value="2"/>
     <prop name="download" type="Boolean" value="false"/>
     <prop name="backlight" type="Byte" value="0"/>
</JposEntry>
```
**3.** To configure the Ingenico device for the PIN Pad device, replace the existing entry or add the following entry to the jpos.xml file. Set the portName value to the appropriate COM port. In the following example, this change is shown in bold:

```
<JposEntry logicalName="cpoiPINPad">
     <creation
        factoryClass="com.ingenico.jpos.services.IngenicoServiceInstanceFactory"
        serviceClass="com.ingenico.jpos.services.i6k.PINPadService"/>
     <vendor name="Ingenico" url="http://www.ingenico-us.com"/>
     <jpos category="PINPad" version="1.7.250"/>
     <product description="Ingenico JavaPOS(TM) PINPad Service for Ingenico
         6580 Touch Screen" name="Ingenico JavaPOS for Ingenico 6580"
         url="http://www.ingenico-us.com"/>
     <!--Other non JavaPOS required property (mostly vendor properties and
         bus specific properties i.e. RS232 )-->
     <prop name="dataBits" type="String" value="8"/>
     <prop name="backlight" type="Byte" value="0"/>
     <prop name="portName" type="String" value="COM1"/>
     <prop name="ipaddress" type="String" value="10.15.2.218"/>
     <prop name="deviceBus" type="String" value="RS232"/>
     <prop name="baudRate" type="String" value="19200"/>
     <prop name="keyIndex" type="Byte" value="0"/>
     <prop name="timeOut" type="Integer" value="120000"/>
     <prop name="pinTimeout2" type="Byte" value="15"/>
     <prop name="mac" type="Boolean" value="false"/>
     <prop name="pinTimeout1" type="Byte" value="15"/>
     <prop name="port" type="Integer" value="8001"/>
     <prop name="conn" type="Integer" value="0"/>
     <prop name="parity" type="String" value="None"/>
     <prop name="stopBits" type="String" value="1"/>
     <prop name="flowControl" type="String" value="Xon/Xoff"/>
</JposEntry>
```
**4.** To configure the Ingenico device for the MSR device, replace the existing entry or add the following entry to the jpos.xml file. Set the portName value to the appropriate COM port. In the following example, this change is shown in bold:

```
<JposEntry logicalName="cpoiMSR">
    <creation
       factoryClass="com.ingenico.jpos.services.IngenicoServiceInstanceFactory"
        serviceClass="com.ingenico.jpos.services.i6k.MSRService"/>
     <jpos category="MSR" version="1.72"/>
     <vendor name="Ingenico" url="http://www.ingenico-us.com"/>
     <product description="Ingenico i6580 MSR" name="Ingenico i6580"
         url="http://www.ingenico-us.com"/>
    <prop name="portName" type="String" value="COM1"/>
    <prop name="dataBits" type="String" value="8"/>
     <prop name="parity" type="String" value="None"/>
    <prop name="flowControl" type="String" value="Xon/Xoff"/>
    <prop name="stopBits" type="String" value="1"/>
    <prop name="deviceBus" type="String" value="RS232"/>
     <prop name="baudRate" type="String" value="19200"/>
     <prop name="timeOut" type="Integer" value="30000"/>
     <prop name="conn" type="Integer" value="0"/>
     <prop name="ipaddress" type="String" value="10.15.2.218"/>
     <prop name="port" type="Integer" value="8001"/>
     <prop name="impl" type="Integer" value="0"/>
     <prop name="backlight" type="Byte" value="0"/>
     <prop name="mac" type="Boolean" value="false"/>
     <prop name="ped" type="Boolean" value="false"/>
```

```
 <prop name="ped_sav" type="Boolean" value="false"/>
    <prop name="ulog" type="Byte" value="02"/>
    <prop name="logLevel" type="String" value="OFF"/>
    <prop name="logFile" type="String" value="../logs/i6580%g.log"/>
    <prop name="formatter" type="Integer" value="2"/>
</JposEntry>
```